# **Руководство пользователя**

# **ПРОГРАММНЫЙ МОДУЛЬ «ЗАЯВКИ»**

Информационная система «Цифровой водоканал» Программный комплекс «Цифровое теплоснабжение» Платформа «Цифровое ресурсоснабжение»

Версия 3

г. Москва, 2023г

# **ОГЛАВЛЕНИЕ**

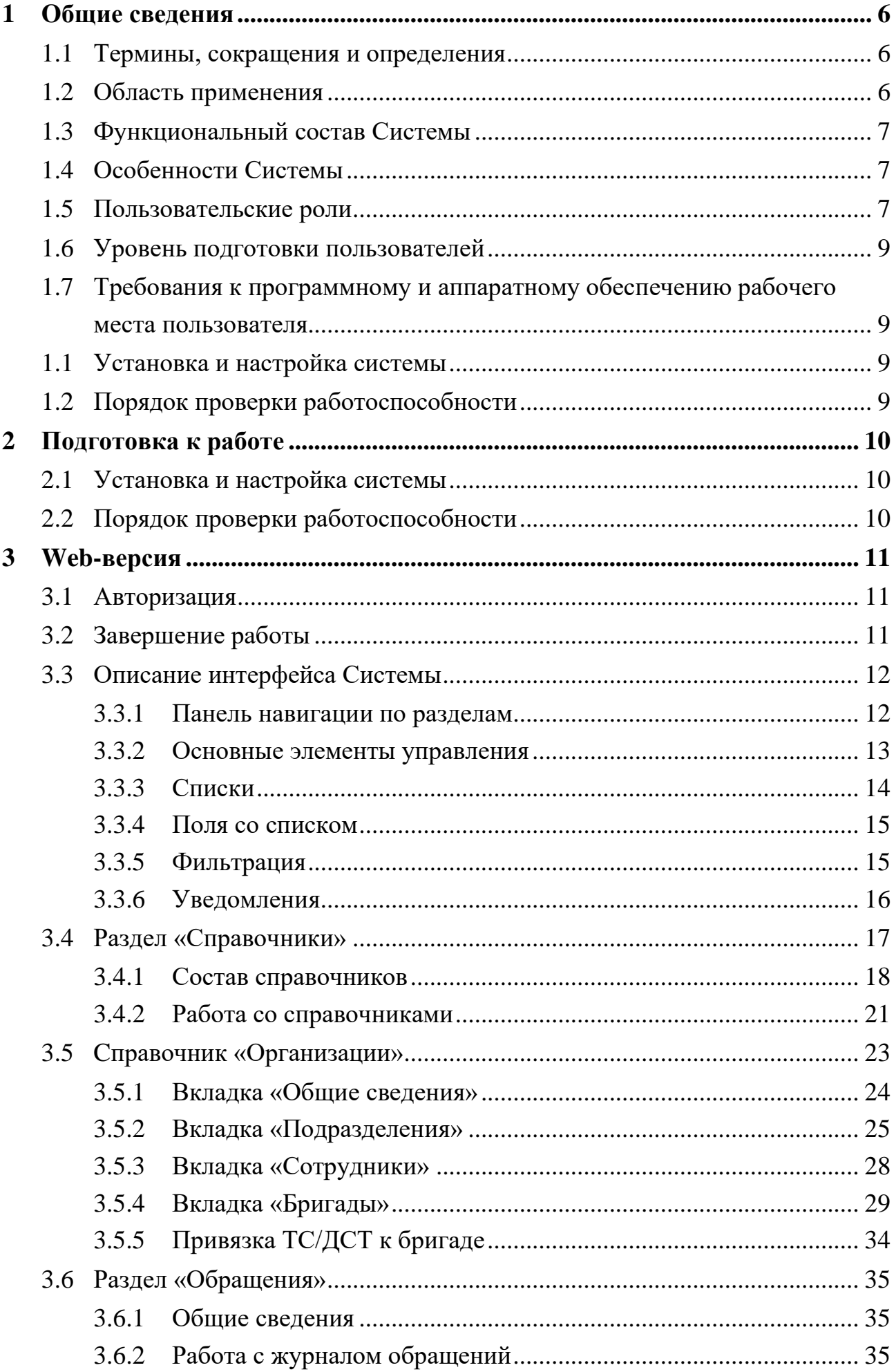

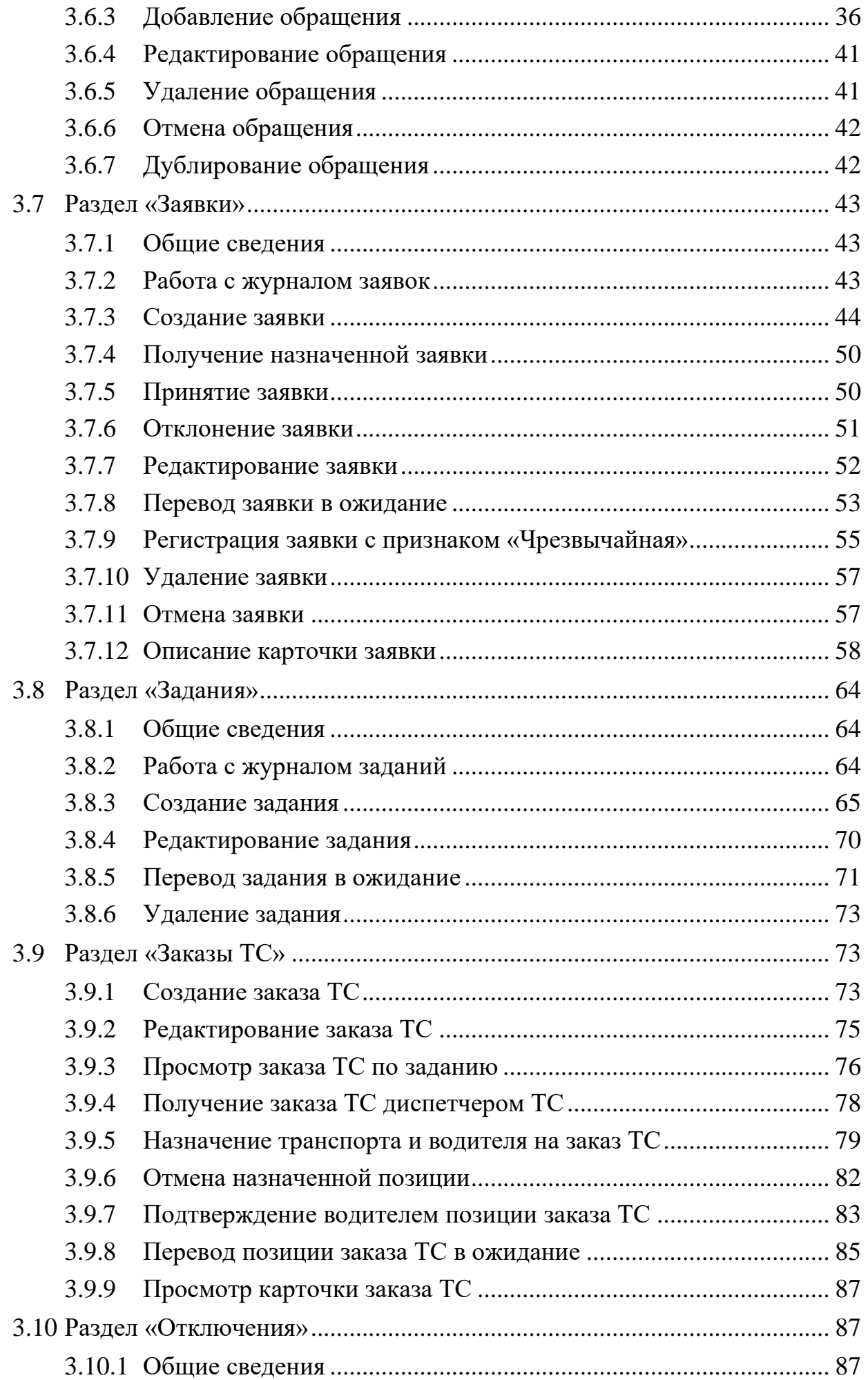

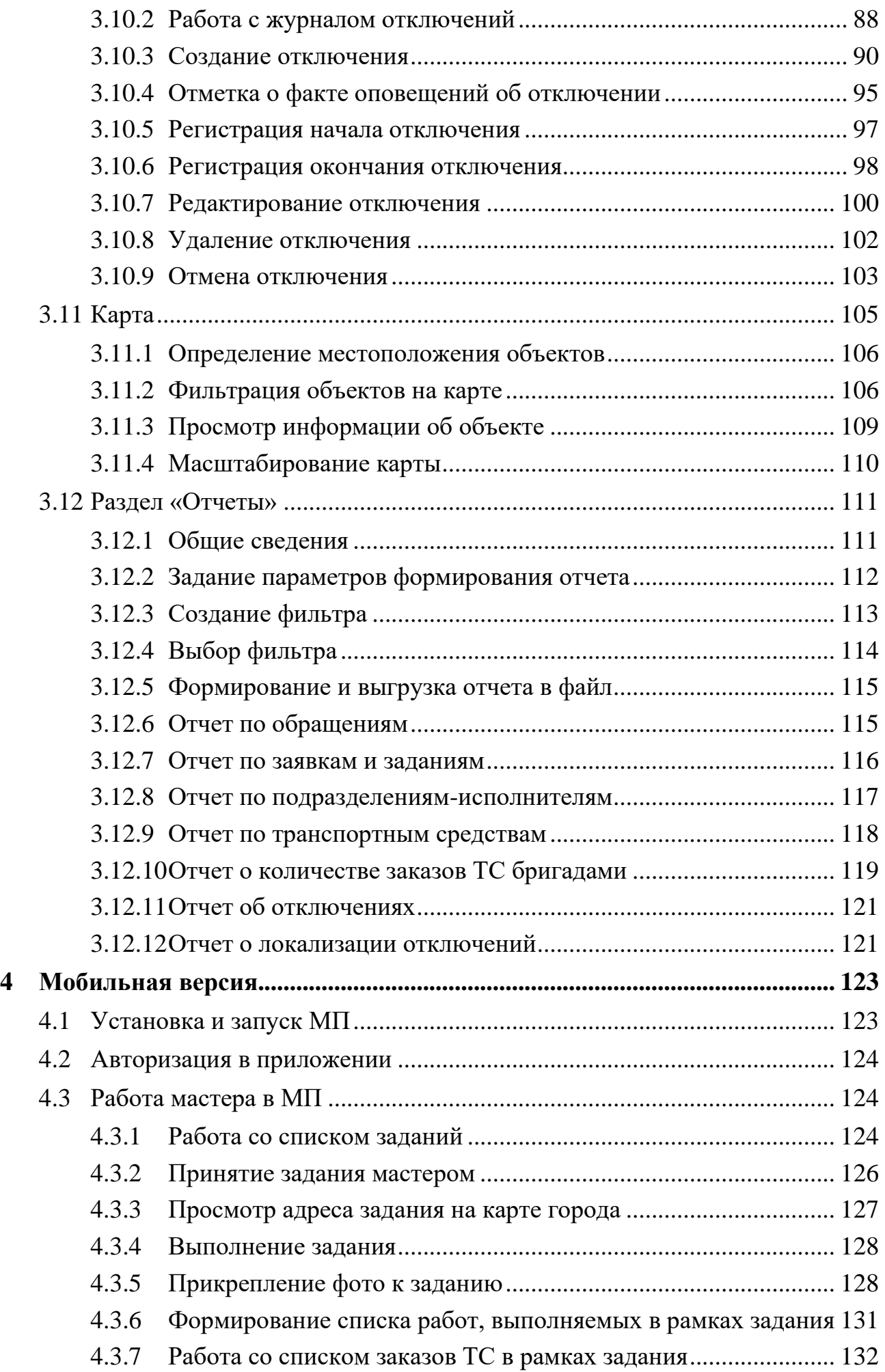

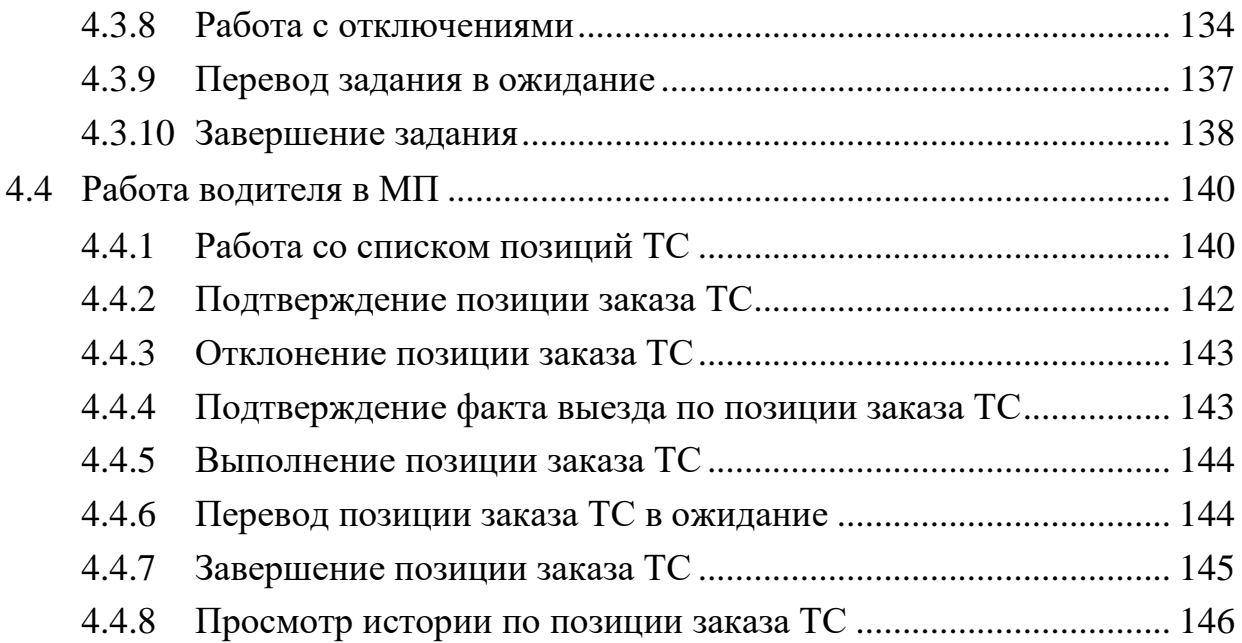

# <span id="page-5-0"></span>**1 Общие сведения**

#### <span id="page-5-1"></span>**1.1 Термины, сокращения и определения**

Перечень используемых в документе терминов, сокращений и определений приведен в таблице ниже (см. [Таблица](#page-5-3) 1).

<span id="page-5-3"></span>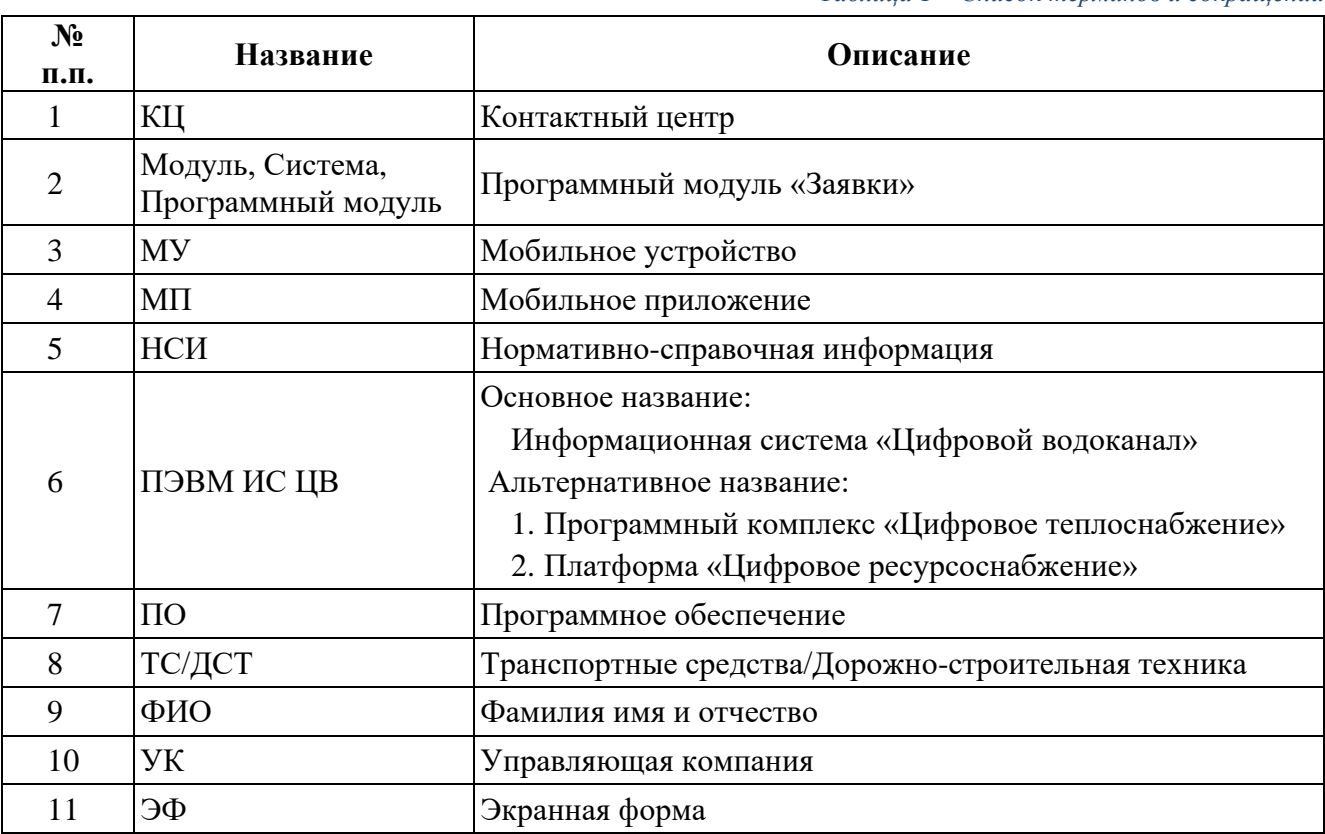

*Таблица 1 – Список терминов и сокращений*

### <span id="page-5-2"></span>**1.2 Область применения**

Программный модуль «Заявки» предназначен для мониторинга и управления процессом плановых и аварийных ремонтов, а также эффективного использования транспортных средств и спецтехники.

Программный модуль автоматизирует следующие процессы:

- − регистрация, распределение и контроль выполнения заявок;
- − учет выполненных работ;
- − заказ и планирование ТС;
- − учет отключений;
- − учет факта оповещений представителей объектов (УК) и контролирующих организаций об отключениях.

### <span id="page-6-0"></span>**1.3 Функциональный состав Системы**

Программный модуль включает в себя:

- − веб-портал для оператора КЦ, диспетчера, руководителя подразделения, диспетчера ТС;
- − мобильное приложение для функциональной роли «Руководитель подразделения-исполнителя заявки»;
- − мобильное приложение для функциональной роли «Руководитель управления»;
- − мобильное приложение для функциональной роли «Мастер»;
- − мобильное приложение для функциональной роли «Водитель»;
- − панель администрирования для выполнения функции администрирования Программный модуль;
- − раздел «Справочники», состоящий из справочников модуля «Заявки» и общих справочников ПЭВМ ИС ЦВ;
- − серверную часть для обеспечения работы системы.

## <span id="page-6-1"></span>**1.4 Особенности Системы**

В Системе реализовано филиальное разделение для организаций, имеющих филиалы, позволяющая разграничивать доступ к объектам Системы в соответствии с филиальной структурой организации.

Настройка филиальной структуры осуществляется в справочнике «Организации» описание которого приведено в разделе [«Справочник](#page-22-0)  [«Организации».](#page-22-0)

Если у организации в справочнике «Организации» настроена филиальная структура, то каждый объект Системы будет дополнительно содержать информацию по филиалу.

Если у организации нет филиальной структуры, то любая информация по филиалу в Системе отображаться не будет.

### <span id="page-6-2"></span>**1.5 Пользовательские роли**

Функциональные роли пользователей и решаемые ими задачи в рамках Программный модуль приведены в таблице ниже (см. [Таблица](#page-7-0) 2).

<span id="page-7-0"></span>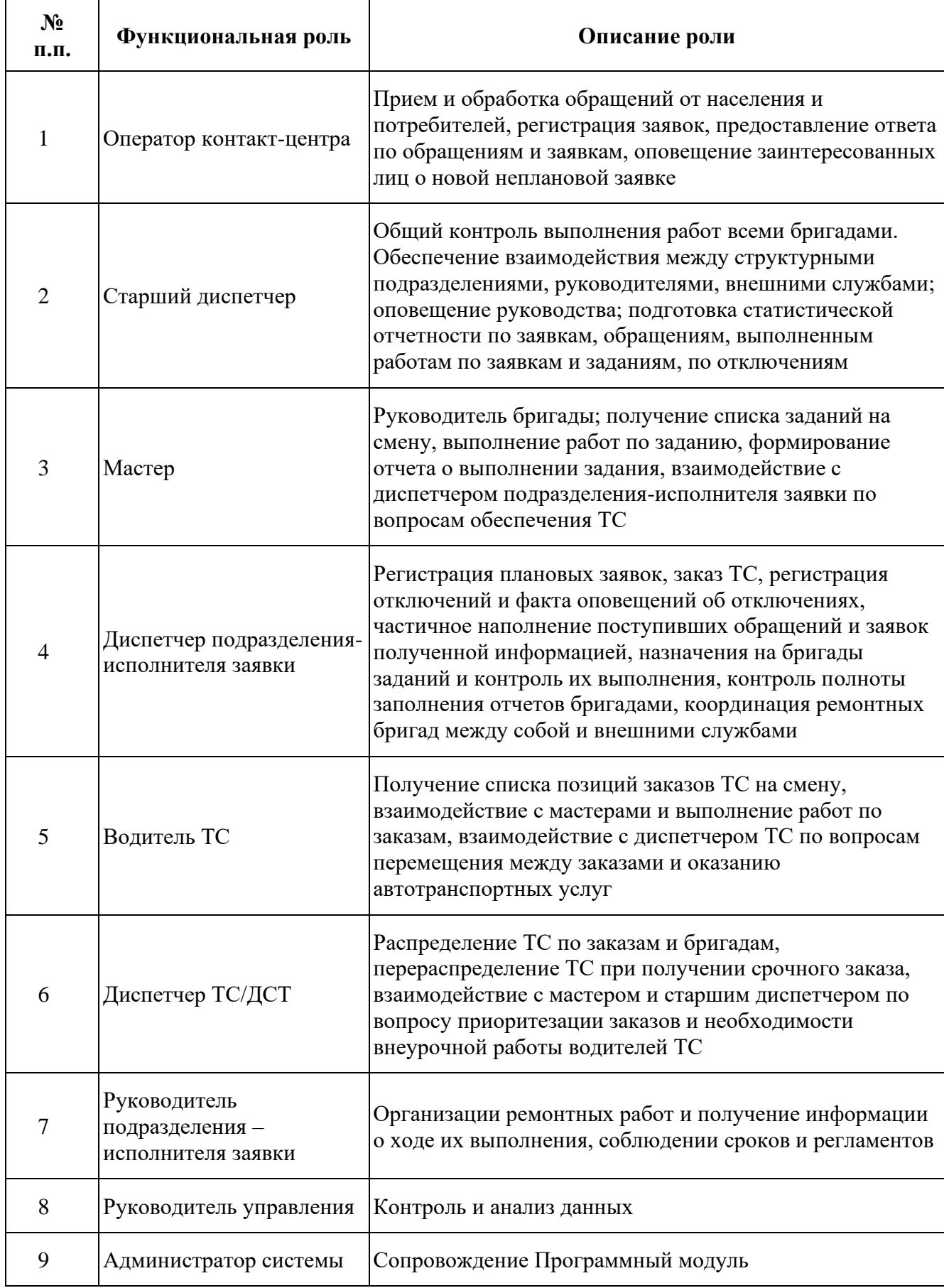

### <span id="page-8-0"></span>**1.6 Уровень подготовки пользователей**

Для работы с Программным модулем необходимо изучить руководство пользователя.

# <span id="page-8-1"></span>**1.7 Требования к программному и аппаратному обеспечению рабочего места пользователя**

Требования к программному и аппаратному обеспечению рабочего места пользователя системы приведены в таблице [ниже](#page-8-4) (см. [Таблица](#page-8-4) 3).

<span id="page-8-4"></span>

| $N_2$<br>п.п. | Компонент<br>системы | Требования                                                                                                    |
|---------------|----------------------|----------------------------------------------------------------------------------------------------|
|               | Мобильный<br>клиент  | - Мобильное устройство под управлением ОС Android 9.0 и выше.<br>- Активно автоматическое определение геопозиции пользователя.                                                                                                    |
| $\mathcal{D}$ | Web-портал           | - Использовать для работы с Системой рабочую станцию,<br>имеющую выход в интернет и установленный браузер<br>актуальной версии для соединения с серверами Системы. В<br>используемом браузере должна быть включена поддержка<br>JavaScript.<br>- Минимальное разрешение экрана: 1280 на 800 пикселей. |

*Таблица 3 – Основные требования к аппаратному и программному обеспечению*

# <span id="page-8-2"></span>**1.1 Установка и настройка системы**

Установка и первоначальная настройка серверной части системы осуществляется разработчиком и описана в инструкции администратора.

<span id="page-8-3"></span>Установка МП ОК представлена в п. **Ошибка! Источник ссылки не найден.**.

#### **1.2 Порядок проверки работоспособности**

Система работоспособна, если в результате действий, изложенных в сценариях использования на экране, отобразилась соответствующая главная страница системы. В случае неработоспособности обратитесь к администратору системы.

# <span id="page-9-0"></span>**2 Подготовка к работе**

### <span id="page-9-1"></span>**2.1 Установка и настройка системы**

Установка и первоначальная настройка серверной части системы осуществляется разработчиком и описана в инструкции администратора.

Установка МП представлена в п[.4.1](#page-122-1)

## <span id="page-9-2"></span>**2.2 Порядок проверки работоспособности**

Система работоспособна, если в результате действий, изложенных в сценариях использования на экране, отобразилась соответствующая главная страница системы. В случае неработоспособности обратитесь к администратору системы.

# <span id="page-10-0"></span>**3 Web-версия**

### <span id="page-10-1"></span>**3.1 Авторизация**

Для работы в Системе необходимо получить у администратора системы адрес сервера, логин и пароль.

Для авторизации в Систему необходимо запустить web-браузер и перейти по адресу, сообщенному системным администратором.

После загрузки и появления окна авторизации [\(Рисунок 1\)](#page-10-3) ввести свой логин и пароль.

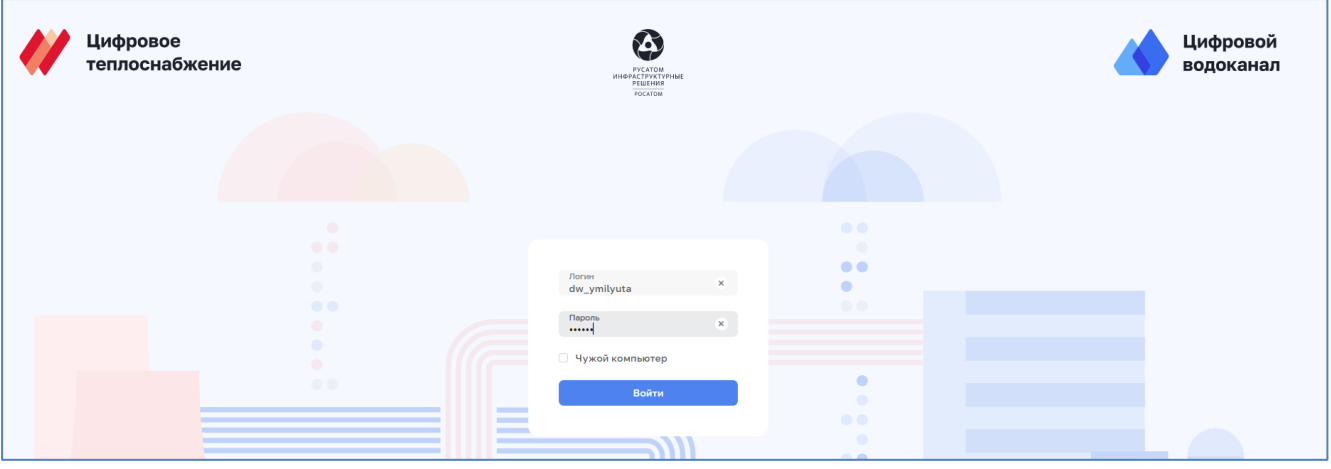

*Рисунок 1 - Окно входа в Систему*

<span id="page-10-3"></span>В случае ввода неверного логина или пароля система выдаст сообщение об ошибке.

Примечание: в случае утери учетных данных (логин, пароль) необходимо обратиться к администратору системы.

После успешной авторизации будет отображено главное окно Системы [\(Рисунок 2\)](#page-10-4).

| Цифровое Цифровой <b>Водоканал</b> |        | $\mathfrak{S}$ $\mathbb{Q}$ $\bullet$ Memoral 0. $\mathbb{C}^*$ |
|------------------------------------|--------|-----------------------------------------------------------------|
| 3 Заявки                           | $\sim$ |                                                                 |
| Обращения                          |        |                                                                 |
| Заявки                             |        |                                                                 |
| Задания                            |        |                                                                 |
| Карта                              |        |                                                                 |
| Заказы                             |        |                                                                 |

*Рисунок 2 - Главное окно Системы*

# <span id="page-10-4"></span><span id="page-10-2"></span>**3.2 Завершение работы**

Для завершения работы с Системой необходимо в правом верхнем углу нажать кнопку «Выйти»  $\mathbb{G}$ , либо закрыть браузер. При закрытии браузера без выхода из системы текущая сессия остается в активном состоянии до 12 часов. Если

в этот промежуток времени открыть браузер и ввести адрес сервера, сессия автоматически восстановится.

#### <span id="page-11-0"></span>**3.3 Описание интерфейса Системы**

#### <span id="page-11-1"></span>*3.3.1 Панель навигации по разделам*

Главное окно Системы содержит панель навигации по разделам. Состав отображаемых на панели навигации разделов зависит от функциональной роли пользователя (см. [Таблица](#page-7-0) 2).

Внешний вид панели навигации [\(Рисунок 3\)](#page-11-2) может принимать три состояния: полное, сокращенное и сжатое. Переход между полным и сжатым видом панели навигации возможно осуществлять нажатием на кнопки  $\mathcal{C}_H$  и  $\mathcal{C}_L$  которые динамически появляются в верхней правой части панели навигации при наведении курсора мыши на панель навигации.

Панель навигации имеет сжатый вид при уменьшении окна браузера. Нажатие кнопки сжатого вида позволяет открыть панель навигации в полном виде.

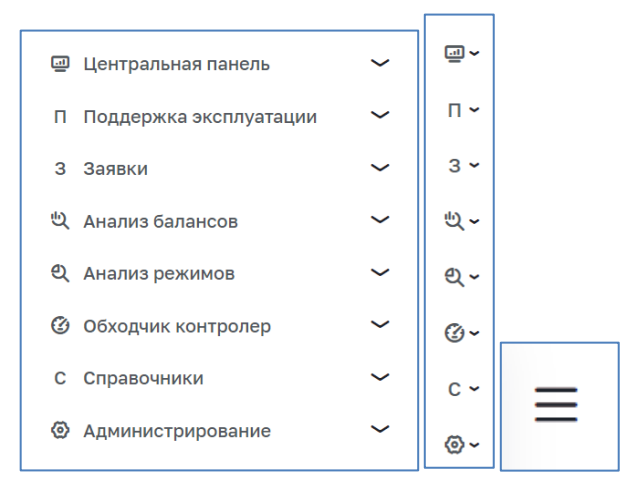

*Рисунок 3 – Панель навигации (полная, сокращенная, сжатая)*

<span id="page-11-2"></span>Для Программный модуль панель навигации содержит ссылки на следующие разделы [\(Рисунок 4\)](#page-12-1):

- − Обращения;
- − Заявки;
- − Задания;
- − Карта;
- − Заказы ТС;
- − Отключения;
- − Отчеты;
- − Справочники.

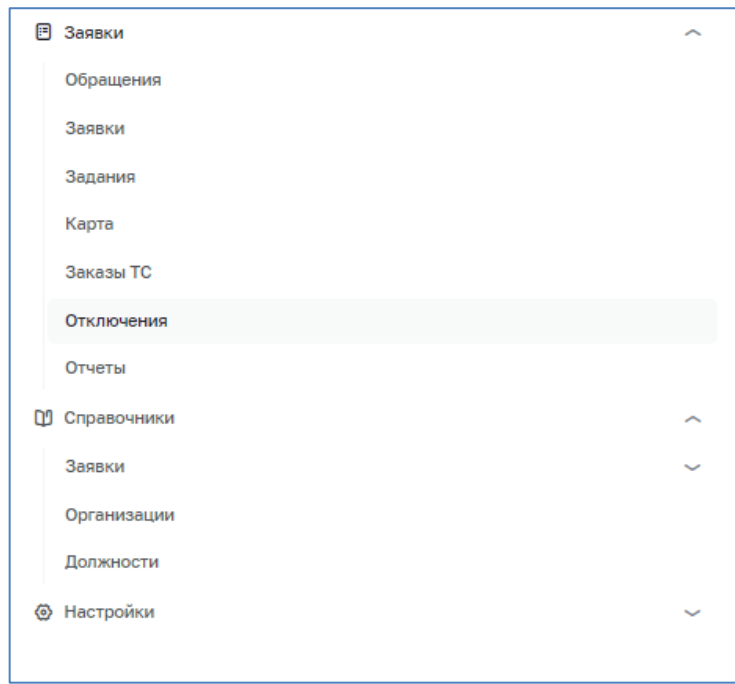

*Рисунок 4 – Панель навигации Программный модуль*

<span id="page-12-1"></span>В таблице (см. [Таблица](#page-12-2) 4) приведено описание основных разделов ПМ «Заявки.

*Таблица 4 – Описание разделов*

<span id="page-12-2"></span>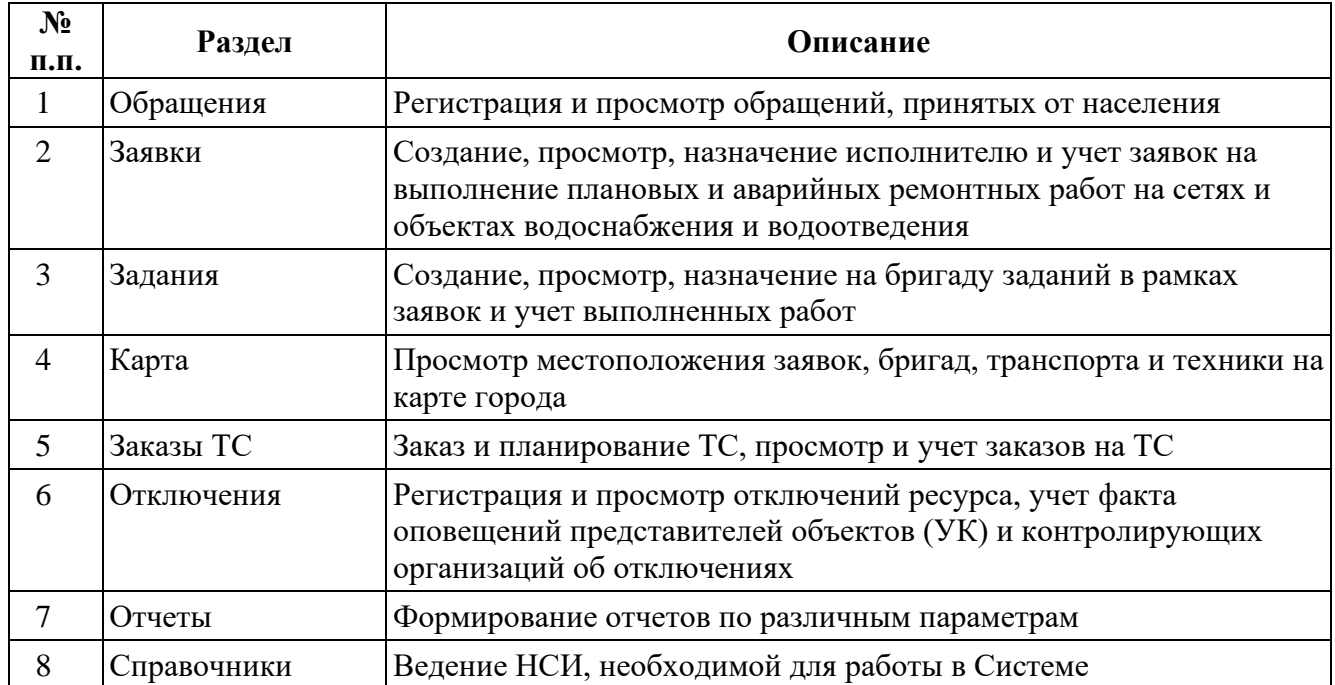

# <span id="page-12-0"></span>*3.3.2 Основные элементы управления*

Список и описание основных элементов управления в модуле приведен в таблице (см. [Таблица](#page-12-3) 5).

*Таблица 5 – Описание элементов управления*

<span id="page-12-3"></span>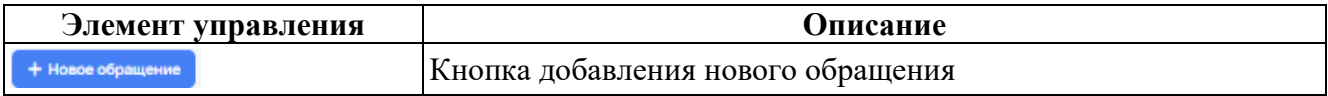

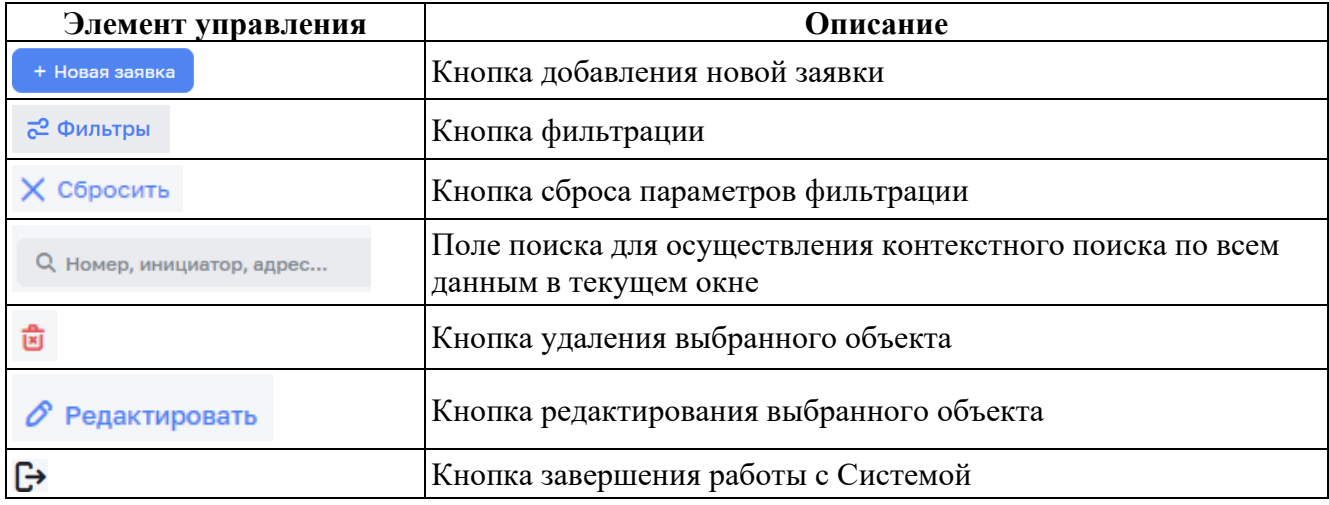

#### <span id="page-13-0"></span>*3.3.3 Списки*

В Программный модуль списки с данными представлены в виде таблиц, интерфейс которых во всех разделах модуля одинаков и имеет следующие особенности:

- − при наведении указателя мыши на строку таблицы, строка становится активной;
- − при наведении указателя мышки на строку курсор изменят свой вид со стандартного  $\&$  (стрелка) на  $\&$  (рука);
- − при клике по строке левой кнопкой мыши осуществляется переход к подробной информации выбранного элемента;
- − при нажатии на заголовок столбца таблицы осуществляется сортировка по данным выбранного столбца. Направление сортировки циклически устанавливается путем нажатия на заголовок необходимого столбца. При этом отображается соответствующая стрелочка в заголовке столбца (по возрастанию  $N^2$  или убыванию  $N^2$  ;
- − каждая строка таблицы содержит кнопку-действий , при нажатии на которую раскрываются кнопки возможных действий для выбранного элемента. Пример раскрытой кнопки-действий приведен на рисунке [\(Рисунок](#page-13-1) 5).

<span id="page-13-1"></span>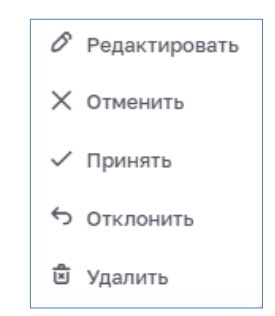

*Рисунок 5 – Пример раскрытой кнопки-действий*

<span id="page-14-0"></span>В Программный модуль поля со списком, например тип обращения, тип заявки, тип задания, работ, тип ТС содержат возможность поиска значения по первым буквам ввода [\(Рисунок 6\)](#page-14-2).

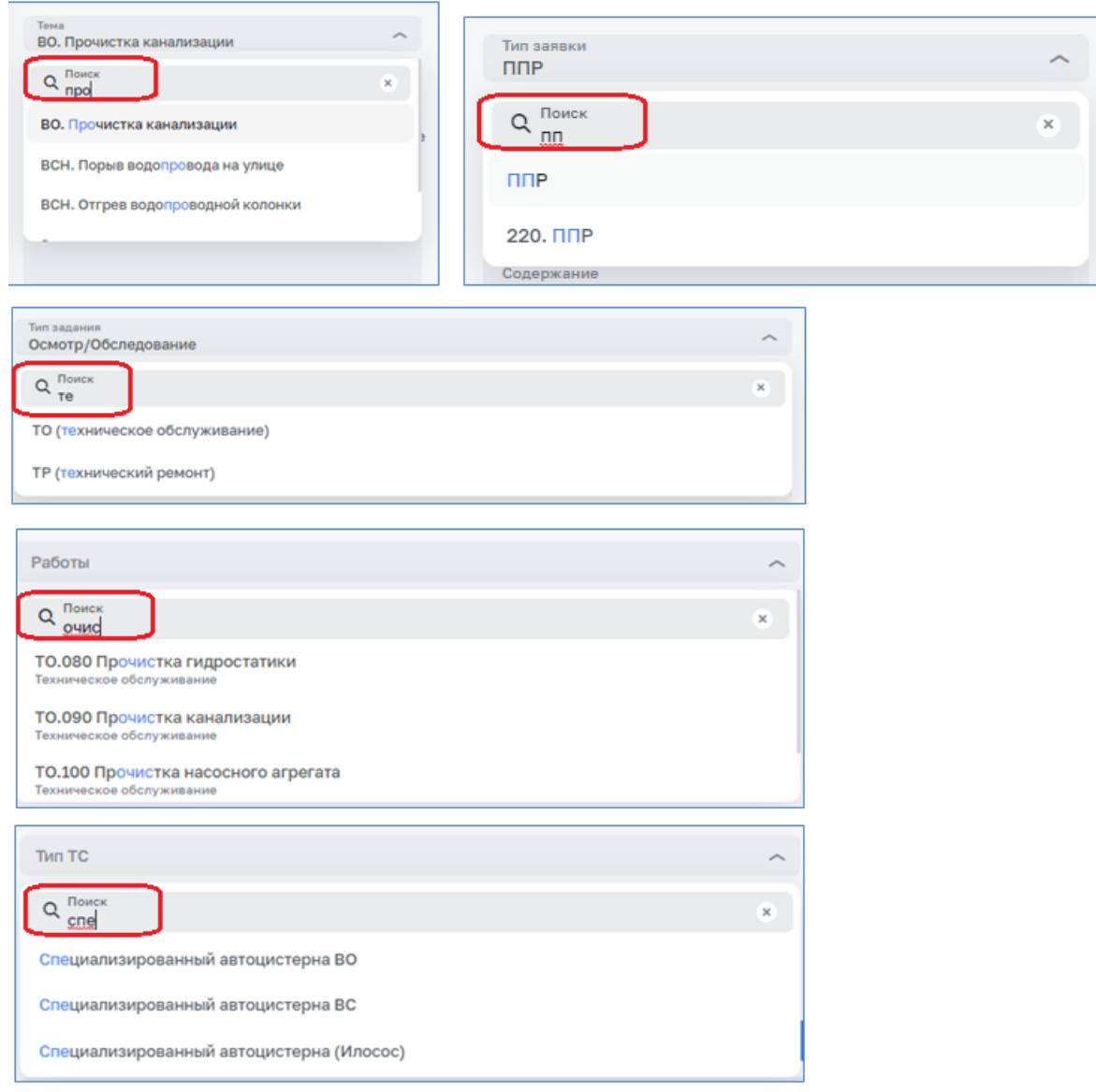

*Рисунок 6 – Поиск по первым буквам*

# <span id="page-14-2"></span><span id="page-14-1"></span>*3.3.5 Фильтрация*

При нажатии на кнопку фильтрации  $e^{2 \phi_{\text{MInTPb}}}$  раскрывается меню фильтра [\(Рисунок 7\)](#page-14-3).

<span id="page-14-3"></span>

| $\approx$ Фильтры $\sim$ |              |        |              |                     |              |
|--------------------------|--------------|--------|--------------|---------------------|--------------|
| План. время              | 自            | Статус | $\checkmark$ | Бригада             | $\checkmark$ |
| Инициатор                | $\checkmark$ | Тип    | $\checkmark$ | Только просроченные |              |

*Рисунок 7 – Пример меню фильтра*

При выборе периода времени фильтр позволяет задать временные границы фильтрации [\(Рисунок 8\)](#page-15-1).

| План. врі 日    | $C \text{Tr} \{ C \}$   | Исполни ~ | Инициат ~ | Тип | $\sim$ | Только<br>приоритетные | Только<br>L.<br>просроченные |
|----------------|-------------------------|-----------|-----------|-----|--------|------------------------|------------------------------|
| Период         | $\widehat{\phantom{a}}$ |           |           |     |        |                        |                              |
| Сегодня        |                         |           |           |     |        |                        |                              |
| Текущая неделя |                         |           |           |     |        |                        |                              |
| Текущий месяц  |                         |           |           |     |        |                        |                              |
| За все время   |                         |           |           |     |        |                        |                              |

*Рисунок 8 – Выбор периода времени*

### <span id="page-15-1"></span><span id="page-15-0"></span>*3.3.6 Уведомления*

Для просмотра уведомлений необходимо нажать на значок уведомлений (см. п. [3.3.1\)](#page-11-1). После нажатия на такой индикатор на экран выводится боковое меню со списком уведомлений [\(Рисунок](#page-15-2) 9).

<span id="page-15-2"></span>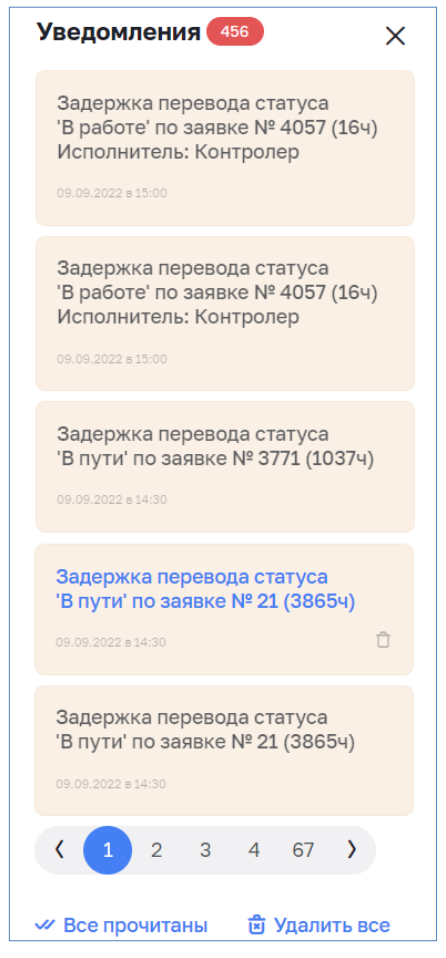

*Рисунок 9 – Окно уведомлений*

Непрочитанные уведомления выделены цветом. Для просмотра подробной информации нажмите на нужное уведомление. Уведомления отображаются до момента их удаления. Доступны два групповых действия с уведомлениями (расположены в низу списка уведомлений): «Все прочитанные» - помечает все непрочитанные уведомления как прочитанные и «Удалить все» - удаляет все уведомления, в том числе непрочитанные. Каждое уведомление в меню уведомлений можно удалить по отдельности, для этого необходимо нажать на корзину ( $\Box$  - серого цвета, при наведении указателя мыши на уведомление, которое возможно удалить;  $\Box$  - черного цвета, при наведении указателя мыши на корзину), расположенную в правом нижнем углу уведомления, находящегося под указателем мыши.

Предупреждение: Удаленные уведомления вернуть обратно нельзя. Будьте внимательны!

## <span id="page-16-0"></span>**3.4 Раздел «Справочники»**

Перед началом использования Системы необходимо заполнить справочник «Организации» и справочники модуля «Заявки», перечень которых приведен в таблице «Перечень справочников» (см. [Таблица 6\)](#page-17-1).

Данный функционал доступен только пользователям с соответствующей ролью в Системе (см. [Таблица](#page-7-0) 2).

Доступ к справочникам Системы осуществляется в разделе «Заявки» в пункте меню «Справочники» [\(Рисунок 10\)](#page-16-1).

<span id="page-16-1"></span>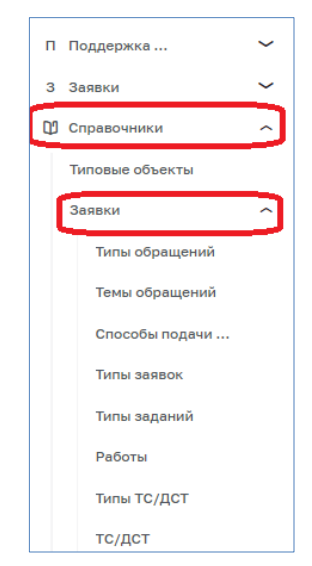

*Рисунок 10 – Переход к справочникам*

<span id="page-17-0"></span>Состав справочников Системы, их назначение и особенности приведены в таблице [\(Таблица 6\)](#page-17-1).

*Таблица 6 – Перечень справочников*

<span id="page-17-1"></span>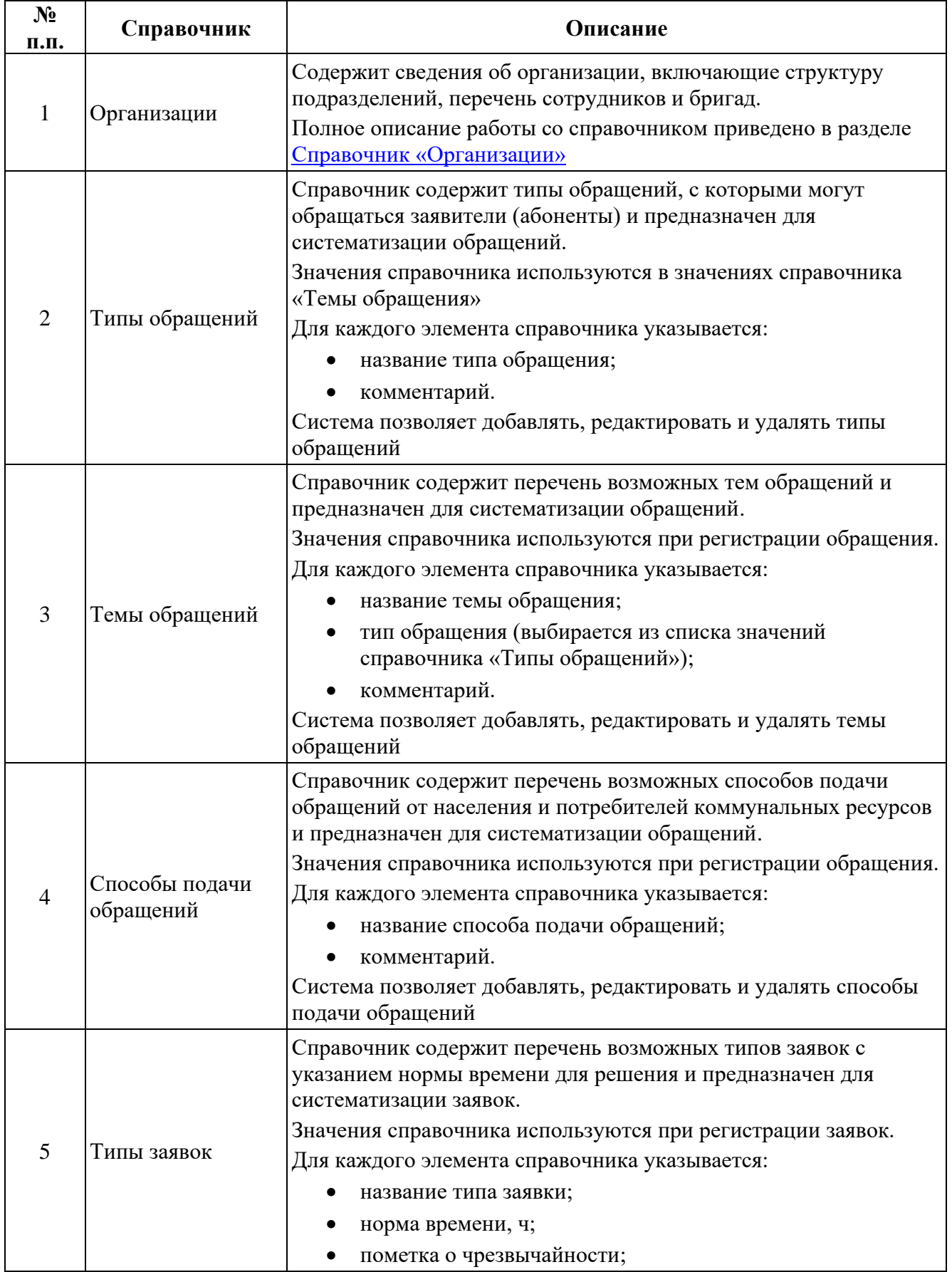

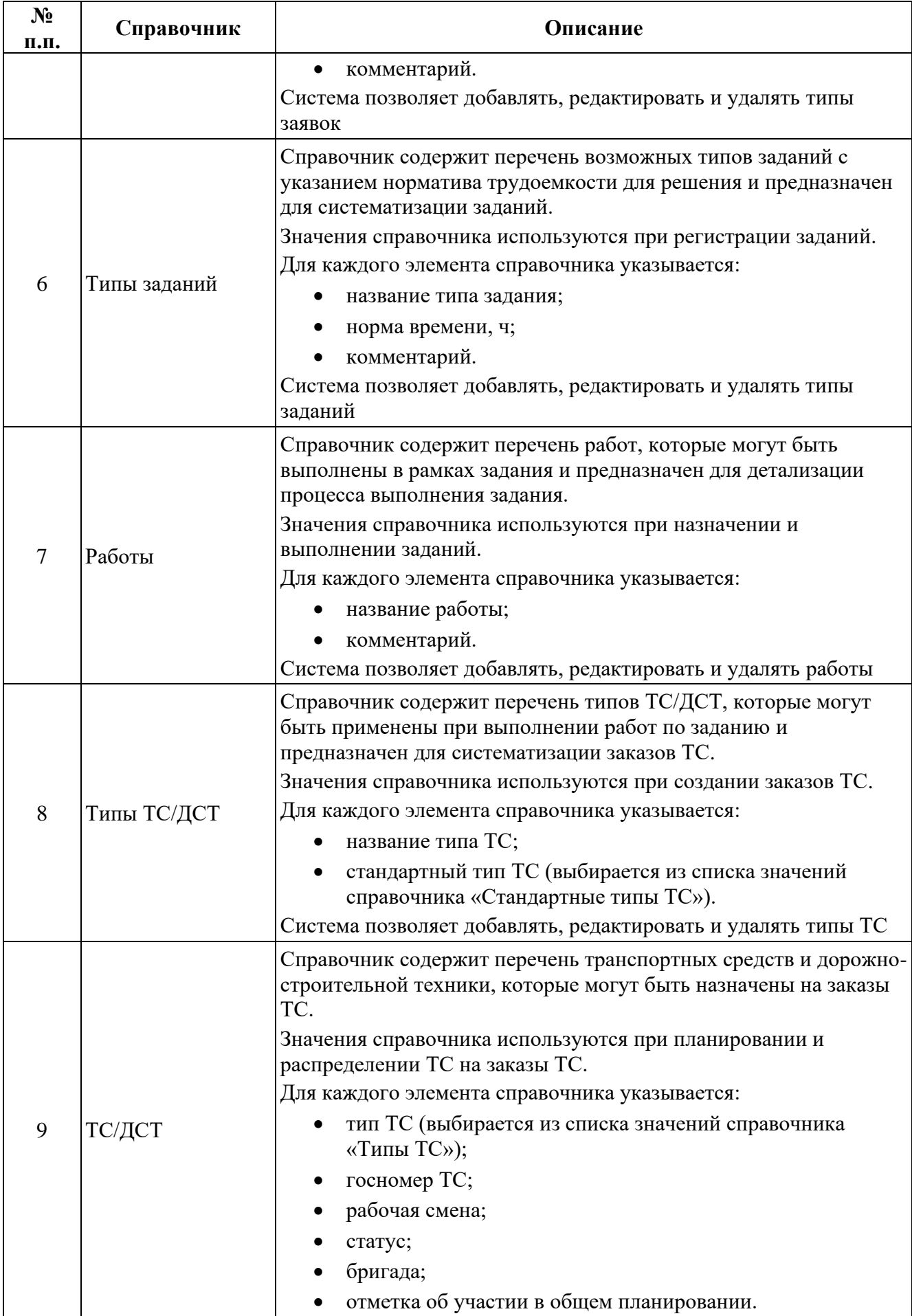

| $N_2$<br>п.п. | Справочник                  | Описание                                                                                                    |
|---------------|-----------------------------|----------------------------------------------------------------------------------------------------|
|               |                             | филиал (поле отображается при филиальной структуре<br>организации) <sup>1</sup> ;<br>подразделение (поле отображается при филиальной<br>структуре организации);  |
|               |                             | Система позволяет добавлять, редактировать и удалять ТС<br>Справочник содержит перечень стандартных типов ТС с                                                   |
|               |                             | привязкой к категории водительских прав, для автоматического<br>формирования перечня водителей с категорией водительских<br>прав, необходимой для управления ТС. |
|               |                             | Для каждого элемента справочника указывается:                                                                                                    |
| 10            | Стандартные типы            | название стандартного типа ТС;                                                                                                    |
|               | <b>TC</b>                   | пиктограмма для отображения на карте;                                                                                                    |
|               |                             | список категорий водительских прав, необходимых<br>управления;                                                                                                   |
|               |                             | комментарии.                                                                                                    |
|               |                             | Справочник не доступен пользователю для редактирования и<br>добавления новых элементов                                                                           |
|               | Шаблоны причин              | Справочник содержит перечень причин для перевода заявки,<br>задания и позиции заказа ТС в статус «Ожидание».                                                     |
|               |                             | Значения справочника используются при переводе заявки, здания<br>или позиции заказа ТС в статус «Ожидание».                                                      |
| 11            |                             | Для каждого элемента справочника указывается:                                                                                                    |
|               |                             | название причины;                                                                                                    |
|               |                             | тип.                                                                                                    |
|               |                             | Система позволяет добавлять, редактировать и удалять типы<br>причин                                                                                              |
|               |                             | Справочник содержит перечень возможных типов отключения<br>ресурсов с указанием допустимого времени отключения.                                                  |
|               |                             | Значения справочника используются при регистрации<br>отключений.                                                                                                 |
| 12            | Типы отключения             | Для каждого элемента справочника указывается:                                                                                                    |
|               |                             | название типа отключения;                                                                                                    |
|               |                             | норма времени, ч                                                                                                    |
|               |                             | отметка о чрезвычайности.                                                                                                    |
|               |                             | Справочник содержит перечень возможных основания для<br>отключения ресурса.                                                                                      |
| 13            | Основания                   | Значения справочника используются при регистрации<br>отключений.                                                                                                 |
|               | отключения                  | Для каждого элемента справочника указывается:                                                                                                    |
|               |                             | название основания отключения;                                                                                                    |
|               |                             | комментарий.                                                                                                    |
| 14            | Виды субъекта<br>оповещения | Справочник содержит перечень видов субъекта, которые в<br>обязательном порядке должны быть оповещены при отключениях<br>pecypca.                                 |

 $^1$  Здесь и далее по тексту – описание филиальной структуры организации приведено в разделе «1.4 Особенности Системы»

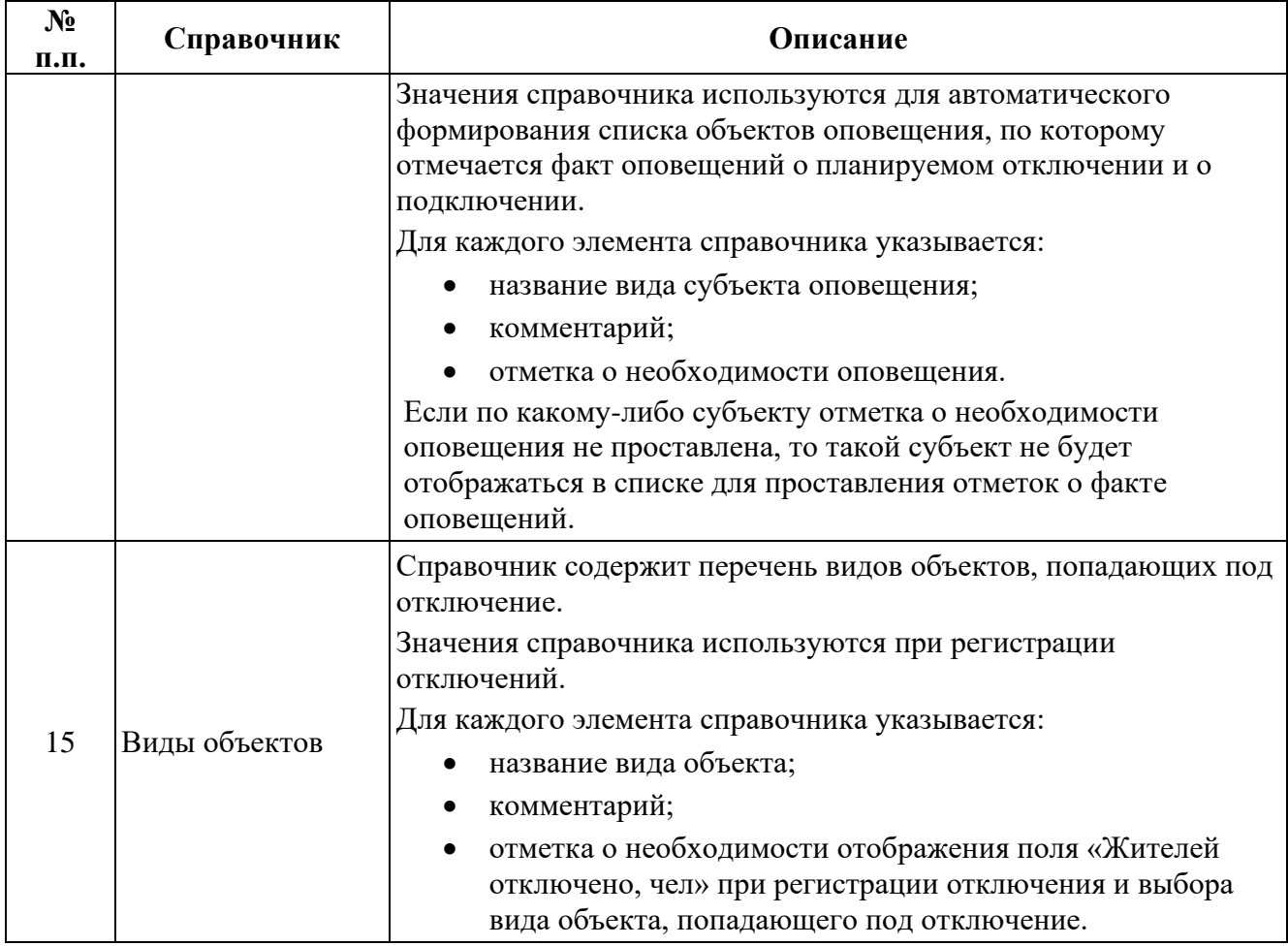

# <span id="page-20-0"></span>*3.4.2 Работа со справочниками*

Справочники отображаются в табличном виде [\(Рисунок 11\)](#page-20-1).

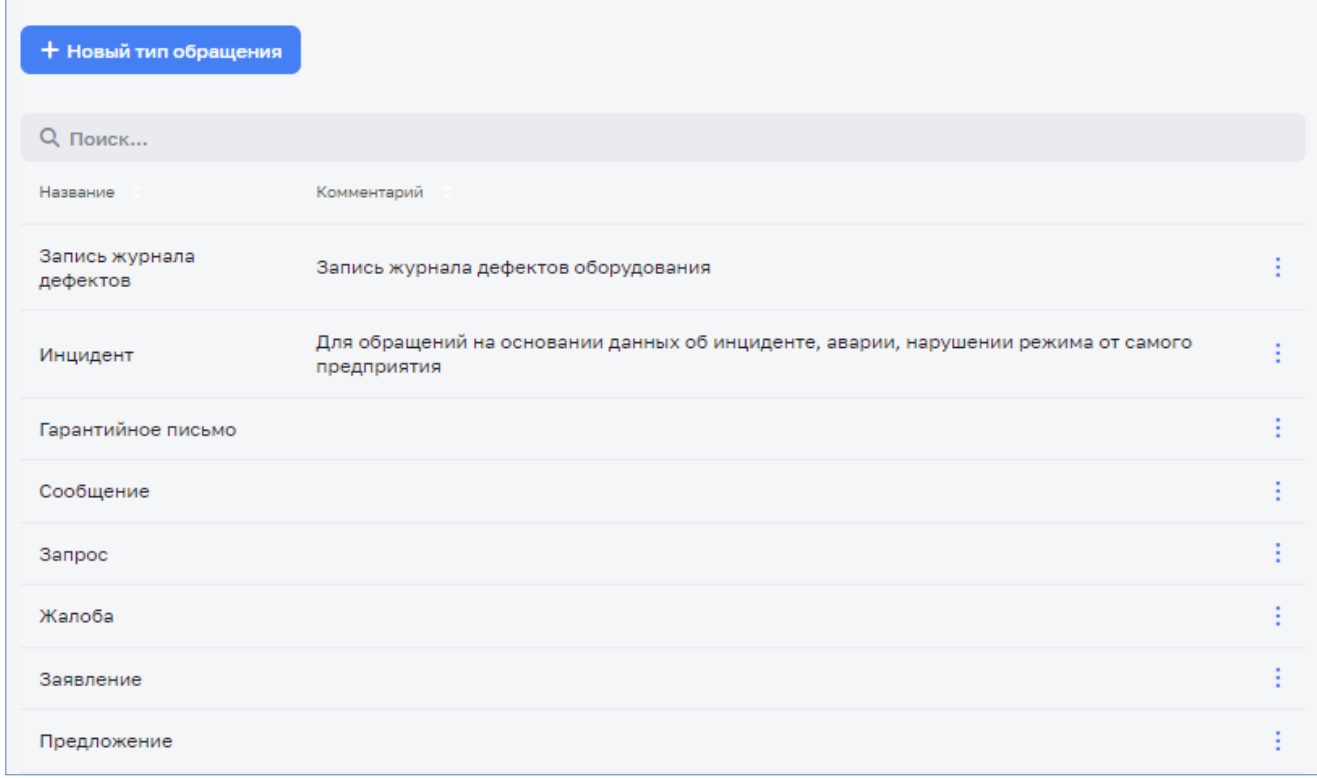

<span id="page-20-1"></span>*Рисунок 11 – Пример отображения справочника*

При наличии соответствующих прав, пользователю при обращении к справочникам будут доступны следующие действия:

- 1. Создание новой записи справочника.
- 2. Редактирование существующих записей справочника.
- 3. Удаление существующих записей справочника.

## *3.4.2.1 Создание новой записи справочника*

Для создания новой записи текущего справочника необходимо нажать на кнопку + Новая запись . По нажатию на кнопку будет отображено окно добавления новой записи. В зависимости от вида справочника необходимо заполнить требуемые поля, либо выбрать доступные значения из списка. Сохранить созданную запись. После сохранения добавленная запись будет отражена в общем списке текущего справочника.

## *3.4.2.2 Редактирование существующих записей справочника*

Для редактирования записи в текущем справочнике необходимо нажать кнопку-действие в строке с нужной записью справочника и выбрать действие «Редактировать» [\(Рисунок 12\)](#page-21-0).

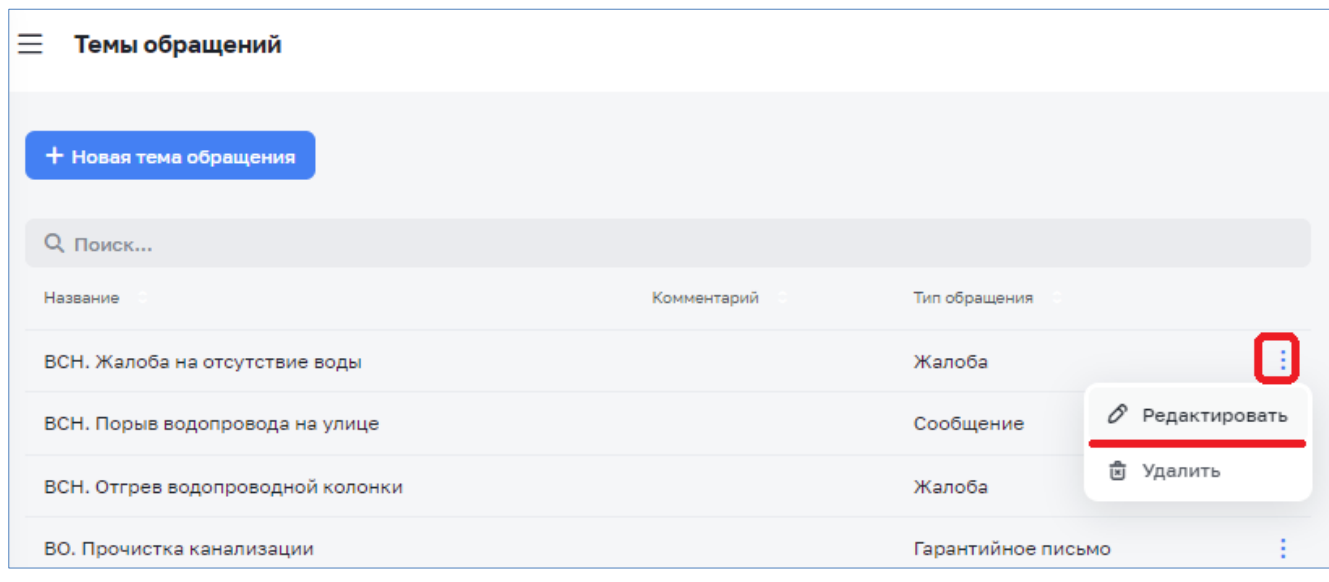

*Рисунок 12 – Редактирование существующих записей справочника*

#### <span id="page-21-0"></span>*3.4.2.3 Удаление существующих записей справочника*

Для удаления записи в текущем справочнике необходимо нажать кнопкудействие в строке с нужной записью справочника и выбрать действие «Удалить» [\(](#page-22-1)

[Рисунок 13\)](#page-22-1).

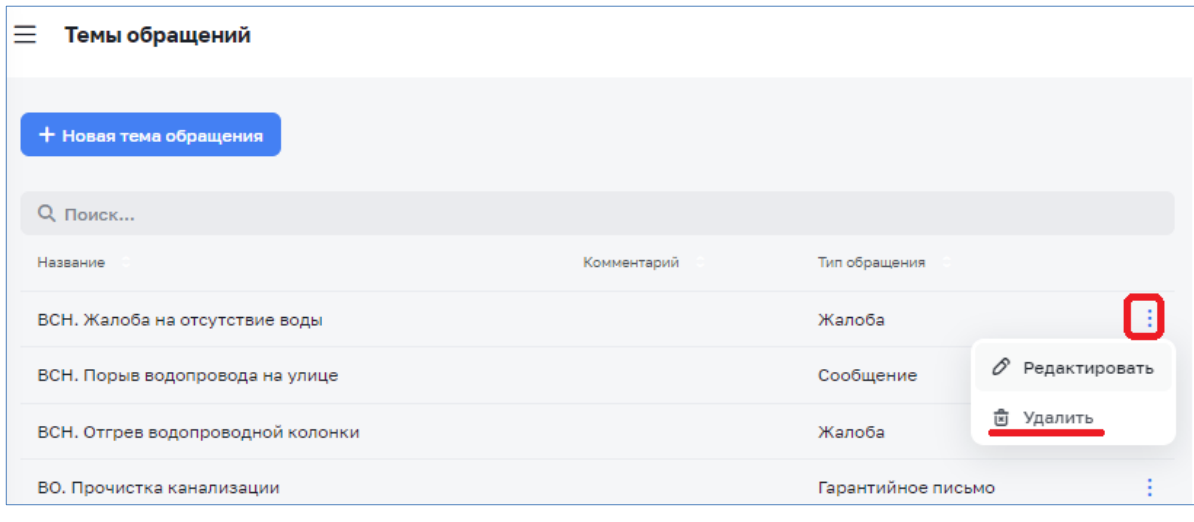

<span id="page-22-1"></span>*Рисунок 13 – Удаление существующих записей справочника*

### <span id="page-22-0"></span>**3.5 Cправочник «Организации»**

Для перехода в справочник «Организации» необходимо в главном меню модуля выбрать раздел «Справочники» - «Организации». На экране отобразится список организаций [\(Рисунок 14\)](#page-22-2).

| Цифровой<br>Цифровое<br>теплоснабжение<br>водоканал |                          | Справочники<br>Организации                                                        |                                                                                         | 22 123 • Любимова Ю. [→ |
|-----------------------------------------------------|--------------------------|-----------------------------------------------------------------------------------|-----------------------------------------------------------------------------------------|-------------------------|
| ■ Центральная панель                                | $\checkmark$             | Ресурсные 1 Контрагенты <sup>0</sup> Обслуживающие организации <sup>0</sup>       |                                                                                         | + Новая организация     |
| □ Заявки                                            | $\overline{\phantom{a}}$ |                                                                                   |                                                                                         |                         |
| <sup>4</sup> Анализ балансов                        | $\overline{\phantom{a}}$ | <b>Q</b> Поиск                                                                    | □ Холодное водоснабжение • П Горячее водоснабжение • П Водоотведение • П Теплоснабжение |                         |
| <sup>2</sup> Анализ режимов                         | $\checkmark$             |                                                                                   |                                                                                         |                         |
| <b>@ Обходчик контролер</b>                         | $\checkmark$             | - № 2 ® Филиал АО "РИР" г. Глазов Моя<br>7706757331 • Удмуртская респ., г. Глазов |                                                                                         |                         |
| С Справочники                                       | $\hat{\phantom{a}}$      |                                                                                   |                                                                                         |                         |
| Системы инженерных сооружений                       |                          | Показывать по 10 ~ Всего 1                                                        |                                                                                         |                         |
| Здания и сооружения                                 |                          |                                                                                   |                                                                                         |                         |
| Обходчик контролер                                  |                          |                                                                                   |                                                                                         |                         |
| Типовые объекты                                     |                          |                                                                                   |                                                                                         |                         |
| Заявки                                              | $\checkmark$             |                                                                                   |                                                                                         |                         |
| Единицы измерения                                   |                          |                                                                                   |                                                                                         |                         |
| Физические величины                                 |                          |                                                                                   |                                                                                         |                         |
| ФИАС                                                |                          |                                                                                   |                                                                                         |                         |
| Производственный календарь                          |                          |                                                                                   |                                                                                         |                         |
| Организации                                         |                          |                                                                                   |                                                                                         |                         |
| <b>Должности</b>                                    |                          |                                                                                   |                                                                                         |                         |
| Абоненты                                            |                          |                                                                                   |                                                                                         |                         |
| Оборудование                                        | $\overline{\phantom{a}}$ |                                                                                   |                                                                                         |                         |
| <b>©</b> Настройки                                  | $\sim$                   |                                                                                   |                                                                                         |                         |
| <b>©</b> Администрирование                          | $\overline{\phantom{a}}$ |                                                                                   |                                                                                         |                         |

*Рисунок 14 – Справочник «Организации»*

<span id="page-22-2"></span>Заполнение справочника «Организации» осуществляется администратором Системы.

Пользователь при наличии соответствующих прав выбрав организацию может просмотреть карточку организации, содержащую следующие вкладки:

- Общие сведения;
- Подразделения;
- Сотрудники;
- Бригады;
- Смены;
- Графики работы.

# <span id="page-23-0"></span>*3.5.1 Вкладка «Общие сведения»*

Во вкладке «Общие сведения» содержится следующая информация [\(Рисунок](#page-24-1) 

[15\)](#page-24-1):

- полное наименование организации;
- фактический и юридический адреса
- перечень Систем соответствует видам поставляемых услуг;
- краткое наименование организации;
- ФИО руководителя организации;
- регион;
- номер телефона;
- email;
- комментарий.

Реквизиты:

- ИНН;
- $\bullet$  KIIII;
- Наименование банка;
- ИНН банка;
- КПП банка;
- Расчетный счет;
- Корреспондентский счет;
- БИК банка.

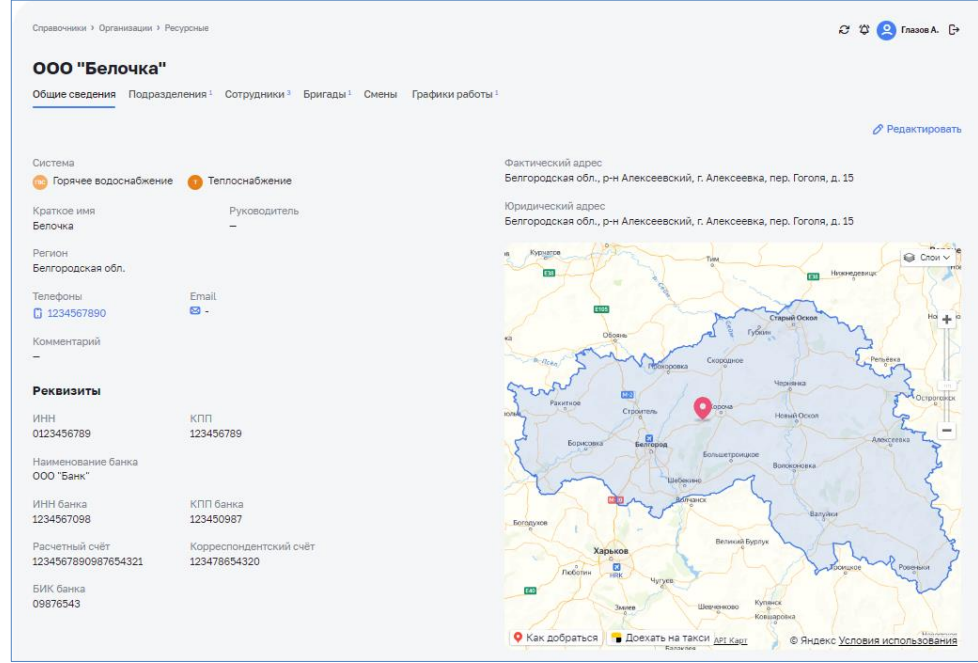

*Рисунок 15 – Карточка организации*

<span id="page-24-1"></span>На карте выделяется область обслуживания организации в соответствии с указанным регионом.

## <span id="page-24-0"></span>*3.5.2 Вкладка «Подразделения»*

Во вкладке «Подразделения» содержится перечень подразделений организации [\(Рисунок 16\)](#page-24-2).

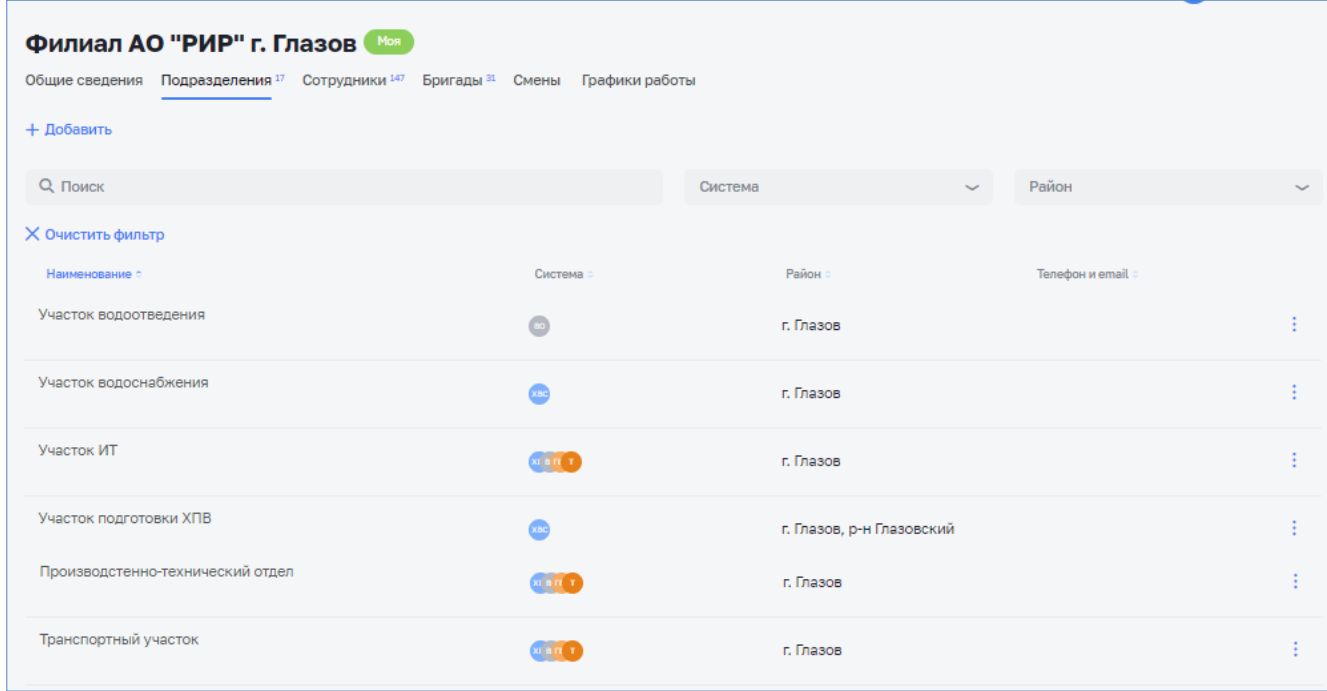

*Рисунок 16 – Вкладка «Подразделения»*

<span id="page-24-2"></span>Подразделения могут указываться в виде многоуровневой структуры с головными и дочерними подразделениями.

| Справочники > Организации > Ресурсные                                                                  |           |         |                                                                                                    |                  | 2 Ф О Глазов А. [→ |
|----------------------------------------------------------------------------------------------------|-----------|---------|----------------------------------------------------------------------------------------------------|------------------|--------------------|
| ГУП Белоблводоканал<br>Общие сведения Подразделения 69 Сотрудники 22 Бригады 17 Смены Графики работы 1 |           |         |                                                                                                    |                  |                    |
| + Добавить                                                                                             |           |         |                                                                                                    |                  |                    |
| <b>Q</b> Поиск                                                                                         |           | Система |                                                                                                    | Район            |                    |
| <b>X Очистить фильтр</b>                                                                               |           |         |                                                                                                    |                  |                    |
| Наименование с                                                                                         | Система   |         | Район                                                                                                    | Телефон и email  |                    |
| Филиал "Белгородский"                                                                                  | XE BITE T |         | г. Белгород                                                                                                    | 5555555<br>55555 |                    |
| Участок ABP (водопроводные сети)                                                                       |           |         | г. Белгород                                                                                                    |                  |                    |
| Подразделение "Белгородский район"                                                                     |           |         | р-н Белгородский                                                                                                    |                  | ŧ                  |
| - Управление водоотведения                                                                             |           |         | г. Белгород                                                                                                    |                  | ŧ                  |
| Участок по эксплуатации канализационных сетей                                                          |           |         | г. Белгород                                                                                                    |                  | ţ.                 |
| Оперативно-диспетчерский отдел                                                                         |           |         | г. Белгород                                                                                                    |                  | ŧ.                 |
| Филиал "Восточный"<br>$\ddot{}$<br>Начальник (исполнитель)                                             |           |         | р-н Валуйский, р-н Алексеевский,<br>р-н Красногвардейский, р-н<br>Вейделевский, р-н Красненский,<br>р-н Ровеньский                     |                  |                    |
| + Филиал "Западный"                                                                                    |           |         | р-н Грайворонский, р-н<br>Прохоровский, р-н Ивнянский, р-<br>н Яковлевский, р-н<br>Краснояружский, р-н<br>Ракитянский, р-н Борисовский |                  |                    |
| + Филиал "Центральный"                                                                                 |           |         | р-н Новооскольский, р-н<br>Корочанский, р-н Чернянский, р-<br>н Шебекинский, г. Шебекино, р-н<br>Волоконовский                         |                  |                    |

*Рисунок 17 – Многоуровневая структура подразделений*

При выборе подразделения на экране отобразится карточка выбранного подразделения [\(Рисунок 18\)](#page-25-0).

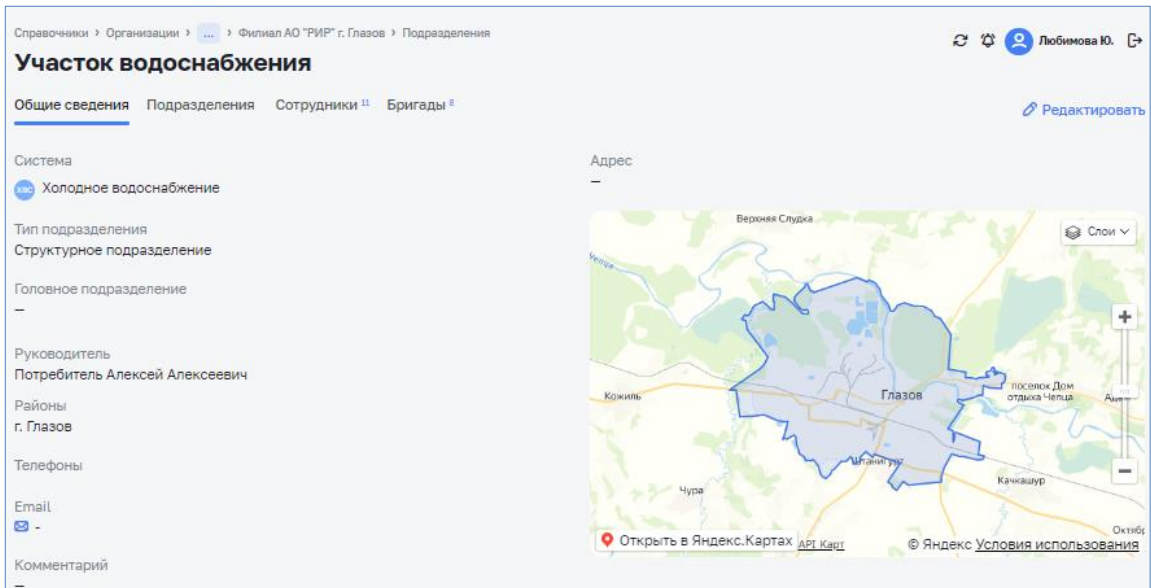

*Рисунок 18 – Карточка подразделения*

<span id="page-25-0"></span>Карточка подразделения содержит вкладки:

- Общие сведения;
- Подразделения;
- Сотрудники;
- Бригады.

Во вкладке «Общие сведения» содержится следующая информация:

- Наименование подразделения;
- Адрес подразделения;
- Система;
- Тип подразделения «Структурное» или «Обособленное» для филиалов [\(Рисунок 19\)](#page-26-0);
- Головное подразделение при наличии многоуровневой структуры организации [\(Рисунок 20\)](#page-27-1);
- Районы список районов, обслуживающих подразделением. На карте выделяется область в соответствии с указанным районом;
- ФИО руководителя;
- Телефон;
- Email;
- Комментарий.

Во вкладке «Подразделения» отображается перечень дочерних подразделений, т.е. все подразделения, у которых головным подразделением является выбранное подразделение.

Во вкладке «Сотрудники» отображается перечень сотрудников выбранного подразделения и дочерних подразделений.

Во вкладке «Бригады» отображается перечень бригад выбранного подразделения и дочерних подразделений.

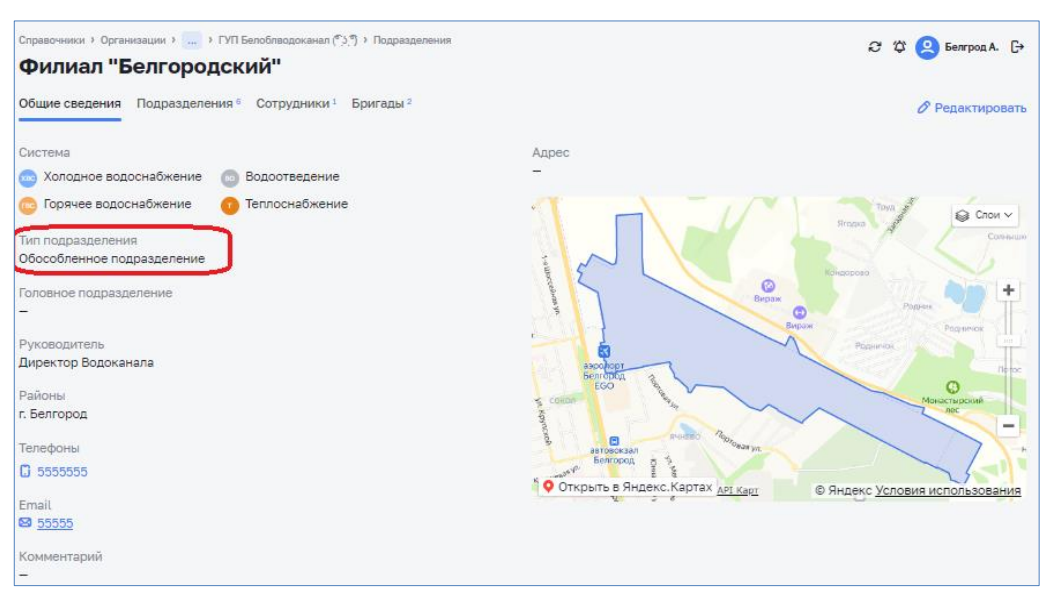

<span id="page-26-0"></span>*Рисунок 19 – Карточка филиала*

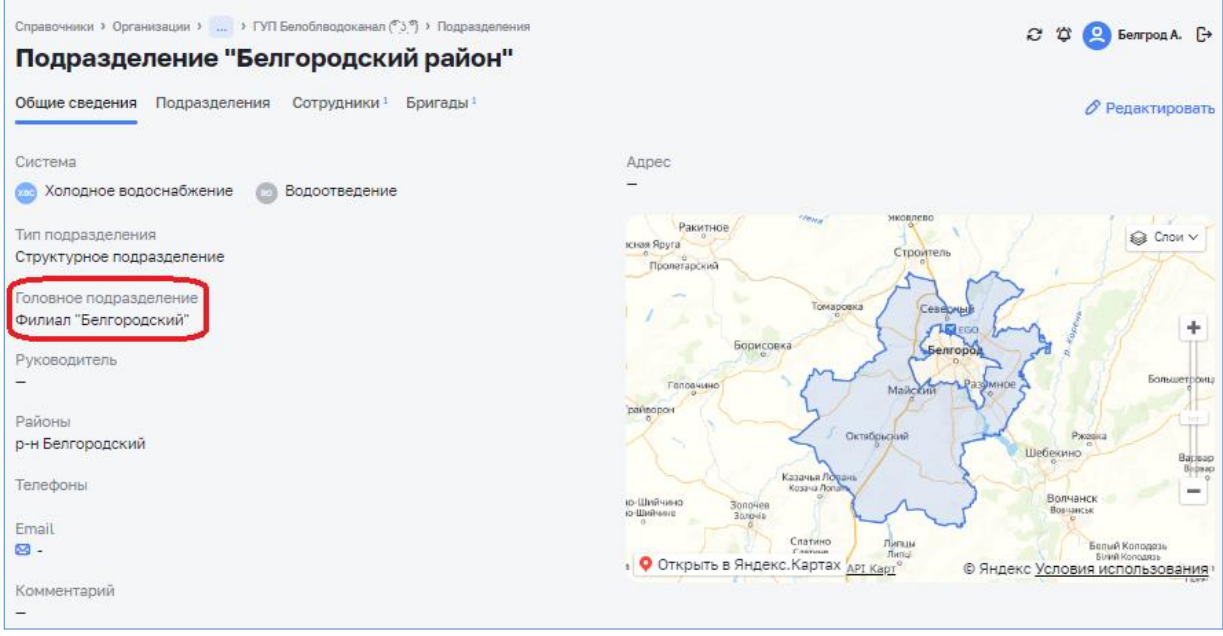

*Рисунок 20 – Головное подразделение*

# <span id="page-27-1"></span><span id="page-27-0"></span>*3.5.3 Вкладка «Сотрудники»*

Во вкладке «Сотрудники» содержится перечень сотрудников организации [\(Рисунок 21\)](#page-27-2).

| ГУП Белоблводоканал<br>Mos<br>Общие сведения Подразделения 69 Сотрудники 22 Бригады 17 Смены Графики работы 1 |                                                  |                    |                                                                                       |         |              |             |                    |   |  |
|----------------------------------------------------------------------------------------------------|--------------------------------------------------|--------------------|---------------------------------------------------------------------------------------|---------|--------------|-------------|--------------------|---|--|
| + Добавить                                                                                                    |                                                  |                    |                                                                                       |         |              |             |                    |   |  |
| <b>Q</b> Поиск                                                                                                |                                                  |                    |                                                                                       |         |              |             |                    |   |  |
| Филиал                                                                                                    |                                                  | Подразделение      | Должность                                                                             |         |              | Статус      |                    |   |  |
| Х Очистить фильтр                                                                                             |                                                  |                    |                                                                                       |         |              |             |                    |   |  |
| Статус                                                                                                    | ФИО и Логин о                                    | Филиал             | Должность и подразделение                                                             | Телефон | Руководитель | Права ГИБДД | Права Гостехнадзор |   |  |
| Работает                                                                                                    | Начальник<br>TECT.                               |                    | Руководитель управления                                                               |         |              |             |                    | ŧ |  |
| Работает                                                                                                    | Начальник2 (исполнитель) Тестовый<br><b>TECT</b> | Филиал "Восточный" | Начальник участка<br>ПП "Валуйский район" / Участок<br>водоснабжения Валуйский        |         |              |             |                    | ¢ |  |
| Работает                                                                                                    | Начальник3 (исполнитель)<br>TECT.                | Филиал "Восточный" | Начальник участка<br>ПП "Валуйский район" / Участок<br>водоотведения Валуйский        |         |              |             |                    |   |  |
| Работает                                                                                                    | Начальник4 (исполнитель)<br><b>TECT</b>          | Филиал "Восточный" | Начальник участка<br>ПП "Вейделевский район" / Участок<br>водоснабжения Вейделевский  |         |              |             |                    | ÷ |  |
| Работает                                                                                                    | Начальник5 (исполнитель)<br><b>TECT</b>          | Филиал "Восточный" | Начальник участка<br>ПП "Вейделевский район" / Участок<br>теплоснабжения Вейделевский |         |              |             |                    | ŧ |  |
| Работает                                                                                                    | Начальник (исполнитель)<br><b>TECT</b>           | Филиал "Восточный" | Руководитель подразделения<br>Филиал "Восточный"                                      |         |              |             |                    | ŧ |  |
| Работает                                                                                                    | Оператор<br><b>TECT</b>                          |                    | Оператор КЦ                                                                           |         |              |             |                    | ŧ |  |
| €<br>$\mathbf{1}$<br>$\overline{2}$                                                                           | Показывать по $15 \sim$ Всего 22                 |                    |                                                                                       |         |              |             |                    |   |  |

<span id="page-27-2"></span>*Рисунок 21 – Вкладка «Сотрудники»*

При выборе сотрудника на экране отобразится карточка выбранного сотрудника [\(Рисунок 22\)](#page-28-1).

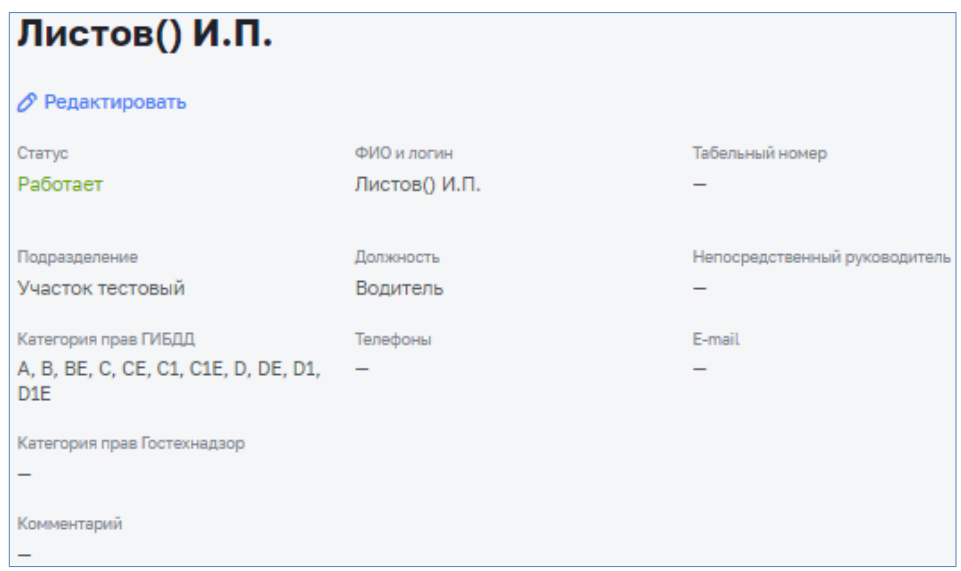

*Рисунок 22 – Карточка сотрудника*

<span id="page-28-1"></span>Карточка подразделения содержит следующую информацию:

- ФИО сотрудника;
- Логин для входа в Систему;
- Статус работает/в отпуске/на больничном/уволен;
- Табельный номер;
- Подразделение;
- Должность;
- ФИО руководителя;
- Категория прав ГИБДД указывается для водителей;
- Категория прав Гостехнадзор указывается для водителей;
- Телефон;
- Email;
- Комментарий.

# <span id="page-28-0"></span>*3.5.4 Вкладка «Бригады»*

Во вкладке «Бригады» содержится перечень бригад по каждому подразделению [\(](#page-29-0)

[Рисунок 23\)](#page-29-0).

<span id="page-29-0"></span>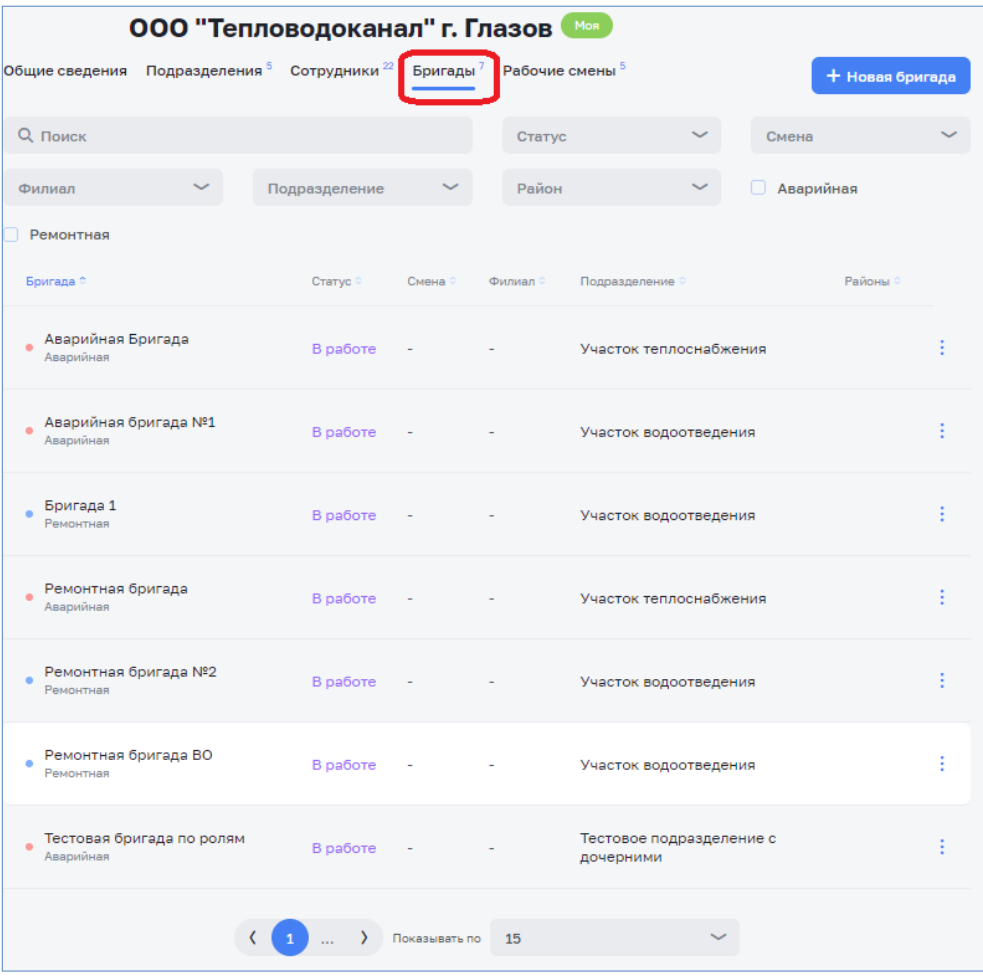

*Рисунок 23 – Раздел «Бригады»*

# *3.5.4.1 Работа со списком бригад*

В ЭФ «Бригады» можно осуществлять фильтрацию и поиск бригад.

Для фильтрации списка бригад необходимо указать параметры фильтрации [\(Рисунок 24\)](#page-30-0).

| Q Поиск                                |                                       |                          | Статус |                       | Смена          |  |
|----------------------------------------|---------------------------------------|--------------------------|--------|-----------------------|----------------|--|
| Филиал                                 | Подразделение<br>Участок водоотведени |                          | Район  |                       | Аварийная<br>O |  |
| Ремонтная                              |                                       |                          |        |                       |                |  |
| Бригада ©                              | Статус ©                              | Смена ©                  | Филиал | Подразделение         | Районы         |  |
| Аварийная бригада №1<br>ä<br>Аварийная | В работе                              |                          |        | Участок водоотведения |                |  |
| Бригада 1<br>Ремонтная                 | В работе                              | $\overline{\phantom{a}}$ |        | Участок водоотведения |                |  |
| Ремонтная бригада №2<br>Ремонтная      | В работе                              |                          |        | Участок водоотведения |                |  |
| Ремонтная бригада ВО<br>Ремонтная      | В работе                              |                          |        | Участок водоотведения |                |  |
|                                        |                                       | Показывать по            | 15     |                       |                |  |
|                                        | $\cdots$                              |                          |        |                       |                |  |

*Рисунок 24 – Фильтрация бригад*

<span id="page-30-0"></span>Поиск осуществляется путем ввода значения в поле поиска.

# *3.5.4.2 Создание бригады*

Добавление бригады осуществляется по нажатию на кнопку «Новая бригада» [\(Рисунок 25\)](#page-30-1).

| Общие сведения                    | Подразделения 5 Сотрудники 22 | Бригады <sup>7</sup>     | Рабочие смены 5 |                        | + Новая бригада |  |
|-----------------------------------|-------------------------------|--------------------------|-----------------|------------------------|-----------------|--|
| Q Поиск                           |                               |                          | Статус          |                        | Смена           |  |
| Филиал                            | Подразделение                 | $\checkmark$             | Район           |                        | Аварийная<br>U  |  |
| Ремонтная                         |                               |                          |                 |                        |                 |  |
| Бригада ©                         | Статус ©                      | Смена С                  | Филиал ©        | Подразделение ©        | Районы          |  |
| Аварийная Бригада<br>Аварийная    | В работе                      | $\overline{\phantom{a}}$ |                 | Участок теплоснабжения |                 |  |
| Аварийная бригада №1<br>Аварийная | В работе                      | $\overline{\phantom{a}}$ |                 | Участок водоотведения  |                 |  |

*Рисунок 25 – Создание бригады*

<span id="page-30-1"></span>В открывшемся окне необходимо заполнить информацию по бригаде [\(Рисунок 26\)](#page-31-0).

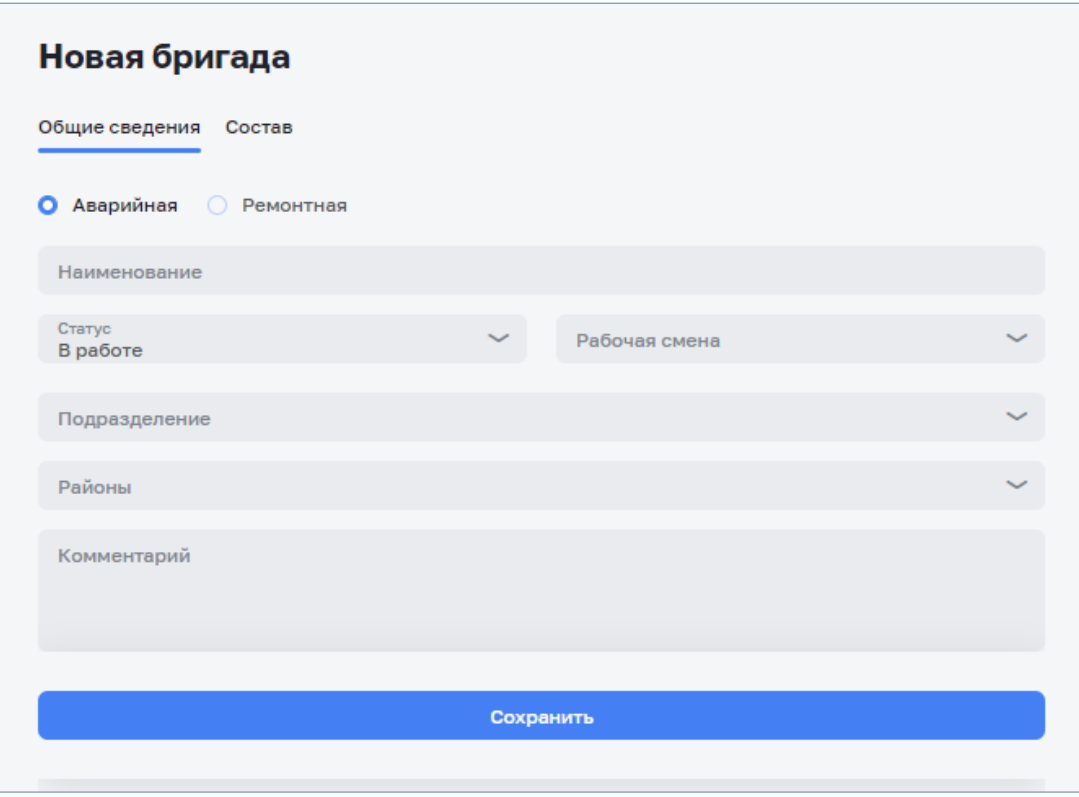

*Рисунок 26 – Карточка бригады*

<span id="page-31-0"></span>Во вкладке «Общие сведения» указывается следующая информация:

- − Наименование название создаваемой бригады.
- − Тип бригады. Выбирается из двух значений: аварийная, ремонтная.
- − Статус статус работы бригады. Выбирается из списка значений.
- − Рабочая смена режим работы бригады. Выбирается из списка значений.
- − Подразделение подразделение, к которому относится бригада. Выбирается из списка значений.
- − Комментарий комментарий по бригаде.

### *3.5.4.3 Формирование состава бригады*

Для формирования состава бригады необходимо перейти во вкладку «Состав» карточки бригады [\(Рисунок 27\)](#page-32-0).

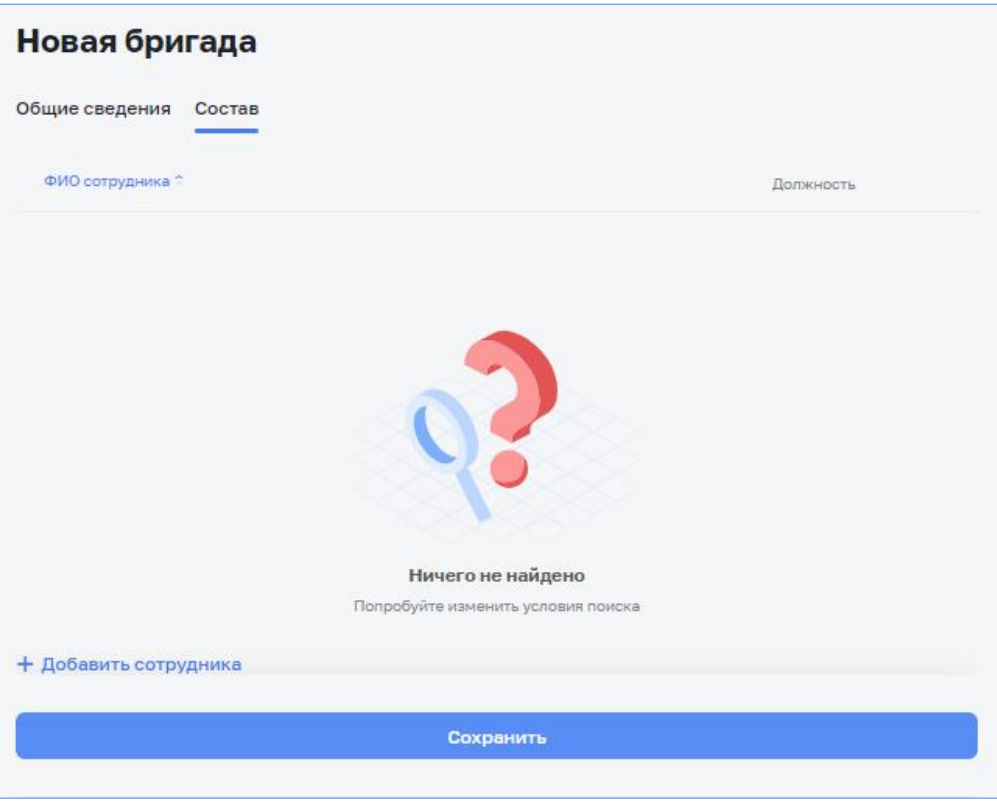

*Рисунок 27 – Состав бригады*

<span id="page-32-0"></span>Для добавления сотрудника в бригаду необходимо нажать кнопку «Добавить сотрудника». В карточке будет добавлена строка нового сотрудника [\(Рисунок 28\)](#page-32-1).

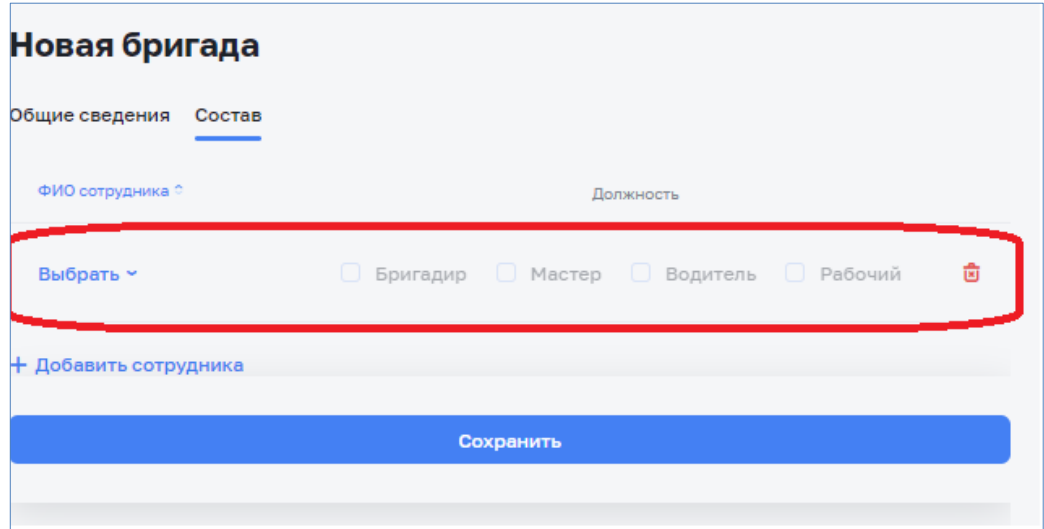

*Рисунок 28 – Добавление сотрудника*

<span id="page-32-1"></span>Далее необходимо указать ФИО сотрудника, нажав кнопку выбрать и указать должность [\(Рисунок 29\)](#page-33-1).

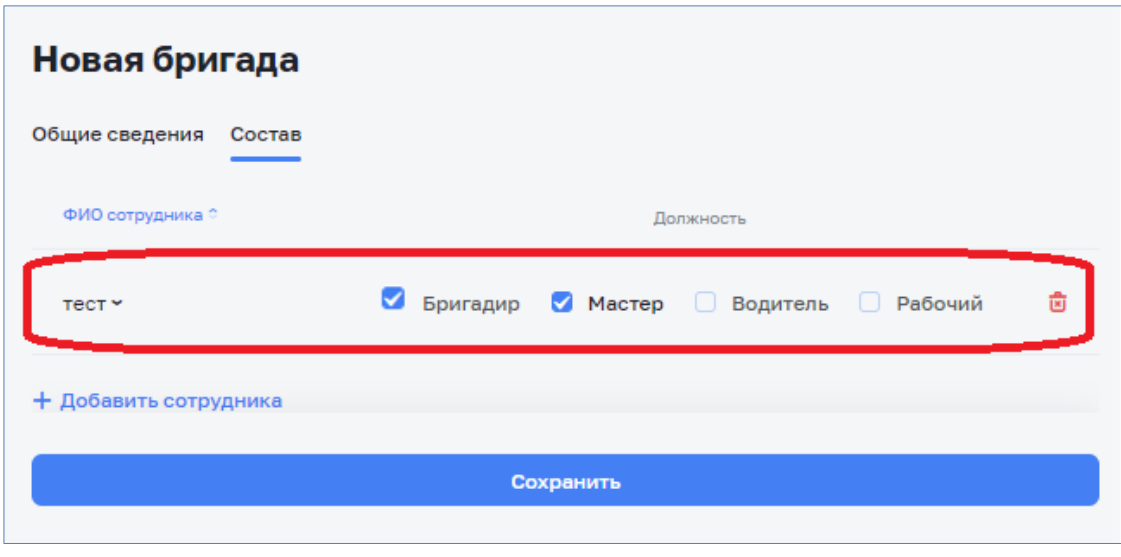

*Рисунок 29 – Формирование состава бригады*

<span id="page-33-1"></span>Таким же образом необходимо добавить остальных сотрудников.

# <span id="page-33-0"></span>*3.5.5 Привязка ТС/ДСТ к бригаде*

В системе имеется возможность привязки ТС/ДСТ к бригаде. При назначении ТС на заказы ТС в первую очередь будут использоваться ТС, привязанные к бригаде.

Привязка ТС к бригаде осуществляется в справочнике «ТС/ДСТ» [\(Рисунок](#page-33-2)  [30\)](#page-33-2).

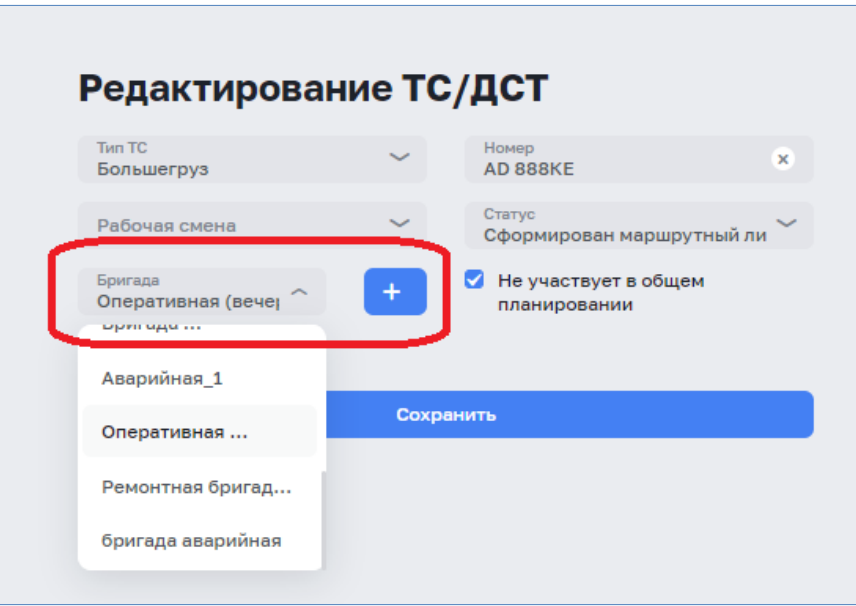

<span id="page-33-2"></span>*Рисунок 30 – Формирование состава бригады*

# <span id="page-34-0"></span>**3.6 Раздел «Обращения»**

## <span id="page-34-1"></span>*3.6.1 Общие сведения*

В разделе «Обращения» оператор контакт-центра осуществляет регистрацию принятых от граждан обращений.

Для перехода в раздел «Обращения» необходимо в главном меню модуля выбрать раздел «Обращения». На экране отобразится журнал обращений [\(Рисунок](#page-34-3)  [31\)](#page-34-3).

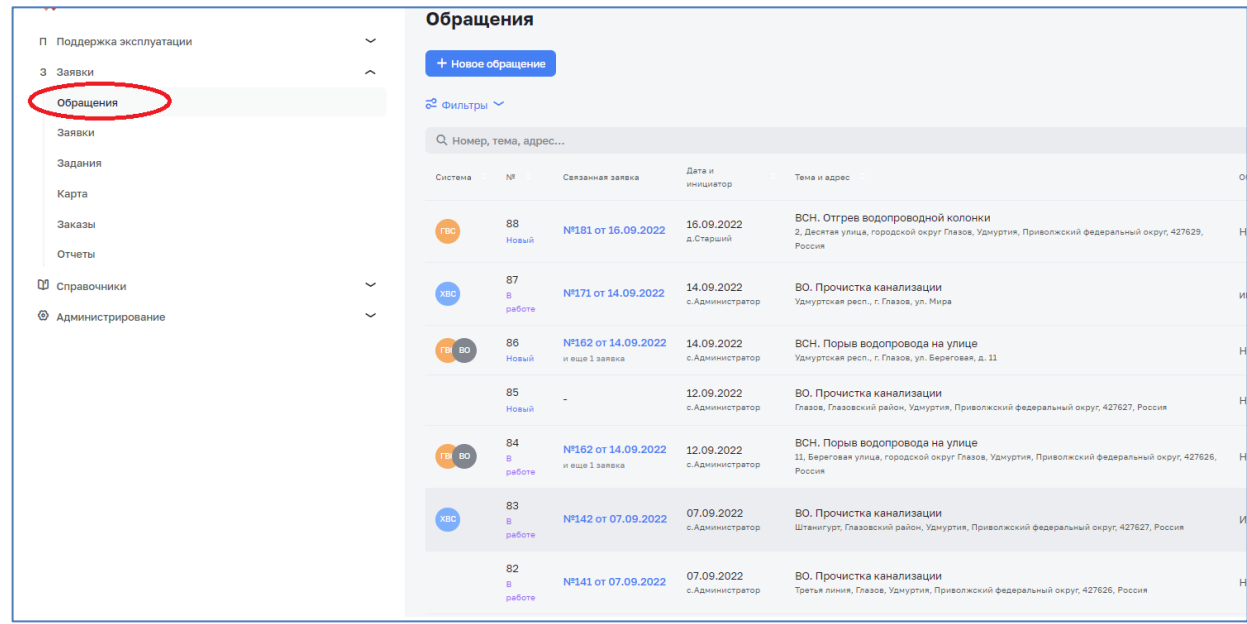

*Рисунок 31 - Журнал обращений*

### <span id="page-34-3"></span><span id="page-34-2"></span>*3.6.2 Работа с журналом обращений*

ЭФ «Обращения» содержит следующие элементы:

- − Кнопка «Новое обращение» для создания нового обращения.
- − Кнопка «Фильтры» для фильтрации списка обращений путем установки критериев фильтрации [\(Рисунок](#page-35-1) 32).
- − Строка для поиска обращений по всем значениям, например по адресу [\(Рисунок](#page-35-2) 33).

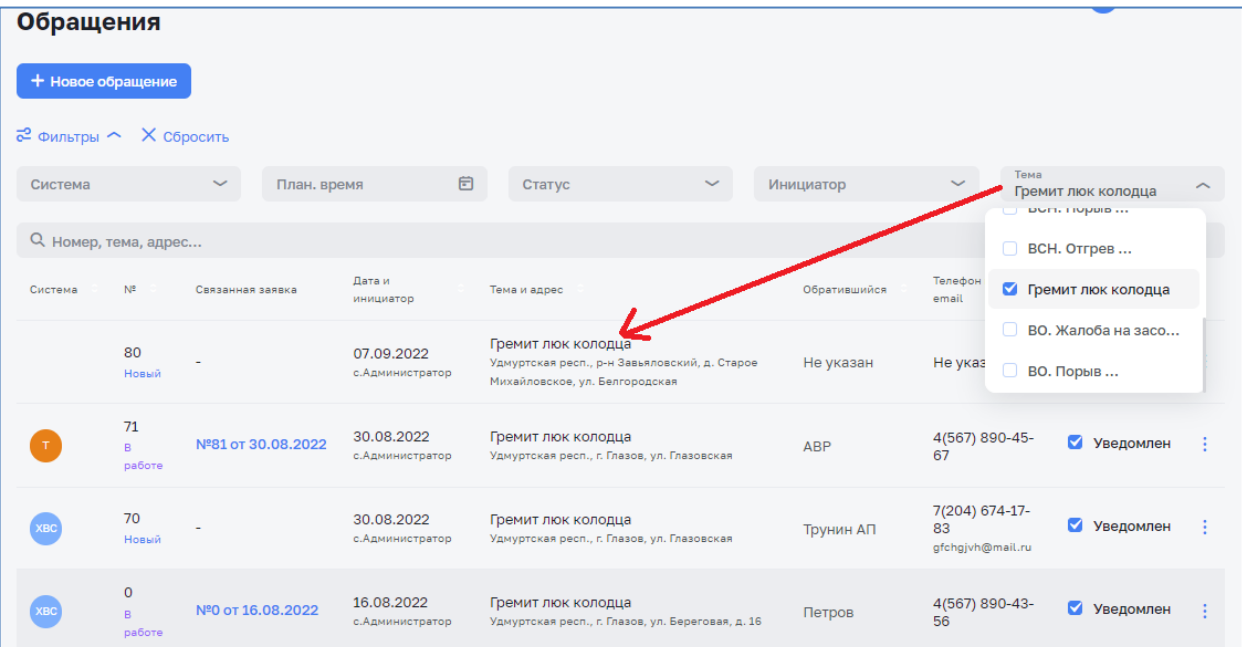

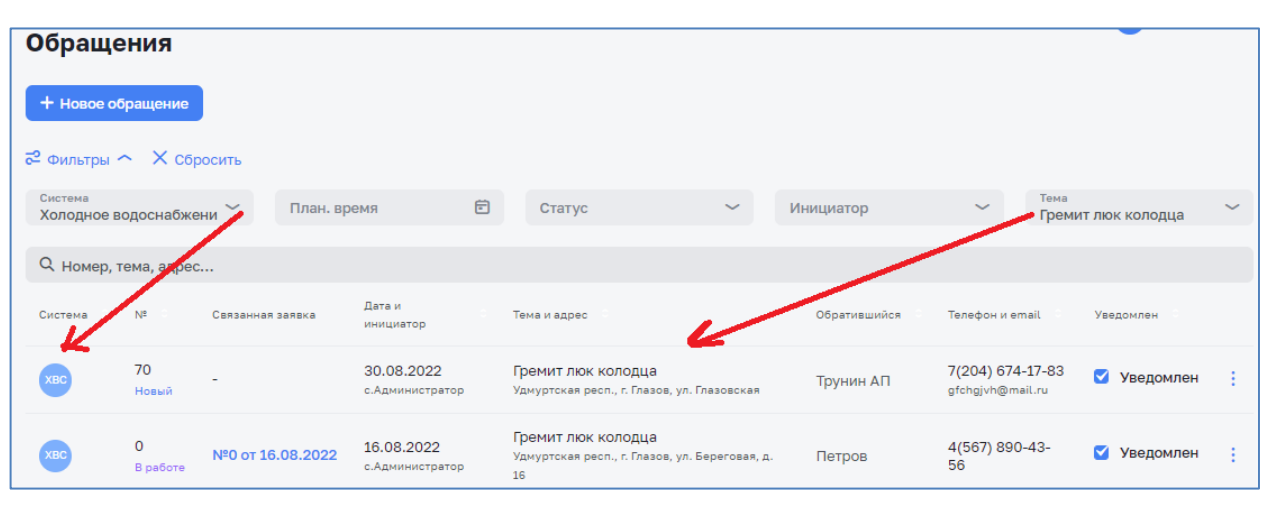

*Рисунок 32 – Фильтрация обращений*

<span id="page-35-1"></span>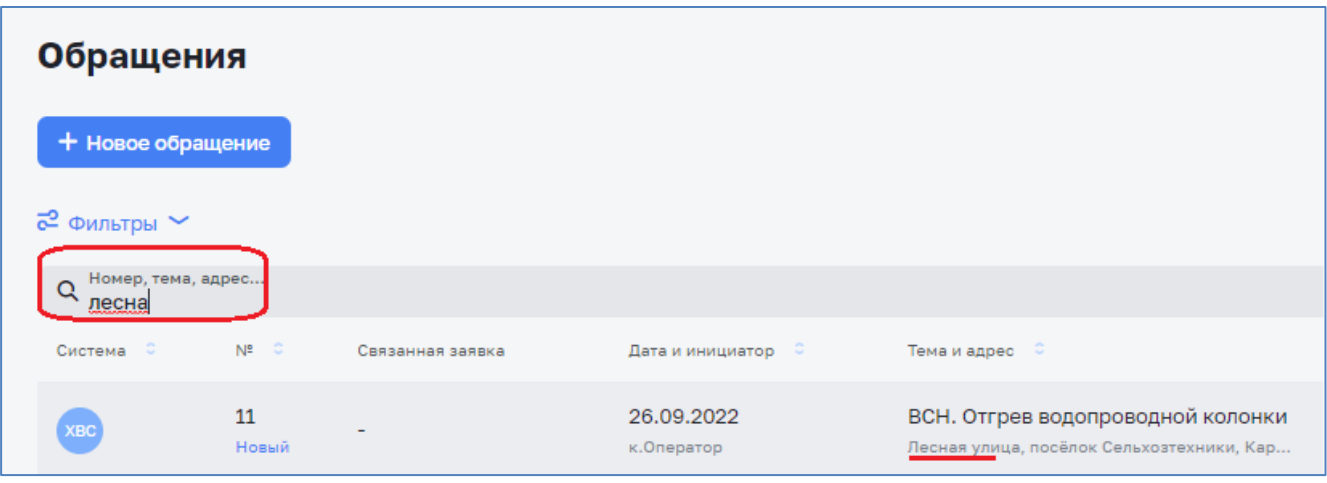

*Рисунок 33 – Поиск обращений*

# <span id="page-35-2"></span><span id="page-35-0"></span>*3.6.3 Добавление обращения*

Добавление обращения осуществляется по нажатию на кнопку «Новое обращение» во вкладке «Обращения» [\(Рисунок 34\)](#page-36-0).
| Обращения                |                      |                                       |                                |                                                                                                    |              |                          |                  |  |
|--------------------------|----------------------|---------------------------------------|--------------------------------|----------------------------------------------------------------------------------------------------|--------------|--------------------------|------------------|--|
|                          | + Новое обращение    |                                       |                                |                                                                                                    |              |                          |                  |  |
| $\approx$ Фильтры $\sim$ |                      |                                       |                                |                                                                                                    |              |                          |                  |  |
|                          | Q Номер, тема, адрес |                                       |                                |                                                                                                    |              |                          |                  |  |
| Система                  | N <sup>2</sup>       | Связанная заявка                      | Дата и<br>инициатор            | Тема и адрес                                                                                                    | Обратившийся | Телефон и<br>email       | Уведомлен        |  |
|                          | 88<br>Новый          | Nº181 от 16.09.2022                   | 16.09.2022<br>д.Старший        | ВСН. Отгрев водопроводной колонки<br>2, Десятая улица, городской округ Глазов,<br>Удмуртия, Приволжский федеральный округ.<br>427629, Россия  | Не указан    | Не указан                | □ Уведомлен      |  |
| XBC                      | 87<br>R.<br>работе   | Nº171 or 14,09,2022                   | 14.09.2022<br>с. Администратор | ВО. Прочистка канализации<br>Удмуртская респ., г. Глазов, ул. Мира                                                                            | иванов       | Не указан                | <b>Уведомлен</b> |  |
|                          | 86<br>Новый          | Nº163 or 14.09.2022<br>и еще 1 заявка | 14.09.2022<br>с. Администратор | ВСН. Порыв водопровода на улице<br>Удмуртская респ., г. Глазов, ул. Береговая, д. 11                                                          | Не указан    | 3(452) 178-<br>$93 - 08$ | • Уведомлен      |  |
|                          | 85<br>Новый          |                                       | 12.09.2022<br>с. Администратор | ВО. Прочистка канализации<br>Глазов, Глазовский район, Удмуртия,<br>Приволжский федеральный округ, 427627,<br>Россия                          | Не указан    | Не указан                | <b>Уведомлен</b> |  |
|                          | 84<br>B.<br>работе   | Nº162 от 14.09.2022<br>и еще 1 заявка | 12.09.2022<br>с. Администратор | ВСН. Порыв водопровода на улице<br>11, Береговая улица, городской округ Глазов,<br>Удмуртия, Приволжский федеральный округ,<br>427626. Россия | Не указан    | $3(452)$ 178-<br>$93-08$ | Уведомлен        |  |

*Рисунок 34 - Добавление обращения*

В открывшейся карточке необходимо заполнить информацию по обращению [\(Рисунок 35\)](#page-36-0).

Внимание! Поля, подсвеченные красным цветом – обязательные к заполнению.

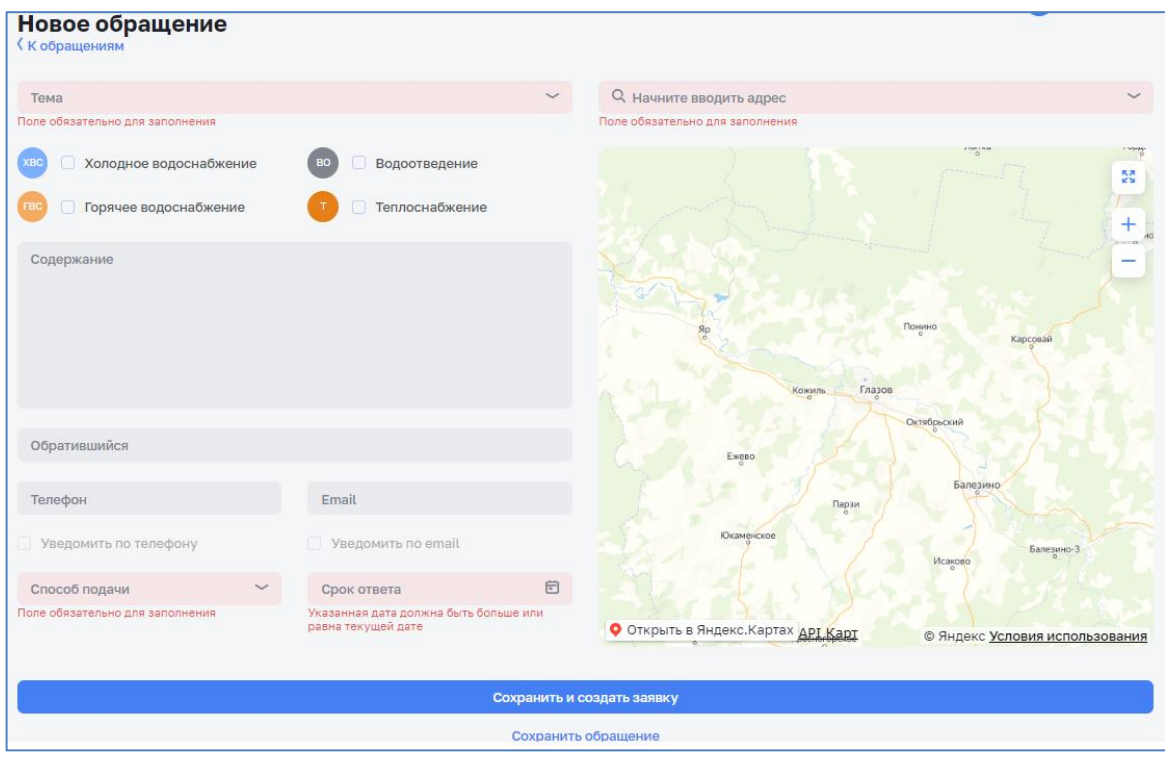

*Рисунок 35 - Карточка обращения*

<span id="page-36-0"></span>− Филиал – поле отображается при филиальной структуре и заполняется автоматически после добавления адреса [\(Рисунок](#page-38-0) 37).

- − Тема описывает основную суть обращения, выбирается из списка значений.
- − Адрес указывается адрес используя подсказки адресной строки [\(Рисунок](#page-37-0) [36\)](#page-37-0).
- − Система отмечается вид ресурса, по которому регистрируется обращение (ХВС, ВО, ГВС, Т).
- − Содержание добавляется комментарий при необходимости.
- − Обратившийся ФИО обратившегося.
- − Телефон номер телефона обратившегося.
- − E-mail адрес эл. почты обратившегося.
- − Способ подачи выбирается способ, которым была сообщена информация заявителем;
- − Срок ответа на обращение ответ на обращение.
- − Уведомить набор опций для установки видов уведомлений необходимых по данному обращению.

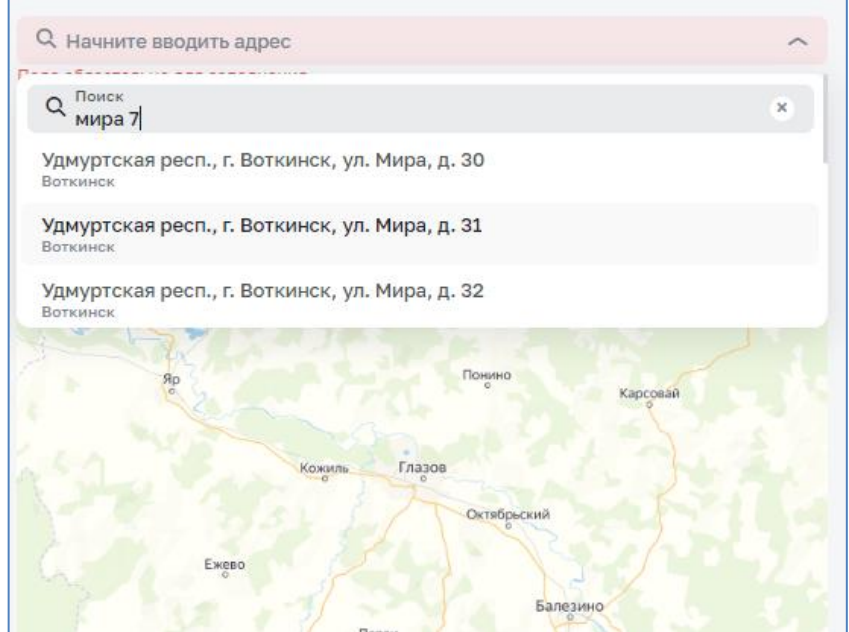

<span id="page-37-0"></span>*Рисунок 36 - Ввод адреса*

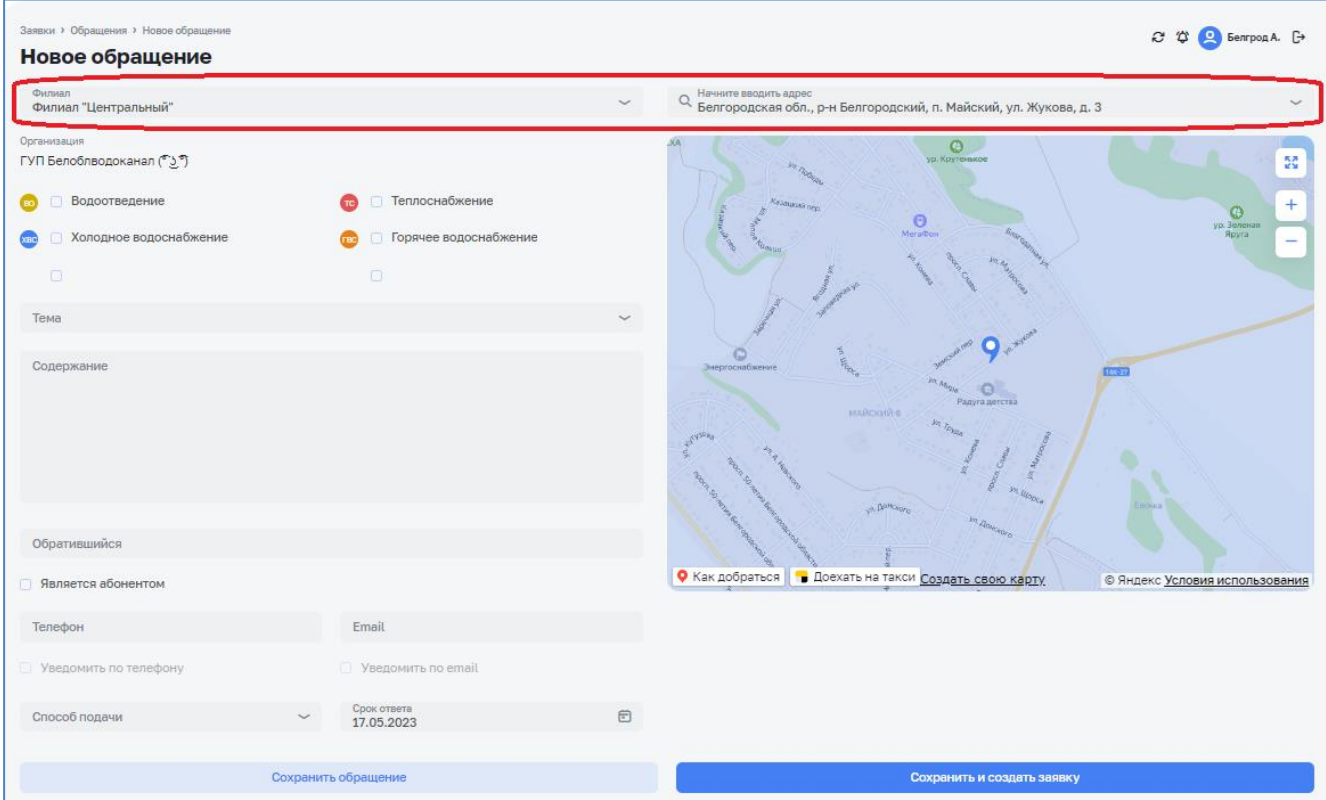

*Рисунок 37 – Карточка обращения при филиальной структуре*

<span id="page-38-0"></span>После заполнения карточки обращения необходимо нажать кнопку «Сохранить» или «Сохранить и создать заявку» [\(Рисунок 38\)](#page-38-1).

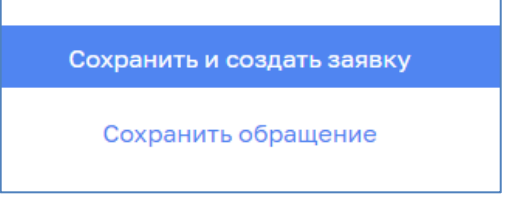

*Рисунок 38 - Сохранение обращения*

<span id="page-38-1"></span>При нажатии на кнопку «Сохранить» обращению автоматически присваивается порядковый номер и статус «Новый» [\(Рисунок 39\)](#page-39-0).

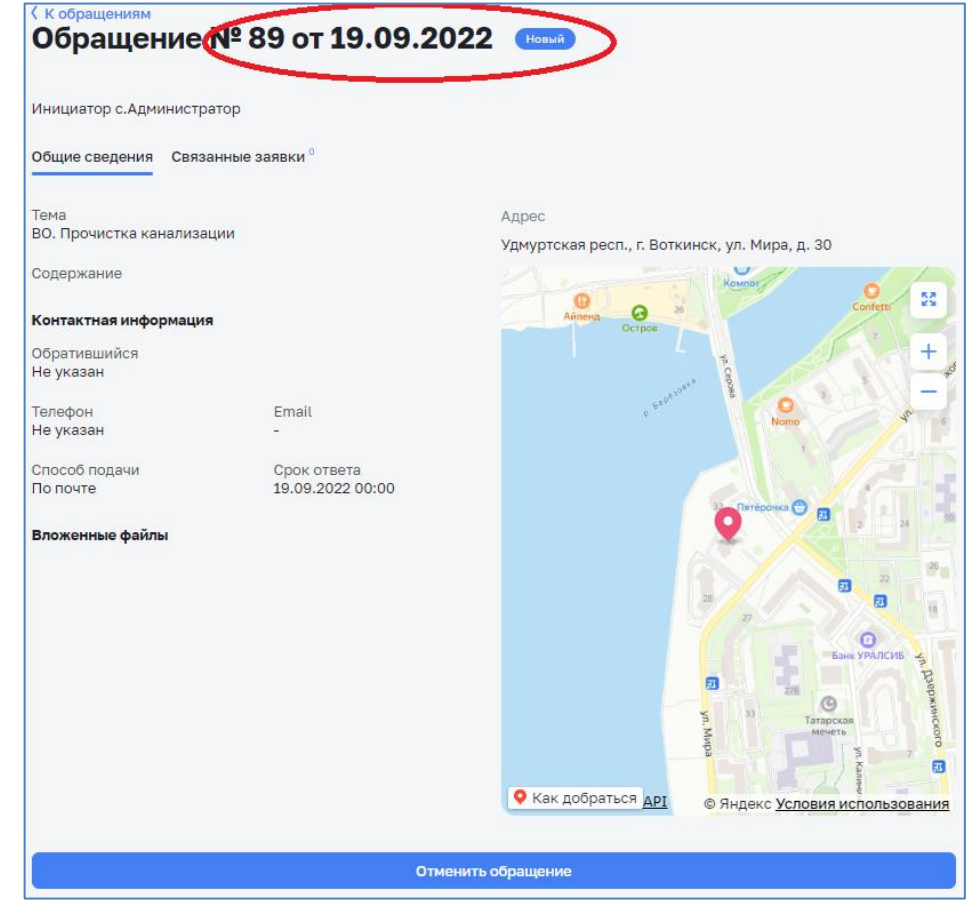

*Рисунок 39 - Новое обращение*

<span id="page-39-0"></span>Сохраненное обращение будет отображено в журнале обращений [\(Рисунок](#page-39-1)  [40\)](#page-39-1).

| Обращения            |                    |                                       |                                |                                                                                                    |              |                      |             |
|----------------------|--------------------|---------------------------------------|--------------------------------|----------------------------------------------------------------------------------------------------|--------------|----------------------|-------------|
| + Новое обращение    |                    |                                       |                                |                                                                                                    |              |                      |             |
| ⊘ Фильтры ∼          |                    |                                       |                                |                                                                                                    |              |                      |             |
| Q Номер, тема, адрес |                    |                                       |                                |                                                                                                    |              |                      |             |
| Система              | N#                 | Связанная заявка                      | Дата и<br>инициатор            | Тема и адрес                                                                                                    | Обратившийся | Телефон и email      | Уведомлен   |
|                      | 89<br>Новый        |                                       | 19.09.2022<br>с. Администратор | ВО. Прочистка канализации<br>Удмуртская респ., г. Воткинск, ул. Мира, д. 30                                                               | Не указан    | Не указан            | • Уведомлен |
|                      | 88<br>Новый        | Nº181 or 16,09,2022                   | 16.09.2022<br>д.Старший        | ВСН. Отгрев водопроводной колонки<br>2, Десятая улица, городской округ Глазов, Удмуртия, Приволжский федеральный округ, 427629,<br>Россия | Не указан    | Не указан            | □ Уведомлен |
|                      | 87<br>R.<br>работе | Nº171 or 14,09,2022                   | 14.09.2022<br>с. Администратор | ВО. Прочистка канализации<br>Удмуртская респ., г. Глазов, ул. Мира                                                                        | иванов       | Не указан            | • Уведомлен |
|                      | 86<br>Новый        | Nº162 or 14.09.2022<br>и еще 1 заявка | 14.09.2022<br>с. Администратор | ВСН. Порыв водопровода на улице<br>Удмуртская респ., г. Глазов, ул. Береговая, д. 11                                                      | Не указан    | 3(452) 178-93-<br>08 | Уведомлен   |

*Рисунок 40 - Новое обращение в журнале обращений*

<span id="page-39-1"></span>При нажатии на кнопку «Сохранить и создать заявку» откроется карточка заявки для создания заявки на основании зарегистрированного обращения (см. п.3.3 Раздел «Заявки»). При этом обращению будет присвоен порядковый номер и статус «Новое».

Сохраненное обращение будет отображено в журнале обращений [\(Рисунок](#page-39-1)  [40\)](#page-39-1).

## *3.6.4 Редактирование обращения*

При необходимости внесения изменения в карточку обращения необходимо открыть карточку для редактирования. Для этого в журнале обращений необходимо нажать кнопку-действие в строке требуемого обращения и выбрать действие «Редактировать» [\(Рисунок 41\)](#page-40-0).

| Обращения                                     |                              |                                       |                                |                                                                                                    |              |                      |                                             |
|-----------------------------------------------|------------------------------|---------------------------------------|--------------------------------|----------------------------------------------------------------------------------------------------|--------------|----------------------|---------------------------------------------|
| + Новое обращение<br>$\approx$ фильтры $\sim$ |                              |                                       |                                |                                                                                                    |              |                      |                                             |
| Q Номер, тема, адрес                          |                              |                                       |                                |                                                                                                    |              |                      |                                             |
| Система                                       | N <sub>2</sub>               | Связанная заявка                      | Дата и<br>инициатор            | Тема и адрес                                                                                                    | Обратившийся | Телефон и етаі!      | Уведомлен                                   |
|                                               | 90<br>Новый                  |                                       | 19.09.2022<br>с. Администратор | ВО. Прочистка канализации<br>Удмуртская респ., г. Глазов, ул. Мира                                                                        | Иванов       | 8(333) 333-33-<br>33 | □ Уведомлен                                 |
| <b>XBC</b>                                    | 89<br>Новый                  |                                       | 19.09.2022<br>с. Администратор | ВО. Прочистка канализации<br>Удмуртская респ., г. Воткинск, ул. Мира, д. 30                                                               | Не указан    | Не указан            | • Уведомлен                                 |
| ГВС                                           | 88<br>Новый                  | Nº181 or 16,09,2022                   | 16.09.2022<br>д.Старший        | ВСН. Отгрев водопроводной колонки<br>2, Десятая улица, городской округ Глазов, Удмуртия, Приволжский федеральный округ, 427629,<br>Россия | Не указан    | Не указан            | С Дублировать<br>$\mathscr O$ Редактировать |
| XBC                                           | 87<br>$\mathbb{R}$<br>работе | Nº171 or 14.09.2022                   | 14.09.2022<br>с. Администратор | ВО. Прочистка канализации<br>Удмуртская респ., г. Глазов, ул. Мира                                                                        | иванов       | Не указан            | Х Отменить<br>园 Удалить                     |
|                                               | 86<br>Новый                  | Nº162 oт 14.09.2022<br>и ощо 1 заявка | 14.09.2022<br>с. Администратор | ВСН. Порыв водопровода на улице<br>Удмуртская респ., г. Глазов, ул. Береговая, д. 11                                                      | Не указан    | 3(452) 178-93-<br>08 | Уведомлен                                   |

*Рисунок 41 - Редактирование обращения*

# <span id="page-40-0"></span>*3.6.5 Удаление обращения*

Для удаления обращения необходимо в журнале обращений нажать кнопкудействие в строке требуемого обращения и выбрать действие «Удалить» [\(Рисунок](#page-40-1)  [42\)](#page-40-1).

| Обращения                |                    |                                       |                                |                                                                                                    |              |                      |                                  |
|--------------------------|--------------------|---------------------------------------|--------------------------------|----------------------------------------------------------------------------------------------------|--------------|----------------------|----------------------------------|
| + Новое обращение        |                    |                                       |                                |                                                                                                    |              |                      |                                  |
| $\approx$ Фильтры $\sim$ |                    |                                       |                                |                                                                                                    |              |                      |                                  |
| Q Номер, тема, адрес     |                    |                                       |                                |                                                                                                    |              |                      |                                  |
| Система                  | N <sup>2</sup>     | Связанная заявка                      | Дата и<br>инициатор            | Тема и адрес                                                                                                    | Обратившийся | Телефон и етаіі      | Уведомлен                        |
|                          | 90<br>Новый        |                                       | 19.09.2022<br>с. Администратор | ВО. Прочистка канализации<br>Удмуртская респ., г. Глазов, ул. Мира                                                                        | Иванов       | 8(333) 333-33-<br>33 | □ Уведомлен                      |
|                          | 89<br>Новый        |                                       | 19.09.2022<br>с. Администратор | ВО. Прочистка канализации<br>Удмуртская респ., г. Воткинск, ул. Мира, д. 30                                                               | Не указан    | Не указан            | Уведомлен                        |
| <b>FBC</b>               | 88<br>Новый        | Nº181 or 16.09.2022                   | 16.09.2022<br>д.Старший        | ВСН. Отгрев водопроводной колонки<br>2, Десятая улица, городской округ Глазов, Удмуртия, Приволжский федеральный округ, 427629,<br>Россия | Не указан    | Не указан            | С Дублировать<br>⊘ Редактировать |
|                          | 87<br>R.<br>работе | Nº171 or 14,09,2022                   | 14.09.2022<br>с. Администратор | ВО. Прочистка канализации<br>Удмуртская респ., г. Глазов, ул. Мира                                                                        | иванов       | Не указан            | Х Отменить<br>西 Удалить          |
|                          | 86<br>Новый        | Nº162 or 14.09.2022<br>и еще 1 заявка | 14.09.2022<br>с. Администратор | ВСН. Порыв водопровода на улице<br>Удмуртская респ., г. Глазов, ул. Береговая, д. 11                                                      | Не указан    | 3(452) 178-93-<br>08 | Уведомлен                        |

*Рисунок 42 - Удаление обращения*

<span id="page-40-1"></span>Удаление возможно только для обращений, находящихся в статусе «Новый». При попытке удаления обращений с другими статусами система выдаст ошибку [\(Рисунок 43\)](#page-41-0).

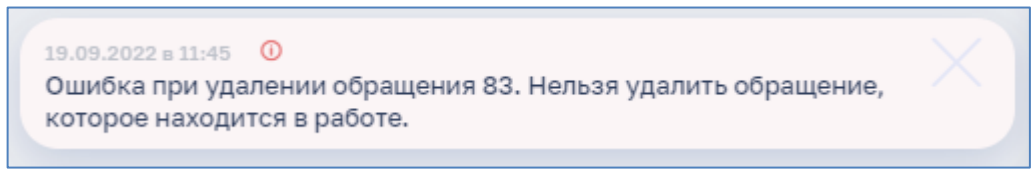

*Рисунок 43 - Ошибка удаления*

# <span id="page-41-0"></span>*3.6.6 Отмена обращения*

Для отмены обращения необходимо в журнале обращений нажать кнопкудействие в строке требуемого обращения и выбрать действие «Отменить» [\(Рисунок](#page-41-1)  [44\)](#page-41-1).

| Обращения<br>+ Новое обращение |                   |                                       |                                |                                                                                                    |              |                      |                                  |
|--------------------------------|-------------------|---------------------------------------|--------------------------------|----------------------------------------------------------------------------------------------------|--------------|----------------------|----------------------------------|
| $\approx$ Фильтры $\sim$       |                   |                                       |                                |                                                                                                    |              |                      |                                  |
| Q Номер, тема, адрес           |                   |                                       |                                |                                                                                                    |              |                      |                                  |
| Система                        | N <sup>2</sup>    | Связанная заявка                      | Дата и<br>инициатор            | Тема и адрес                                                                                                    | Обратившийся | Телефон и етаіі      | Уведомлен                        |
|                                | 90<br>Новый       |                                       | 19.09.2022<br>с. Администратор | ВО. Прочистка канализации<br>Удмуртская респ., г. Глазов, ул. Мира                                                                        | Иванов       | 8(333) 333-33-<br>33 | □ Уведомлен                      |
|                                | 89<br>Новый       |                                       | 19.09.2022<br>с. Администратор | ВО. Прочистка канализации<br>Удмуртская респ., г. Воткинск, ул. Мира, д. 30                                                               | Не указан    | Не указан            | • Уведомлен                      |
|                                | 88<br>Новый       | Nº181 or 16.09.2022                   | 16.09.2022<br>д.Старший        | ВСН. Отгрев водопроводной колонки<br>2, Десятая улица, городской округ Глазов, Удмуртия, Приволжский федеральный округ, 427629,<br>Россия | Не указан    | Не указан            | С Дублировать<br>⊘ Редактировать |
|                                | 87<br>B<br>работе | Nº171 or 14.09.2022                   | 14.09.2022<br>с. Администратор | ВО. Прочистка канализации<br>Удмуртская респ., г. Глазов, ул. Мира                                                                        | иванов       | Не указан            | Х Отменить<br>西 Удалить          |
|                                | 86<br>Новый       | Nº162 or 14.09.2022<br>и еще 1 заявка | 14.09.2022<br>с. Администратор | ВСН. Порыв водопровода на улице<br>Удмуртская респ., г. Глазов, ул. Береговая, д. 11                                                      | Не указан    | 3(452) 178-93-<br>08 | Уведомлен                        |

*Рисунок 44 - Отмена обращения*

<span id="page-41-1"></span>Отмена возможна только для обращений, находящихся в статусе «Новый». Для обращений с другими статусами действие «Отменить» недоступно [\(Рисунок 45\)](#page-41-2).

|  | 88<br>Новый  | Nº181 or 16.09.2022                   | 16.09.2022<br>д.Старший        | ВСН. Отгрев водопроводной колонки<br>2, Десятая улица, городской округ Глазов, Удмуртия, Приволжский федеральный округ, 427629,<br>Россия  | Не указан | Не указан            | Уведомлен                  |
|--|--------------|---------------------------------------|--------------------------------|----------------------------------------------------------------------------------------------------|-----------|----------------------|----------------------------|
|  | paбore       | Nº171 oт 14.09.2022                   | 14.09.2022<br>с. Администратор | ВО. Прочистка канализации<br>Удмуртская респ., г. Глазов, ул. Мира                                                                         | иванов    | Не указан            | Уведомлен<br>С Дублировать |
|  | 86<br>Новый  | Nº162 oт 14.09.2022<br>и еще 1 заявка | 14.09.2022<br>с. Администратор | ВСН. Порыв водопровода на улице<br>Удмуртская респ., г. Глазов, ул. Береговая, д. 11                                                       | Не указан | 3(452) 178-93<br>08  | 0<br>Редактировать         |
|  | 85<br>Новый  |                                       | 12.09.2022<br>с. Администратор | ВО. Прочистка канализации<br>Глазов, Глазовский район, Удмуртия, Приволжский федеральный округ, 427627, Россия                             | Не указан | Не указан            | 园 Удалить                  |
|  | 84<br>работе | Nº162 oт 14.09.2022<br>и еще 1 заявка | 12.09.2022<br>с. Администратор | ВСН. Порыв водопровода на улице<br>11, Береговая улица, городской округ Глазов, Удмуртия, Приволжский федеральный округ, 427626,<br>Россия | Не указан | 3(452) 178-93-<br>80 | м<br>Уведомлен             |

*Рисунок 45 – Обращение в статусе «В работе»*

# <span id="page-41-2"></span>*3.6.7 Дублирование обращения*

Для создания копии обращения необходимо в журнале обращений нажать кнопку-действие в строке соответствующего обращения и выбрать действие «Дублировать» [\(Рисунок 46\)](#page-42-0).

| 88<br>Новый  | Nº181 or 16.09.2022                   | 16.09.2022<br>д.Старший        | ВСН. Отгрев водопроводной колонки<br>2, Десятая улица, городской округ Глазов, Удмуртия, Приволжский федеральный округ, 427629,<br>Россия  | Не указан | Не указан            | <b>Уведомлен</b>           |
|--------------|---------------------------------------|--------------------------------|----------------------------------------------------------------------------------------------------|-----------|----------------------|----------------------------|
| 87<br>работе | Nº171 or 14.09.2022                   | 14.09.2022<br>с.Администратор  | ВО. Прочистка канализации<br>Удмуртская респ., г. Глазов, ул. Мира                                                                         | иванов    | Не указан            | Уведомлен<br>G Дублировать |
| 86<br>Новый  | Nº162 or 14.09.2022<br>и еще 1 заявка | 14.09.2022<br>с. Администратор | ВСН. Порыв водопровода на улице<br>Удмуртская респ., г. Глазов, ул. Береговая, д. 11                                                       | Не указан | 3(452) 178-93-<br>08 | ⊘ Редактировать            |
| 85<br>Новый  |                                       | 12.09.2022<br>с.Администратор  | ВО. Прочистка канализации<br>Глазов, Глазовский район, Удмуртия, Приволжский федеральный округ, 427627, Россия                             | Не указан | Не указан            | ভি Удалить                 |
| 84<br>работе | Nº162 or 14.09.2022<br>и еще 1 заявка | 12.09.2022<br>с. Администратор | ВСН. Порыв водопровода на улице<br>11, Береговая улица, городской округ Глазов, Удмуртия, Приволжский федеральный округ, 427626,<br>Россия | Не указан | 3(452) 178-93-<br>80 | Уведомлен                  |

*Рисунок 46 – Дублирование обращения*

<span id="page-42-0"></span>Откроется карточка нового обращения с заполненными полями значениями обращения, которое было продублировано.

## **3.7 Раздел «Заявки»**

## *3.7.1 Общие сведения*

В разделе «Заявки» осуществляется создание заявок на выполнение работ. Заявки создаются диспетчером оперативно-диспетчерской службы или диспетчером подразделения на основании обращения или по иным основаниям.

Для перехода в раздел «Заявки» необходимо в главном меню модуля выбрать раздел «Заявки». На экране отобразится журнал заявок [\(Рисунок 47\)](#page-42-1).

|   |                          |              | Заявки                    |                                         |                                                                |                         |
|---|--------------------------|--------------|---------------------------|-----------------------------------------|----------------------------------------------------------------|-------------------------|
|   | П Поддержка эксплуатации | $\checkmark$ |                           |                                         |                                                                |                         |
|   | 3 Заявки                 | $\sim$       | + Новая заявка            |                                         |                                                                |                         |
|   | Обращения                |              | $\approx$ Фильтры $\sim$  |                                         |                                                                |                         |
|   | Заявки                   |              | Q Номер, инициатор, адрес |                                         |                                                                |                         |
|   | Задания                  |              | $N^2$                     | Дата и инициатор                        | Тип и адрес                                                    | Основание и комментарий |
|   | Карта                    |              |                           |                                         |                                                                |                         |
|   | Заказы                   |              | 183<br>Новая              | 16.09.2022<br>test.ct.admin             | n <sub>CP</sub><br>9, Красногорский тракт, Глазов, Удмуртия, П | <b>DDP</b>              |
|   | Отчеты                   |              | 182                       | 16.09.2022                              | 11Аварийнаяяя                                                  | Аварийный ремонт        |
|   | ДЈ Справочники           | $\check{ }$  | Принята                   | test.ct.admin                           | Удмуртская респ., г. Глазов, ул. Ленина                        | иииии                   |
| ⊗ | Администрирование        | $\check{ }$  | 181<br>Новая              | 16.09.2022<br>test.ct.senior.dispatcher | $\Pi\Pi P$<br>2, Десятая улица, городской округ Глазов, У      | Обращение               |
|   |                          |              | 180<br>Отменена           | 16.09.2022<br>test.ct.admin             | 11Аварийнаяяя<br>Удмуртская респ., г. Глазов, ул. Мира         | Аварийный ремонт        |
|   |                          |              | 179<br>Принята            | 16.09.2022<br>test.ct.admin             | n <sub>DP</sub><br>Удмуртская респ., г. Глазов, ул. Интернацио | n <sub>CP</sub>         |

*Рисунок 47 – Журнал заявок*

## <span id="page-42-1"></span>*3.7.2 Работа с журналом заявок*

ЭФ «Заявки» содержит следующие элементы:

- − Кнопка «Новая заявка» для создания новой заявки.
- − Кнопка «Фильтры» для фильтрации списка заявок путем установки критериев фильтрации [\(Рисунок](#page-43-0) 48).

− Строка для поиска заявок по всем значениям, например по адресу [\(Рисунок](#page-43-1) [49\)](#page-43-1).

| Заявки                              |                        |                                         |                                                                    |                            |                     |                                                           |                                                                           |
|-------------------------------------|------------------------|-----------------------------------------|--------------------------------------------------------------------|----------------------------|---------------------|-----------------------------------------------------------|---------------------------------------------------------------------------|
|                                     |                        |                                         |                                                                    |                            |                     |                                                           |                                                                           |
| + Новая заявка                      |                        |                                         |                                                                    |                            |                     |                                                           |                                                                           |
| $\approx$ Фильтры $\sim$ Х Сбросить |                        |                                         |                                                                    |                            |                     |                                                           |                                                                           |
| План. время                         | $\boxdot$              | Статус                                  | Исполнитель<br>$\checkmark$<br>Участок АВР на сетях вод            | Инициатор                  |                     | $\checkmark$<br>Тип                                       | <b>И</b> Только<br>Только<br>$\checkmark$<br>приоритетные<br>просроченные |
| Q Номер, инициатор, адрес           |                        |                                         |                                                                    |                            |                     |                                                           |                                                                           |
| $\circ$<br>Система                  | N <sup>2</sup><br>÷G.  | Дата и инициатор                        | Тип и адрес С                                                      | Основание и<br>комментарий | План.<br>начало     | План.<br>Факт.<br>Факт.<br>окончание<br>окончание<br>Haue | $\alpha$<br>Исполнитель С                                                 |
| XBC                                 | 25<br>Принята          | 26.09.2022<br>test.ct.senior.dispatcher | 020. Аварийная 24 ч<br>Кожиль, Глазовский район, Удмуртия, Прив    | Обращение                  | 26.09.2022<br>17:50 | 27.09.2022<br>17:50                                       | Участок ABP на сетях водоснабжения<br>- 9                                 |
| <b>FBC</b>                          | 21<br>Принята          | 23.09.2022<br>test.ct.admin             | 310. Благоустройство<br>Удмуртская респ., г. Глазов, проезд Монтаж | Обращение<br>234           | 23.09.2022<br>16:02 | 25.09.2022<br>08:02                                       | Участок АВР на сетях водоснабжения<br>- 1                                 |
| XBC                                 | 14<br><b>Назначена</b> | 22.09.2022<br>test.ct.admin             | 310. Благоустройство<br>61, Пионерская улица, городской округ Глаз | Обращение                  | 22.09.2022<br>23:00 | 24.09.2022<br>15:00                                       | Участок АВР на сетях водоснабжения<br>- 11                                |
|                                     | 9<br>Назначена         | 21.09.2022<br>test.ct.admin             | 010. Аварийная<br>улица Кирова, Глазов, Удмуртия, Приволжск        | Обращение                  | 21.09.2022<br>23:25 | 22.09.2022<br>03:25                                       | Участок АВР на сетях водоснабжения<br>- 3                                 |

*Рисунок 48 – Фильтрация заявок*

<span id="page-43-0"></span>

| Заявки                                   |                 |                             |                                                                  |                                  |                     |
|------------------------------------------|-----------------|-----------------------------|------------------------------------------------------------------|----------------------------------|---------------------|
| + Новая заявка                           |                 |                             |                                                                  |                                  |                     |
| $\frac{1}{2}$ Фильтры $\sim$             |                 |                             |                                                                  |                                  |                     |
| Номер, инициатор, адрес<br>Q<br>краснода |                 |                             |                                                                  |                                  |                     |
| Система С                                | $N^2 = 0$       | Дата и<br>٠<br>инициатор    | Тип и адрес ≎                                                    | Основание и<br>é.<br>комментарий | План.<br>начало     |
|                                          | 8<br>В работе   | 21.09.2022<br>test.ct.admin | 220, <b>NNP</b><br>169Б, 2-я Краснодарская улица, Юго-Западн     | Обращение                        | 21.09.2022<br>16:38 |
| ГВС                                      | 30<br>Закрыта   | 27.09.2022<br>test.ct.admin | 020. Аварийная 24 ч<br>169Б, 2-я Краснодарская улица, Юго-Западн | Аварийный ремонт                 | 27.09.2022<br>13:17 |
| ГВС                                      | 26<br>Назначена | 26.09.2022<br>test.ct.admin | 020. Аварийная 24 ч<br>169Б, 2-я Краснодарская улица, Юго-Западн | Аварийный ремонт<br>ремонт       | 26.09.2022<br>19:29 |

*Рисунок 49 – Поиск заявок по адресу*

### <span id="page-43-1"></span>*3.7.3 Создание заявки*

Заявки могут быть созданы на основании обращения или по иным основаниям, например на основании плана ремонтов.

Создание заявки на основании обращения осуществляется в карточке обращения при ее сохранении [\(Рисунок 38\)](#page-38-1).

В открывшейся карточке заявки поля «Адрес», «Основание» и «Система» будут заполнены автоматически данными из обращения [\(Рисунок 50\)](#page-44-0).

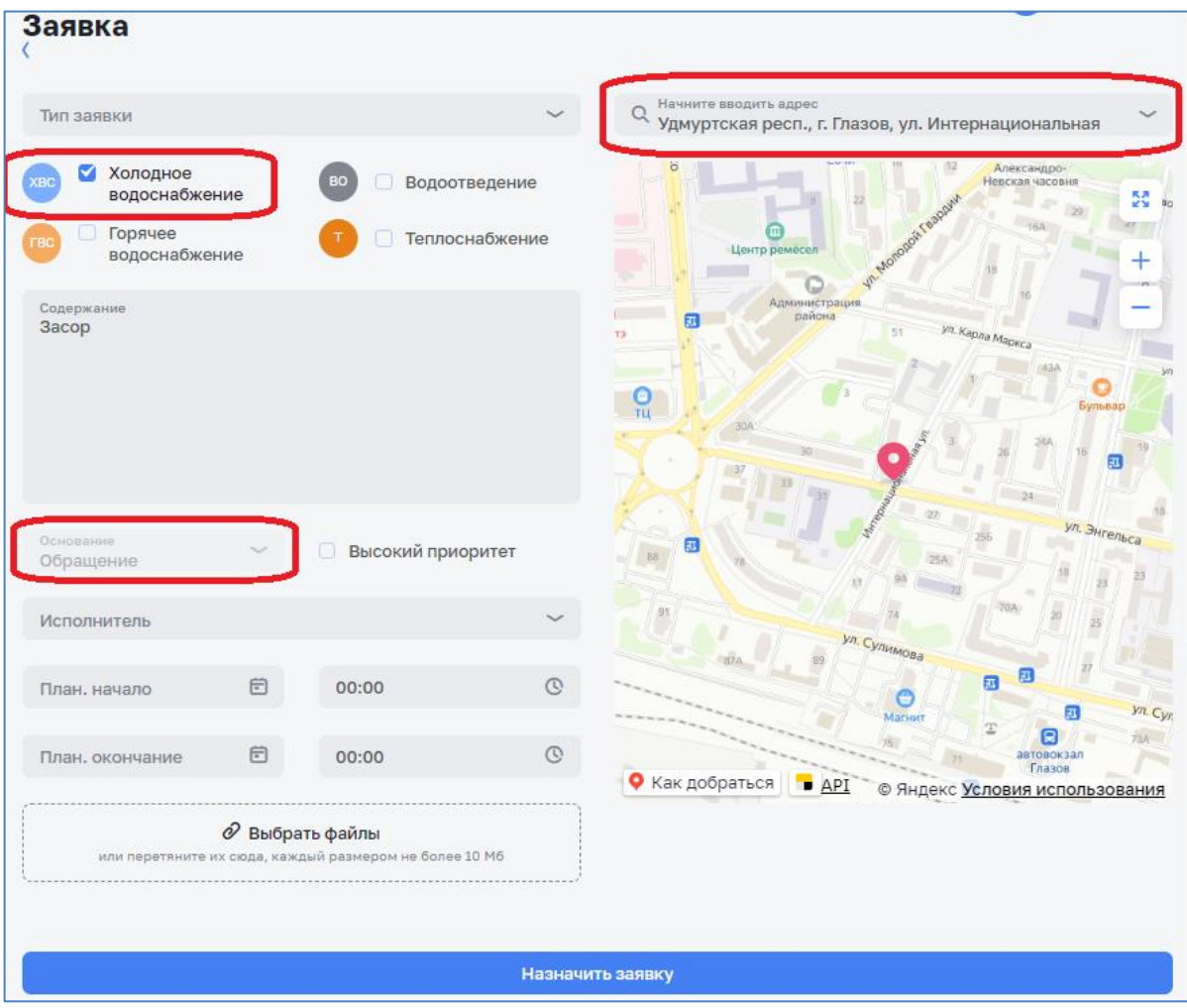

*Рисунок 50 – Карточка заявки на основании обращения*

<span id="page-44-0"></span>Создание плановых заявок или по иным основаниям осуществляется в разделе «Заявки» при нажатии на кнопку «Новая заявка» [\(Рисунок 51\)](#page-44-1).

| Заявки                              |                                             |                                          |           |                 |                    |                        |
|-------------------------------------|---------------------------------------------|------------------------------------------|-----------|-----------------|--------------------|------------------------|
| Новая заявка                        |                                             |                                          |           |                 |                    |                        |
| $\approx$ Фильтры $\sim$ Х Сбросить |                                             |                                          |           |                 |                    |                        |
| 固<br>План. время                    | Статус<br>Назначена                         | Исполнитель<br>Участок теплоснабжения    | Инициатор |                 | $\checkmark$       | Тип                    |
|                                     |                                             |                                          |           |                 |                    |                        |
| Q Номер, инициатор, адрес           |                                             |                                          |           |                 |                    |                        |
| Дата и<br>$N^2$<br>инициатор        | Тип и адрес                                 | Основание и комментарий                  |           | План.<br>начало | План.<br>окончание |                        |
| 133<br>07.09.2022                   | 11Аварийнаяяя                               | Обращение                                |           | 07.09.2022      |                    | 08.09.2022             |
| test.ct.admin<br>Назначена          | Удмуртская респ., р-н Глазовский, д. Кабако | Тестовая аварийная с признаком "Чрезвыча |           | 18:01           | 18:01              |                        |
| 131<br>07.09.2022                   | $\Box$                                      | Обращение                                |           | 07.09.2022      |                    | 15.09.2022 $\triangle$ |
| Назначена<br>test.ct.admin          | Удмуртская респ., г. Глазов, ул. Глазовская | Тестовая плановая                        |           | 17:59           | 17:59              |                        |
|                                     |                                             |                                          |           |                 |                    |                        |

*Рисунок 51 – Создание плановых заявок*

<span id="page-44-1"></span>При создании заявки откроется для заполнения карточка заявки [\(Рисунок 52\)](#page-45-0).

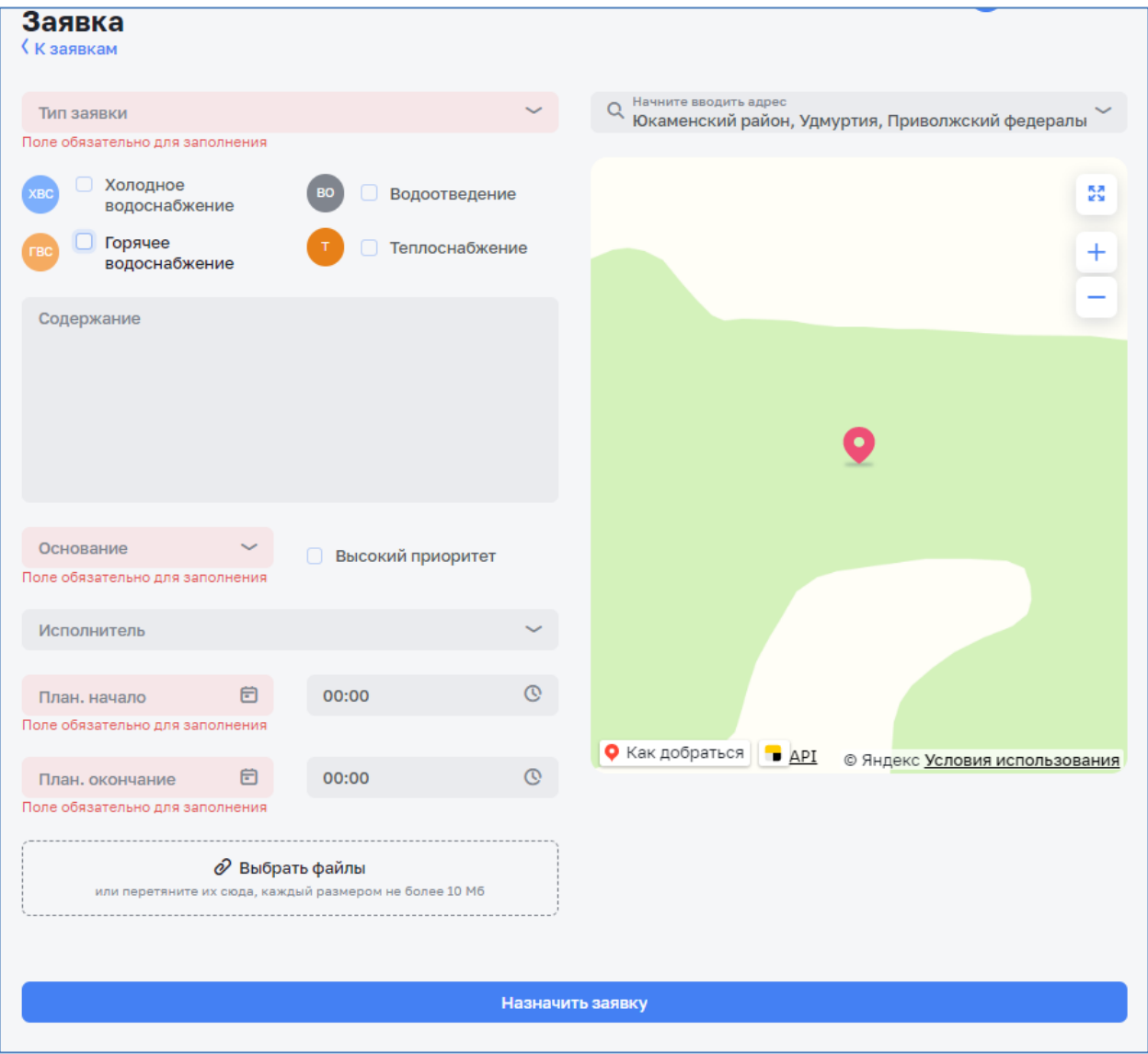

*Рисунок 52 – Карточка заявки*

<span id="page-45-0"></span>В открывшейся карточке необходимо заполнить информацию по заявке.

Внимание! Поля, подсвеченные красным цветом – обязательные к заполнению.

- − Филиал поле отображается при филиальной структуре и заполняется автоматически после добавления адреса.
- − Тип заявки указывается тип, к которой относится заявка (плановая / аварийная / благоустройство и т.д.). Выбирается их списка значений.
- − Адрес указывается адрес используя подсказки адресной строки [\(Рисунок](#page-37-0) [36\)](#page-37-0). Для заявок, созданных на основании обращения, адрес заполняется автоматически значением, указанным в карточке обращения [\(Рисунок](#page-36-0) 35).
- Система отмечается вид ресурса, по которому регистрируется обращение (ХВС, ВО, ГВС, Т). Для заявок, созданных на основании обращения, вид ресурса отмечается автоматически значением, указанным в карточке обращения.
- − Содержание добавляется комментарий при необходимости.
- − Основание указывается на основании чего создается заявка (обращение, плановые работы и т.п). Для заявок, созданных на основании обращения, по умолчанию установлено «Обращение».
- − Высокие приоритет отметка V проставляется в случае регистрации заявки с высоким приоритетом.
- − Плановое начало и окончание проставляется автоматически в зависимости от типа заявки и может корректироваться.
- − Исполнитель подразделение/участок, который будет выполнять заявку. Выбирается из списка значений.
- − Выбрать файлы при необходимости к заявке прикрепляются файлы, например заявления, письма, фотографии и т.п. После нажатия на кнопку «Выбрать файлы» необходимо выбрать файл на диске и нажать кнопку «Отрыть» [\(Рисунок](#page-46-0) 53). Файл будет добавлен к обращению.

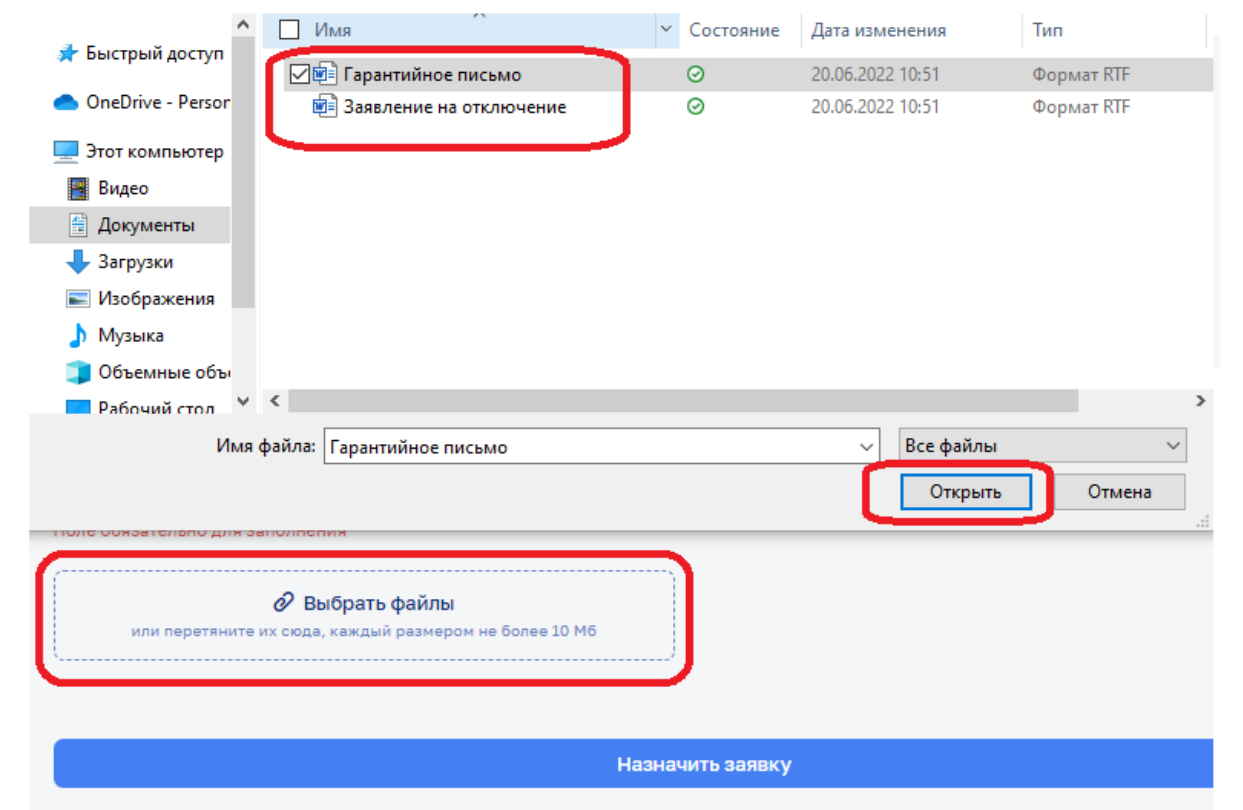

<span id="page-46-0"></span>*Рисунок 53 – Выбор файла*

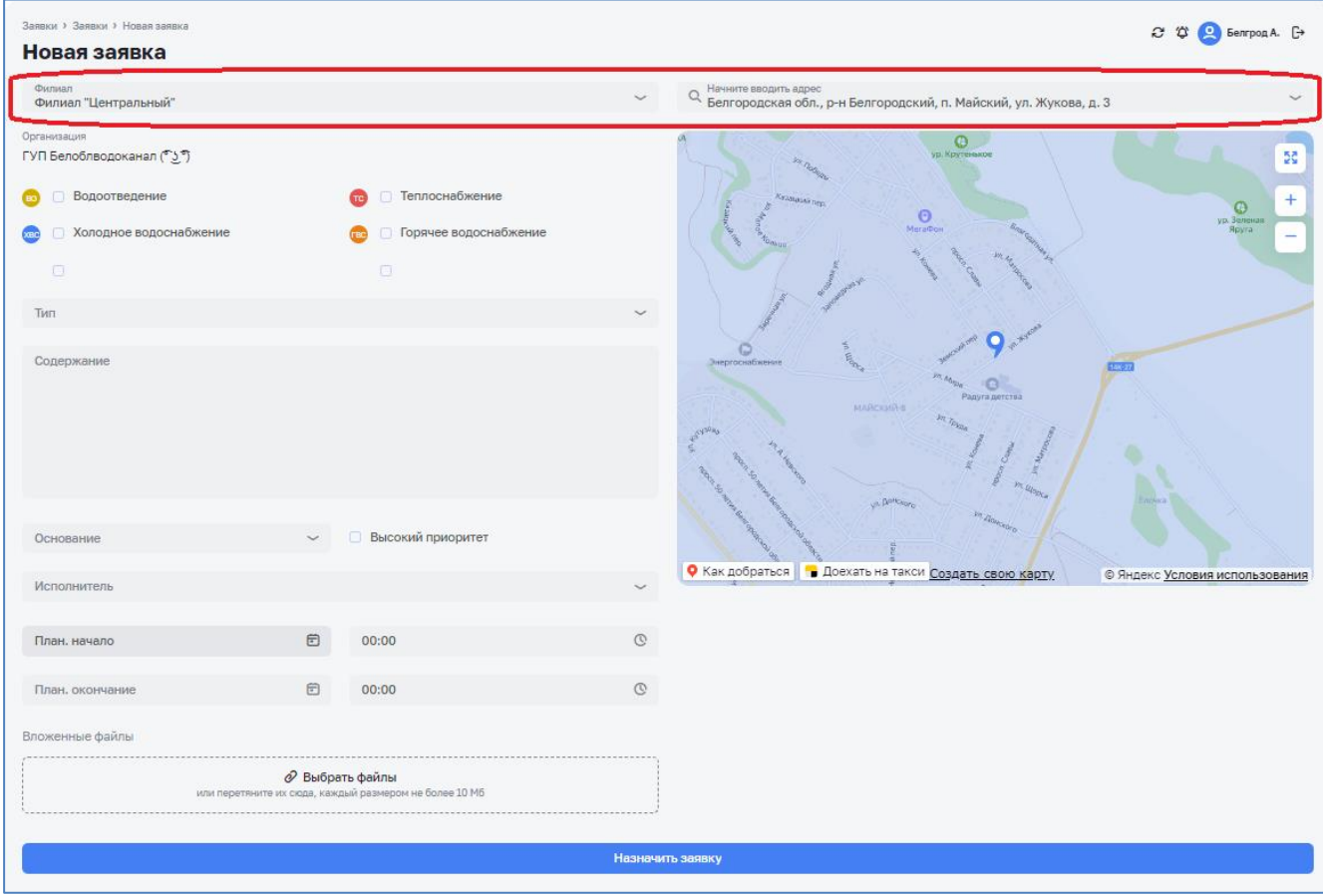

*Рисунок 54 – Карточка заявки при филиальной структуре*

После заполнения карточки заявки необходимо нажать кнопку «Назначить заявку» [\(Рисунок 55\)](#page-48-0). Заявка будет назначена на выбранного исполнителя – руководителя указанного подразделения/участка.

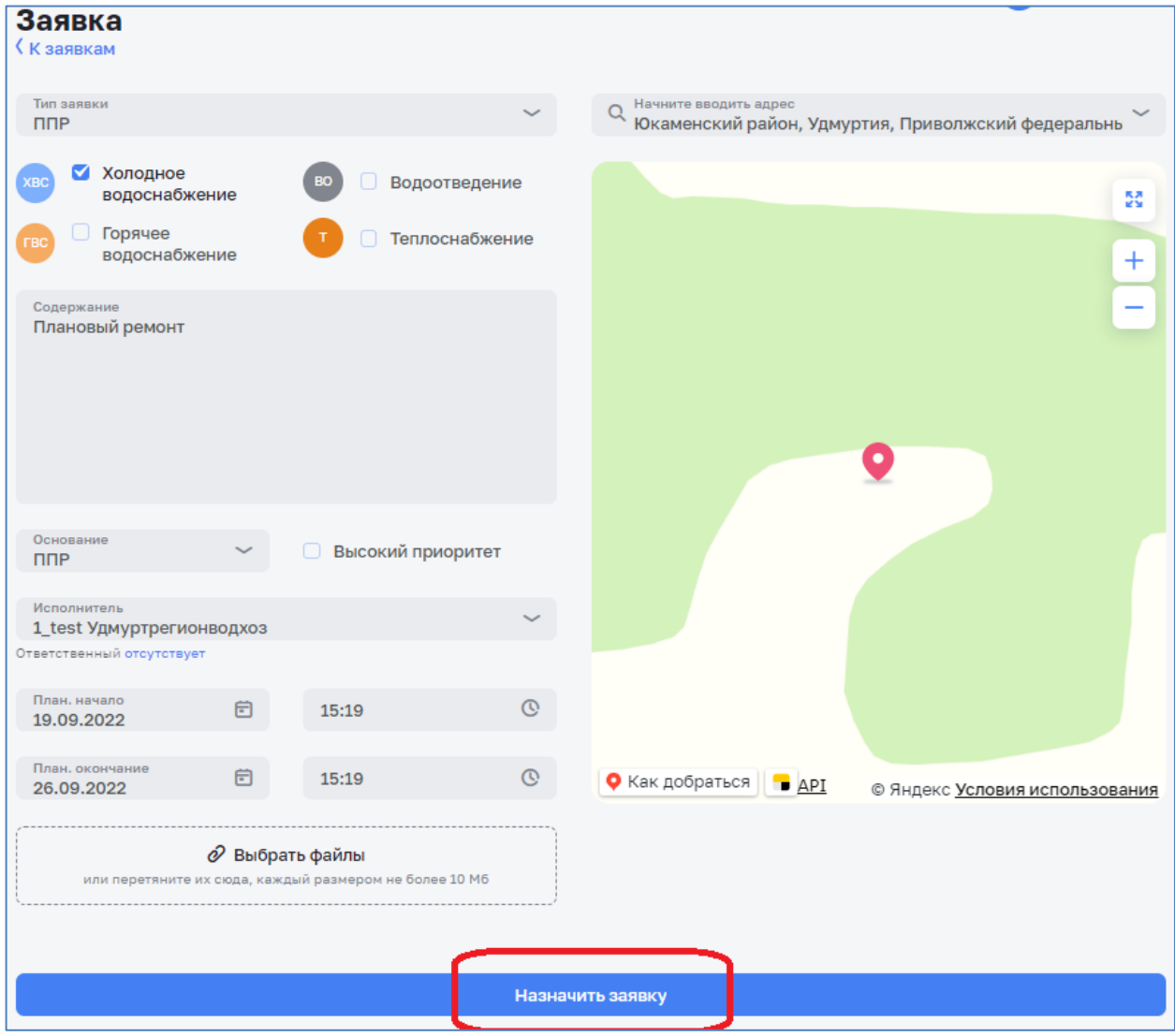

*Рисунок 55 – Назначение заявки*

<span id="page-48-0"></span>Заявке автоматически присваивается порядковый номер, дата создания и статус «Назначена» [\(Рисунок 56\)](#page-48-1).

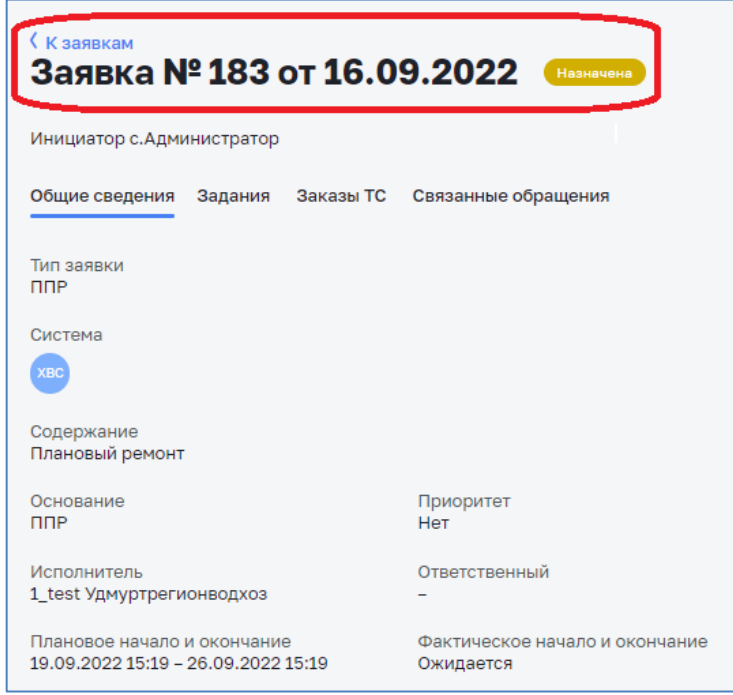

<span id="page-48-1"></span>*Рисунок 56 – Назначенная заявка*

Обращение, на основании которого была создана заявка, автоматически переводится в статус «В работе».

Назначенная заявка будет отображена в журнале заявок [\(Рисунок 57\)](#page-49-0).

| Заявки                   |                                         |                                                                |                                    |                     |                     |                 |           |
|--------------------------|-----------------------------------------|----------------------------------------------------------------|------------------------------------|---------------------|---------------------|-----------------|-----------|
| + Новая заявка           |                                         |                                                                |                                    |                     |                     |                 |           |
| $\approx$ Фильтры $\sim$ |                                         |                                                                |                                    |                     |                     |                 |           |
|                          | Q Номер, инициатор, адрес               |                                                                |                                    |                     |                     |                 |           |
| $N^2$                    | Дата и инициатор                        | Тип и адрес                                                    | Основание и комментарий            | План.<br>начало     | План.<br>окончание  | Факт.<br>начало | Φa<br>око |
| 183<br>Назначена         | 16.09.2022<br>test.ct.admin             | n <sub>DP</sub><br>Удмуртская респ., г. Глазов, ул. Мира       | n <sub>DP</sub><br>Плановый ремонт | 19.09.2022<br>15:19 | 26.09.2022<br>15:19 |                 |           |
| 182<br>Принята           | 16.09.2022<br>test.ct.admin             | 11Аварийнаяяя<br>Удмуртская респ., г. Глазов, ул. Ленина       | Аварийный ремонт                   | 16.09.2022<br>16:28 | 17.09.2022<br>16:28 |                 |           |
| 181<br>Новая             | 16.09.2022<br>test.ct.senior.dispatcher | n <sub>DP</sub><br>2, Десятая улица, городской округ Глазов, У | Обращение                          | 16.09.2022<br>14:08 | 23.09.2022<br>14:08 |                 |           |
| 180<br>Отменена          | 16.09.2022<br>test.ct.admin             | 11Аварийнаяяя<br>Удмуртская респ., г. Глазов, ул. Мира         | Аварийный ремонт                   | 16.09.2022<br>13:26 | 25.09.2022<br>13:26 |                 |           |
| 179                      | 16.09.2022                              | $\Pi$                                                          | $\Pi$                              | 16.09.2022          | 06.10.2022          |                 |           |

*Рисунок 57 – Назначенная заявка в журнале заявок*

## <span id="page-49-0"></span>*3.7.4 Получение назначенной заявки*

Ответственные от подразделения после назначения заявки должны взять ее в работу. Для этого в журнале заявок каждый ответственный с помощью фильтра может настроить отображение заявок своего подразделения со статусом «Назначена» [\(Рисунок 58\)](#page-49-1).

| Заявки                                             |                             |                                                                |                                    |                     |                     |                              |                             |  |
|----------------------------------------------------|-----------------------------|----------------------------------------------------------------|------------------------------------|---------------------|---------------------|------------------------------|-----------------------------|--|
| + Новая заявка                                     |                             |                                                                |                                    |                     |                     |                              |                             |  |
| $\approx$ Фильтры $\sim$ Х Сбросить<br>План. время | 固                           | Исполнитель<br>Статус<br>Назначена                             | 1_test Удмуртрегион                | Инициатор           | $\checkmark$<br>Тип | $\checkmark$                 | Только<br>n<br>приоритетные |  |
| Q Номер, инициатор адрес                           |                             |                                                                |                                    |                     |                     |                              |                             |  |
| N <sup>2</sup>                                     | Дата и<br>инициатор         | Тип и адрес                                                    | Основание и<br>комментарий         | План.<br>начало     | План.<br>окончание  | Факт.<br>начало<br>окончание | Исполнитель                 |  |
| 183<br>Назначена                                   | 16.09.2022<br>test.ct.admin | <b>DDP</b><br>Удмуртская респ., г. Глазов, ул. Мира            | n <sub>DP</sub><br>Плановый ремонт | 19.09.2022<br>15:19 | 26.09.2022<br>15:19 |                              | 1_test Удмуртрегионводхоз   |  |
| 171<br>Назначена                                   | 14.09.2022<br>test.ct.admin | 11Аварийнаяяя<br>Удмуртская респ., г. Глазов, ул. Вторая линия | Обращение<br>Tec                   | 14.09.2022<br>20:30 | 15.09.2022<br>20:30 |                              | 1_test Удмуртрегионводхоз   |  |
| 170<br>Назначена                                   | 14.09.2022<br>test.ct.admin | 11Аварийнаяяя<br>Удмуртская респ., г. Глазов, ул. Парковая, д  | Обращение                          | 14.09.2022<br>19:39 | 15.09.2022<br>19:39 |                              | 1_test Удмуртрегионводхоз   |  |

*Рисунок 58 – Настройка отображения назначенных заявок*

## <span id="page-49-1"></span>*3.7.5 Принятие заявки*

После выбора заявки со статусом «Назначена» откроется карточка заявки.

Ознакомившись с информацией по заявке необходимо принять заявку, нажав на соответствующую кнопку [\(Рисунок 59\)](#page-50-0).

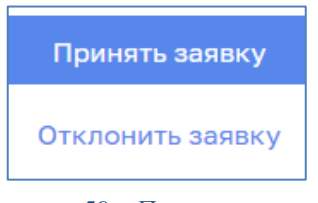

*Рисунок 59 – Принятие заявки*

<span id="page-50-0"></span>Заявка после принятия принимает статус «Принята».

### *3.7.6 Отклонение заявки*

Для отклонения заявки необходимо в карточке назначенной заявки нажать кнопку «Отклонить заявку» [\(Рисунок 60\)](#page-50-1).

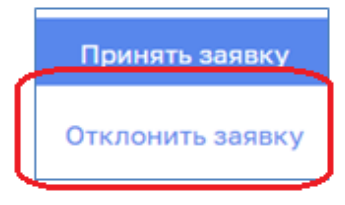

*Рисунок 60 – Отклонение заявки*

<span id="page-50-1"></span>В открывшемся окне указать причину отклонения заявки, выбрав из предложенного списка [\(Рисунок 61\)](#page-50-2).

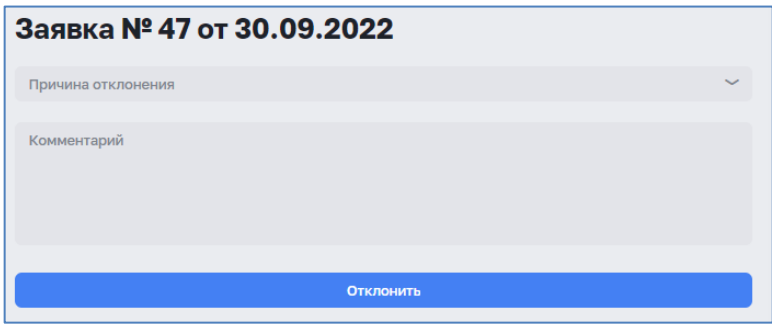

*Рисунок 61 – Подтверждение отклонения заявки*

<span id="page-50-2"></span>При выборе причины перевода «Другая причина» поле «Комментарий» обязательное для заполнения [\(Рисунок 62\)](#page-50-3).

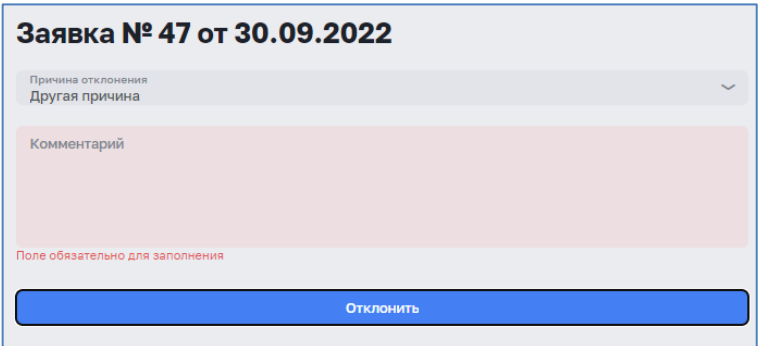

<span id="page-50-3"></span>*Рисунок 62 – Другая причина отклонения заявки*

Статус заявки будет изменен на «Отклонена» и в карточке заявки будет отображен информационный значок, при наведении курсором мыши, на который будет отображена причина отклонения заявки [\(Рисунок 63\)](#page-51-0).

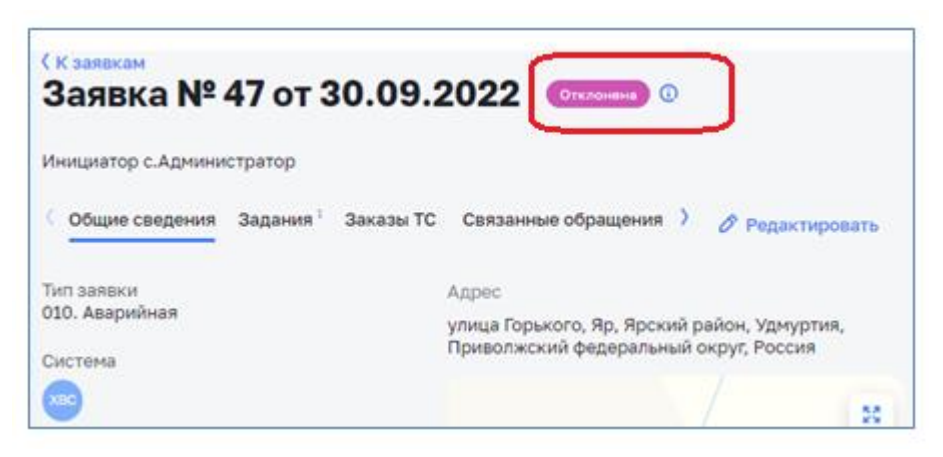

*Рисунок 63 – Заявка в статусе «Отклонена»*

### <span id="page-51-0"></span>*3.7.7 Редактирование заявки*

При необходимости внесения изменения в карточку заявки необходимо открыть карточку для редактирования. Для этого в журнале заявок необходимо нажать кнопку-действие в строке требуемой заявки и выбрать действие «Редактировать» [\(Рисунок 64\)](#page-51-1).

| Заявки                   |                             |                                                         |                         |                     |                     |                 |                    |                                             |
|--------------------------|-----------------------------|---------------------------------------------------------|-------------------------|---------------------|---------------------|-----------------|--------------------|---------------------------------------------|
| + Новая заявка           |                             |                                                         |                         |                     |                     |                 |                    |                                             |
| $\approx$ фильтры $\sim$ |                             |                                                         |                         |                     |                     |                 |                    |                                             |
|                          | Q Номер, инициатор, адрес   |                                                         |                         |                     |                     |                 |                    |                                             |
| N <sup>2</sup>           | Дата и инициатор            | Тип и адрес                                             | Основание и комментарий | План.<br>начало     | План.<br>окончание  | Факт.<br>начало | Факт.<br>окончание | Исполнитель                                 |
| 185<br>Принята           | 19.09.2022<br>test.ct.admin | $\Box$<br>улица 209 км, Глазов, Удмуртия, Приволжск     | <b>DDP</b>              | 19.09.2022<br>17:16 | 26.09.2022<br>17:16 |                 |                    | Участок водоснабжения                       |
| 184<br>Принята           | 19.09.2022<br>test.ct.admin | <b>nne</b><br>Спортивная улица, Штанигурт, Глазовский р | $\Pi\Pi P$              | 19.09.2022<br>16:55 | 26.09.2022<br>16:55 |                 |                    | ⊘ Редактировать<br>Участок вод<br>ँ Удалить |

*Рисунок 64 – Редактирование заявки*

<span id="page-51-1"></span>Откроется карточка выбранной заявки.

После внесения изменений в карточке заявки необходимо нажать на кнопку «Сохранить» для сохранения изменений или «Отмена», если изменения сохранять не требуется [\(Рисунок 65\)](#page-52-0).

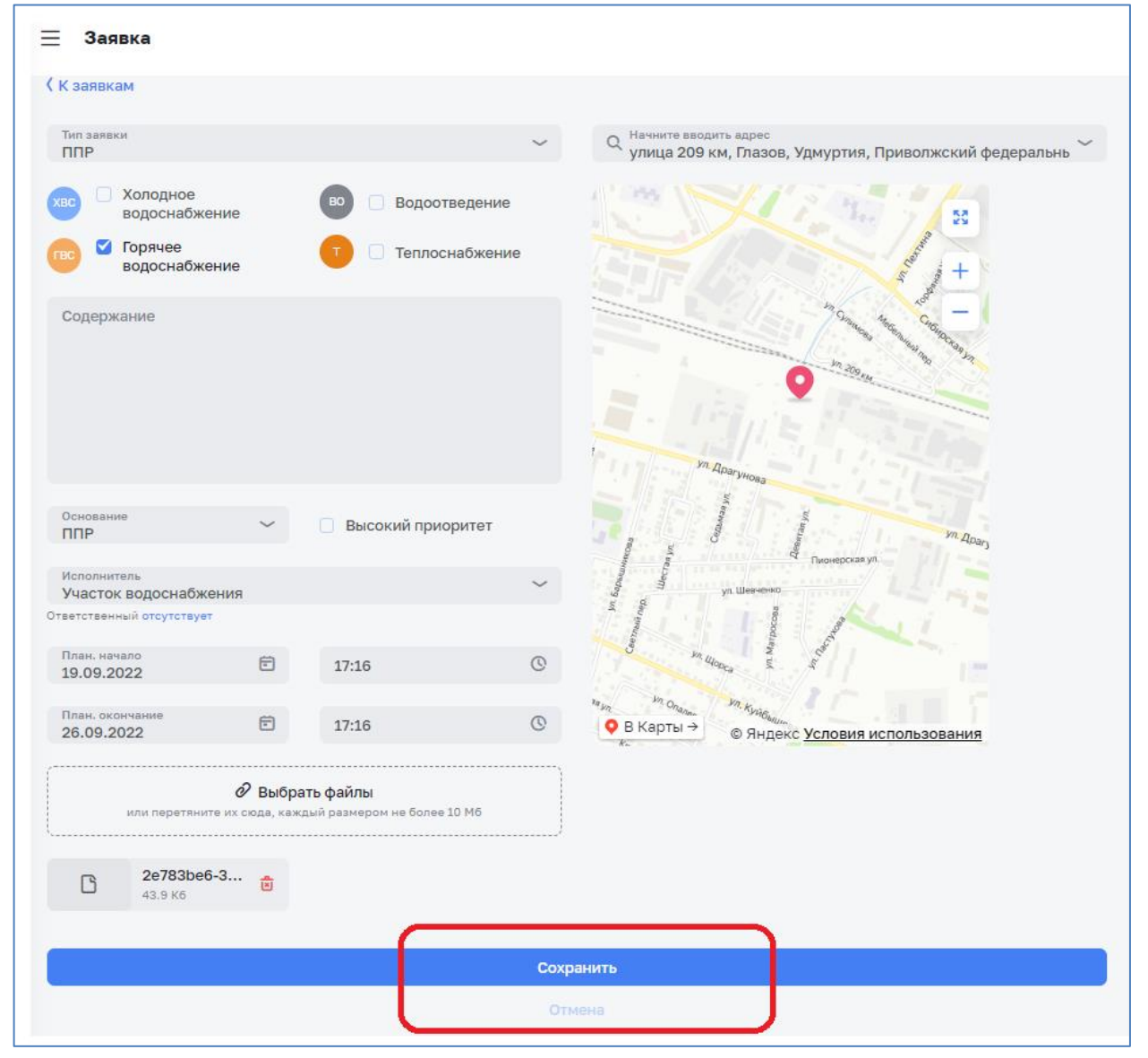

*Рисунок 65 – Сохранение измененной заявки*

### <span id="page-52-0"></span>*3.7.8 Перевод заявки в ожидание*

В случае необходимости приостановки работ по заявке, например при наличии других заявок с более высоким приоритетом или по другим причинам заявку можно перевести в статус «В ожидание». Для этого в карточке заявки необходимо нажать кнопку «Поставить в ожидание» и в открывшемся окне указать причину перевода, выбрав из предложенного списка [\(Рисунок 66\)](#page-53-0).

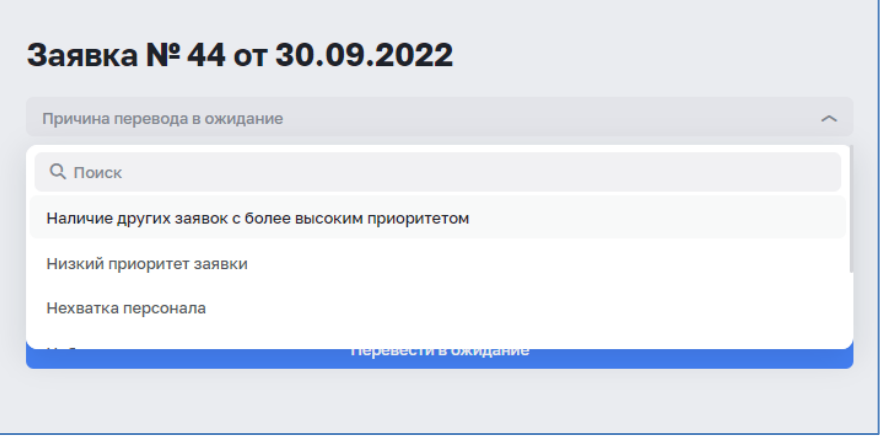

*Рисунок 66 – Перевод заявки в ожидание*

<span id="page-53-0"></span>При выборе причины перевода «Другая причина» поле «Комментарий» обязательное для заполнения [\(Рисунок 67\)](#page-53-1).

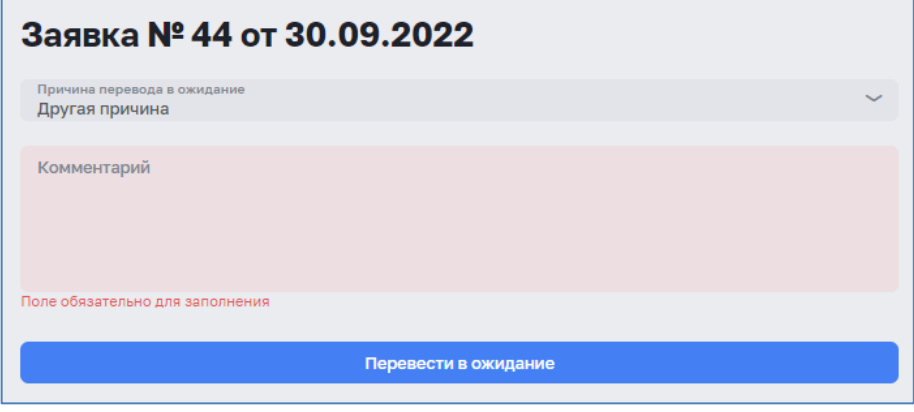

*Рисунок 67 – Другая причина перевода в ожидание*

<span id="page-53-1"></span>Статус заявки будет изменен на «В ожидании» и в карточке заявки будет отображен информационный значок, при наведении курсором мыши, на который будет отображена причина перевода заявки в ожидание [\(Рисунок 68\)](#page-54-0).

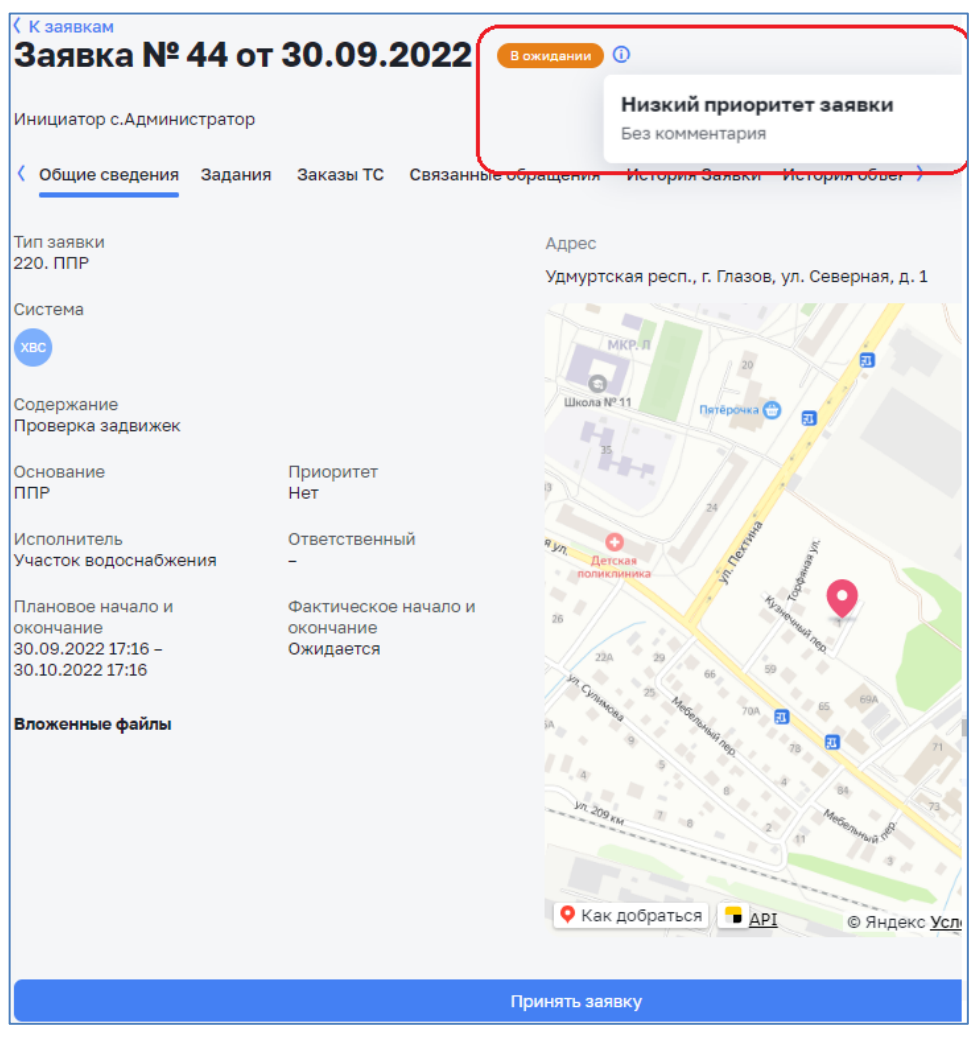

*Рисунок 68 – Заявка в статусе «В ожидании»*

<span id="page-54-0"></span>Для возврата задания в работу необходимо в карточке заявки нажать кнопку «Принять заявку».

### *3.7.9 Регистрация заявки с признаком «Чрезвычайная»*

Признак чрезвычайности указывается в справочнике «Типы заявок» [\(Рисунок 69\)](#page-55-0).

| = | Типы заявок                |                    |                                                              |   |
|---|----------------------------|--------------------|--------------------------------------------------------------|---|
|   | + Новый тип заявки         |                    |                                                              |   |
|   | $Q$ Поиск                  |                    |                                                              |   |
|   | Название С                 | Норма времени, ч С | Комментарии С                                                |   |
|   | 001. Режим ЧС              | 0.5                | ÷.                                                           |   |
|   | 010. Аварийная             | $\overline{4}$     | Высокая категория (по кол-ву отключенных потребителей)       |   |
|   | 240. Плановая (автоматика) | 8                  | $\overline{a}$                                               |   |
|   | 020. Аварийная 24 ч        | 24                 | $\overline{a}$                                               |   |
|   | 310. Благоустройство       | 40                 | Заявка на благоустройство (после завершения основной заявки) |   |
|   | 030. Аварийная 48 ч        | 48                 |                                                              | ŧ |
|   | 110. Внеплановая           | 168                | ٠                                                            |   |
|   | 210. Плановая              | 720                |                                                              |   |
|   | Повреждения на сетях       | 720                | ٠                                                            |   |
|   | 220. ППР                   | 720                | мероприятия из плана ТОРО                                    |   |
|   | $\overline{2}$             |                    |                                                              |   |

*Рисунок 69 – Тип заявки с признаком «Чрезвычайная»*

<span id="page-55-0"></span>Для регистрации заявки с признаком «Чрезвычайная» необходимо в карточке заявки выбрать тип заявки с признаком «Чрезвычайная». Далее заполнить карточку заявки.

Внимание! Плановый срок выполнения заявок, зарегистрированных ранее и назначенных на того же исполнителя, будет автоматически скорректирован (увеличен на время выполнения чрезвычайной заявки), при совпадении планового времени. Такие заявки будут отмечены спецсимволом «Скорректирована» [\(Рисунок 70\)](#page-55-1).

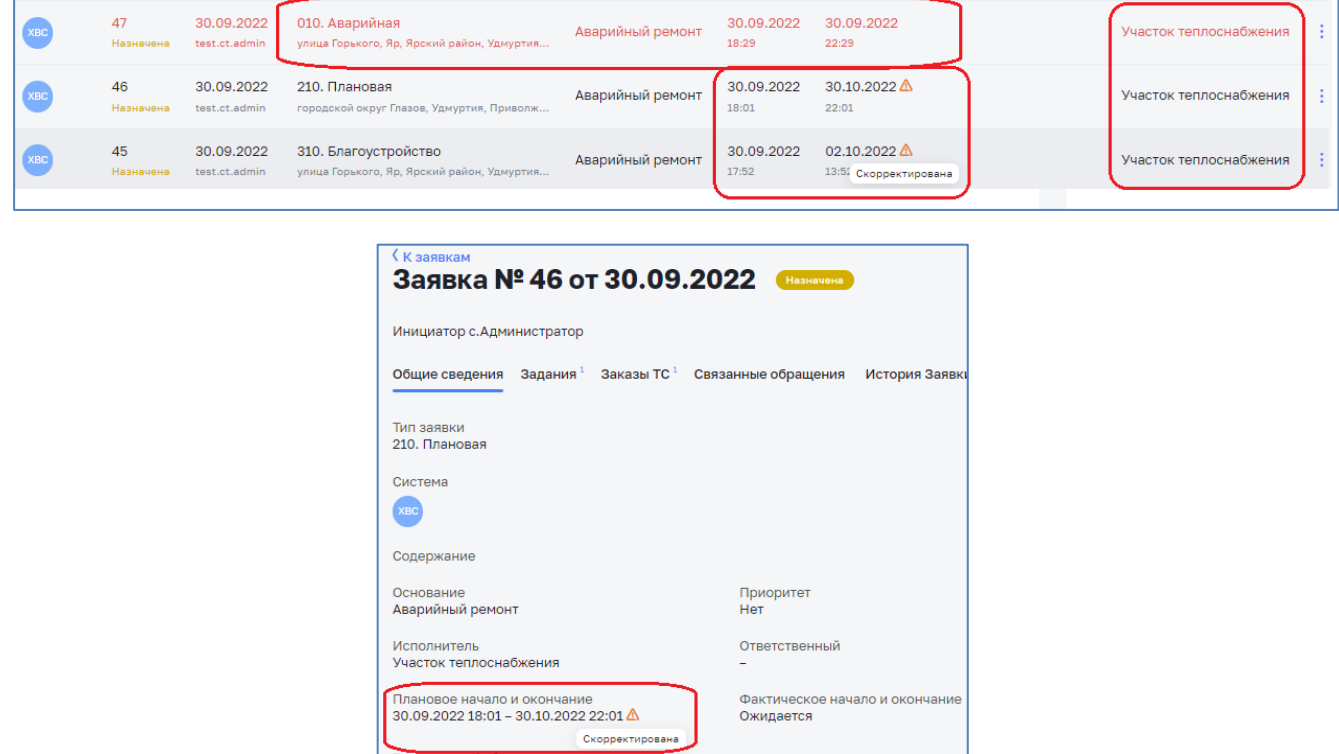

<span id="page-55-1"></span>*Рисунок 70 – Автокорректировка сроков выполнения заявки*

Для удаления заявки необходимо в журнале заявок нажать кнопку-действие в строке требуемой заявки и выбрать действие «Удалить» [\(Рисунок 71\)](#page-56-0).

| Заявки            |                             |                                                              |                         |                     |                     |                 |                    |                                                               |
|-------------------|-----------------------------|--------------------------------------------------------------|-------------------------|---------------------|---------------------|-----------------|--------------------|---------------------------------------------------------------|
| + Новая заявка    |                             |                                                              |                         |                     |                     |                 |                    |                                                               |
| $\approx$ фильтры |                             |                                                              |                         |                     |                     |                 |                    |                                                               |
|                   | Q Номер, инициатор, адрес   |                                                              |                         |                     |                     |                 |                    |                                                               |
| $N^2$             | Дата и инициатор            | Тип и адрес                                                  | Основание и комментарий | План.<br>начало     | План.<br>окончание  | Факт.<br>начало | Факт.<br>окончание | Исполнитель                                                   |
| 185<br>Принята    | 19.09.2022<br>test.ct.admin | n <sub>CP</sub><br>улица 209 км, Глазов, Удмуртия, Приволжск | n <sub>0</sub>          | 19.09.2022<br>17:16 | 26.09.2022<br>17:16 |                 |                    | Участок водоснабжения                                         |
| 184<br>Принята    | 19,09,2022<br>test.ct.admin | <b>nne</b><br>Спортивная улица, Штанигурт, Глазовский р      | <b>nne</b>              | 19.09.2022<br>16:55 | 26.09.2022<br>16:55 |                 |                    | ⊘ Редактировать<br>Участок вод<br>$\overline{[x]}$<br>Удалить |

*Рисунок 71 – Удаление заявки*

<span id="page-56-0"></span>Удаление возможно только для заявок, находящихся в статусе «Принята» или «Назначена».

При попытке удаления заявки с другими статусами система выдаст ошибку удаления.

## *3.7.11Отмена заявки*

В случае необходимости отмены назначенной заявки, например при ошибочном назначении или по другим причинам заявку можно перевести в статус «Отменена». Для этого в карточке заявки необходимо нажать кнопку «Отменить заявку» и в открывшемся окне указать причину отмены, выбрав из предложенного списка [\(Рисунок 72\)](#page-56-1).

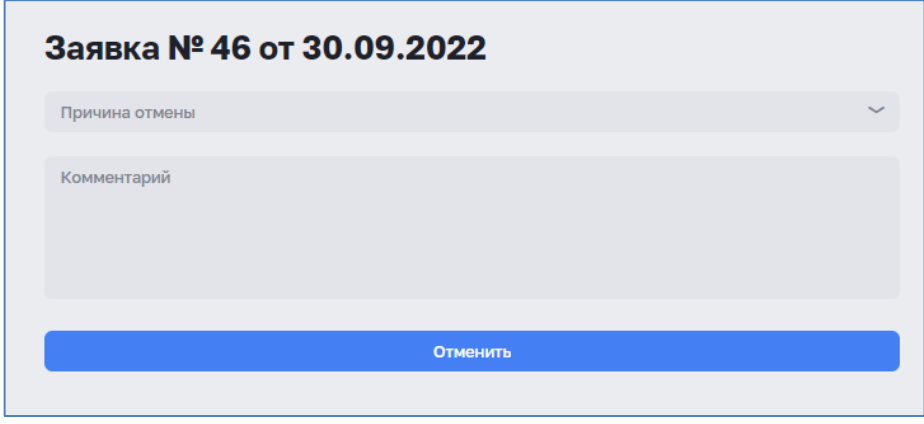

*Рисунок 72 – Отмена заявки*

<span id="page-56-1"></span>При выборе причины отмены «Другая причина» поле «Комментарий» обязательное для заполнения [\(Рисунок 73\)](#page-57-0).

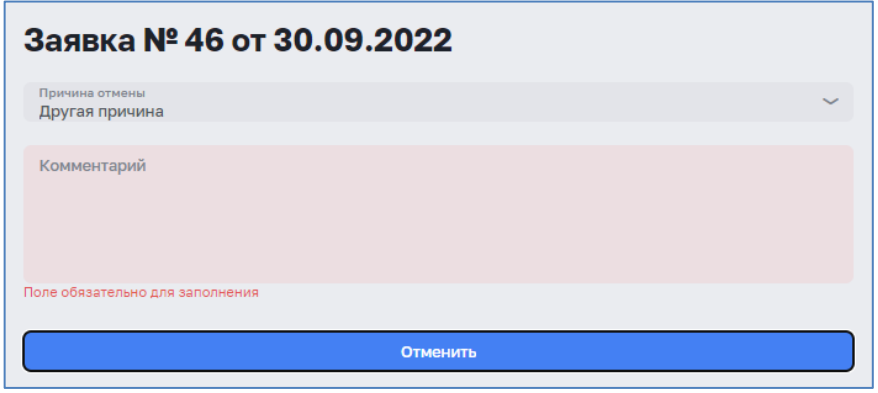

*Рисунок 73 – Другая причина отмены*

<span id="page-57-0"></span>Статус заявки будет изменен на «Отменена» и в карточке заявки будет отображен информационный значок, при наведении курсором мыши, на который будет отображена причина отмена заявки [\(Рисунок 74\)](#page-57-1).

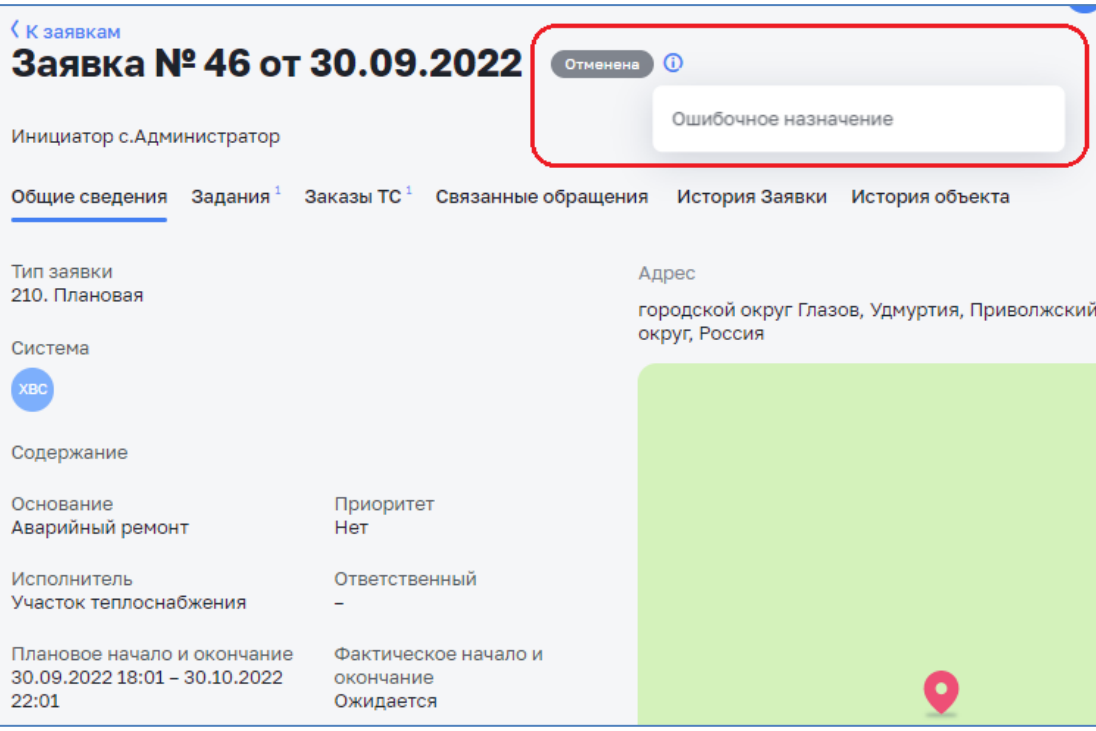

*Рисунок 74 – Заявка в статусе «Отменена»*

<span id="page-57-1"></span>Для возврата задания в работу необходимо в карточке заявки нажать кнопку «Принять заявку».

### *3.7.12Описание карточки заявки*

Карточка заявки состоит из следующих вкладок [\(Рисунок 75\)](#page-58-0):

- − Общие сведения;
- − Задания;
- − Заказы ТС;
- − Связанные обращения;
- − История заявки;

− История объекта.

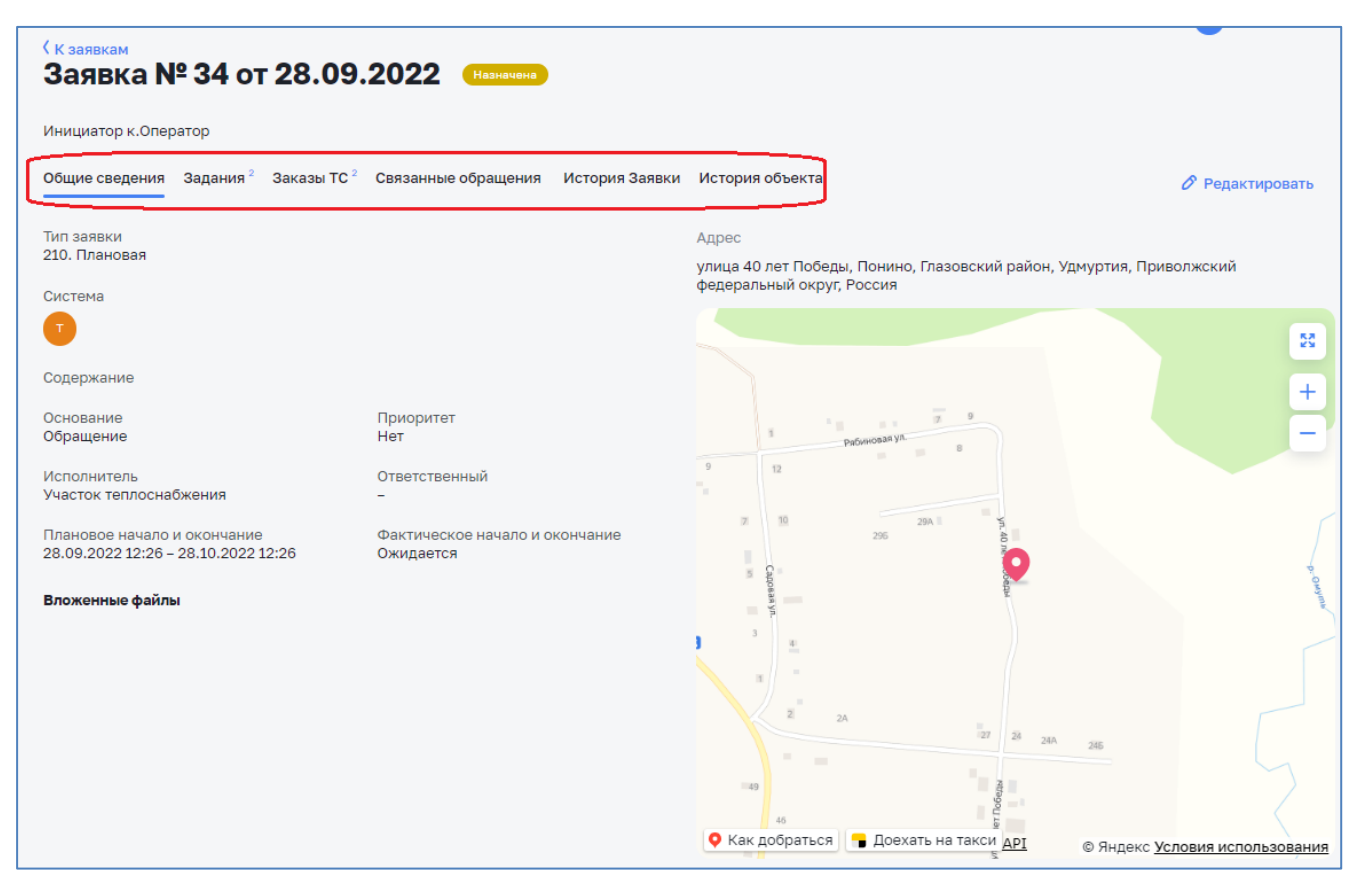

*Рисунок 75 – Вкладки карточки заявки*

## <span id="page-58-0"></span>*3.7.12.1 Вкладка «Общие сведения»*

Вкладка «Общие сведения» содержит информацию по заявке, указанную пользователем при создании заявки [\(Рисунок 76\)](#page-59-0).

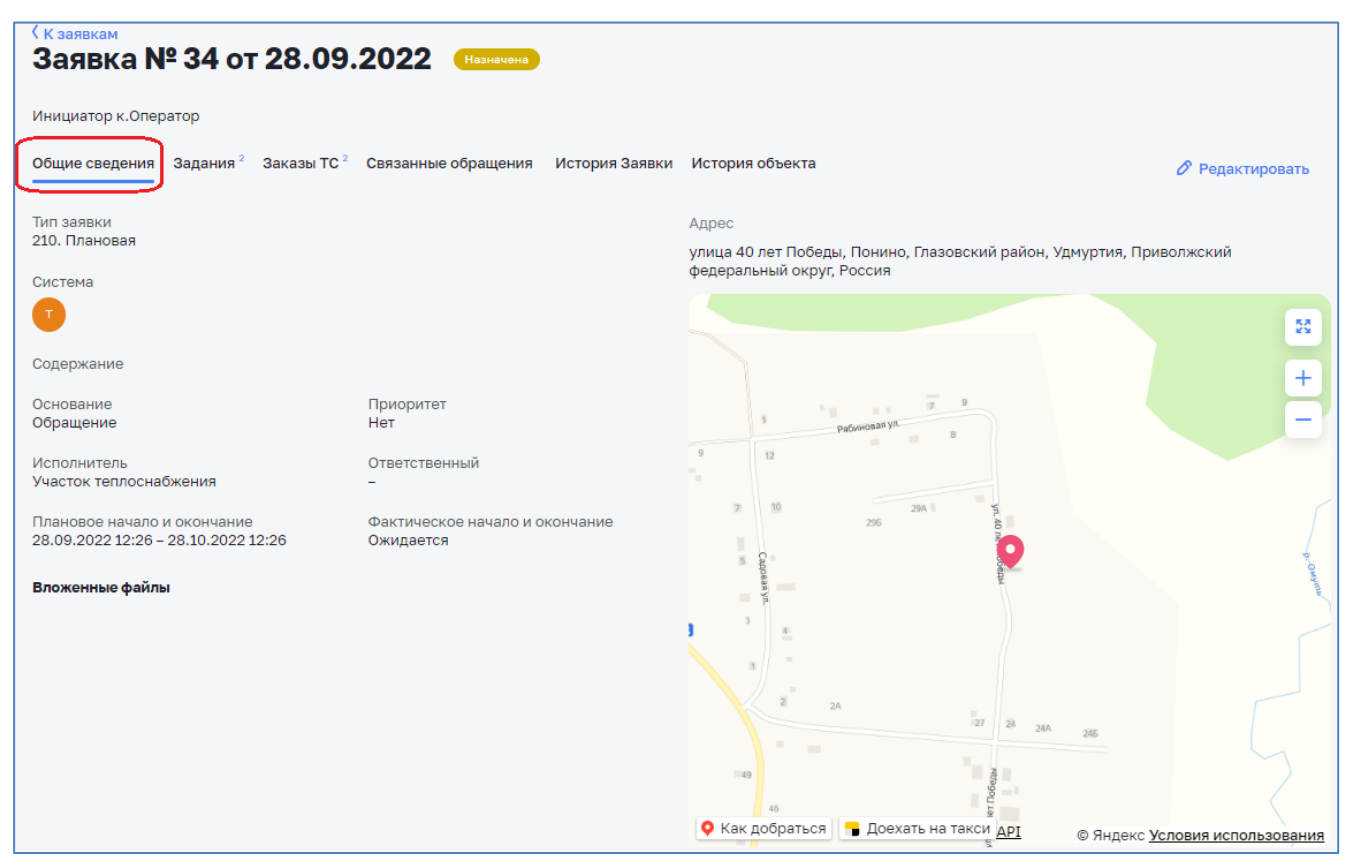

*Рисунок 76 – Вкладка «Общие сведения»*

### <span id="page-59-0"></span>*3.7.12.2 Вкладка «Задания»*

Вкладка «Задания» содержит список заданий, созданных по заявке, с основной информацией по заданию [\(Рисунок 77\)](#page-59-1).

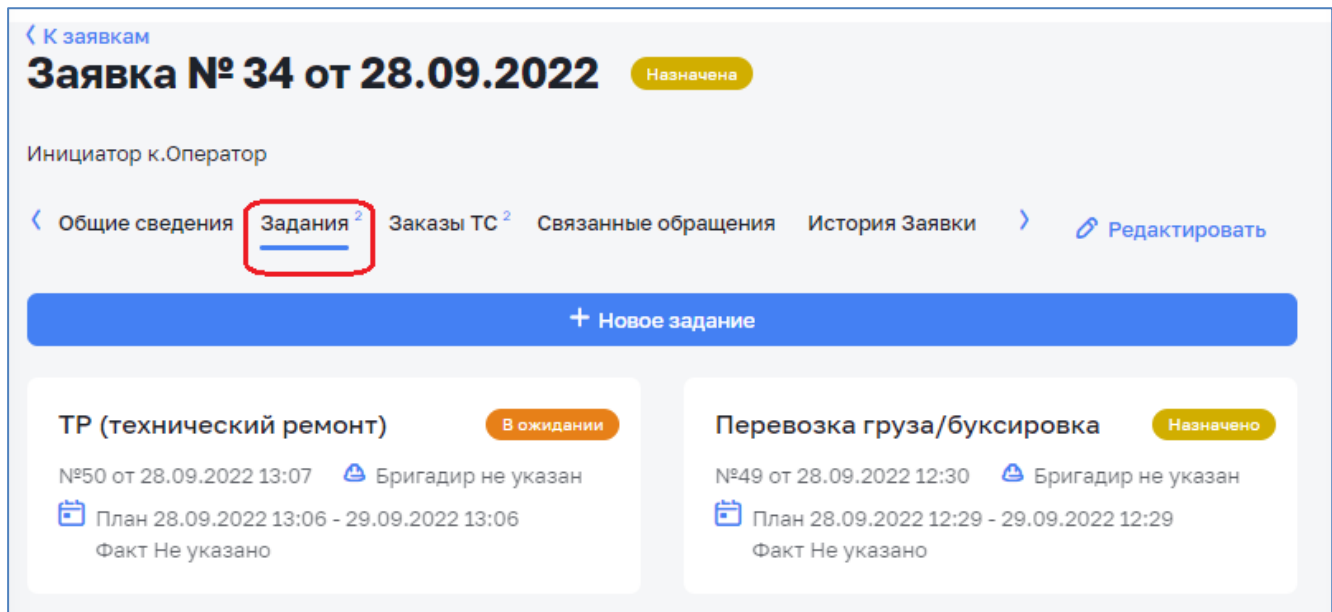

*Рисунок 77 – Вкладка «Задания»*

<span id="page-59-1"></span>При выборе задания из списка на экране отобразится карточка выбранного задания с подробной информацией по заданию.

Вкладка «Заказы ТС» содержит список заказов ТС, созданных по заявке, с основной информацией по каждому заказу [\(Рисунок 78\)](#page-60-0).

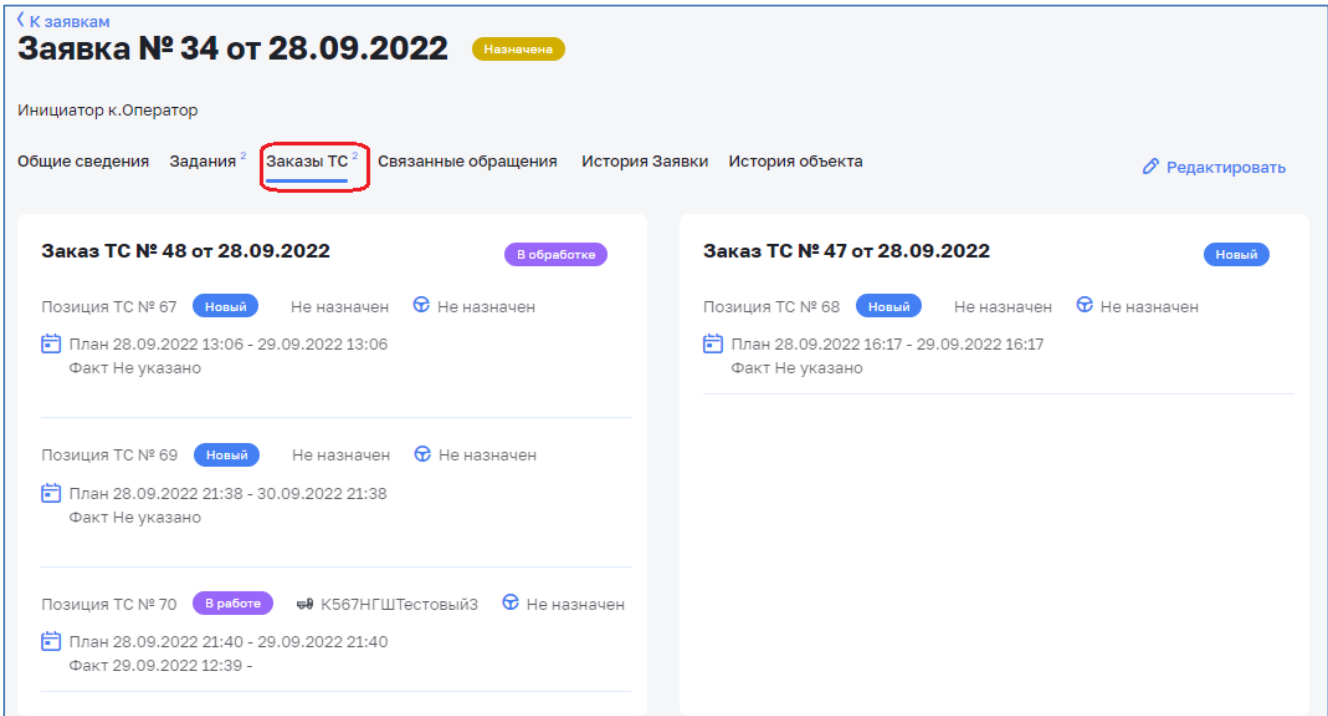

*Рисунок 78 – Вкладка «Заказы ТС»*

<span id="page-60-0"></span>При выборе заказа ТС из списка на экране отобразится карточка выбранного заказа ТС с подробной информацией по нему.

## *3.7.12.4 Вкладка «Связанные обращения»*

Вкладка «Связанные обращения» содержит список связанных с заявкой обращений [\(Рисунок 79\)](#page-60-1).

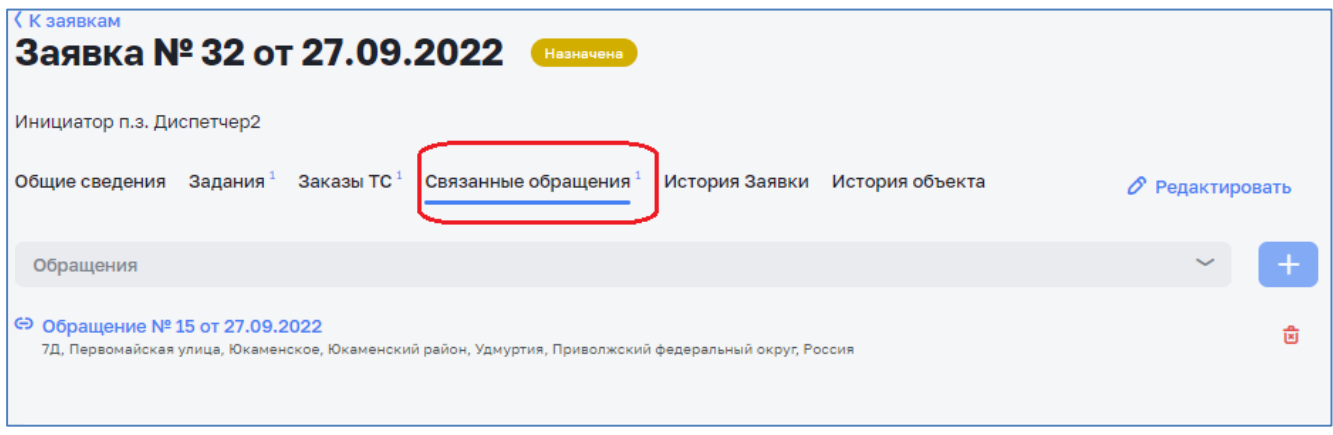

*Рисунок 79 – Вкладка «Связанные обращения»*

<span id="page-60-1"></span>При выборе обращения из списка откроется карточка обращения.

Если зарегистрировано несколько обращений по одной проблеме, в рамках которой создана заявка на выполнение работ, то можно добавить эти обращения к заявке, выбрав обращение и нажав кнопку «+» [\(Рисунок 80\)](#page-61-0).

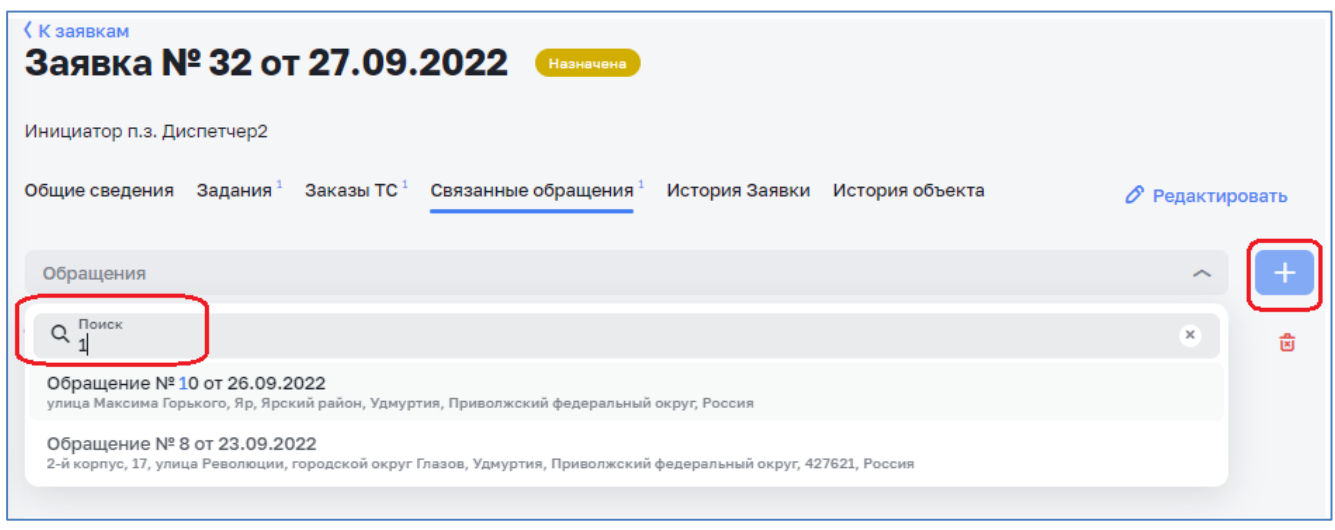

*Рисунок 80 – Вкладка «Добавление обращения к заявке»*

# <span id="page-61-0"></span>*3.7.12.5 Вкладка «История заявки»*

Вкладка «История заявки» содержит перечень событий об изменениях статусов заявки и связанных с ней объектов – обращений, заданий, заказов ТС., а также об изменении информации по указанным объектам.

Для каждого события отображается дата и время события и учетная запись пользователя, инициирующего событие [\(Рисунок 81\)](#page-61-1).

| (Кааявкам<br>Заявка № 32 от 27.09.2022<br>Назначена |                                                                                                |                                           |  |  |  |  |  |  |  |  |
|-----------------------------------------------------|------------------------------------------------------------------------------------------------|-------------------------------------------|--|--|--|--|--|--|--|--|
| Инициатор п.з. Диспетчер2                           |                                                                                                |                                           |  |  |  |  |  |  |  |  |
| Общие сведения                                      | Задания <sup>1</sup> Заказы ТС <sup>1</sup> Связанные обращения <sup>1</sup><br>История Заявки | MCT<br>$\varnothing$ Редактировать        |  |  |  |  |  |  |  |  |
| Дата и время 2                                      | Событие С                                                                                      | Пользователь С                            |  |  |  |  |  |  |  |  |
| 27.09.2022 23:25                                    | Заявка № 32. Создание                                                                          | test.ct.executor.dispatcher2<br>Диспетчер |  |  |  |  |  |  |  |  |
| 27.09.2022 23:25                                    | Обращение № 15. Корректировка                                                                  | test.ct.executor.dispatcher2<br>Диспетчер |  |  |  |  |  |  |  |  |
| 27.09.2022 23:26                                    | Задание № 47. Корректировка                                                                    | test.ct.executor.dispatcher2<br>Диспетчер |  |  |  |  |  |  |  |  |
| 27.09.2022 23:26                                    | Задание № 47. Создание                                                                         | test.ct.executor.dispatcher2<br>Диспетчер |  |  |  |  |  |  |  |  |
| 27.09.2022 23:27                                    | Заказ ТС/ДСТ № 44. Корректировка                                                               | test.ct.executor.dispatcher2<br>Диспетчер |  |  |  |  |  |  |  |  |
| 27.09.2022 23:27                                    | Заказ ТС/ДСТ № 44. Корректировка                                                               | test.ct.executor.dispatcher2<br>Диспетчер |  |  |  |  |  |  |  |  |

*Рисунок 81 – Вкладка «История заявки»*

<span id="page-61-1"></span>При выборе события открывается карточка соответствующего объекта.

## *3.7.12.6 Вкладка «История объекта»*

Вкладка «История объекта» содержит перечень заявок, которые были зарегистрированы по адресу текущей заявки.

По каждой заявки отображается номер, дата и время заявки [\(Рисунок 82\)](#page-62-0).

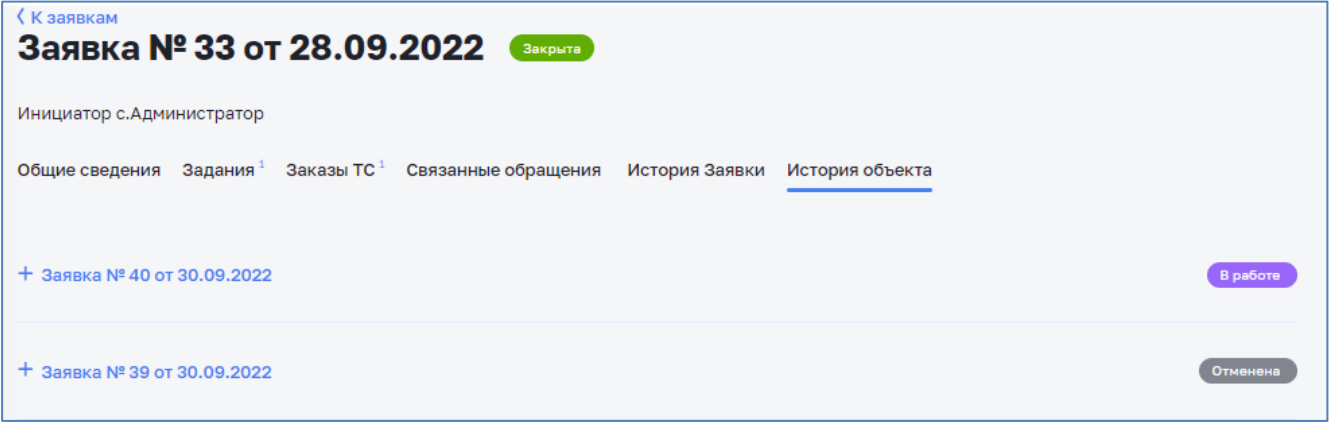

*Рисунок 82 – Вкладка «История объекта»*

<span id="page-62-0"></span>При нажатии на кнопку «+» раскрывается информацию по заявке, и таким же образом по заданиям заявки [\(Рисунок 83\)](#page-62-1).

<span id="page-62-1"></span>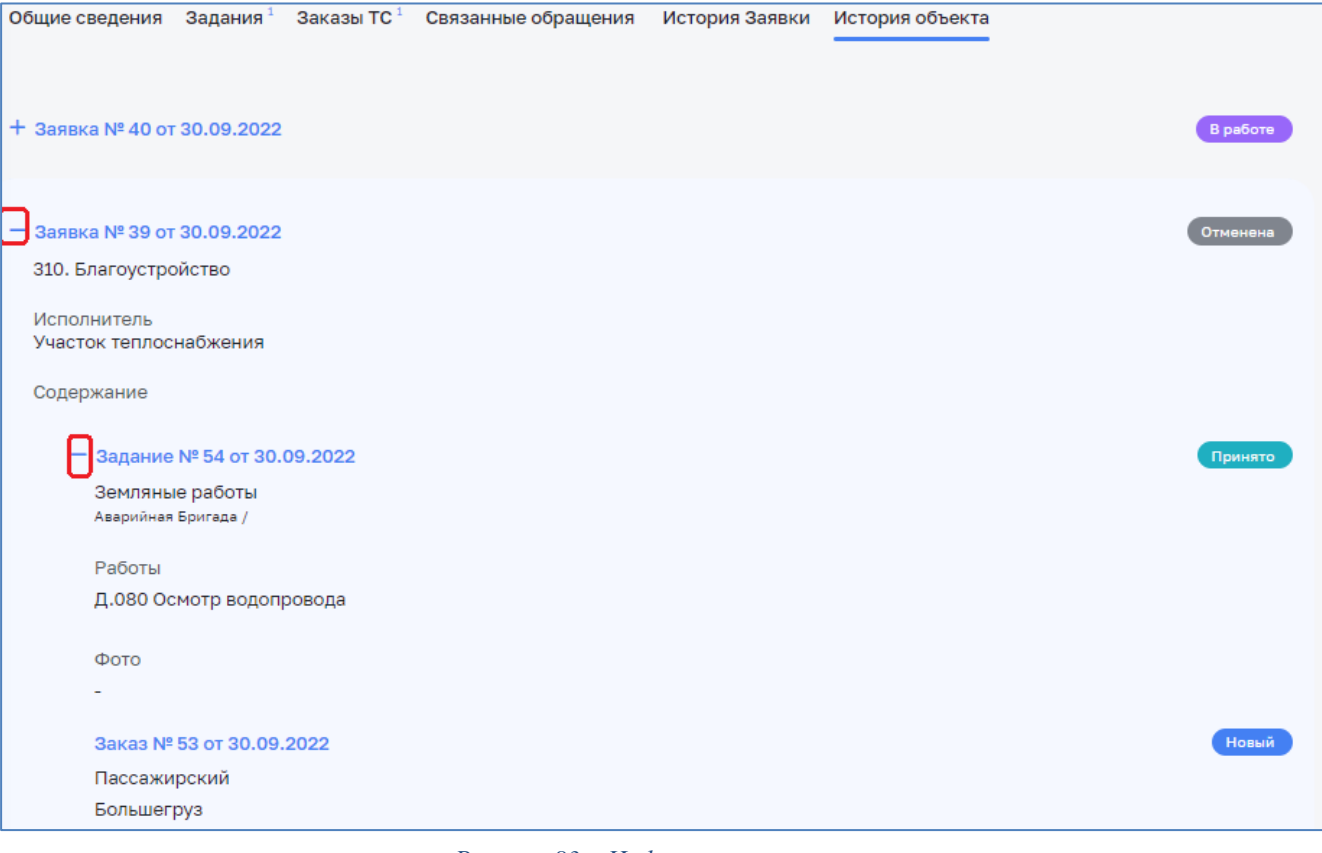

*Рисунок 83 – Информация по заявке*

## **3.8 Раздел «Задания»**

### *3.8.1 Общие сведения*

Ответственный от подразделения после получения или принятия заявки в работу должен создать задания по заявке для выполнения мастером или бригадиром.

Все созданные задания отображаются в журнале заданий.

Для перехода в раздел «Задания» необходимо в главном меню модуля выбрать раздел «Задания». На экране отобразится журнал заданий [\(Рисунок 84\)](#page-63-0).

| Цифровое<br>⟨<br>теплоснабжение                   | Задания               |                               |                                                |                     |                     | O               | $\Omega$<br>Тестовый А. [→ |
|---------------------------------------------------|-----------------------|-------------------------------|------------------------------------------------|---------------------|---------------------|-----------------|----------------------------|
| П Поддержка эксплуатации ~                        | ≥ Фильтры <b>&gt;</b> |                               |                                                |                     |                     |                 |                            |
| Маршруты                                          |                       |                               |                                                |                     |                     |                 |                            |
| Планы обходов                                     |                       | Q Номер, тип, адрес           |                                                |                     |                     |                 |                            |
| Выполнение обходов<br>$\checkmark$<br>Справочники | N <sup>2</sup>        | Связанная<br>заявка           | Тип и комментарий                              | План.<br>начало     | План.<br>окончание  | Факт.<br>начало | Факт.<br>окончание         |
| 3 Заявки<br>∼                                     | 21<br>Назначено       | 10 <sub>o</sub><br>22.09.2022 | ТО (техническое обслуживание)<br>111           | 22.09.2022<br>14:39 | 23.09.2022<br>14:39 |                 |                            |
| Обращения<br>Заявки                               | 18<br>Назначено       | 10 <sub>0</sub><br>22.09.2022 | ТО (техническое обслуживание)<br>ddd           | 22.09.2022<br>14:12 | 23.09.2022<br>14:12 |                 |                            |
| Задания<br>Карта                                  | 17<br>Назначено       | 10 <sub>o</sub><br>21.09.2022 | Земляные работы                                | 21.09.2022<br>23:55 | 22.09.2022<br>23:55 |                 |                            |
| Заказы<br>Отчеты                                  | 16<br>B.<br>ожидании  | <b>6 от</b><br>21.09.2022     | Пусконаладочные работы                         | 21.09.2022<br>20:26 | 22.09.2022<br>20:26 |                 |                            |
| $\check{ }$<br><b>Ш</b> Справочники               | 15<br>Принято         | <b>8 o</b><br>21.09.2022      | Осмотр/Обследование<br>Что-то шипит под землей | 21.09.2022<br>19:07 | 22.09.2022<br>19:07 |                 |                            |

*Рисунок 84 – Журнал заданий*

### <span id="page-63-0"></span>*3.8.2 Работа с журналом заданий*

ЭФ «Задания» содержит следующие элементы:

− Кнопка «Фильтры» для фильтрации списка заданий путем установки критериев фильтрации [\(Рисунок](#page-64-0) 85).

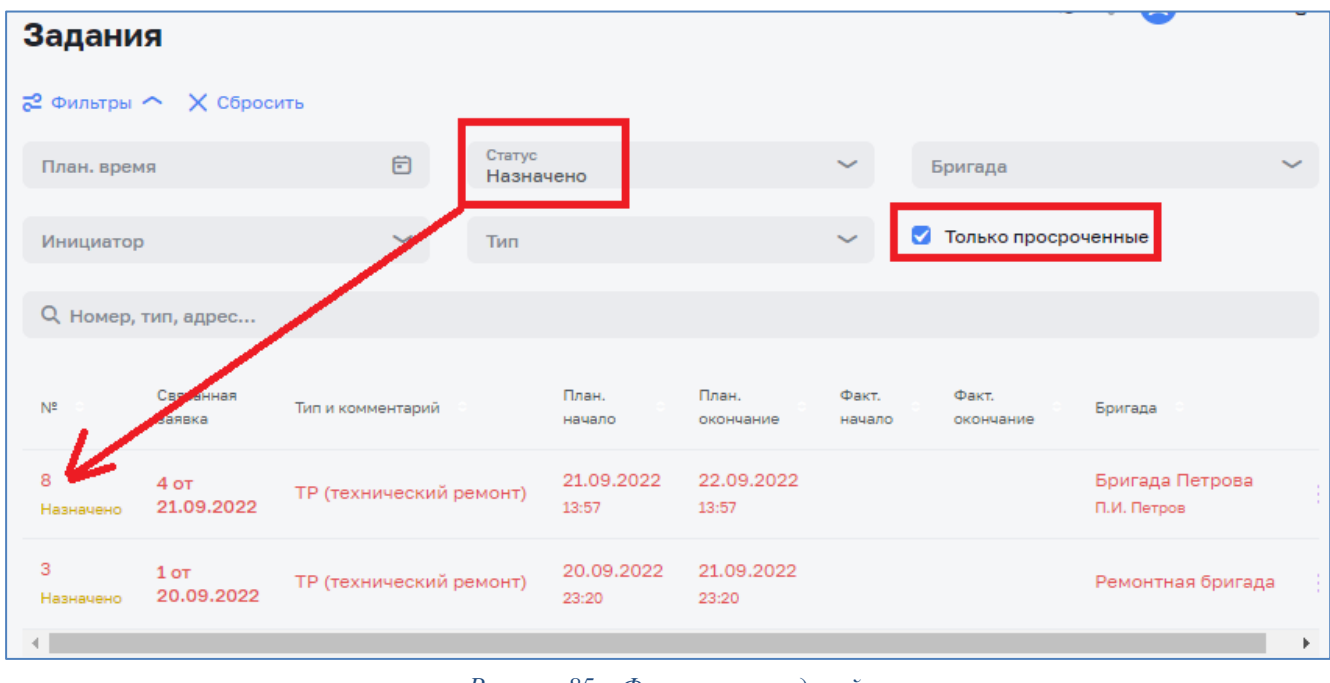

*Рисунок 85 – Фильтрация заданий*

## <span id="page-64-0"></span>*3.8.3 Создание задания*

Для создания задания необходимо в карточке заявки перейти во вкладку «Задание» и нажать на кнопку «Новое задание» [\(Рисунок 86\)](#page-64-1).

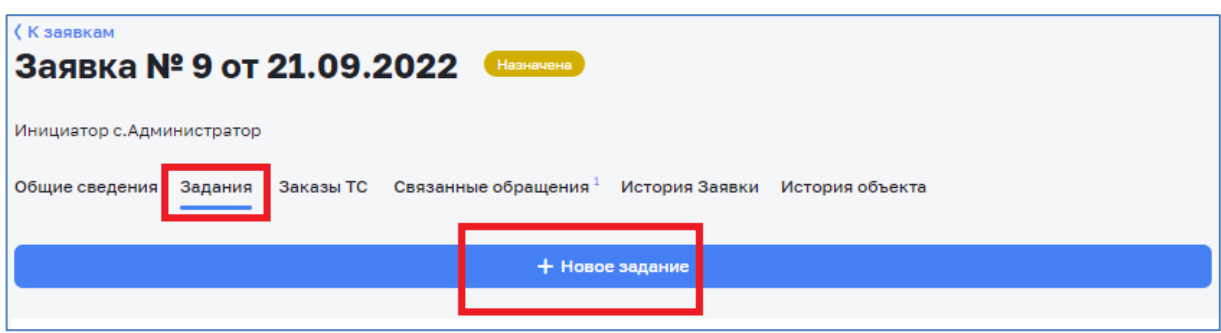

*Рисунок 86 – Создание задания*

<span id="page-64-1"></span>Откроется для заполнения карточка задания [\(Рисунок 52\)](#page-45-0).

Внимание! Поля, подсвеченные красным цветом – обязательные к заполнению.

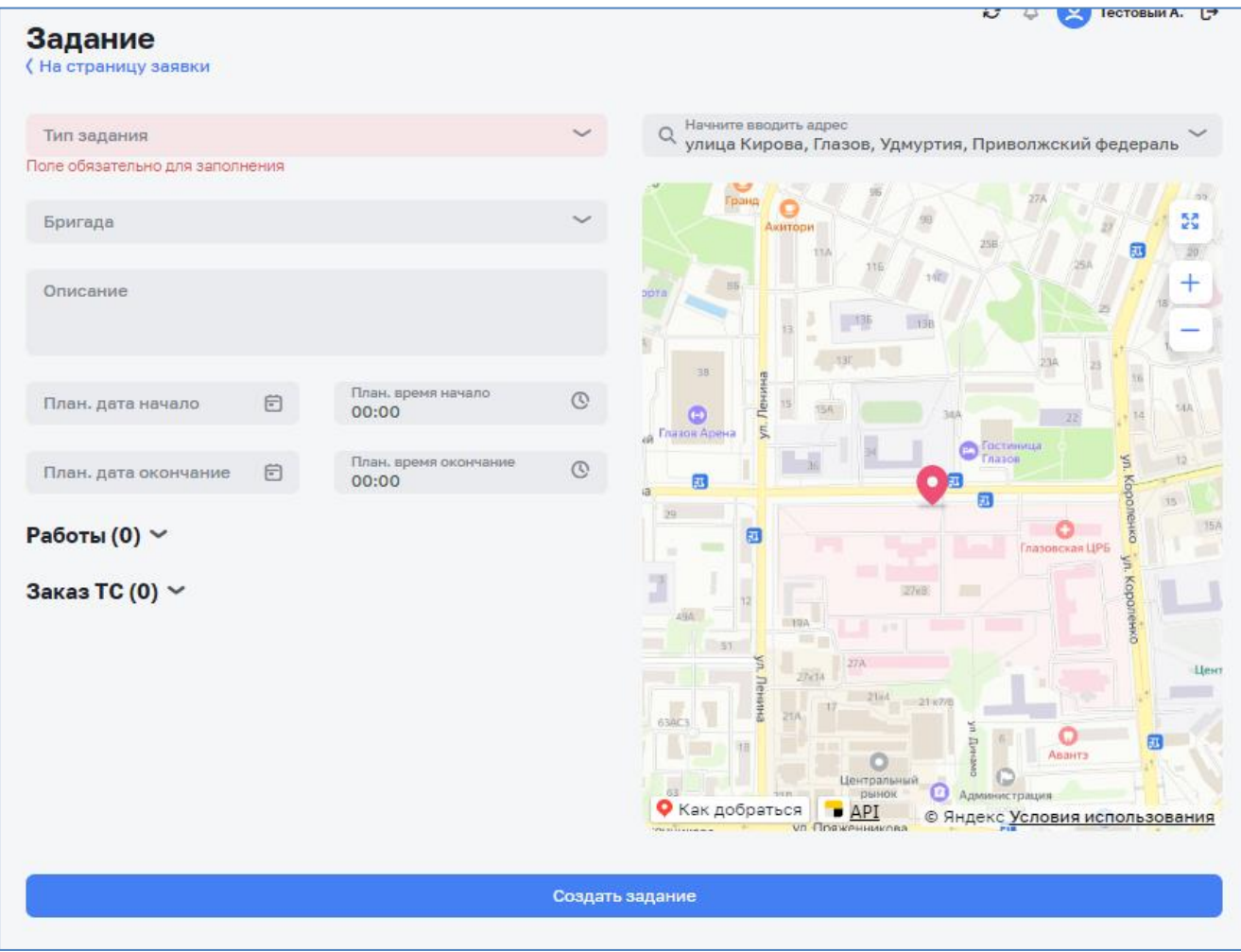

*Рисунок 87 – Карточка задания*

В открывшейся карточке задания необходимо заполнить информацию по заданию:

- − Тип задания указывается тип, к которому относится задание (например, вывоз ЖБО, обследование, ремонтные работы и т.д.). Выбирается их списка значений.
- − Адрес заполняется автоматически значением, указанным в карточке заявки с возможностью редактирования, используя подсказки адресной строки.
- − Бригада наименование бригады, которая будет выполнять задание. Выбирается из списка значений.
- − Описание добавляется комментарий при необходимости.
- − Плановое начало и окончание проставляется автоматически в зависимости от типа задания и может корректироваться.
- − Работы указывается перечень работ, путем выбора соответствующей позиции из списка и нажатием на кнопку «+».
- − Заказы ТС указывается перечень ТС/ДСТ, необходимых для выполнения работ. Из списка значений выбирается ТС и нажимается кнопка «+».
- − Время прибытия и убытий ТС указывается плановая дата и время прибытия и убытия ТС на место выполнения работ.
- Остановка при необходимости можно указать промежуточную остановку для водителя, нажав на кнопку «Добавить остановку» и указав адрес остановки в адресной строке [\(Рисунок](#page-66-0) 88).

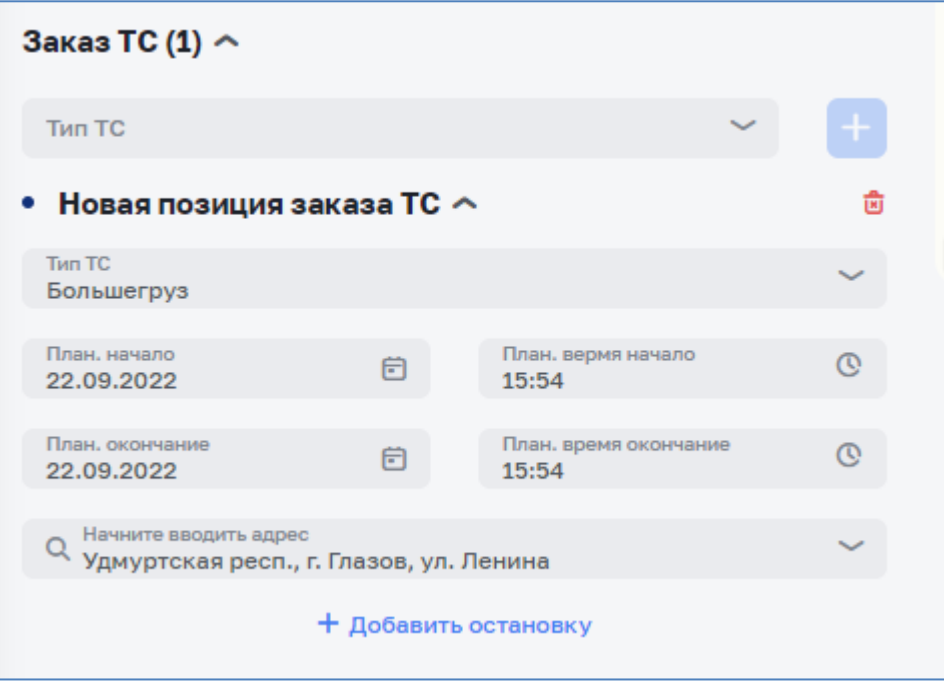

*Рисунок 88 – Создание заказа ТС с промежуточной остановкой*

<span id="page-66-0"></span>После заполнения карточки задания необходимо нажать кнопку «Сохранить» [\(Рисунок 89\)](#page-67-0). Задание будет назначено на мастера указанной бригады.

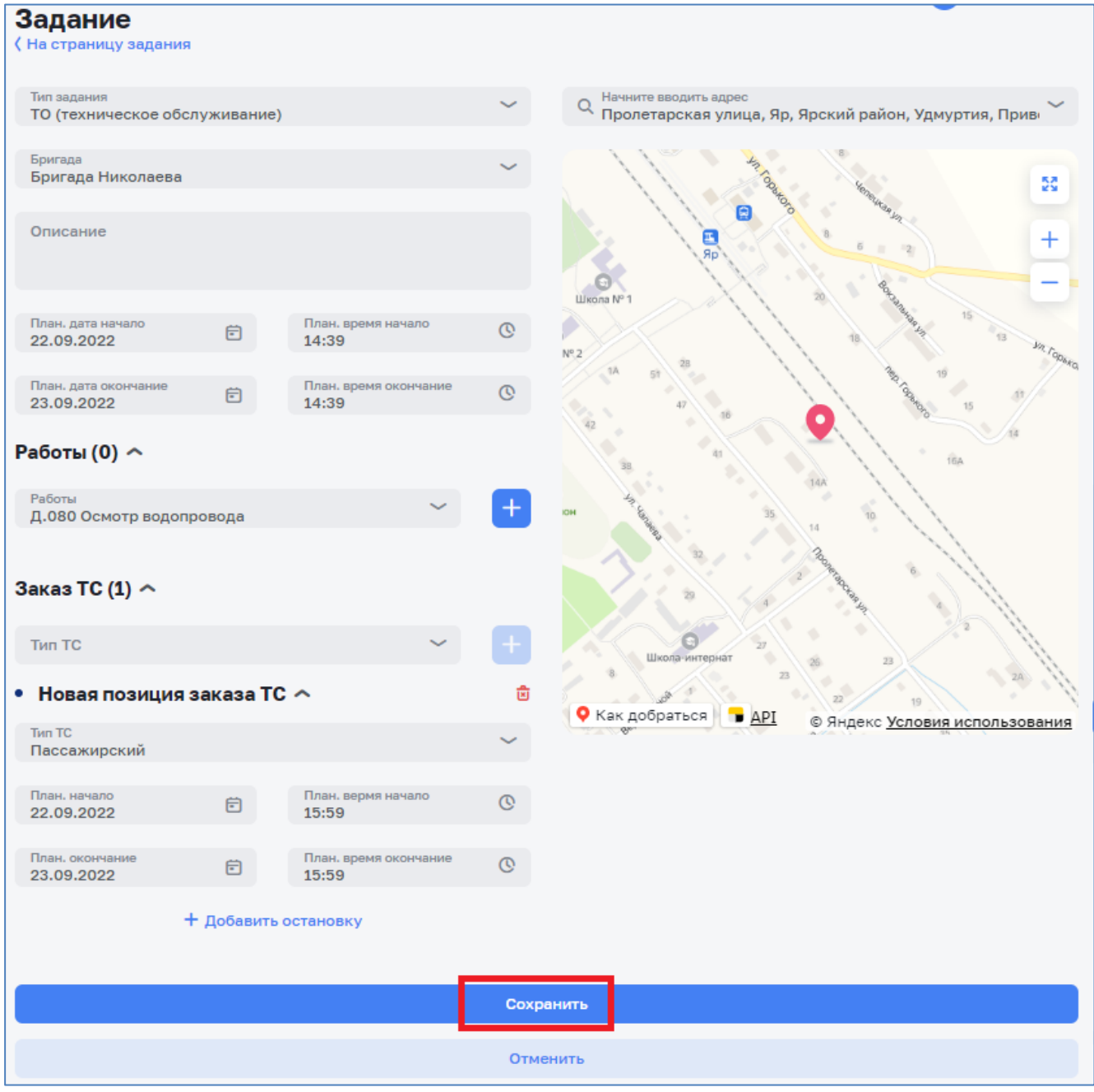

*Рисунок 89 – Сохранение карточки задания*

<span id="page-67-0"></span>Заданию автоматически присваивается порядковый номер и статус «Назначена» [\(Рисунок 90\)](#page-68-0).

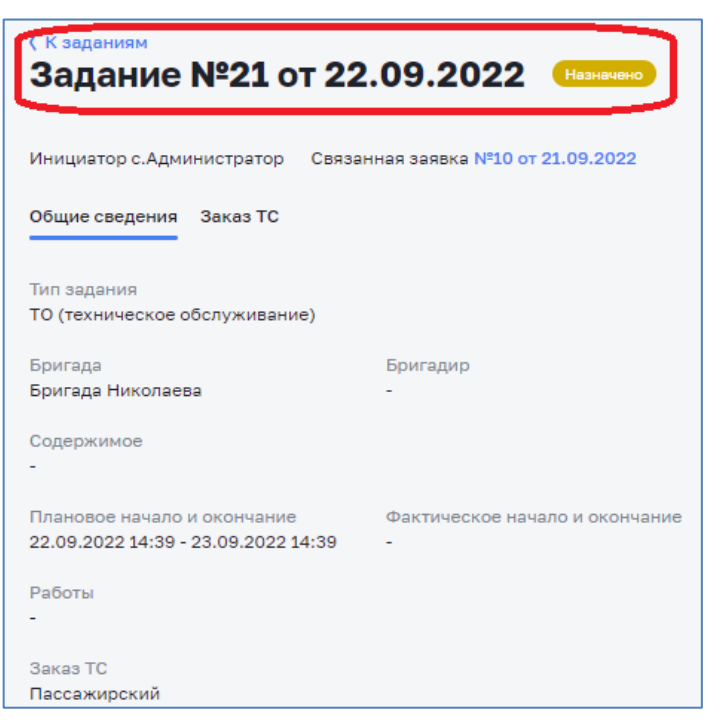

*Рисунок 90 – Назначенное задание*

<span id="page-68-0"></span>В рамках одной заявки можно создавать несколько заданий. Для этого необходимо открыть карточку связанной заявки, нажав на ссылку «Связанная заявка» [\(Рисунок 91\)](#page-68-1).

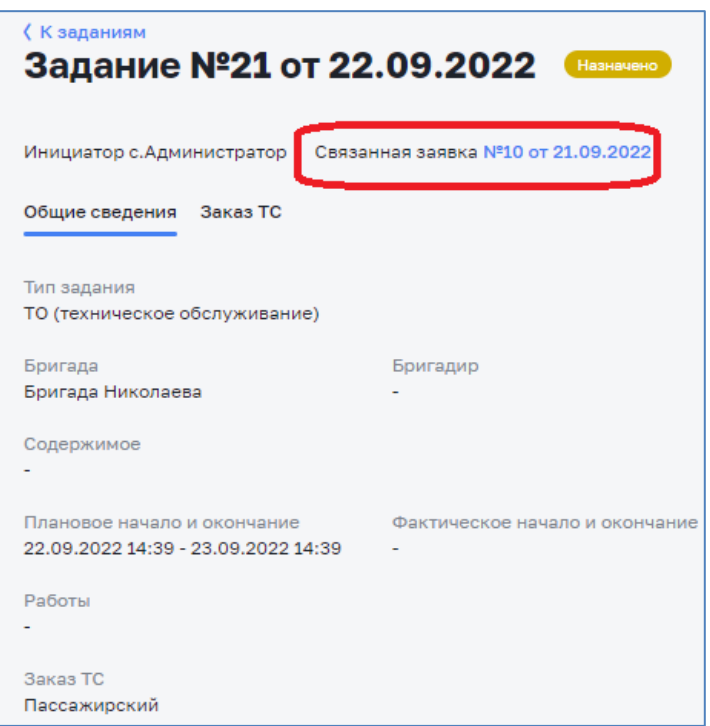

*Рисунок 91 – Связанная заявка*

<span id="page-68-1"></span>В открывшейся карточке заявки необходимо перейти в раздел «Задания», в котором можно добавить новые задания [\(Рисунок 92\)](#page-69-0).

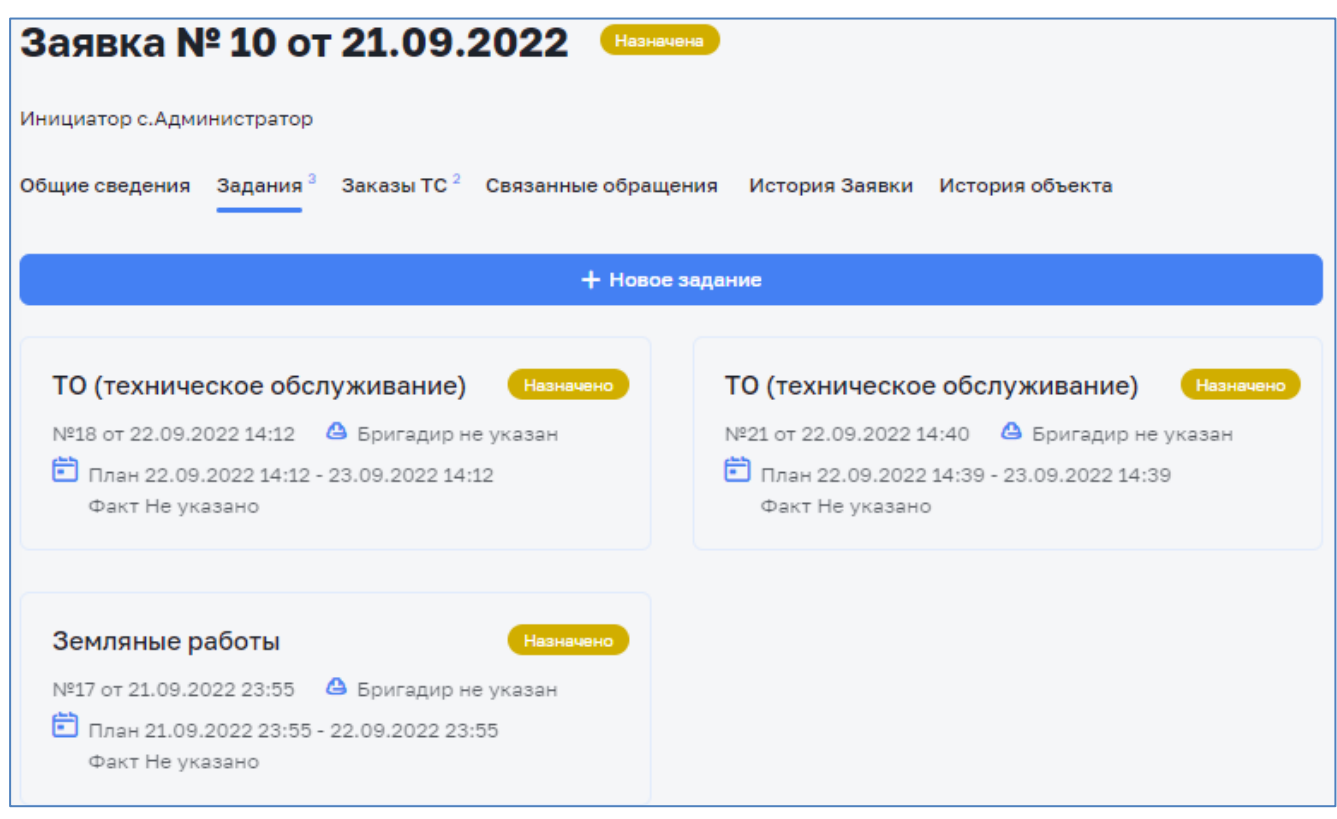

*Рисунок 92 – Задания по заявке*

# <span id="page-69-0"></span>*3.8.4 Редактирование задания*

При необходимости внесения изменения в карточку задания необходимо открыть карточку для редактирования. Для этого в журнале задания необходимо нажать кнопку-действие в строке требуемого задания и выбрать действие «Редактировать» [\(Рисунок 93\)](#page-69-1).

| Задания             |                  |                                      |                     |                     |              |                 | $\overline{\phantom{a}}$                      |
|---------------------|------------------|--------------------------------------|---------------------|---------------------|--------------|-----------------|-----------------------------------------------|
| $\approx$ фильтры   |                  |                                      |                     |                     |              |                 |                                               |
| Q Номер, тип, адрес |                  |                                      |                     |                     |              |                 |                                               |
| $N^2$               | Связанная заявка | Тип и комментарий                    | План, начало        | План, окончание     | Факт, начало | Факт, окончание | Бригада                                       |
| 21<br>Назначено     | 10 от 22.09.2022 | ТО (техническое обслуживание)        | 22.09.2022<br>14:39 | 23.09.2022<br>14:39 |              |                 | H.<br>Бригада Николаева                       |
| 18<br>Назначено     | 10 or 22.09.2022 | ТО (техническое обслуживание)<br>ddd | 22.09.2022<br>14:12 | 23.09.2022<br>14:12 |              |                 | ⊘ Редактировать<br>бригада ава<br>Х Отклонить |
| 17<br>Назначено     | 10 or 21.09.2022 | Земляные работы                      | 21.09.2022<br>23:55 | 22.09.2022<br>23:55 |              |                 | √ Принять<br>Бригада Нин<br>园 Удалить         |

*Рисунок 93 – Редактирование задания*

<span id="page-69-1"></span>Откроется карточка выбранного задания.

После внесения изменений в карточке задания необходимо нажать на кнопку «Сохранить» для сохранения изменений или «Отмена», если изменения сохранять не требуется [\(Рисунок 94\)](#page-70-0).

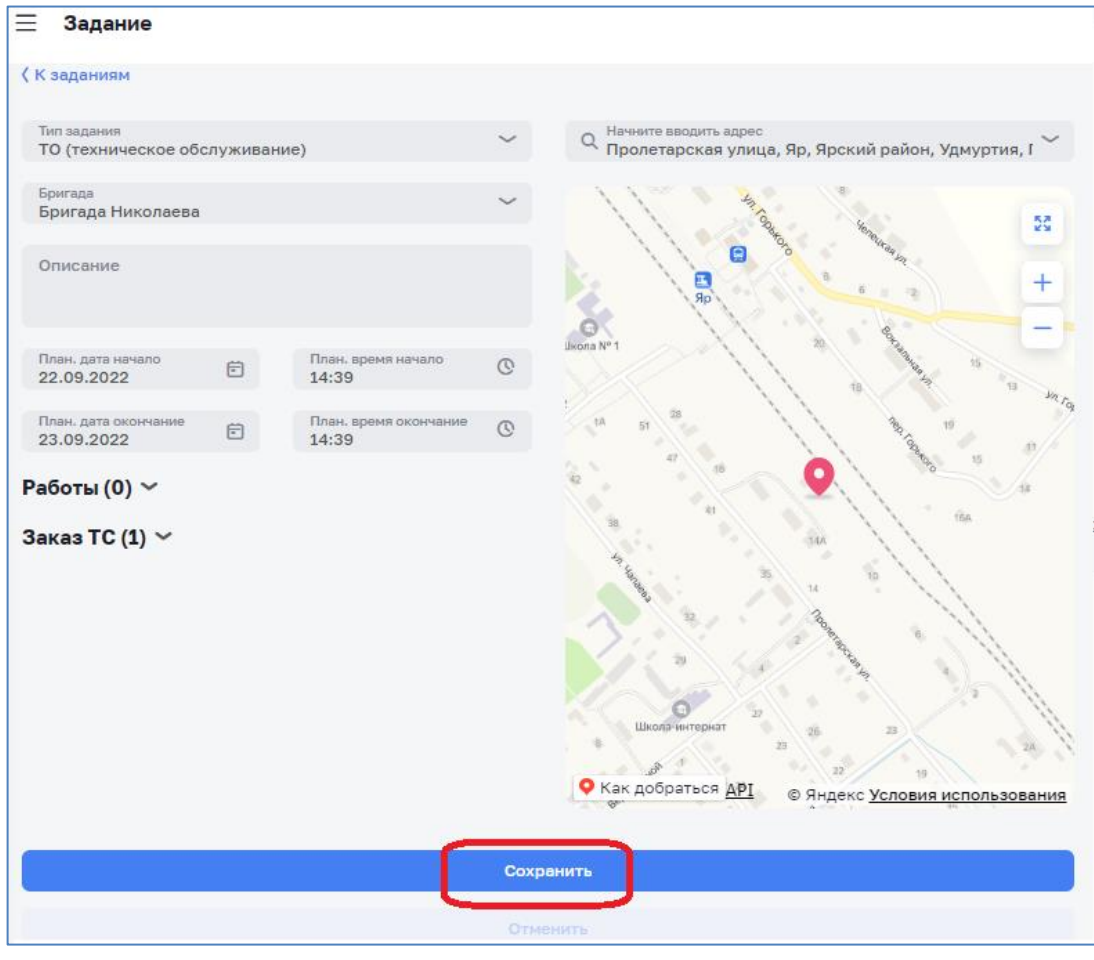

*Рисунок 94– Сохранение измененного задания*

### <span id="page-70-0"></span>*3.8.5 Перевод задания в ожидание*

В случае ожидания выполнения работ сторонними организациями или по другим причинам задание можно перевести в статус «В ожидание». Для этого в карточке задания необходимо нажать кнопку «Поставить в ожидание» и в открывшемся окне указать причину перевода, выбрав из предложенного списка [\(Рисунок 95\)](#page-70-1).

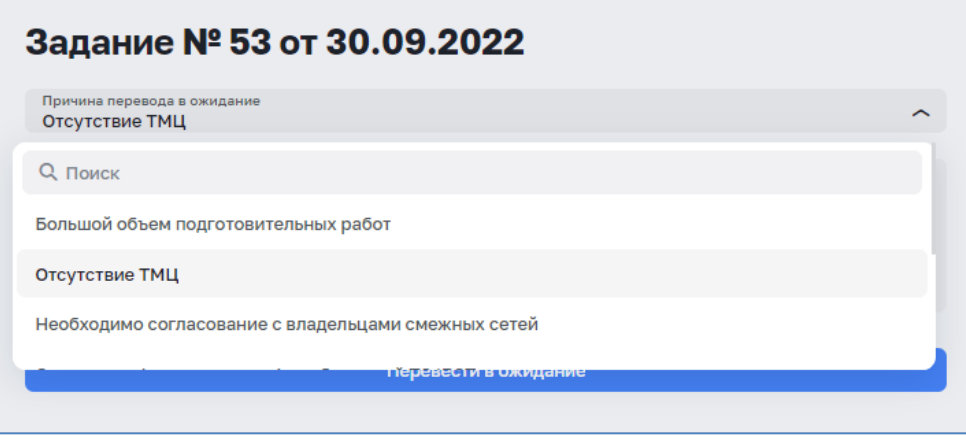

*Рисунок 95 – Перевод задания в ожидание*

<span id="page-70-1"></span>При выборе причины перевода «Другая причина» поле «Комментарий» обязательное для заполнения [\(Рисунок 96\)](#page-71-0).

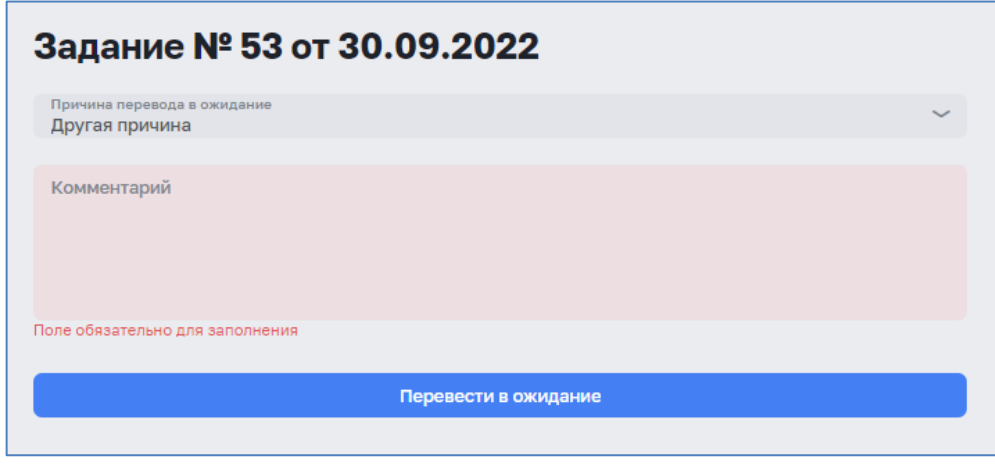

*Рисунок 96 – Другая причина перевода в ожидание*

<span id="page-71-0"></span>Статус задания будет изменен на «В ожидании» и в карточке задания будет отображен информационный значок, при наведении курсором мыши, на который будет отображена причина перевода задания в ожидание [\(Рисунок 97\)](#page-71-1).

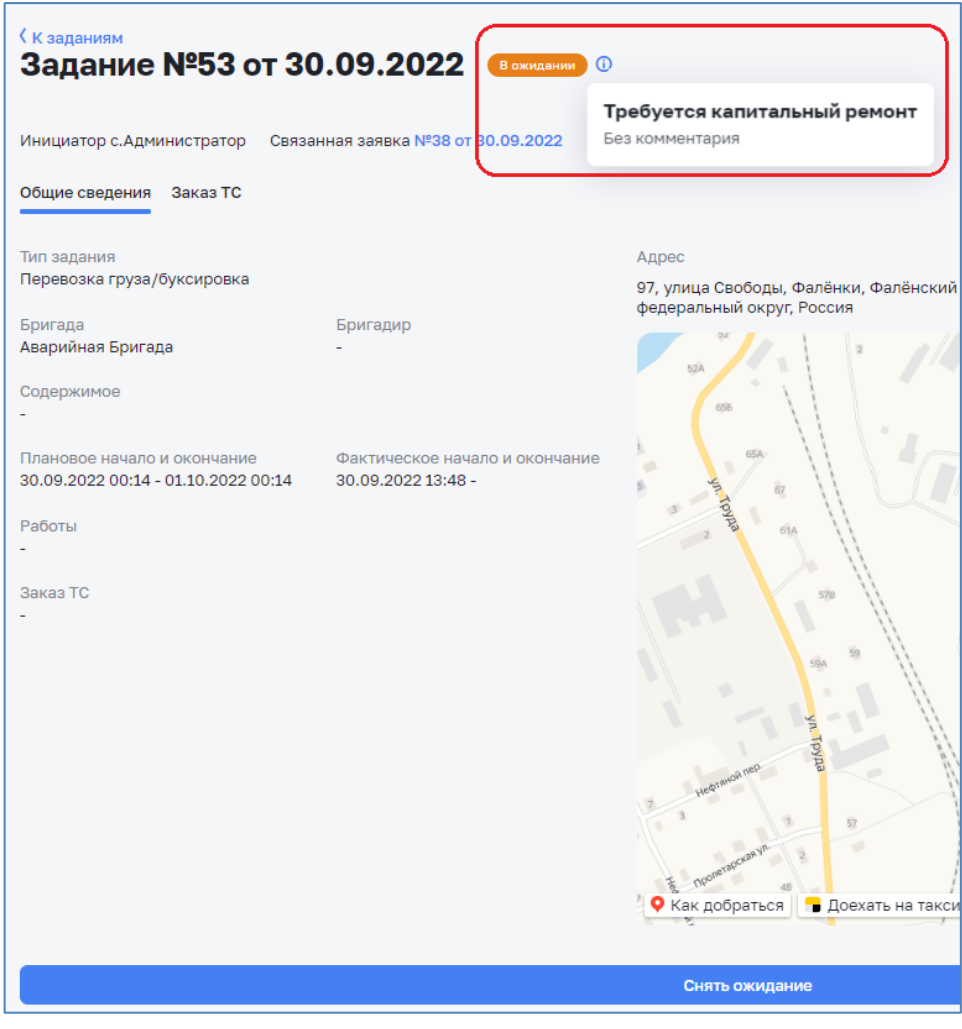

*Рисунок 97 – Задание в статусе «В ожидании»*

<span id="page-71-1"></span>Для возврата задания в работу необходимо в карточке задания нажать кнопку «Снять ожидание».
Для удаления задания необходимо в журнале заданий нажать кнопкудействие в строке требуемой заявки и выбрать действие «Удалить» [\(Рисунок 98\)](#page-72-0).

| Задания             |                  |                                      |                     |                         |              |                 |                   |                                |
|---------------------|------------------|--------------------------------------|---------------------|-------------------------|--------------|-----------------|-------------------|--------------------------------|
| 52 Фильтры ∼        |                  |                                      |                     |                         |              |                 |                   |                                |
| Q Номер, тип, адрес |                  |                                      |                     |                         |              |                 |                   |                                |
| $N^2$               | Связанная заявка | Тип и комментарий                    | План, начало        | План. окончание         | Факт, начало | Факт, окончание | Бригада           |                                |
| 21<br>Назначено     | 10 от 22.09.2022 | ТО (техническое обслуживание)        | 22.09.2022<br>14:39 | 23.09.2022<br>14:39     |              |                 | Бригада Николаева | H                              |
| 18<br>Назначено     | 10 от 22.09.2022 | ТО (техническое обслуживание)<br>ddd | 22.09.2022<br>14:12 | 23,09,2022<br>14:12     |              |                 | бригада ава       | ⊘ Редактировать<br>Х Отклонить |
| 17<br>Назначено     | 10 от 21.09.2022 | Земляные работы                      | 21.09.2022<br>23:55 | 22.09.2022<br>23:55     |              |                 | Бригада Нин       | √ Принять<br><b>同</b> Удалить  |
| 16<br>В ожилании    | 6 от 21.09.2022  | Пусконаладочные работы               | 21.09.2022<br>20:26 | 22.09.2022<br>$20 - 26$ |              |                 | Аварийная Бригада |                                |

*Рисунок 98 – Удаление задания*

<span id="page-72-0"></span>Удаление возможно только для заданий, не имеющих зависимых записей, например заказов ТС или работ.

# **3.9 Раздел «Заказы ТС»**

### *3.9.1 Создание заказа ТС*

Заказы ТС можно создавать сразу при создании задания [\(Рисунок 88\)](#page-66-0) или во вкладке «Заказ ТС» карточки задания [\(Рисунок 99\)](#page-72-1).

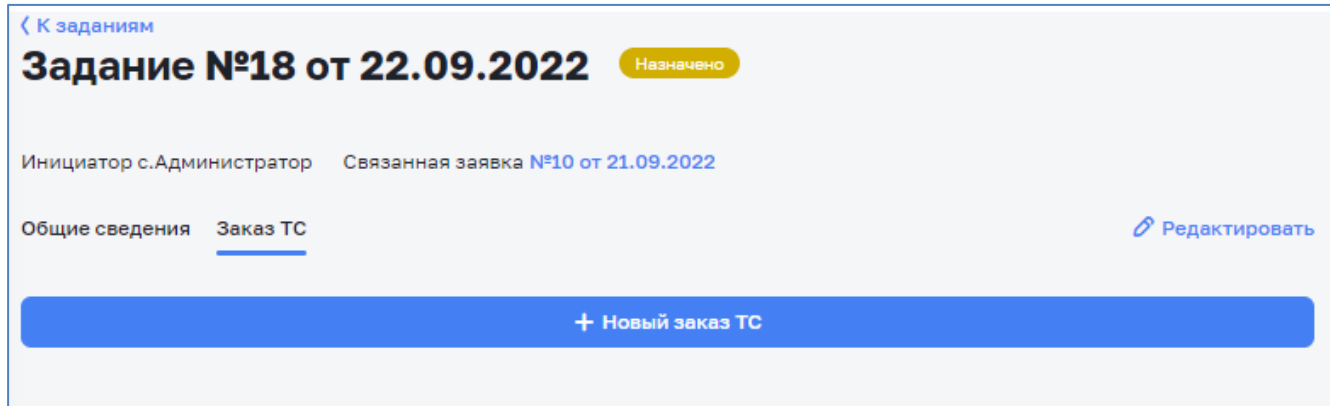

*Рисунок 99 – Вкладка «Заказ ТС»*

<span id="page-72-1"></span>При нажатии на кнопку «Новый заказ ТС» откроется карточка заказа ТС.

В открывшейся карточке необходимо нажать кнопку «Добавить позицию ТС» и указать следующую информацию по ней:

- − Тип ТС выбрать из выпадающего списка требуемый тип ТС/ДСТ.
- − Время прибытия и убытий ТС указывается плановая дата и время прибытия и убытия ТС на место выполнения работ.
- − Остановка при необходимости можно указать промежуточную остановку для водителя, нажав на кнопку «Добавить остановку» и указав адрес

остановки в адресной строке. На карте отобразится пиктограмма остановки. Таким же образом можно добавить несколько промежуточных остановок.

В одном заказе можно добавлять несколько позиций ТС [\(Рисунок 100\)](#page-73-0).

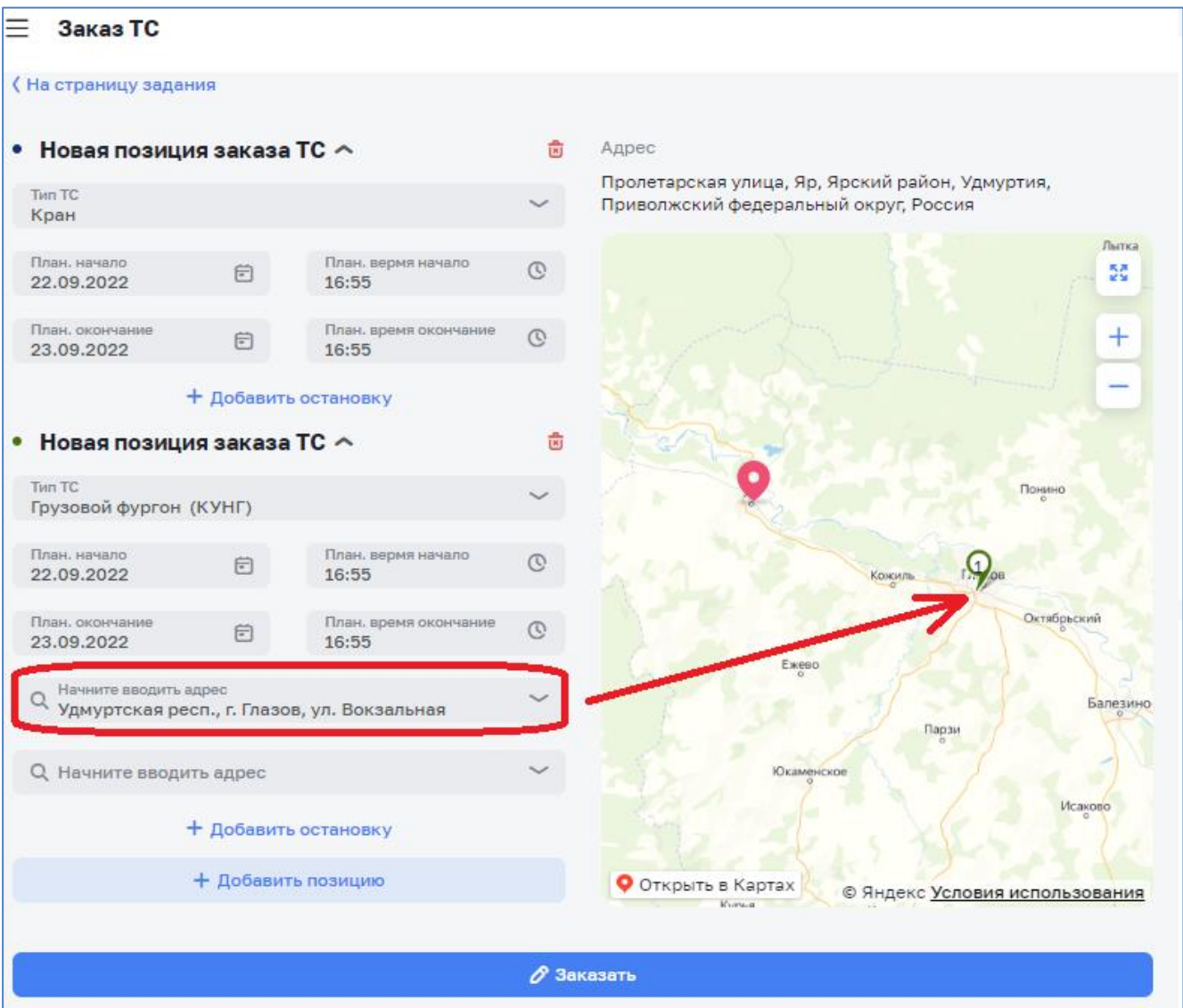

*Рисунок 100 – Создание заказа ТС*

<span id="page-73-0"></span>После заполнения карточки заказа ТС необходимо нажать кнопку «Заказать». Заказу ТС и позициям ТС будут присвоены порядковые номера и статус «Новый» [\(Рисунок 101\)](#page-74-0).

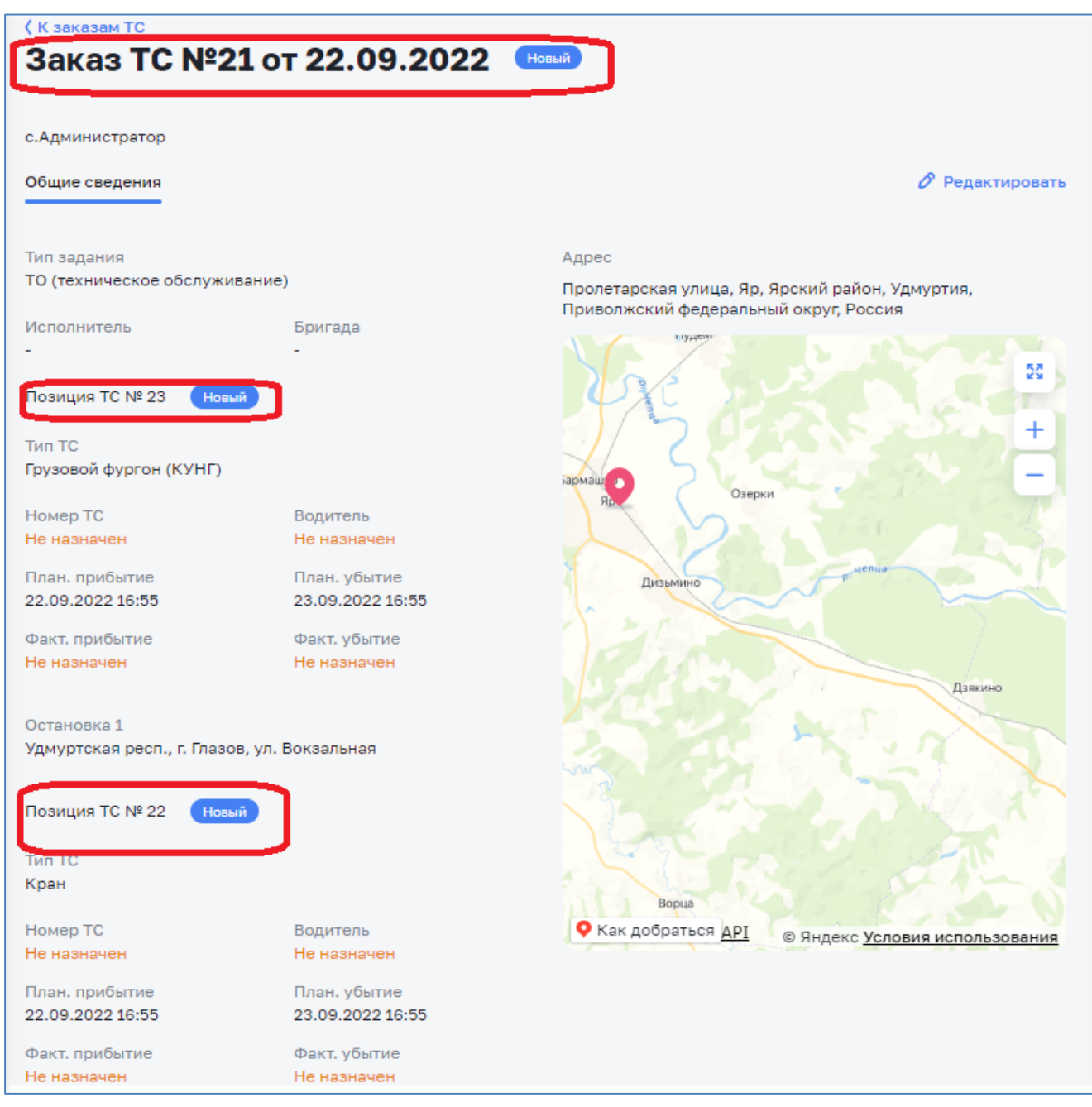

*Рисунок 101 – Новый заказ ТС*

# <span id="page-74-0"></span>*3.9.2 Редактирование заказа ТС*

Для внесения изменения в заказ ТС необходимо нажать на кнопку «Редактировать» [\(Рисунок 102\)](#page-75-0), в открывшей карточке заказа ТС внести изменения и нажать на кнопку «Сохранить».

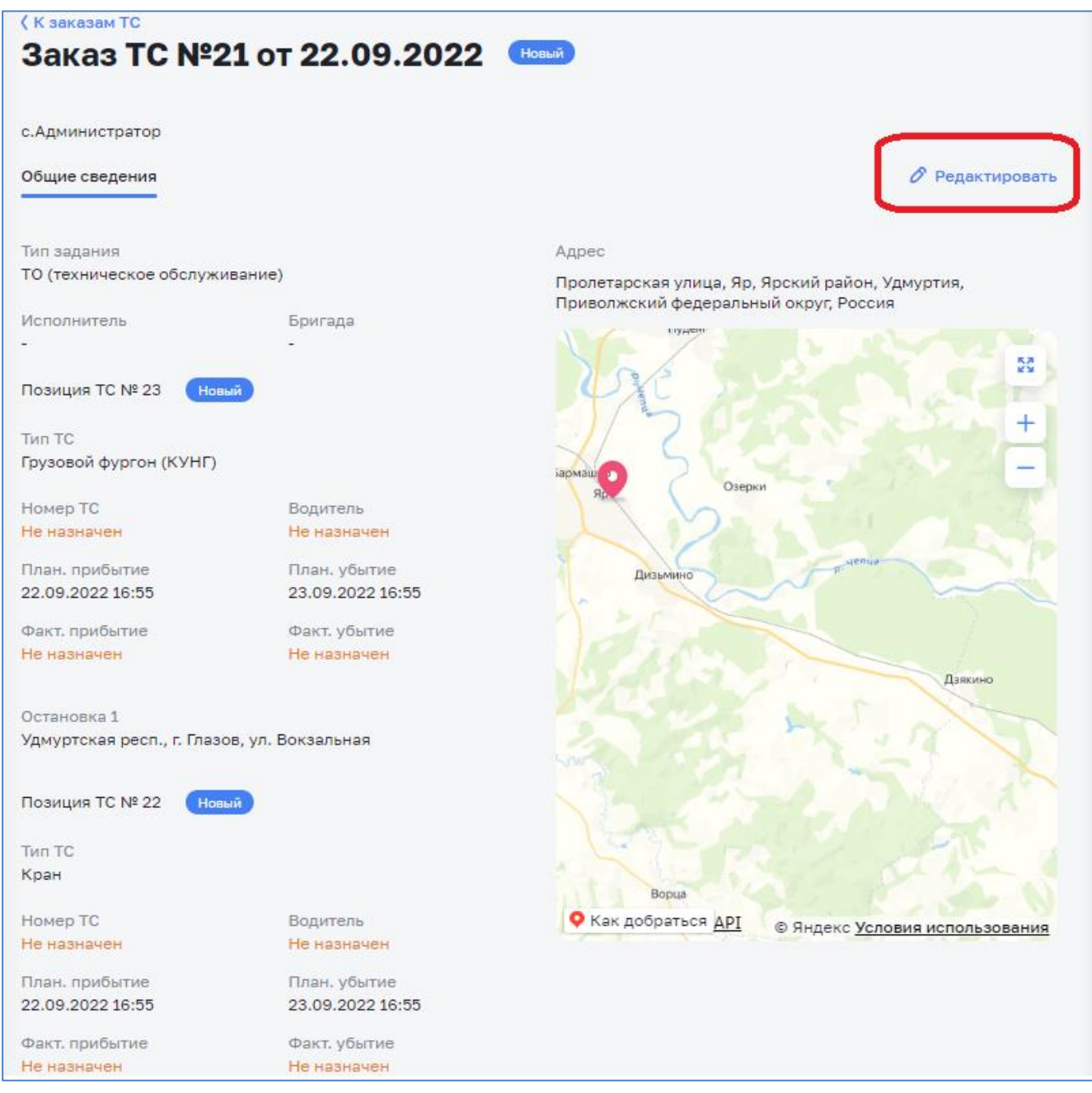

*Рисунок 102 – Редактирование заказа ТС*

# <span id="page-75-0"></span>*3.9.3 Просмотр заказа ТС по заданию*

Все созданные по заданию позиции заказа ТС отображаются во вкладке «Заказы ТС» карточки задания [\(Рисунок 103\)](#page-76-0).

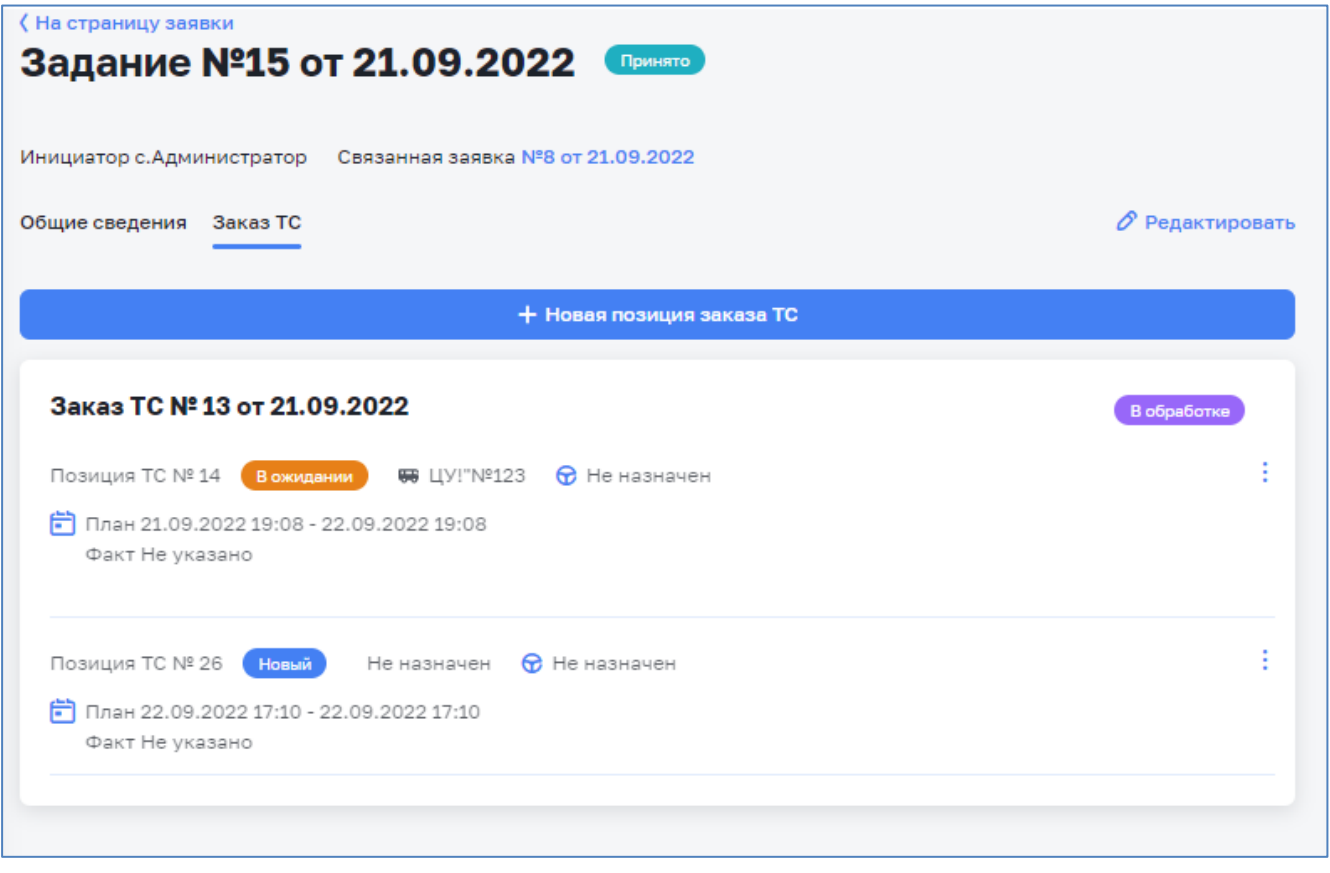

*Рисунок 103 – Заказы ТС*

<span id="page-76-0"></span>При нажатии на кнопку , можно выполнить следующие действия по выбранной позиции заказа ТС [\(Рисунок 104\)](#page-76-1):

- − редактировать;
- − удалить;
- − снять ожидание (для позиций в статусе «В ожидании»).

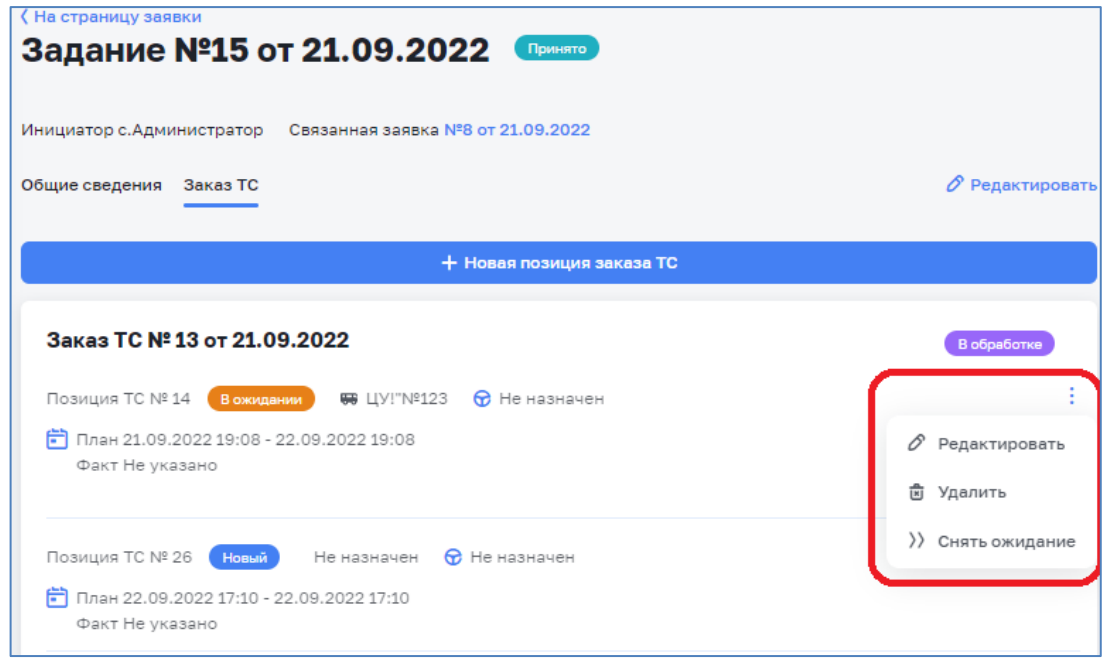

<span id="page-76-1"></span>*Рисунок 104 – Действия с заказом ТС*

# *3.9.4 Получение заказа ТС диспетчером ТС*

Все заказы ТС отображаются в разделе «Заказы» - «Заказы ТС/ДСТ» [\(Рисунок 105\)](#page-77-0).

| Заказы ТС<br>Планирование ТС  | Заказы ТС/ДСТ                                             |                                 |                     |                                                                                                    |                                         |                                                 |  |
|-------------------------------|-----------------------------------------------------------|---------------------------------|---------------------|----------------------------------------------------------------------------------------------------|-----------------------------------------|-------------------------------------------------|--|
| <b>IS conveyed the</b>        |                                                           |                                 |                     |                                                                                                    |                                         |                                                 |  |
|                               | Q. Nº saxana, mobelper emi appec                          |                                 |                     |                                                                                                    |                                         |                                                 |  |
| <b>Banad</b>                  | <b><i><u>Mitsubank</u></i></b> arrivan TC                 | Plains in Fiscalway.            | Blutomeria          | Aspect of cultivation by                                                                                                    | Threscheor<br><b><i>ISSUED VIEW</i></b> | <b><i><u>Travosis</u></i></b><br><b>VENTILE</b> |  |
| 28.<br>Distances              | Большегрух<br>$22 -$ O radiomest                          | AD BBBKE                        | <b>T.Bogurrenu</b>  | Советская улица, Карсовай, Балевинский район, Удиуртия, Приволжский<br>федеральный округ, Россия.                                | 23.09.22<br>12:34                       | 23.09.22<br>12.24                               |  |
|                               | <b>Kipars</b><br>33 - Ornament                            |                                 |                     | Советская улица, Кароовай, Балезинский район, Удиуртия, Приволжокой<br>федеральный округ, Россия                                 | 25.09.22<br>31.05                       | 28.10.22<br>10.00                               |  |
| 2T<br><b>Hotel</b>            | <b>Bonsuerpys</b><br>311 - O'riverment                    |                                 |                     | Пышкет, Юкаменский район, Удиуртия, Приволжский федеральный округ, Россия                                                        | 23.09.22<br><b>REGAL</b>                | 23.00.22<br>mes.                                |  |
|                               | Большегруз<br>31-Homak                                    |                                 |                     | Пышкет, Юкаменский район, Удиуртия, Приволжский федеральный округ, Россия<br>Yangarouse pace, r. Dama, yr. Revine                | 23.09.22<br>12.21                       | 23.09.22<br>丝丝                                  |  |
| 26<br>Motived                 | Edmanntpys<br>34 - Homen                                  |                                 |                     | Хриуртская респ.; г. Главов, ул. Кирова<br>2 ortamisms                                                                           | 26.09.22<br>15:58                       | 30.09.22<br><b>USION</b>                        |  |
|                               | Большегруз<br>20 - Hotel                                  |                                 |                     | Удиустская респ., г. Глазов, ул. Кирова                                                                                          | 23.05.22<br>12/02                       | 24,00.22<br>13.02                               |  |
| $^{24}$<br><b>Deltachment</b> | Специализированный<br>автоцистерна ВО<br>$27 -$ Ottenssen | TS148A 18 (YA3 3909)            | <b>T.Bogutteria</b> | 17, улица Кирова, Птавов, Уднуртия, Приволжский федеральный округ, 427626,<br>Pocces                                             | 22.09.22<br>33.36                       | 23,09.22<br>20.36                               |  |
|                               | Специализированный<br>автоцистерна ВО<br>TT+350HAHHH      | H703 BA 18 (A/M)<br>3MS-4354129 | T.Bogarrenu         | 17, улица Кирова, Главов, Удмуртия, Приволжский федеральный округ, 427626,<br>Poccare<br>Yayuptosek pack, A Thawa, Net CHT Taya. | 23.09.22<br>0548                        | 24.09.22<br>25.48                               |  |

*Рисунок 105 – Журнал заказов ТС*

<span id="page-77-0"></span>В разделе «Заказы» - «Планирование ТС» отображаются все новые заказы ТС (заказы в статусе «Новый»), в котором диспетчером ТС осуществляется распределение доступных ТС/ДСТ [\(Рисунок 106\)](#page-77-1).

|       | Планирование ТС<br>Планирование ТС Заказы ТС/ДСТ        |                                                                                                    |                      |                    |
|-------|---------------------------------------------------------|----------------------------------------------------------------------------------------------------|----------------------|--------------------|
| Заказ | Позиция и тип ТС                                        | Адрес и остановки                                                                                                    | Плановое<br>прибытие | Плановое<br>убытие |
| 27    | О № заказа, позиции или адрес<br>Большегруз<br>31 Новый | Пышкет, Юкаменский район, Удмуртия, Приволжский<br>федеральный округ, Россия                                            | 23.09.22<br>12:21    | 23.09.22<br>12:21  |
|       | Большегруз<br>38 • Отменен                              | Удмуртская респ., г. Глазов, ул. Ленина<br>Пышкет, Юкаменский район, Удмуртия, Приволжский<br>федеральный округ, Россия | 23.09.22<br>01:01    | 23.09.22<br>01:01  |
| 26    | Большегруз<br>30 • Новый                                | Удмуртская респ., г. Глазов, ул. Кирова                                                                                 | 23.09.22<br>12:02    | 24.09.22<br>12:02  |
|       | Большегруз<br>34 • Новый                                | Удмуртская респ., г. Глазов, ул. Кирова<br>2 остановки                                                                  | 26.09.22<br>05:08    | 30.09.22<br>05:08  |

<span id="page-77-1"></span>*Рисунок 106 – Новые заказы ТС*

### *3.9.5 Назначение транспорта и водителя на заказ ТС*

В левой части окна отображаются заказы ТС и их позиции которые были затребованы в рамках выполнения заданий. Справа отображаются ТС необходимых типов и водители, которые могут быть назначены на выбранную позицию заказа.

Для назначения ТС и водителя необходимо в списке позиций выделить соответствующую строку. В правой части экрана отобразится список свободных на планируемую в заказе дату ТС, соответствующего типа и список свободных на планируемую дату водителей [\(Рисунок 107\)](#page-78-0).

|       | Планирование ТС                      |                                                                                                    |                      |                    |                                          |                             |  |  |  |  |  |  |  |
|-------|--------------------------------------|----------------------------------------------------------------------------------------------------|----------------------|--------------------|------------------------------------------|-----------------------------|--|--|--|--|--|--|--|
|       | Планирование ТС Заказы ТС/ДСТ        |                                                                                                    |                      |                    |                                          |                             |  |  |  |  |  |  |  |
| Заказ | Позиция и тип<br>TC.                 | Адрес и остановки                                                                                                    | Плановое<br>прибытие | Плановое<br>убытие | TC.                                      | Водители                    |  |  |  |  |  |  |  |
|       | Q Nº заказа, позиции или адрес       |                                                                                                    |                      |                    | О, Марка или госномер                    | <b>Q</b> ФИО водите         |  |  |  |  |  |  |  |
| 20    | Пассажирский<br>21 Новый             | Пролетарская улица, Яр, Ярский район, Удмуртия, Приволжский<br>федеральный округ, Россия                                                                                                 | 22.09.22<br>03:59    | 23.09.22<br>03:59  | BANº11/10<br>Свободен с 22.09.2022 04:43 | Иванов И. И.<br>Свободен    |  |  |  |  |  |  |  |
| 14    | Название типа<br>TC<br>15 · Завершен | Удмуртская респ., г. Глазов, ул. Промышленная                                                                                                    | 21.09.22<br>08:27    | 22.09.22<br>08:27  | ШУ!"№123<br>Спободен с 22.09.2022 07:08  | Питерсон В.А.<br>Свободен   |  |  |  |  |  |  |  |
| 13    | Пассажирский<br>14 - Завершен        | 169Б, 2-я Краснодарская улица, Юго-Западная промзона, Советский район,<br>Ростов-на-Дону, городской округ Ростов-на-Дону, Ростовская область,<br>Южный федеральный округ, 344091, Россия | 21.09.22<br>07:08    | 22.09.22<br>07:08  | BA567MAH<br>Свободен                     | Водитель ТС/ДСТ<br>Свободен |  |  |  |  |  |  |  |
|       | Кран<br>26 • Отменен                 | 169Б, 2-я Краснодарская улица, Юго-Западная промзона, Советский район,<br>Ростов-на-Дону, городской округ Ростов-на-Дону, Ростовская область,<br>Южный федеральный округ, 344091, Россия | 22.09.22<br>05:10    | 22,09.22<br>05:10  |                                          | Применить<br>Сбросить       |  |  |  |  |  |  |  |

*Рисунок 107 – Планирование ТС*

<span id="page-78-0"></span>Если ТС на планируемую в заказе дату ТС свободно, но при этом на текущий момент ТС участвует в заказе ТС (позиция ТС не завершена), то такое ТС выделено оранжевым цветом и его нельзя назначить на позицию [\(Рисунок 108\)](#page-78-1).

| - C<br>TC.                                                                  |                      |                                  |                          |            |                                                                                            |              |                      |                         |  |
|-----------------------------------------------------------------------------|----------------------|----------------------------------|--------------------------|------------|--------------------------------------------------------------------------------------------|--------------|----------------------|-------------------------|--|
| Q Марка или                                                                 | Заказ С              | Позиция и<br><b>C</b><br>тип TC  | Марка и<br>ö<br>госномер | Водитель С | Адрес и<br>остановки                                                                       | $\mathbf{a}$ | Плановое<br>прибытие | Плановое<br>ö<br>убытие |  |
| АП%%55ПР<br>₩<br>Свободен<br>A111BA 54<br>Свободен с<br>28.09.2022<br>11:27 | 44<br>B<br>обработке | Большегруз<br>$61 - B$<br>работе | A111BA 54                | В.Питерсон | Ёжево,<br>Юкаменский<br>район,<br>Удмуртия,<br>Приволжский<br>федеральный<br>округ, Россия |              | 27.09.22<br>11:27    | 28.09.22<br>11:27       |  |

*Рисунок 108 – Позиция ТС не завершена*

<span id="page-78-1"></span>Если за бригадой, выполняющей задание, по которому создан заказ ТС, закреплено ТС, то система автоматически укажет закрепленное ТС [\(Рисунок 109\)](#page-79-0).

|                                       | Планирование ТС               |                                                                                                    |                      |                    |                                          |           |                              |
|---------------------------------------|-------------------------------|----------------------------------------------------------------------------------------------------|----------------------|--------------------|------------------------------------------|-----------|------------------------------|
|                                       | Планирование ТС Заказы ТС/ДСТ |                                                                                                    |                      |                    |                                          |           |                              |
| Заказ                                 | Позиция и тип ТС              | Адрес и остановки                                                                                                    | Плановое<br>прибытие | Плановое<br>убытие | <b>TC</b>                                |           | Водители                     |
|                                       | О № заказа, позиции или адрес |                                                                                                    |                      |                    | О, Марка или госномер                    |           | <b>Q</b> ФИО водите          |
| 27                                    | Большегруз<br>31 Новый        | Пышкет, Юкаменский район, Удмуртия, Приволжский<br>федеральный округ, Россия<br>Удмуртская респ., г. Глазов, ул. Ленина | 23.09.22<br>12:21    | 23.09.22<br>12:21  | AD 888KE<br>Свободен с 23.09.2022 12:2   |           | Иванов И. И<br>Свободен      |
|                                       | Большегруз<br>38 • Отменен    | Пышкет, Юкаменский район, Удмуртия, Приволжский<br>федеральный округ, Россия                                            | 23.09.22<br>01:01    | 23.09.22<br>01:01  | H283TX 37<br>Свободен с 23.09.2022 07:23 |           | Водитель ТС/ДСТ<br>Свободен  |
| 26                                    | Большегруз<br>30 - Новый      | Удмуртская респ., г. Глазов, ул. Кирова                                                                                 | 23.09.22<br>12:02    | 24.09.22<br>12:02  |                                          |           | Водитель ТС/ДСТ2<br>Свободен |
|                                       | Большегруз<br>34 - Новый      | Удмуртская респ., г. Глазов, ул. Кирова<br>2 остановки                                                                  | 26.09.22<br>05:08    | 30.09.22<br>05:08  |                                          |           | Водитель ТС/ДСТЗ<br>Свободен |
|                                       | Специализированный            | 17, улица Кирова, Глазов, Удмуртия, Приволжский                                                                         | 22.09.22             | 23.09.22           |                                          | Применить |                              |
| автоцистерна ВО<br>24<br>27 • Отменен |                               | федеральный округ, 427626, Россия                                                                                       | 09:36                | 09:36              |                                          | Сбросить  |                              |

*Рисунок 109 – ТС, закрепленное за бригадой*

<span id="page-79-0"></span>ТС, по которому в справочнике ТС/ДСТ проставлена отметка «Не участвует

в общем планировании» будет отмечено символом <sup>•</sup> и такое ТС, нельзя выбрать для назначения [\(Рисунок 110\)](#page-79-1).

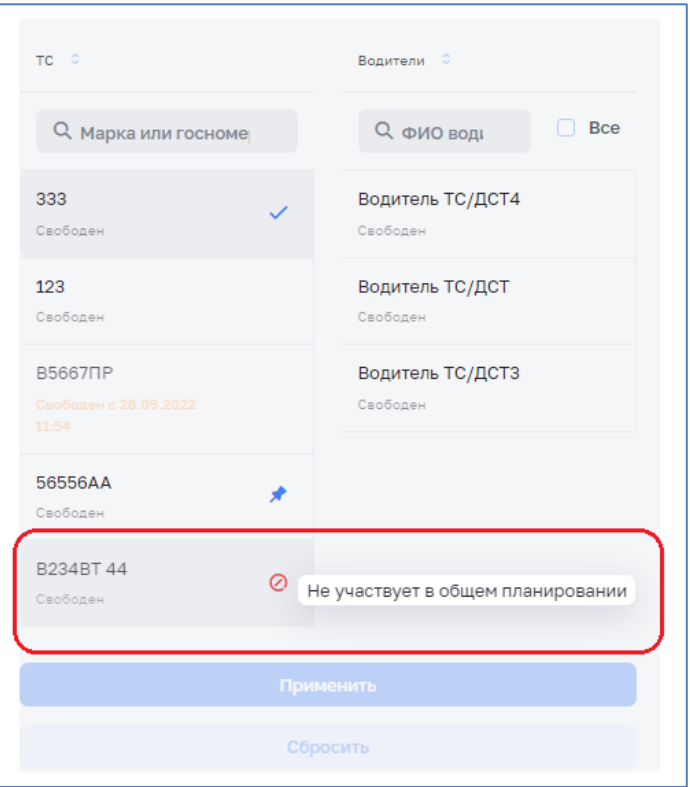

*Рисунок 110 – ТС, не участвующее в общем планировании*

<span id="page-79-1"></span>По выбранному заказу необходимо выбрать из предложенного списка ТС и водителя и нажать на кнопку «Применить» [\(Рисунок 111\)](#page-80-0).

|       | Планирование ТС Заказы ТС/ДСТ                          |                                                                                                    |                      |                    |                                                |                             |
|-------|--------------------------------------------------------|----------------------------------------------------------------------------------------------------|----------------------|--------------------|------------------------------------------------|-----------------------------|
|       |                                                        |                                                                                                    |                      |                    |                                                |                             |
| Заказ | Позиция и тип ТС                                       | Адрес и остановки                                                                                                    | Плановое<br>прибытие | Плановое<br>убытие | TC.                                            | Водители                    |
|       | О № заказа, позиции или адрес                          |                                                                                                    |                      |                    | О. Марка или госномер                          | <b>Q</b> ФИО водите         |
| 27    | Большегруз<br>31 - Новый                               | Пышкет, Юкаменский район, Удмуртия, Приволжский<br>федеральный округ, Россия<br>Удмуртская респ., г. Глазов, ул. Ленина             | 23.09.22<br>12:21    | 23,09.22<br>12:21  | BANº11/10<br>Свободен с 22.09.2022 04:43       | Иванов И. И.<br>Свободен    |
|       | Большегруз<br>38 • Отменен                             | Пышкет, Юкаменский район, Удмуртия, Приволжский<br>федеральный округ, Россия                                                        | 23.09.22<br>01:01    | 23.09.22<br>01:01  | <b>ШУ!"№123</b><br>Свободен с 22.09.2022 07:08 | Питерсон В.А.<br>Свободен   |
| 26    | Большегруз<br>30 - Новый                               | Удмуртская респ., г. Глазов, ул. Кирова                                                                                             | 23.09.22<br>12:02    | 24.09.22<br>12:02  | BA567MAH<br>Свободен                           | Водитель ТС/ДСТ<br>Свободен |
|       | Большегруз<br>34 - Новый                               | Удмуртская респ., г. Глазов, ул. Кирова<br>2 остановки                                                                              | 26.09.22<br>05:08    | 30.09.22<br>05:08  |                                                | Применить                   |
| 24    | Специализированный<br>автоцистерна ВО<br>27 - Отменен  | 17, улица Кирова, Глазов, Удмуртия, Приволжский<br>федеральный округ, 427626, Россия                                                | 22.09.22<br>09:36    | 23.09.22<br>09:36  |                                                | Сбросить                    |
|       | Большегруз<br>28 • Отменен                             | 17, улица Кирова, Глазов, Удмуртия, Приволжский<br>федеральный округ, 427626, Россия                                                | 22.09.22<br>07:23    | 23,09.22<br>07:23  |                                                |                             |
|       | Пассажирский<br>35 • Новый                             | 17, улица Кирова, Глазов, Удмуртия, Приволжский<br>федеральный округ, 427626, Россия                                                | 23.09.22<br>05:12    | 24.09.22<br>05:12  |                                                |                             |
|       | Специализированный<br>автоцистерна ВО<br>37 - Назначен | 17, улица Кирова, Глазов, Удмуртия, Приволжский<br>федеральный округ, 427626, Россия<br>Удмуртская респ., г. Глазов, тер. СНТ Труд. | 23.09.22<br>05:49    | 24,09.22<br>05:49  |                                                |                             |

*Рисунок 111 – Назначение ТС и водителя на заказ*

<span id="page-80-0"></span>При нажатии на кнопку «Сбросить» выбор отменяется.

Внимание! В списке водителей отображаются только водители, имеющие требуемую категорию водительских прав для управления требуемым типом ТС. Для отображения всех водителей, вне зависимости от категории водительских прав необходимо проставить отметку «Все» [\(Рисунок 112\)](#page-80-1).

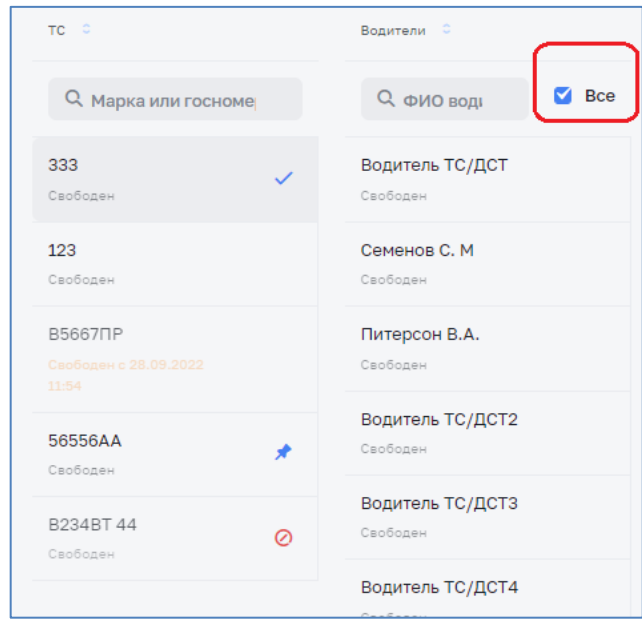

*Рисунок 112 – Отображение всех водителей, вне зависимости от категории водительских прав*

<span id="page-80-1"></span>После назначения ТС и водителя позиция заказа принимает статус «Назначен» [\(Рисунок 113\)](#page-81-0).

|       | Планирование ТС Заказы ТС/ДСТ        |                                                                                                    |                      |                    |                       |              |                     |              |
|-------|--------------------------------------|----------------------------------------------------------------------------------------------------|----------------------|--------------------|-----------------------|--------------|---------------------|--------------|
| Заказ | Позиция и тип ТС                     | Адрес и остановки                                                                                                    | Плановое<br>поибытие | Плановое<br>убытие | TC 0                  |              | Водители С          |              |
|       | Q. Nº заказа, позиции или адрес      |                                                                                                    |                      |                    | О, Марка или госномер |              | О, ФИО водите       | Bce          |
| 28    | Самый новый тип<br>42 - Новый        | Советская улица, Карсовай, Балезинский район, Удмуртия,<br>Приволжский федеральный округ, Россия                        | 25.09.22<br>07:41    | 25.09.22<br>07:41  | <b>AD 888KE</b>       | $\checkmark$ | И.И. Иванов         | $\checkmark$ |
| 27    | Большегруз<br>31 - Новый             | Пышкет, Юкаменский район, Удмуртия, Приволжский федеральный<br>округ, Россия<br>Удмуртская респ., г. Глазов, ул. Ленина | 23,09.22<br>12:21    | 23.09.22<br>12:21  |                       |              | Отменить назначание |              |
|       | Большегруз<br>38 - Отменен           | Пышкет, Юкаменский район, Удмуртия, Приволжский федеральный<br>округ, Россия                                            | 23.09.22<br>01:01    | 23.09.22<br>01:01  |                       |              |                     |              |
| 26    | Большегруз<br>30 - Назначен          | Удмуртская респ., г. Глазов, ул. Кирова                                                                                 | 28.09.22<br>12:02    | 28.09.22<br>12:02  |                       |              |                     |              |
|       | Большегруз<br>34 - Новый             | Удмуртская респ., г. Глазов, ул. Кирова<br>2 остановки                                                                  | 30,09.22<br>05:08    | 30.09.22<br>05:08  |                       |              |                     |              |
| 24    | легковой<br>автомобиль<br>43 - Новый | 17, улица Кирова, Глазов, Удмуртия, Приволжский федеральный<br>округ, 427626, Россия                                    | 25.09.22<br>07:42    | 26.09.22<br>07:42  |                       |              |                     |              |

*Рисунок 113 – Назначенная позиция заказа ТС*

<span id="page-81-0"></span>После назначения транспорта и водителей на все позиции заказа Заказ ТС принимает статус «Обеспечен». Обеспеченный заказ ТС отображается во вкладке «Заказы ТС/ДСТ» [\(Рисунок 114\)](#page-81-1).

| Планирование ТС               | Заказы ТС/ДСТ                    |                     |                |                                                                                                    |                      |                    |  |  |  |  |  |  |  |  |
|-------------------------------|----------------------------------|---------------------|----------------|----------------------------------------------------------------------------------------------------|----------------------|--------------------|--|--|--|--|--|--|--|--|
|                               | ஜீ Фильтры ∼                     |                     |                |                                                                                                    |                      |                    |  |  |  |  |  |  |  |  |
| Q № заказа, позиции или адрес |                                  |                     |                |                                                                                                    |                      |                    |  |  |  |  |  |  |  |  |
| Заказ                         | Позиция и тип ТС                 | Марка и<br>госномер | Водитель       | Адрес и остановки                                                                                                    | Плановое<br>прибытие | Плановое<br>убытие |  |  |  |  |  |  |  |  |
| 28<br>Новый                   | Самый новый<br>тип<br>42 • Новый |                     |                | Советская улица, Карсовай,<br>Балезинский район, Удмуртия,<br>Приволжский федеральный<br>округ, Россия                     | 25.09.22<br>07:41    | 25.09.22<br>07:41  |  |  |  |  |  |  |  |  |
| 27<br>Новый                   | Большегруз<br>31 • Новый         |                     |                | Пышкет, Юкаменский район,<br>Удмуртия, Приволжский<br>федеральный округ, Россия<br>Удмуртская респ., г. Глазов, ул. Ленина | 23.09.22<br>12:21    | 23.09.22<br>12:21  |  |  |  |  |  |  |  |  |
|                               | Большегруз<br>38 • Отменен       |                     |                | Пышкет, Юкаменский район,<br>Удмуртия, Приволжский<br>федеральный округ, Россия                                            | 23.09.22<br>01:01    | 23.09.22<br>01:01  |  |  |  |  |  |  |  |  |
| 26<br>Обеспечен               | Большегруз<br>30 • Назначен      | <b>AD 888KE</b>     | И.И.<br>Иванов | Удмуртская респ., г. Глазов, ул.<br>Кирова                                                                                 | 28.09.22<br>12:02    | 28.09.22<br>12:02  |  |  |  |  |  |  |  |  |
|                               | Большегруз<br>34 • Назначен      | H283TX 37           | Т.Водитель     | Удмуртская респ., г. Глазов, ул.<br>Кирова<br>2 остановки                                                                  | 30.09.22<br>05:08    | 30.09.22<br>05:08  |  |  |  |  |  |  |  |  |

*Рисунок 114 – Обеспеченный заказ ТС*

### <span id="page-81-1"></span>*3.9.6 Отмена назначенной позиции*

Для отмены назначенной позиции необходимо выбрать ее в списке всех заказов и отменить заказ, нажав на кнопку-действие [\(Рисунок 115\)](#page-82-0).

| Планирование ТС    | Заказы ТС/ДСТ                        |                     |                |                                                                                                    |                      |                                                             |
|--------------------|--------------------------------------|---------------------|----------------|----------------------------------------------------------------------------------------------------|----------------------|-------------------------------------------------------------|
| ≈ Фильтры <b>∼</b> |                                      |                     |                |                                                                                                    |                      |                                                             |
|                    | О № заказа, позиции или адрес        |                     |                |                                                                                                    |                      |                                                             |
| Заказ              | Позиция и тип ТС                     | Марка и<br>госномер | Водитель       | Адрес и остановки                                                                                                    | Плановое<br>прибытие | Плановое<br>убытие                                          |
| 28<br>Новый        | Самый новый<br>тип<br>42 • Новый     |                     |                | Советская улица, Карсовай,<br>Балезинский район, Удмуртия,<br>Приволжский федеральный<br>округ, Россия                     | 25.09.22<br>07:41    | 25.09.22<br>07:41                                           |
| 27<br>Новый        | Большегруз<br>31 • Новый             |                     |                | Пышкет, Юкаменский район,<br>Удмуртия, Приволжский<br>федеральный округ, Россия<br>Удмуртская респ., г. Глазов, ул. Ленина | 23.09.22<br>12:21    | 23.09.22<br>12:21                                           |
|                    | Большегруз<br>38 • Отменен           |                     |                | Пышкет, Юкаменский район,<br>Удмуртия, Приволжский<br>федеральный округ, Россия                                            | 23.09.22<br>01:01    | 23.09.22<br>01:01                                           |
| 26<br>Обеспечен    | Большегруз<br>30 • Назначен          | <b>AD 888KF</b>     | И.И.<br>Иванов | Удмуртская респ., г. Глазов, ул.<br>Кирова                                                                                 | 28.09.22<br>12:02    | 28.09.22<br>12:02                                           |
|                    | Большегруз<br>34 • Назначен          | H283TX 37           | Т.Водитель     | Удмуртская респ., г. Глазов, ул.<br>Кирова<br>2 остановки                                                                  | 30.09<br>05:08       | √ Подтвердить<br>$\times$ Отменить назначение<br>Х Отменить |
| 24<br>Новый        | легковой<br>автомобиль<br>43 • Новый |                     |                | 17, улица Кирова, Глазов,<br>Удмуртия, Приволжский<br>федеральный округ, 427626,<br>Россия                                 | 25.09<br>07:42       | ← Отклонить                                                 |

*Рисунок 115 – Отмена назначенной позиции*

<span id="page-82-0"></span>Отмененная позиция заказа ТС автоматически примет статус «Отменен.

# *3.9.7 Подтверждение водителем позиции заказа ТС*

После подтверждения водителем в МП получения позиции заказа ТС статус позиции примет статус «Подтвержден» [\(Рисунок 116\)](#page-82-1).

| 26<br>Обеспечен | Большегруз<br>30 • Отменен          | AD 888KE  | и.и.<br>Иванов | Удмуртская респ., г. Глазов, ул.<br>Кирова                | 28.09.22<br>12:02 | 28.09.22<br>12:02 |  |
|-----------------|-------------------------------------|-----------|----------------|-----------------------------------------------------------|-------------------|-------------------|--|
|                 | Большегруз<br>$34 -$<br>Подтверждён | H283TX 37 | Т.Водитель     | Удмуртская респ., г. Глазов, ул.<br>Кирова<br>2 остановки | 30.09.22<br>05:08 | 30.09.22<br>05:08 |  |

*Рисунок 116 – Подтвержденная позиция заказа*

<span id="page-82-1"></span>Таким же образом изменяются статусы позиции по мере выполнения заказа водителем [\(Рисунок 117\)](#page-83-0).

| 26<br>Обеспечен        | Большегруз<br>30 • Отменен       | <b>AD 888KE</b> | и.и.<br>Иванов | Удмуртская респ., г. Глазов, ул.<br>Кирова                | 28.09.22<br>12:02 | 28.09.22<br>12:02 |  |
|------------------------|----------------------------------|-----------------|----------------|-----------------------------------------------------------|-------------------|-------------------|--|
|                        | Большегруз<br>34.<br>Подтверждён | H283TX 37       | Т.Водитель     | Удмуртская респ., г. Глазов, ул.<br>Кирова<br>2 остановки | 30.09.22<br>05:08 | 30.09.22<br>05:08 |  |
|                        |                                  |                 |                |                                                           |                   |                   |  |
| 26<br>Обеспечен        | Большегруз<br>30 • Отменен       | <b>AD 888KE</b> | И.И.<br>Иванов | Удмуртская респ., г. Глазов, ул.<br>Кирова                | 28.09.22<br>12:02 | 28.09.22<br>12:02 |  |
|                        | Большегруз<br>34 • В пути        | H283TX 37       | Т.Водитель     | Удмуртская респ., г. Глазов, ул.<br>Кирова<br>2 остановки | 30.09.22<br>05:08 | 30.09.22<br>05:08 |  |
|                        |                                  |                 |                |                                                           |                   |                   |  |
|                        |                                  |                 |                |                                                           |                   |                   |  |
| 26<br>Обеспечен        | Большегруз<br>30 • Отменен       | <b>AD 888KE</b> | И.И.<br>Иванов | Удмуртская респ., г. Глазов, ул.<br>Кирова                | 28.09.22<br>12:02 | 28.09.22<br>12:02 |  |
|                        | Большегруз<br>34 • В работе      | H283TX 37       | Т.Водитель     | Удмуртская респ., г. Глазов, ул.<br>Кирова<br>2 остановки | 30.09.22<br>05:08 | 30.09.22<br>05:08 |  |
|                        |                                  |                 |                |                                                           |                   |                   |  |
| 26<br><b>Обеспечен</b> | Большегруз<br>30 • Отменен       | <b>AD 888KE</b> | И.И.<br>Иванов | Удмуртская респ., г. Глазов, ул.<br>Кирова                | 28.09.22<br>12:02 | 28.09.22<br>12:02 |  |
|                        | Большегруз<br>34 · Завершен      | H283TX 37       | Т.Водитель     | Удмуртская респ., г. Глазов, ул.<br>Кирова<br>2 остановки | 30.09.22<br>05:08 | 30.09.22<br>05:08 |  |

*Рисунок 117 – Статусы позиций заказа*

<span id="page-83-0"></span>В случае отсутствия возможности у водителя в МП подтверждать, принимать в работу, завершать или ставить в ожидание позиции заказа, диспетчер ТС может это выполнить в разделе «Все заказы». Для этого необходимо выбрать позицию заказа и выполнить требуемое действие по нажатию на значок [\(Рисунок 118\)](#page-84-0).

| 24<br>Обеспечен        | легковой<br>автомобиль<br>43 • Назначен         | <b>HMA123</b>                | <b>B.M.</b><br>Семенов | 17, улица Кирова, Глазов,<br>Удмуртия, Приволжский<br>федеральный округ, 427626,<br>Россия                                                    | 25.09.22<br>07:42 | 26.09.22<br>07:42<br>√ Подтвердить               |
|------------------------|-------------------------------------------------|------------------------------|------------------------|----------------------------------------------------------------------------------------------------|-------------------|--------------------------------------------------|
| 21<br>B.<br>обработке  | Грузовой фургон<br>(KYHF)<br>23 • Отменен       | E595KA18 (A/M<br>FA3 330730) | и.и.<br>Иванов         | Пролетарская улица, Яр, Ярский<br>район, Удмуртия, Приволжский<br>федеральный округ, Россия<br>Удмуртская респ., г. Глазов, ул.<br>Вокзальная | 22.09<br>04:55    | Х Отменить назначение<br>Х Отменить<br>Отклонить |
|                        | Кран<br>22 • Новый                              |                              |                        | Пролетарская улица, Яр, Ярский<br>район, Удмуртия, Приволжский<br>федеральный округ, Россия                                                   | 22.09.22<br>04:55 | 23.09.22<br>04:55                                |
| 24<br>Обеспечен        | легковой<br>автомобиль<br>$43 -$<br>Подтверждён | <b>HMA123</b>                | <b>B.M.</b><br>Семенов | 17, улица Кирова, Глазов,<br>Удмуртия, Приволжский<br>федеральный округ, 427626,<br>Россия                                                    | 25,09.22<br>07:42 | 26.09.22<br>07:42<br>Х Отменить                  |
| 21<br>обработке        | Грузовой фургон<br>(KYHI)<br>23 • Отменен       | E595KA18 (A/M<br>FA3 330730) | и.и.<br>Иванов         | Пролетарская улица, Яр, Ярский<br>район, Удмуртия, Приволжский<br>федеральный округ, Россия<br>Удмуртская респ., г. Глазов, ул.<br>Вокзальная | 22.09.22<br>04:55 | )) В путь<br>23.09.22<br>04:55                   |
| 24<br>Обеспечен        | легковой<br>автомобиль<br>$43 - B$ пути         | <b>HMA123</b>                | <b>B.M.</b><br>Семенов | 17, улица Кирова, Глазов,<br>Удмуртия, Приволжский<br>федеральный округ, 427626,<br>Россия                                                    | 25.09.22<br>07:42 | 26.09.22<br>07:42<br>)) В работу                 |
| 21<br>обработке        | Грузовой фургон<br>(KYHF)<br>23 • Отменен       | E595KA18 (A/M<br>FA3 330730) | и.и.<br>Иванов         | Пролетарская улица, Яр, Ярский<br>район, Удмуртия, Приволжский<br>федеральный округ, Россия<br>Удмуртская респ., г. Глазов, ул.<br>Вокзальная | 22.09.22<br>04:55 | 23.09.22<br>04:55                                |
| 24<br><b>Эбеспечен</b> | легковой<br>автомобиль<br>43 • В работе         | <b>HMA123</b>                | <b>B.M.</b><br>Семенов | 17, улица Кирова, Глазов,<br>Удмуртия, Приволжский<br>федеральный округ, 427626,<br>Россия                                                    | 25.09.22<br>07:42 | 26.09.22<br>07:42<br><b>©</b> Вожидание          |
| 21<br>бработке         | Грузовой фургон<br>(КУНГ)<br>23 • Отменен       | E595KA18 (A/M<br>FA3 330730) | и.и.<br>Иванов         | Пролетарская улица, Яр, Ярский<br>район, Удмуртия, Приволжский<br>федеральный округ, Россия<br>Удмуртская респ., г. Глазов, ул.<br>Вокзальная | 22.09.22<br>04:55 | √ Завершить<br>04:55                             |
| 24<br>Обеспечен        | легковой<br>автомобиль<br>43 • Завершен         | <b>HMA123</b>                | B.M.<br>Семенов        | 17, улица Кирова, Глазов,<br>Удмуртия, Приволжский<br>федеральный округ, 427626,<br>Россия                                                    | 25.09.22<br>07:42 | 26.09.22<br>07:42                                |

*Рисунок 118 – Изменение статусов*

# <span id="page-84-0"></span>*3.9.8 Перевод позиции заказа ТС в ожидание*

В случае необходимости приостановки работ, например, по причине неисправности ТС или по другим причинам позицию заказа ТС необходимо перевести в статус «В ожидание».

Для этого в журнале заказов необходимо выбрать позицию заказа и по нажатию на значок выбрать действие «В ожидание» [\(Рисунок 119\)](#page-85-0).

| 51<br>в<br>обработке | Пассажирский<br>73 • Новый          |          |            | Заречная улица, Понино,<br>Глазовский район, Удмуртия,<br>Приволжский федеральный округ,<br>Россия | 29.09.22<br>03:14 | 30.09.22<br>03:14                    |  |
|----------------------|-------------------------------------|----------|------------|----------------------------------------------------------------------------------------------------|-------------------|--------------------------------------|--|
|                      | Пассажирский<br>$72 \cdot B$ paботе | BA567MAH | Т.Водитель | Заречная улица, Понино,<br>Глазовский район, Удмуртия,<br>Приволжский федеральный округ,<br>Россия | 29.09.22<br>02:32 | 30.09.22<br>02:32<br>O<br>В ожидание |  |
| 50<br>Новый          | Самый новый тип<br>71 • Новый       |          |            | Заречная улица, Понино,<br>Глазовский район, Удмуртия,<br>Приволжский федеральный округ,<br>Россия | 29.09.22<br>02:23 | $\checkmark$<br>Завершить<br>02:23   |  |

*Рисунок 119 – Перевод позиции заказа ТС в ожидание*

<span id="page-85-0"></span>В открывшемся окне указать причину перевода, выбрав из предложенного списка [\(Рисунок 120\)](#page-85-1).

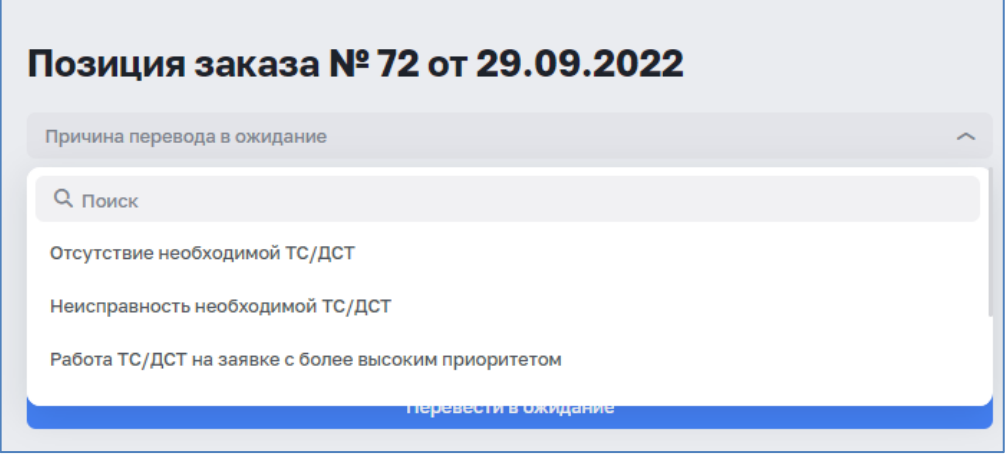

*Рисунок 120 – Выбор причины перевода позиции заказа ТС в ожидание*

<span id="page-85-1"></span>При выборе причины перевода «Другая причина» поле «Комментарий» обязательное для заполнения [\(Рисунок 121\)](#page-85-2).

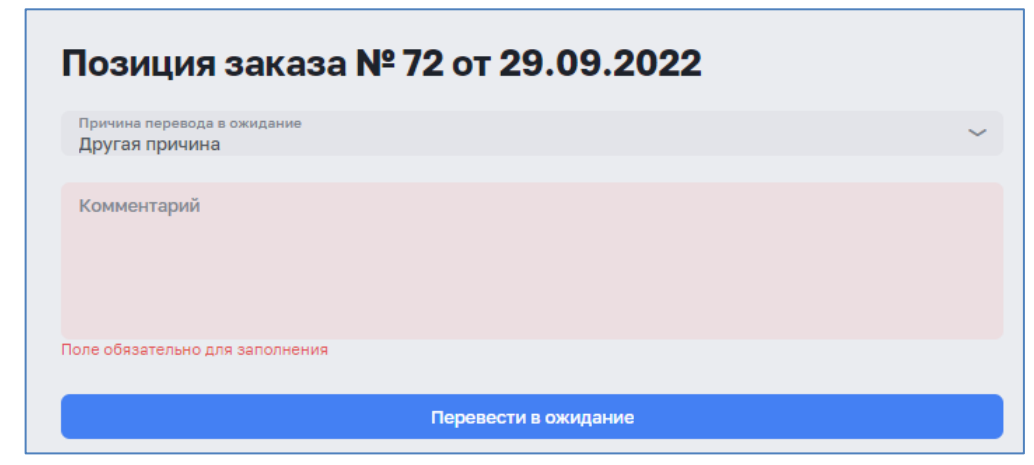

*Рисунок 121 – Другая причина перевода в ожидание*

<span id="page-85-2"></span>Статус позиции заказа ТС будет изменен на «В ожидании» и в карточке заказа ТС будет отображен информационный значок, при наведении курсором мыши, на который будет отображена причина перевода позиции заказа ТС в ожидание [\(Рисунок 122\)](#page-86-0).

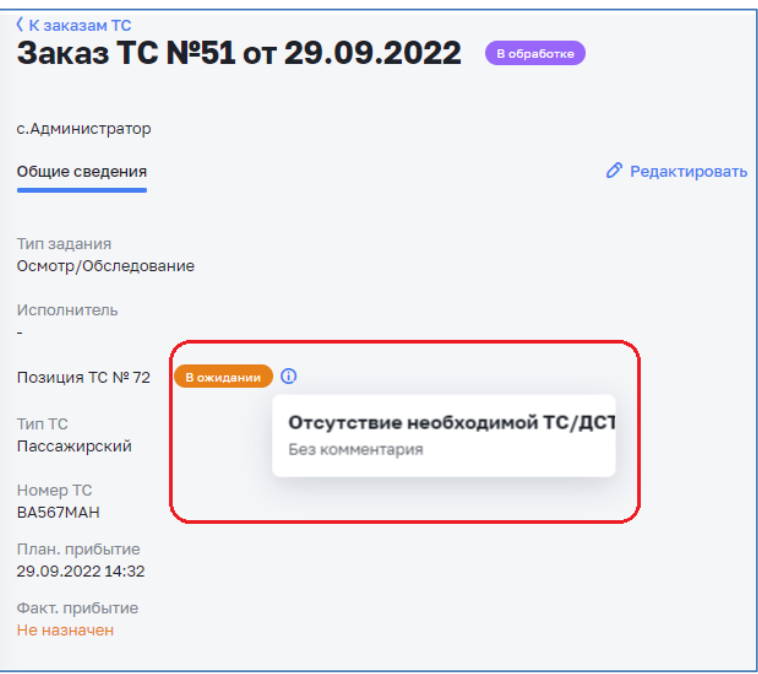

*Рисунок 122 – Позиция заказа ТС в статусе «В ожидании»*

<span id="page-86-0"></span>Для возврата позиции заказа ТС в работу необходимо в журнале заказов ТС выбрать позицию заказа и по нажатию на значок выбрать действие «Снять ожидание» [\(Рисунок 123\)](#page-86-1).

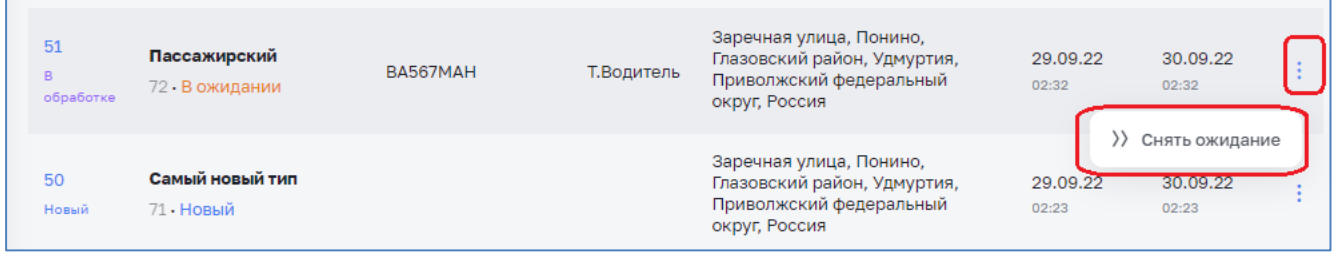

*Рисунок 123 – Снятие ожидания*

# <span id="page-86-1"></span>*3.9.9 Просмотр карточки заказа ТС*

Для просмотра карточки заказа ТС необходимо в разделе «Все заказы» выбрать необходимый заказ ТС нажав кнопкой мыши по соответствующей строке. Откроется карточка заказа ТС.

### **3.10 Раздел «Отключения»**

#### *3.10.1 Общие сведения*

Ответственным от подразделения регистрируются в Системе все отключения ресурса.

Если отключение осуществляется в рамках выполнения задания, то такое отключение создается в карточке задания.

Если отключение не связано с выполнением задания, например по причине отключения электроэнергии, то отключение создается без связи с заданием.

Все созданные отключения отображаются в разделе отключений.

Для перехода в раздел «Отключений» необходимо в главном меню модуля выбрать раздел «Отключения». На экране отобразится журнал отключений [\(Рисунок 124\)](#page-87-0).

|   |                       |              | <b>Отключения</b> |    |               |                       |                               |                                   |             |
|---|-----------------------|--------------|-------------------|----|---------------|-----------------------|-------------------------------|-----------------------------------|-------------|
| ⊞ | Заявки                | ∼            | $+$ Добавить      |    |               |                       |                               |                                   |             |
|   | Обращения             |              | Фильтры ~         |    |               |                       |                               |                                   |             |
|   | Заявки                |              |                   |    |               |                       |                               |                                   |             |
|   | Задания               |              | <b>Q</b> Поиск    |    |               |                       |                               |                                   |             |
|   | Карта                 |              | Система С         |    | Nº C CTaTyc C | Связанное задание С   | Дата и инициатор С            | Тип и основание С                 | Вид объекта |
|   | Заказы ТС             |              |                   |    |               | 3243 от               | 02.05.2023                    | Отключение по заявке              |             |
|   | Отключения            |              |                   | 19 | Закрыто       | 03.05.2023            | С.Г. Скворцов                 | Аварийное                         |             |
| C | Отчеты<br>Справочники | $\checkmark$ | XBC BO            | 18 | Планируемое   | 3242 от<br>28.04.2023 | 09.04.2023<br>О.В. Плетникова | Отключение по заявке<br>Плановое  |             |
| ◎ | Настройки             | $\checkmark$ | XBC               | 17 | Текущее       | 3241 от<br>27.04.2023 | 27.03.2023<br>Денисов И.А.    | Отключение по заявке<br>Аварийное |             |
| ⊗ | Администрирование     | $\checkmark$ |                   |    |               |                       |                               |                                   |             |
|   |                       |              | XBC               | 16 | Текущее       | 3239 от<br>27.04.2023 | 27.03.2023<br>Андреев В.Н.    | Отключение по заявке<br>Плановое  |             |
|   |                       |              | XBC               | 15 | Планируемое   | 3240 от<br>27.04.2023 | 09.04.2023<br>О.В. Плетникова | Отключение по заявке<br>Плановое  |             |

*Рисунок 124 – Журнал отключений*

### <span id="page-87-0"></span>*3.10.2 Работа с журналом отключений*

ЭФ «Отключения» содержит следующие элементы:

- − Кнопка «Добавить» для добавления нового отключения.
- − Кнопка «Фильтры» для фильтрации списка отключений путем установки критериев фильтрации [\(Рисунок](#page-88-0) 125).
- Строка для поиска отключений по всем значениям, например по причине [\(Рисунок](#page-88-1) 126).
- − Кнопки-действия, позволяющие осуществлять редактирование, удаление и изменение статусов отключения [\(Рисунок](#page-89-0) 127).

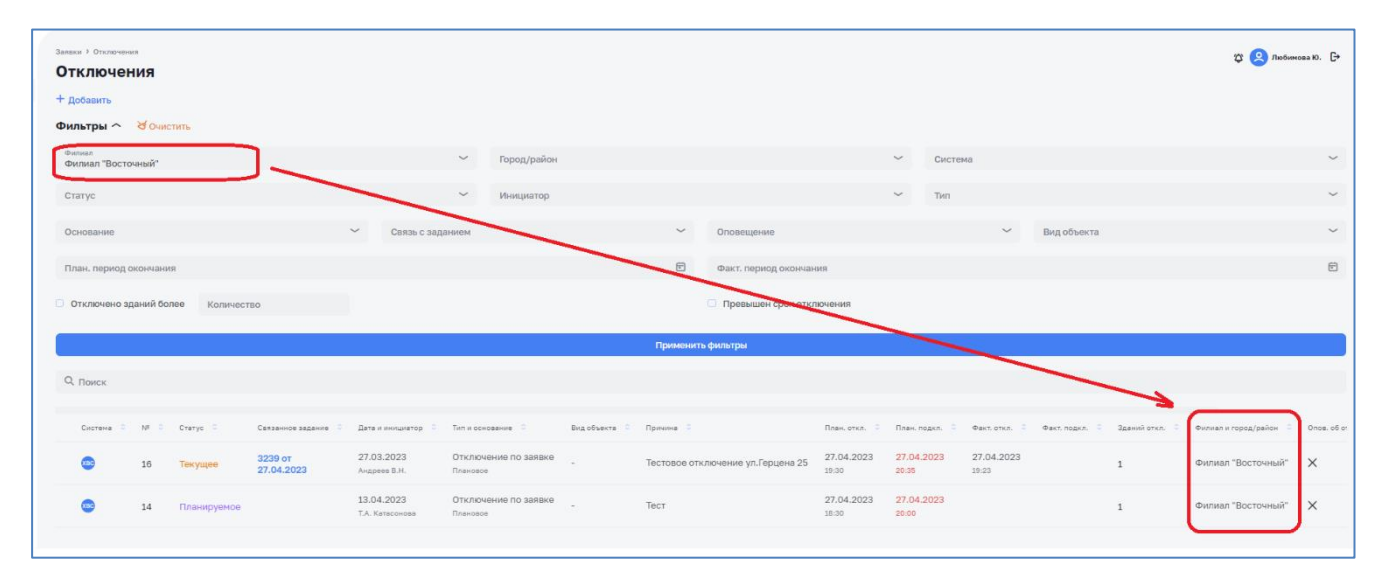

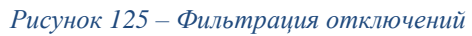

<span id="page-88-0"></span>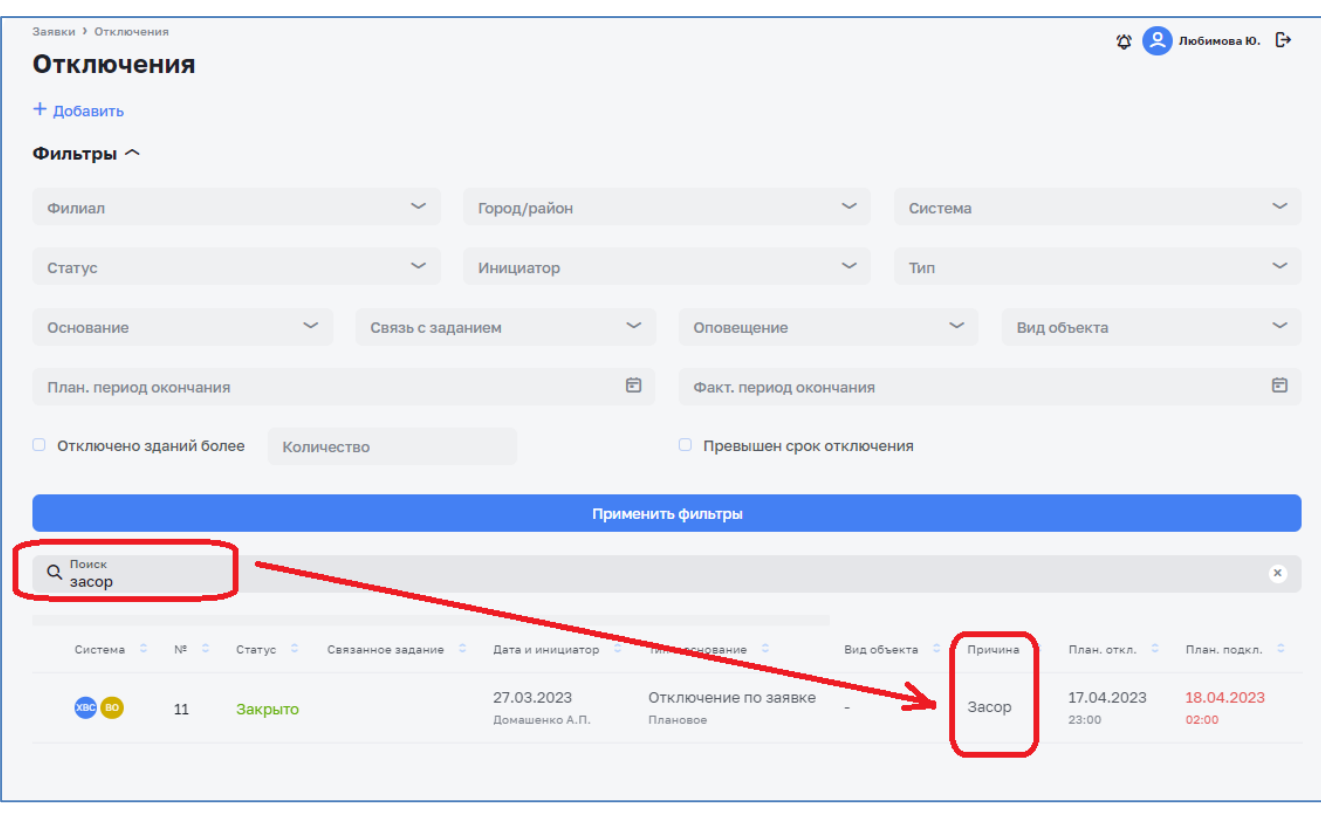

<span id="page-88-1"></span>*Рисунок 126 – Поиск отключений*

|   |            | <b>Отключения</b> |                     |                                    |                                                                         |                                           |                                 |                     |                     |                     |                        |                |                                   |                                                           |  |
|---|------------|-------------------|---------------------|------------------------------------|-------------------------------------------------------------------------|-------------------------------------------|---------------------------------|---------------------|---------------------|---------------------|------------------------|----------------|-----------------------------------|-----------------------------------------------------------|--|
|   | + Добавить |                   |                     |                                    |                                                                         |                                           |                                 |                     |                     |                     |                        |                |                                   |                                                           |  |
|   | Фильтры ~  |                   |                     |                                    |                                                                         |                                           |                                 |                     |                     |                     |                        |                |                                   |                                                           |  |
|   | Q. Поиск   |                   |                     |                                    |                                                                         |                                           |                                 |                     |                     |                     |                        |                |                                   |                                                           |  |
|   |            | N# C CTatyc C     | Связанное задание С | Дата и инициатор С Тип и основание |                                                                         | Вид объекта                               | Примина                         | План, откл. С       | План, подкл. С      | Факт, откл. С       | <b>Факт</b> , подкл. С | Зданий откл. С | Ones, of once, C Ones, o negative |                                                           |  |
|   | 212        | Закрыто           | 260 or 10.05.2023   | 24.11.2022<br>с. Администратор     | Выполнение плановых работ<br>Плановое                                   | $\sim$                                    | Ремонт теплообменника ГВС Д-325 | 11.05.2023<br>12:00 | 11.05.2023<br>13:00 | 11.05.2023<br>12:00 | 11.05.2023<br>32:11    |                | $\times$                          | $\times$                                                  |  |
|   | 185        | Текущее           |                     | 24.11.2022<br>с. Администратор     | Выполнение аварийных работ<br>Аварийное                                 | $\sim$                                    | отключение                      | 18.04.2023<br>02:00 | 19.04.2023<br>02:00 | 21.04.2023<br>23:22 |                        |                | $\times$                          | $\times$                                                  |  |
|   | 179        | Текущее           |                     | 24.11.2022<br>с.Администратор      | Выполнение аварийных работ<br>Чрезвычайное                              | Промышленный<br>и еще 2 вида объекта      | Прорыв трубы                    | 12.04.2023<br>03:00 | 14.04.2023<br>03:00 | 21.04.2023<br>23:22 |                        | $\mathcal{R}$  | $\times$                          | $\times$                                                  |  |
|   | 175        | Текущее           |                     | 24.11.2022<br>с. Администратор     | Выполнение аварийных работ<br>Аварийное для социально значимых объектов | Социально-значимый<br>и еще 1 вид объекта | Ничто не предвещало большой бед | 23.04.2023<br>03:00 | 25.04.2023<br>09:00 | 22.04.2023<br>21:37 |                        | $\overline{2}$ | $\times$                          | $\times$                                                  |  |
|   | 172        | Текущее           |                     | 24.11.2022<br>с. Администратор     | Выполнение аварийных работ<br>Чрезвычайное                              | МКД<br>15 usn.                            | Прорвало трубу                  | 05.04.2023<br>13:00 | 06.04.2023<br>11:00 | 21.04.2023<br>23:22 |                        | $\mathbf{1}$   | $\times$                          | $\times$                                                  |  |
|   | 171        | Закрыто           | 226 or 05,04,2023   | 24.11.2022<br>с.Администратор      | Выполнение аварийных работ<br>Аварийное                                 | $\sim$                                    | Аварийный работы                | 05.04.2023<br>22:00 | 07.04.2023<br>09:00 | 05.04.2023<br>14:00 | 05.04.2023<br>15:00    |                | $\times$                          | $\times$                                                  |  |
| ⊕ | 170        | Планируемое       |                     | 24.11.2022<br>с.Администратор      | Выполнение плановых работ<br>Плановое                                   | Промышленный                              | Плановый ремонт                 | 05.04.2023<br>23:00 | 06.04.2023<br>05:00 |                     |                        | $\mathbf{1}$   | $\times$                          |                                                           |  |
|   | 169        | Закрыто           |                     | 24.11.2022<br>с.Администратор      | Выполнение аварийных работ<br>Аварийное                                 | $\sim$                                    | тоукдра вап                     | 05.04.2023<br>07:00 | 05.04.2023<br>07:00 | 19.04.2023<br>15:04 | 19.04.2023<br>15:20    | $\mathbf{1}$   | $\times$                          | <b><i><u>© Редактировать</u></i></b><br><b>ПР</b> Удалить |  |
|   | 159        | Отменённое        |                     | 24.11.2022<br>с. Администратор     | Выполнение аварийных работ<br>Аварийное                                 | $\sim$                                    | Авария                          | 04.04.2023<br>06:00 | 05.04.2023<br>09:00 |                     |                        | $\overline{a}$ | $\times$                          | • Начать<br>Х Отменить                                    |  |
|   | 157        | Закрыто           | 219 от 29.03.2023   | 24.11.2022<br>с.Администратор      | Выполнение аварийных работ<br>Аварийное                                 | $\sim$                                    | Причина отключения              | 31.03.2023<br>07:00 | 01.04.2023<br>11:00 | 31.03.2023<br>13:18 | 01.04.2023<br>12:31    |                | $\times$                          |                                                           |  |

*Рисунок 127 – Кнопки-действия*

### <span id="page-89-0"></span>*3.10.3 Создание отключения*

#### *3.10.3.1 Создание отключения в рамках задания*

Отключения, осуществляемые в рамках задания, создаются в карточке задания.

Для создания отключения необходимо в карточке задания перейти во вкладку «Отключения» и нажать на кнопку «Добавить» [\(Рисунок 128\)](#page-89-1).

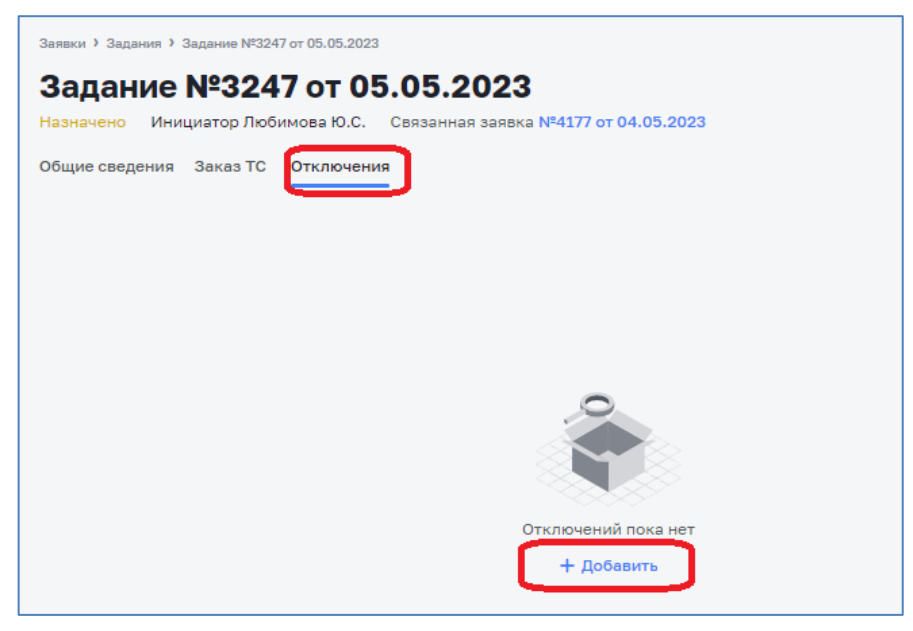

*Рисунок 128 – Создание отключения*

<span id="page-89-1"></span>Откроется для заполнения карточка отключения [\(Рисунок 129\)](#page-90-0).

Внимание! Поля, подсвеченные красным цветом – обязательные к заполнению.

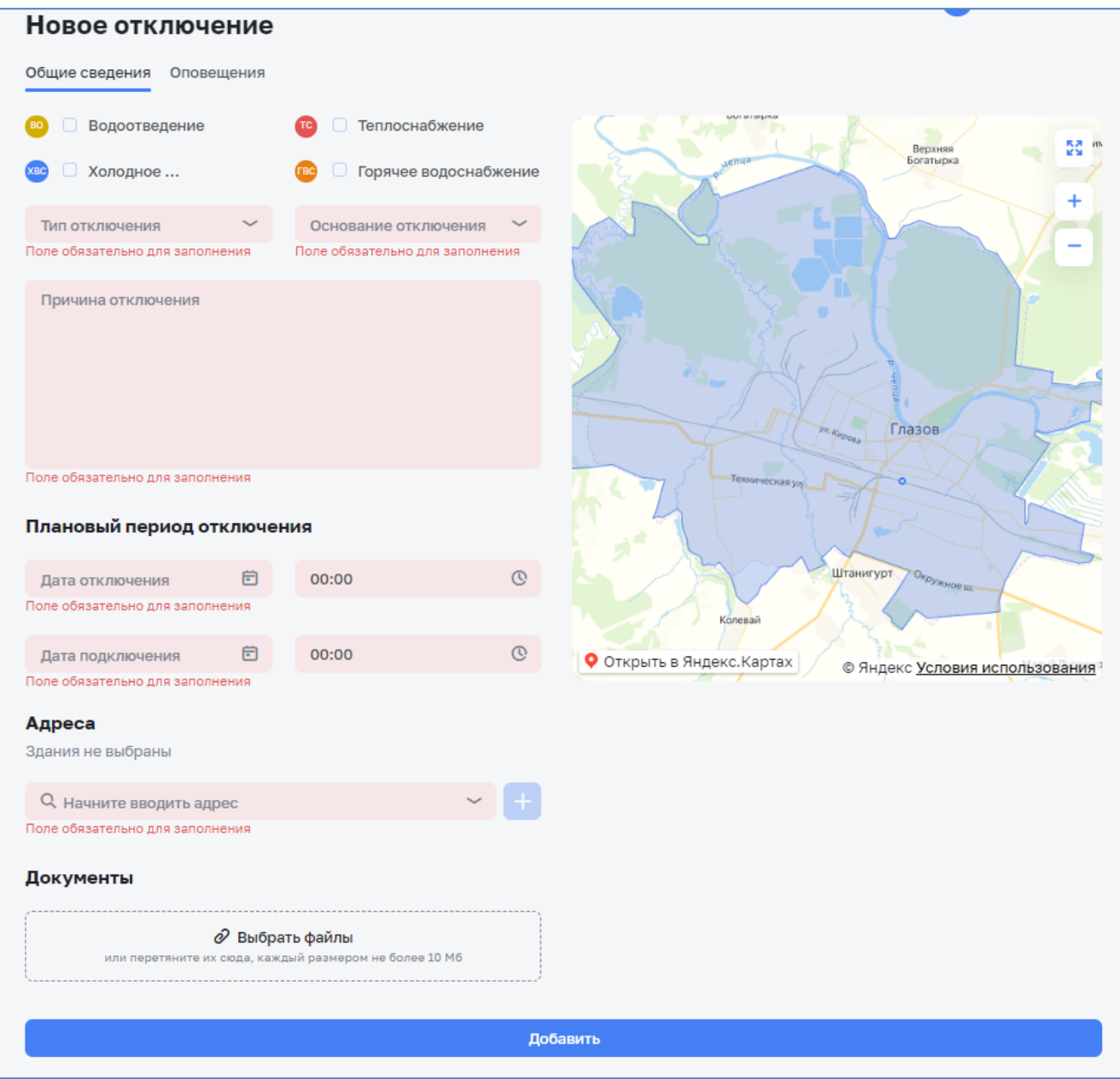

*Рисунок 129 – Карточка отключения*

<span id="page-90-0"></span>В открывшейся карточке отключения необходимо заполнить информацию по отключению:

- − Система отмечается вид ресурса, попадающее под отключение (ХВС, ВО, ГВС, ТС).
- − Тип отключения указывается тип отключения (плановое/аварийное). Выбирается их списка значений.
- − Основание отключения указывается на основании чего выполняется отключение (выполнение аварийных работ/выполнение плановых работ/отключение по письму и т.д.).
- − Причина отключения указывается причина отключения (например, Прекращение подачи электроэнергии в котельную №1 или Замена задвижки ГВС Ду=100 мм по ул. Кирова, 1).
- − Плановый период отключения указывается дата и время начала и окончания отключения.
- − Адреса указывается адрес используя подсказки адресной строки. Можно добавлять неограниченное количество адресов, путем нажатия на кнопку  $\langle\langle +\rangle\rangle$ .
- − Вид объекта для каждого адреса указывается вид объекта (МКД/промышленный/социально-значимый). Выбирается из списка значений
- − Документы при необходимости к карточке отключения прикрепляются файлы, например заявления, письма, фотографии и т.п. После нажатия на кнопку «Выбрать файлы» необходимо выбрать файл на диске и нажать кнопку «Отрыть» [\(Рисунок](#page-91-0) 130). Файл будет добавлен к обращению.

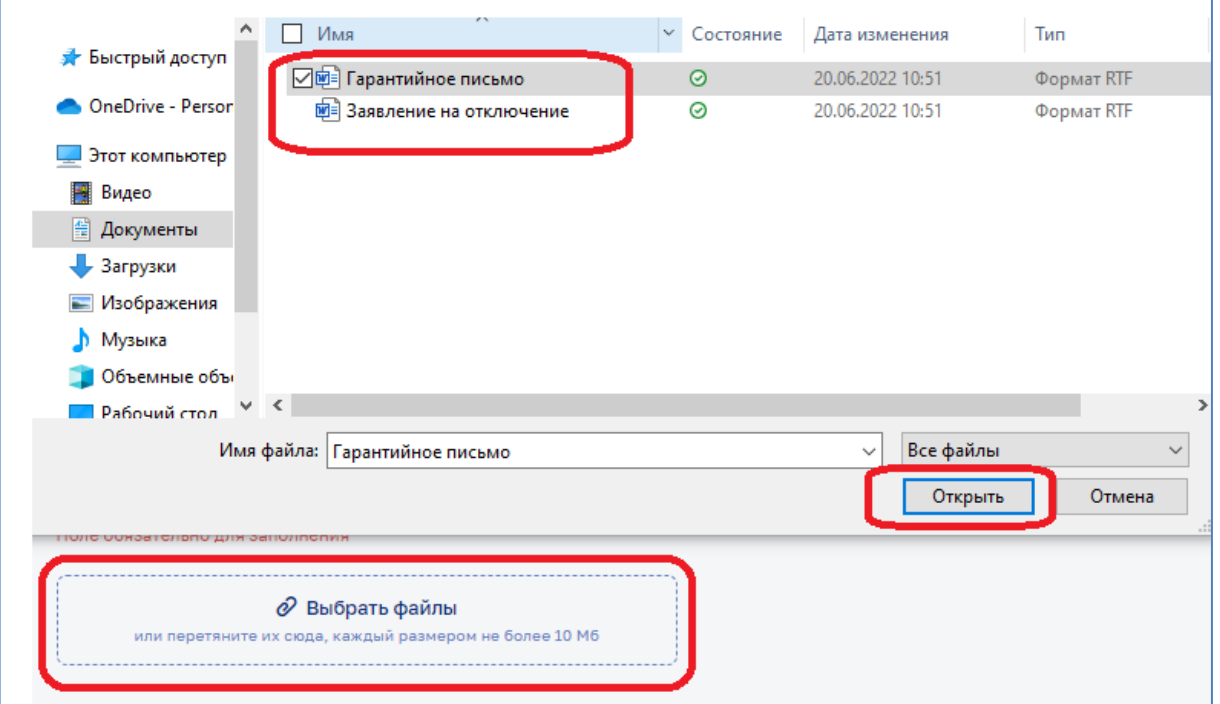

*Рисунок 130 – Выбор файла*

<span id="page-91-0"></span>После заполнения карточки отключения необходимо нажать кнопку «Добавить» [\(Рисунок 131\)](#page-92-0).

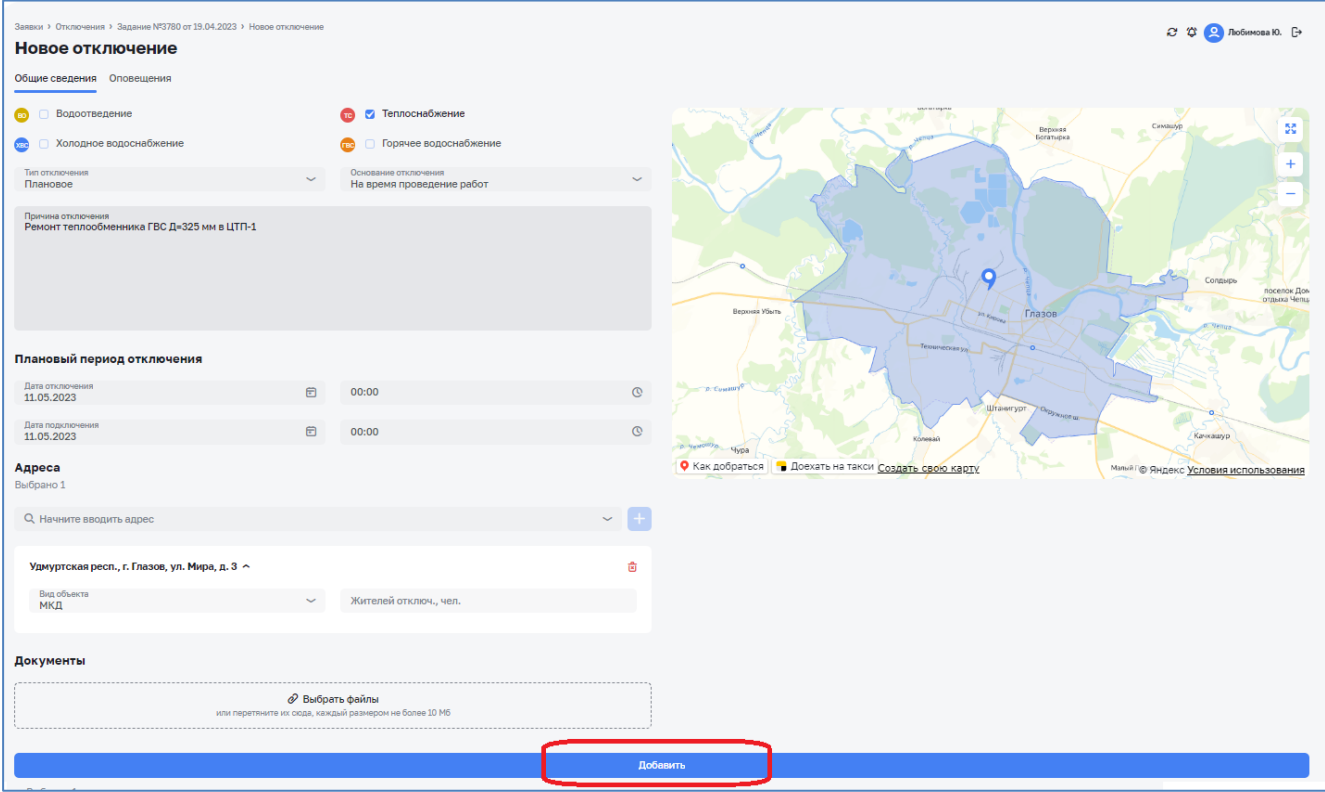

*Рисунок 131 – Добавление отключения*

<span id="page-92-0"></span>Отключению автоматически присваивается порядковый номер, дата создания и статус «Планируемое» [\(Рисунок 132\)](#page-92-1).

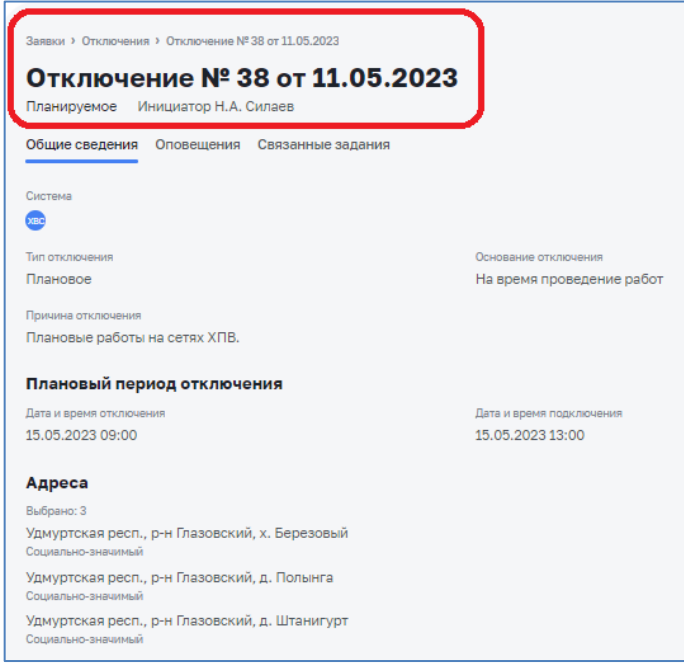

*Рисунок 132 – Планируемое отключение*

<span id="page-92-1"></span>Созданное отключение будет отображено в журнале отключений [\(Рисунок](#page-93-0)  [133\)](#page-93-0).

| Заявки > Отключения<br><b>Отключения</b><br>+ Добавить |              |             |                       |                               |                                         |                                            |                                   |                     |                     |                                        | 22 12 Пюбимова Ю. [→ |              |
|--------------------------------------------------------|--------------|-------------|-----------------------|-------------------------------|-----------------------------------------|--------------------------------------------|-----------------------------------|---------------------|---------------------|----------------------------------------|----------------------|--------------|
| Фильтры ~                                              |              |             |                       |                               |                                         |                                            |                                   |                     |                     |                                        |                      |              |
| О. Поиск                                               |              |             |                       |                               |                                         |                                            |                                   |                     |                     |                                        |                      |              |
| Система                                                | N#<br>$\sim$ | Статус с    | Связанное задание     | Дата и инициатор              | Тип и основание                         | Вид объекта                                | Причина                           | План. откл.         | План. подкл.        | Факт, откл.<br>$\mathcal{L}_{\rm{in}}$ | Факт, подкл.         | Зданий откл. |
|                                                        | 38           | Планируемое |                       | 31.01.2023<br>H.A. Cunaes     | На время проведение работ<br>Плановое   | Социально-значимый<br>и еще 2 вида объекта | Плановые работы на сетях ХПВ.     | 15.05.2023<br>09:00 | 15.05.2023<br>13:00 |                                        |                      | 3            |
| <b>BO</b> SHE                                          | 37           | Текущее     | 3835 от<br>10.05.2023 | 31.01.2023<br>N.T. DW_Eliseev | На время проведение работ<br>Аварийное  |                                            | Тест                              | 10.05.2023<br>14:00 | 10.05.2023<br>16:00 | 10.05.2023<br>13:19                    |                      | $\mathbf{1}$ |
| œ                                                      | 36           | Закрыто     |                       | 05.03.2023<br>М.В. Ильина     | На время проведение работ<br>Плановое   | МКД                                        | В связи с устранением повреждени  | 05.05.2023<br>10:00 | 05.05.2023<br>17:30 | 05.05.2023<br>21:09                    | 05.05.2023<br>21:09  | $\mathbf{1}$ |
| œ                                                      | 35           | Закрыто     |                       | 05.03.2023<br>М.В. Ильина     | Выполнение аварийных работ<br>Аварийное | МКД                                        | Устранение повреждения в ТК-9 на  | 04.05.2023<br>12:15 | 04.05.2023<br>17:30 | 04.05.2023<br>17:24                    | 04.05.2023<br>17:57  |              |
| c                                                      | 34           | Закрыто     |                       | 05.03.2023<br>М.В. Ильина     | На время проведение работ<br>Плановое   | МКД                                        | Замена задвижек на обратном труб  | 04.05.2023<br>11:29 | 04.05.2023<br>17:30 | 04.05.2023<br>16:38                    | 04.05.2023<br>17:36  | $\mathbf{1}$ |
| c                                                      | 33           | Закрыто     |                       | 05.03.2023<br>М.В. Ильина     | На время проведение работ<br>Плановое   | МКД                                        | в связи с ремонтными работами (за | 04.05.2023<br>10:50 | 04.05.2023<br>16:20 | 04.05.2023<br>16:34                    | 04.05.2023<br>16:34  |              |
| c                                                      | 32           | Закрыто     |                       | 05.03.2023<br>М.В. Ильина     | На время проведение работ<br>Плановое   |                                            | Отключить т/ввод на МКД Т. Барам  | 04.05.2023<br>11:29 | 04.05.2023<br>17:30 | 04.05.2023<br>15:53                    | 04.05.2023<br>16:36  |              |
| œ                                                      | 31           | Закрыто     |                       | 05.03.2023<br>М.В. Ильина     | На время проведение работ<br>Плановое   | МКД                                        | АДС ЖКУ просит отключить теплов   | 04.05.2023<br>10:40 | 04.05.2023<br>15:41 | 04.05.2023<br>15:49                    | 04.05.2023<br>15:49  | 1            |
| œ                                                      | 30           | Закрыто     |                       | 03.03.2023<br>А.Н. Касимова   | На основании обращения<br>Плановое      |                                            | Отключить т/ввод на МКД Т. Барам  | 03.05.2023<br>10:00 | 03.05.2023<br>16:00 | 03.05.2023<br>21:41                    | 03.05.2023<br>21:41  |              |
| 'nю                                                    | 29           | Закрыто     |                       | 03.03.2023<br>А.Н. Касимова   | На время проведение работ<br>Плановое   |                                            | Проведение ремонтных работ на об  | 03.05.2023<br>14:00 | 03.05.2023<br>17:00 | 03.05.2023<br>21:36                    | 03.05.2023<br>21:36  |              |

*Рисунок 133 – Созданное отключение в журнале отключений*

#### <span id="page-93-0"></span>*3.10.3.2 Создание отключения, не связанного с заданием*

Отключения, не связанные с выполнением задания, например по причине отключения электроэнергии, создаются из журнала отключений.

Для создания отключения необходимо в журнале отключений нажать на кнопку «Добавить» [\(Рисунок 134\)](#page-93-1).

| Заявки > Отключения<br><b>Отключения</b> |    |             |                       |                               |                                         |                                            |                                  |                     |                     |                     | 2 Ф Ω Любимова Ю. ( |          |
|------------------------------------------|----|-------------|-----------------------|-------------------------------|-----------------------------------------|--------------------------------------------|----------------------------------|---------------------|---------------------|---------------------|---------------------|----------|
| + Добавить                               |    |             |                       |                               |                                         |                                            |                                  |                     |                     |                     |                     |          |
| Фильтры ~                                |    |             |                       |                               |                                         |                                            |                                  |                     |                     |                     |                     |          |
| О, Поиск                                 |    |             |                       |                               |                                         |                                            |                                  |                     |                     |                     |                     |          |
|                                          |    |             |                       |                               |                                         |                                            |                                  |                     |                     |                     |                     |          |
| Система с № с                            |    | Статус с    | Связанное задание     | Дата и инициатор              | Тип и основание с                       | Вид объекта с                              | Причина с                        | План, откл. – с     | План, подкл. с      | Факт, откл. с       | Факт, подкл. с      | Зданий о |
| <b>Contra</b>                            | 38 | Планируемое |                       | 31.01.2023<br>H.A. Cunaes     | На время проведение работ<br>Плановое   | Социально-значимый<br>и еше 2 вида объекта | Плановые работы на сетях ХПВ.    | 15.05.2023<br>09:00 | 15,05,2023<br>13:00 |                     |                     | 3        |
| $\bullet$                                | 37 | Текущее     | 3835 or<br>10.05.2023 | 31.01.2023<br>N.T. DW_Eliseev | На время проведение работ<br>Аварийное  | $\sim$                                     | Тест                             | 10.05.2023<br>14:00 | 10.05.2023<br>16:00 | 10.05.2023<br>13:19 |                     |          |
| $\bullet$                                | 36 | Закрыто     |                       | 05.03.2023<br>М.В. Ильина     | На время проведение работ<br>Плановое   | МКД                                        | В связи с устранением повреждени | 05.05.2023<br>10:00 | 05.05.2023<br>17:30 | 05.05.2023<br>21:09 | 05.05.2023<br>21:09 |          |
| $\bullet$                                | 35 | Закрыто     |                       | 05.03.2023<br>М.В. Ильина     | Выполнение аварийных работ<br>Аварийное | МКД                                        | Устранение повреждения в ТК-9 на | 04.05.2023<br>12:15 | 04.05.2023<br>17:30 | 04.05.2023<br>17:24 | 04.05.2023<br>17:57 |          |
| (rec)                                    | 34 | Закрыто     |                       | 05.03.2023<br>М.В. Ильина     | На время проведение работ<br>Плановое   | МКД                                        | Замена задвижек на обратном труб | 04.05.2023<br>11:29 | 04.05.2023<br>17:30 | 04.05.2023<br>16:38 | 04.05.2023<br>17:36 |          |
|                                          |    |             |                       |                               |                                         |                                            |                                  |                     |                     |                     |                     |          |

*Рисунок 134 – Создание отключения*

<span id="page-93-1"></span>Откроется для заполнения карточка отключения [\(Рисунок 129\)](#page-90-0). Заполнение карточки отключения осуществляется таким же образом, как и при создании отключения в рамках задания.

### *3.10.4 Отметка о факте оповещений об отключении*

Отметка о факте оповещений представителей объектов (УК) и контролирующих организаций об отключениях проставляется во вкладке «Оповещения» карточки отключения.

Вкладка «Оповещения» содержит список видов субъекта оповещения, которых РСО должна оповещать о планируемом отключении и о подключении ресурса. Список настраивается в справочнике «Виды субъекта оповещения».

Для проставления отметки о факте оповещений необходимо в карточке отключения перейти во вкладку «Оповещения» и нажать на кнопку «Редактировать» [\(Рисунок 135\)](#page-94-0).

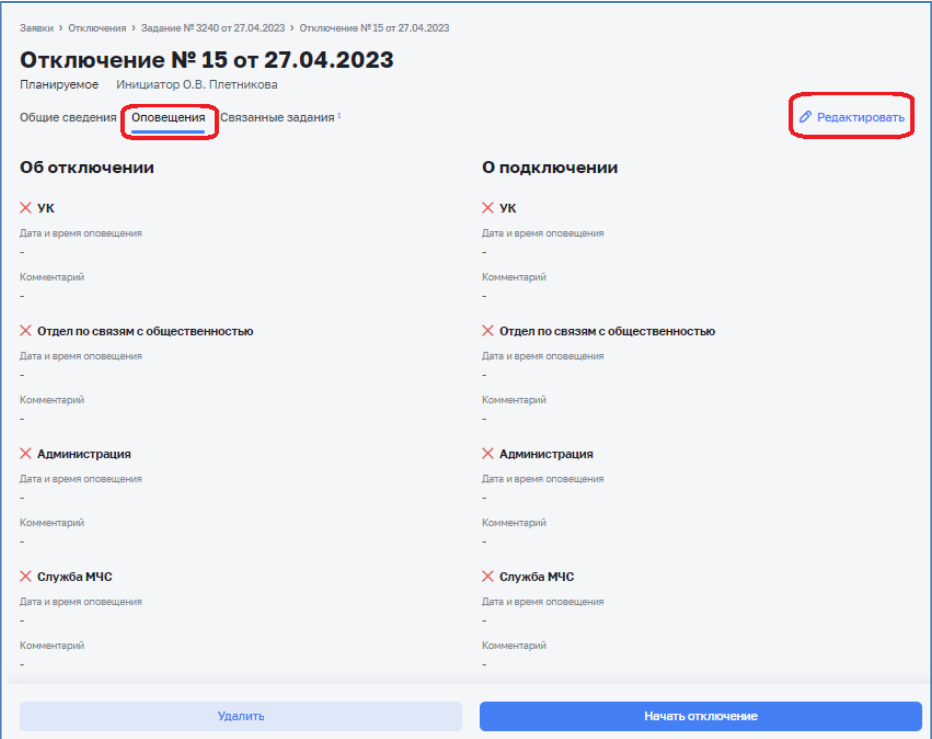

*Рисунок 135 – Вкладка «Оповещения»*

<span id="page-94-0"></span>Вкладка содержит 2 колонки:

- 1. Об отключении проставляются отметки о факте оповещения о планируемом отключении ресурса;
- 2. О подключении проставляются отметки о факте оповещения о подключении ресурса.

По факту оповещения необходимо в соответствующей колонке проставить отметку для субъекта оповещения [\(Рисунок 136\)](#page-95-0).

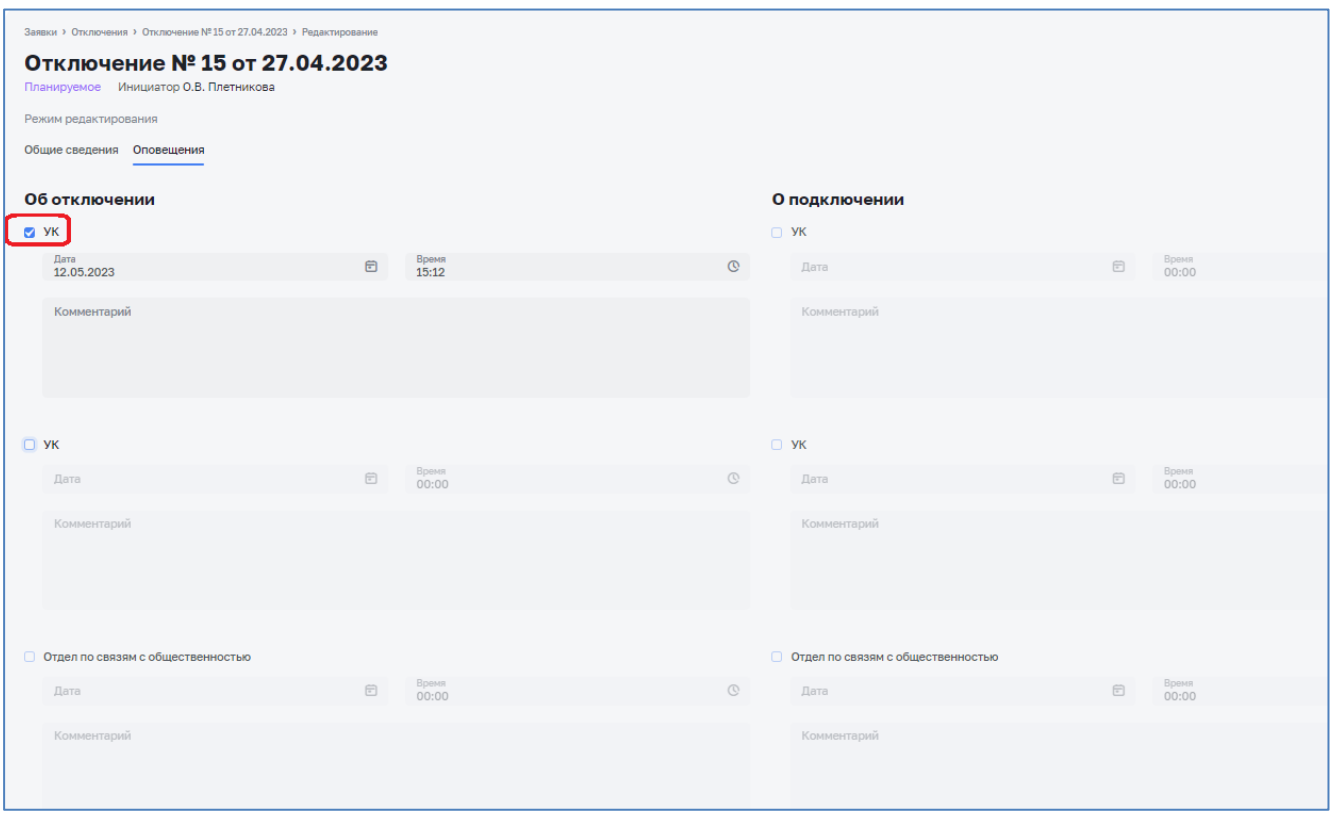

*Рисунок 136 – Отметка об оповещении УК о планируемом отключении*

<span id="page-95-0"></span>После проставления отметки дата и время оповещения заполнится автоматически текущим времени. При необходимости их можно изменить и добавить комментарий.

Если проставлены все отметки, то в журнале оповещений в поле «Оповещение об отключении» / «Оповещение о подключении» будет проставлен знак **V**, или знак **Х** - если хотя бы по одному виду субъекта оповещения не будет проставлена отметка об оповещении [\(Рисунок 137\)](#page-95-1).

| Заявог / Отключения<br>Отключения<br>+ Добавить |    |             |                                |                               |                                        |                                      |                                    |                     |                     |                     |                     |                                                              |                       |                          | <sup>2</sup> Professional |
|-------------------------------------------------|----|-------------|--------------------------------|-------------------------------|----------------------------------------|--------------------------------------|------------------------------------|---------------------|---------------------|---------------------|---------------------|--------------------------------------------------------------|-----------------------|--------------------------|---------------------------|
| Фильтры ~                                       |    |             |                                |                               |                                        |                                      |                                    |                     |                     |                     |                     |                                                              |                       |                          |                           |
| О. Поиск                                        |    |             |                                |                               |                                        |                                      |                                    |                     |                     |                     |                     |                                                              |                       |                          |                           |
| Circhesta : NF : Chatyo :                       |    |             | Canadience sagaware            | Дата и инициатор              | Тип и основание                        | Вид объекта                          | Причина :                          | Finey, other.       |                     |                     |                     | Finant negrot, : Факт. откл. : Факт. педкл. : Зданий откл. : | Филиал и город/район  | Once, of otky.           | Once, o noz               |
|                                                 | 23 | Планируемое | 3239 or 27.04.2023             | 27.03.2023<br>Любинова Ю.С.   | Отключение по заявке<br>Плановое       |                                      | TOCT                               | 10.05.2023<br>00:00 | 10.05.2023<br>02:00 |                     |                     | $\mathbf{1}$                                                 | Филиал "Белгородский  | $\times$                 | $\times$                  |
|                                                 | 22 | Закрыто     | 3246 or 04.05.2023             | 09.04.2023<br>O.B. Платникова | Выполнение плановых работ<br>Лазрийнов | MKA<br>111 upn., и оцо 1 вид объекта | TOCT                               | 04.05.2023<br>00:00 | 04.05.2023<br>02:02 | 04.05.2023<br>15:44 | 04.05.2023<br>15:45 | $\mathbb{R}$                                                 | Филиал "Белгородский" | $\times$                 | $\times$                  |
|                                                 | 21 | Закрыто     | 3245 or 04.05.2023             | 27.03.2023<br>Любинова Ю.С.   | Отключение по письму<br>Позновое       |                                      | тест                               | 04.05.2023<br>00:00 | 11.05.2023<br>00:00 | 04.05.2023<br>15:50 | 04.05.2023<br>15:50 | $\mathbf{1}$                                                 | Филиал "Белгородский" |                          | $\checkmark$              |
|                                                 | 19 | Закрыто     | 3243 or 03.05.2023             | 02.05.2023<br>C.F. Craopuce   | Отключение по заявке<br>Againstrate    |                                      | течь из колодца на проезжей части  | 04.05.2023<br>11:00 | 04.05.2023<br>16.00 | 03.05.2023<br>14:42 | 03.05.2023<br>14:42 |                                                              | Филиал "Белгородский" | $\times$                 | $\times$                  |
| $\bullet$                                       | 18 | Закрыто     | 3242 от 28.04.2023             | 09.04.2023<br>O.B. Плетникова | Отключение по заявке<br>Плановое       | $\sim$                               | тест                               | 28.04.2023<br>02:00 | 29.04.2023<br>02:00 | 04.05.2023<br>13:37 | 04.05.2023<br>13:37 |                                                              | Филиал "Белгородский  | $\times$                 | $\times$                  |
| c                                               | 17 | Текущее     | 3241 or 27.04.2023             | 27.03.2023<br>Динисов И.А.    | Отключение по заявке<br>Аварийнов      |                                      | Тест Конторский пер., 10           | 27.04.2023<br>20:00 | 27.04.2023<br>23:00 | 27.04.2023<br>20:00 |                     | 1                                                            | Филиал "Западный"     | $\times$                 | $\times$                  |
| c                                               | 16 | Texyunee    | 3239 or 27.04.2023             | 27.03.2023<br>Андреев В.Н.    | Отключение по заявке<br>Плановое       |                                      | Тестовое отключение ул. Герцена 25 | 27.04.2023<br>19:30 | 27.04.2023<br>20:35 | 27.04.2023<br>19:23 |                     | $\mathbf{1}$                                                 | Филиал "Восточный"    | $\times$                 | $\times$                  |
| $\bullet$                                       | 15 |             | Планируемое 3240 от 27.04.2023 | 09.04.2023<br>O.B. Плутникова | Отключение по заявке<br>Плановое       |                                      | Тест Харьковский пер.13            | 27.04.2023<br>15:00 | 27.04.2023<br>16:00 |                     |                     | $\mathbf{1}$                                                 | Филиал "Белгородский  | $\overline{\phantom{a}}$ | $\times$                  |
| e                                               | 14 | Планируемов |                                | 13.04.2023<br>T.A. Kanscovoes | Отключение по заявке<br>Плановое       |                                      | Тест                               | 27,04.2023<br>18:30 | 27.04.2023<br>20:00 |                     |                     | $\mathbf{1}$                                                 | Филиал "Восточный"    | $\times$                 | $\times$                  |
| <b>COL</b>                                      | 13 | Закрыто     |                                | 12.04.2023<br>АТестовый       | Отключение по заявке<br>Assovision     |                                      | Википедия - общедоступная много    | 20.04.2023<br>04:00 | 20.04.2023<br>07.05 | 19.04.2023<br>13:47 | 19.04.2023<br>33:47 | $\mathbf{1}$                                                 | $\sim$                | $\times$                 | $\times$                  |

<span id="page-95-1"></span>*Рисунок 137 – Отметки об оповещениях в журнале отключений*

### *3.10.5 Регистрация начала отключения*

Отключение со статусом «Планируемое» необходимо перевести в статус «Текущее» после осуществления фактического отключения.

Перевод отключения в статус «Текущее» может осуществляться следующими способами:

- В карточке отключения, нажав на кнопку «Начать отключение» [\(Рисунок](#page-96-0)  [138\)](#page-96-0);
- В журнале отключений, нажав на кнопку-действие в строке требуемого отключения и выбрав действие «Начать» [\(Рисунок 139\)](#page-97-0).

<span id="page-96-0"></span>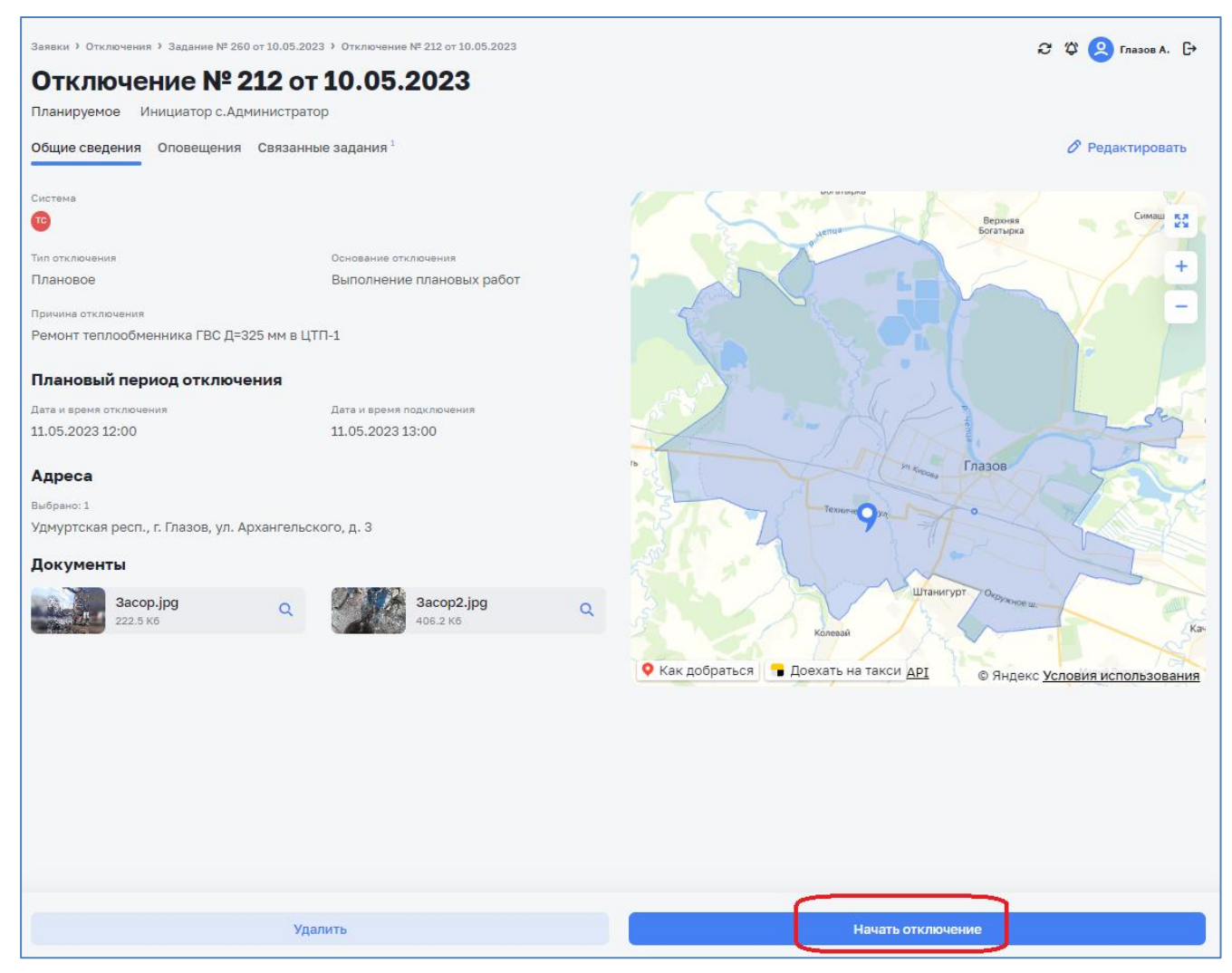

*Рисунок 138 – Регистрация начала отключения в карточке отключения*

| Заявки > Отключения<br><b>Отключения</b><br>$+$ Добавить<br>Фильтры ~ |       |             |                    |                                   |                                           |                                            |                                   |                     |                     |                     |                     |               |                | 2 ℃ Andersona D. D                  |
|-----------------------------------------------------------------------|-------|-------------|--------------------|-----------------------------------|-------------------------------------------|--------------------------------------------|-----------------------------------|---------------------|---------------------|---------------------|---------------------|---------------|----------------|-------------------------------------|
| Q. Поиск                                                              |       |             |                    |                                   |                                           |                                            |                                   |                     |                     |                     |                     |               |                |                                     |
| Система                                                               | $M =$ | Cranyo      | Связанное задание  | Дата и инициатор                  | Типи вскование ::                         | Вид объекта                                | Причина                           | finave, grace.      | final negoti.       | Quict other.        | Opet neget.         | Зданий откл.  | Orca, of once. | Once oncourt.                       |
| ٠                                                                     | 39    | Планируемое |                    | 05.03.2023<br>O.B. Cypress        | На время проведение работ<br>Плановое     | <b>Card</b>                                | В связи с врезкой задвижек на жил | 12.05.2023<br>10:00 | 12.05.2023<br>17:30 |                     |                     | $\mathcal{L}$ | $\times$       | $\times$<br>$\mathcal{L}$           |
| $\bullet$                                                             | 38    | Планируемое |                    | 31.01.2023<br>H.A. Ciotaggi       | На время проведение работ<br>Плановое     | Социально-значимый<br>и вце 2 вида объекта | Плановые работы на сетях ХПВ.     | 15.05.2023<br>09:00 | 15.05.2023<br>13:00 |                     |                     |               | $\times$       | $\times$<br><b>B</b>                |
| $\bullet\bullet$                                                      | 37    | Texylline   | 3835 or 10.05.2023 | 31.01.2023<br>N.T. DW Eliseev     | На время проведение работ<br>Аварийное    | ÷                                          | Тест                              | 10.05.2023<br>14:00 | 10.05.2023<br>16:00 | 10.05.2023<br>13:19 |                     |               | $\times$       | ⊘ Редактировать<br><b>@ Удалить</b> |
| $\bullet$                                                             | 36    | Закрыто     |                    | 05.03.2023<br>M.B. Mrusse         | На время проведение работ<br>Плановое     | МКД                                        | В связи с устранением повреждени  | 05.05.2023<br>10:00 | 05.05.2023<br>17.30 | 05.05.2023<br>21.09 | 05.05.2023<br>21:09 |               | $\times$       | <b>B</b> Havarb<br>Х Отменить       |
| $\bullet$                                                             | 35    | Закрыто     |                    | 05.03.2023<br>M.B. Mrsiese        | Выполнение аварийных работ<br>Association | МКД                                        | Устранение повреждения в ТК-9 на  | 04.05.2023<br>12:15 | 04.05.2023<br>17:33 | 04.05.2023<br>37.24 | 04.05.2023<br>17.57 |               | $\times$       | $\times$                            |
| $\bullet$                                                             | 34    | Закрыто     |                    | 05.03.2023<br><b>H.B. Itnassa</b> | На время проведение работ<br>Плановое     | МКД                                        | Замена задвижек на обратном труб  | 04.05.2023<br>11:29 | 04.05.2023<br>17:30 | 04.05.2023<br>16:38 | 04.05.2023<br>17:36 |               | $\times$       | $\times$                            |

*Рисунок 139 – Регистрация начала отключения в журнале отключений*

<span id="page-97-0"></span>Отключение будет переведено в статус «Текущее». В карточке отключения будет добавлена дата и время фактического начала отключения, соответствующее текущему времени [\(Рисунок 140\)](#page-97-1).

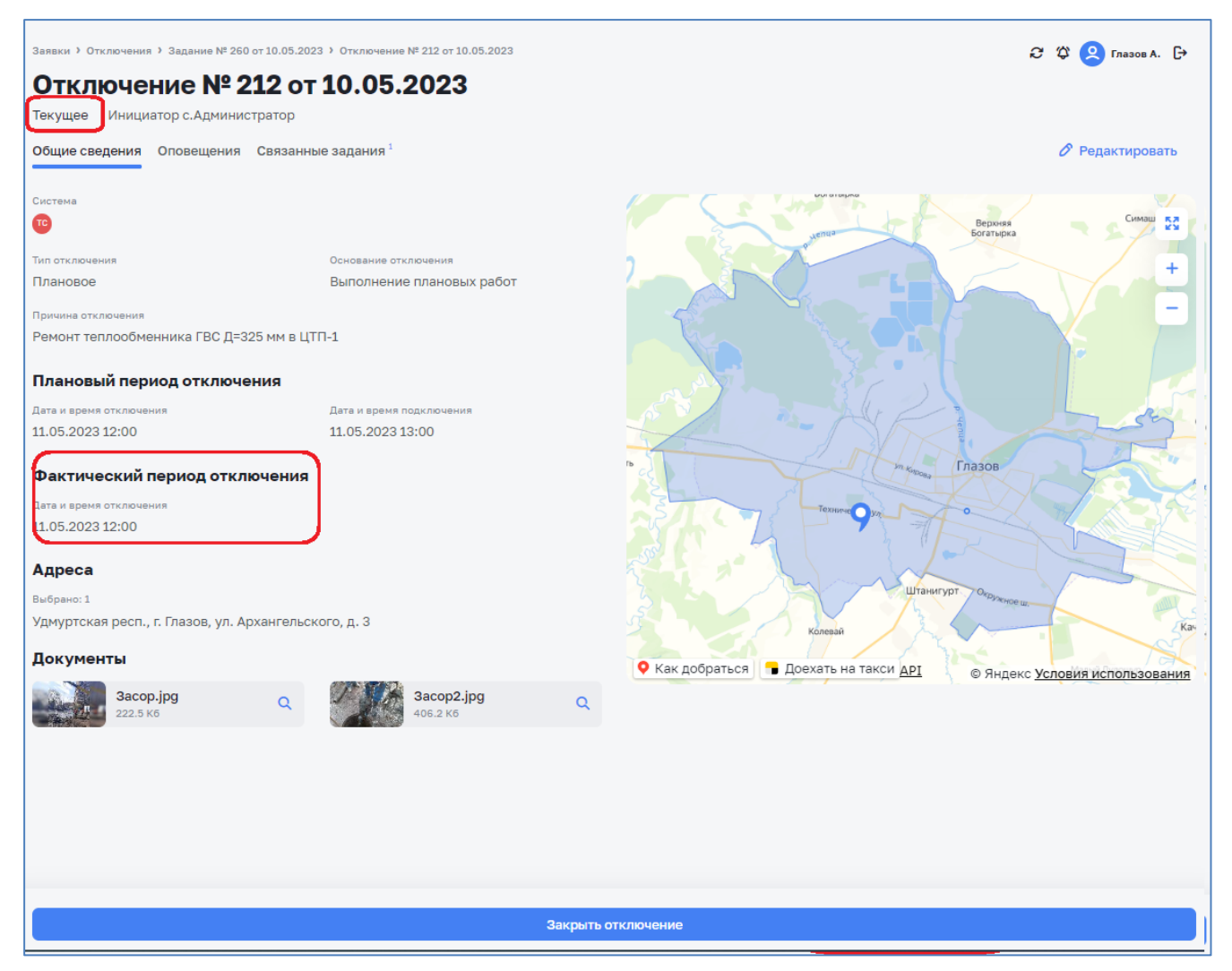

*Рисунок 140 – Текущее отключение*

### <span id="page-97-1"></span>*3.10.6 Регистрация окончания отключения*

После подключения ресурса необходимо отключение перевести в статус «Закрыто» одним из следующих способов:

- В карточке отключения, нажав на кнопку «Закрыть отключение» [\(Рисунок](#page-98-0)  [141\)](#page-98-0);
- В журнале отключений, нажав на кнопку-действие в строке требуемого отключения и выбрав действие «Закрыть» [\(Рисунок 142\)](#page-98-1).

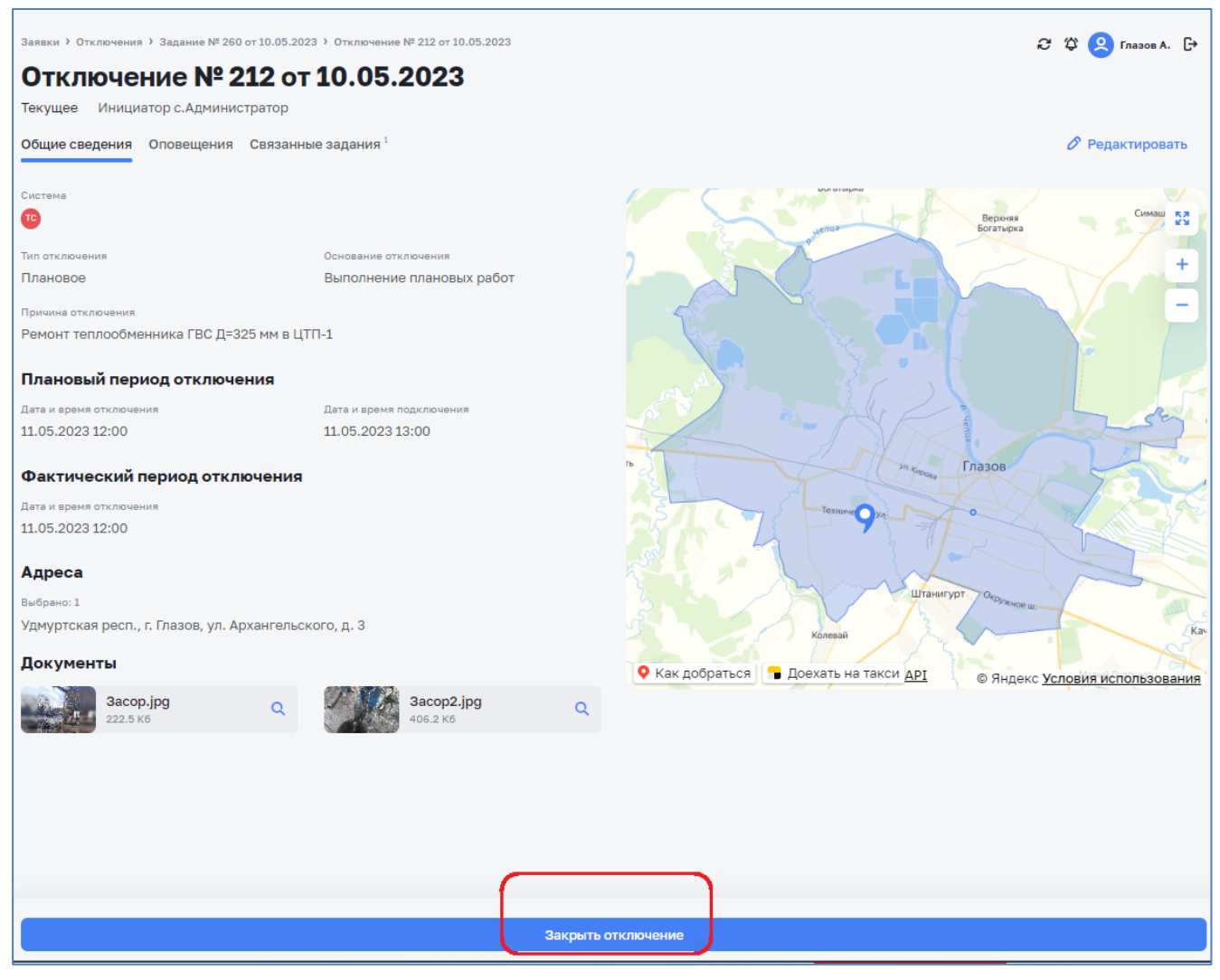

*Рисунок 141 – Регистрация окончания отключения в карточке отключения*

<span id="page-98-0"></span>

| Заявил э. Отключения<br>Отключения<br>$+$ Добавить |             |    |              |                    |                                  |                                         |                                            |                                   |                     |                     |                     |                     |                  |                | C 13 Doftercoa K). [+                   |
|----------------------------------------------------|-------------|----|--------------|--------------------|----------------------------------|-----------------------------------------|--------------------------------------------|-----------------------------------|---------------------|---------------------|---------------------|---------------------|------------------|----------------|-----------------------------------------|
| Фильтры ~                                          |             |    |              |                    |                                  |                                         |                                            |                                   |                     |                     |                     |                     |                  |                |                                         |
| Q Поиск                                            |             |    |              |                    |                                  |                                         |                                            |                                   |                     |                     |                     |                     |                  |                |                                         |
|                                                    | Circhesta : |    | M : Cranyo : | Салазнное задание  | Дата и инкодиатор                | Тип и основания                         | Вид объекта                                | Примые с                          | Financiation.       | План подкл.         | Carr, onch          | Davit nogels        | <b>Janusiana</b> | Once, of once. | Once, o nogical                         |
| $\bullet$                                          |             | 39 | Планируемое  |                    | 05.03.2023<br>O.B. Cypress       | На время проведение работ<br>Плановое   | 38                                         | В связи с врезкой задвижек на жил | 12.05.2023<br>10:00 | 12.05.2023<br>17.30 |                     |                     | 1                | $\times$       | $\times$                                |
| $\bullet$                                          |             | 38 | Планируемое  |                    | 31.01.2023<br>H.A. Curaee        | На время проведение работ<br>Плановое   | Социально-значимый<br>и вые 2 вная объекта | Плановые работы на сетях ХПВ.     | 15.05.2023<br>09:00 | 15.05.2023<br>13:00 |                     |                     |                  | $\times$       | $\times$                                |
| $\bullet\bullet$                                   |             | 37 | Текущее      | 3835 or 10.05.2023 | 31.01.2023<br>N.T. DW Eliseev    | На время проведение работ<br>Assolution |                                            | Tect                              | 10.05.2023<br>14:00 | 10.05.2023<br>16.00 | 10.05.2023<br>13:19 |                     |                  | $\times$       | Ο<br>$\times$                           |
| $\bullet$                                          |             | 36 | Закрыто      |                    | 05.03.2023<br>M.B. Mnuoia        | На время проведение работ<br>fisavosce  | МКЛ                                        | В сеязи с устранением повреждени  | 05.05.2023<br>10:00 | 05.05.2023<br>17:30 | 05.05.2023<br>21:09 | 05.05.2023<br>21:09 |                  | $\times$       | ⊘ Редактировать<br>$\checkmark$ Закрыть |
| ¢                                                  |             | 35 | Закрыто      |                    | 05.03.2023<br><b>M.B. Wranse</b> | Выполнение аварийных работ<br>Assovince | МКД                                        | Устранение повреждения в ТК-9 на  | 04.05.2023<br>12:15 | 04.05.2023<br>17:30 | 04.05.2023<br>17:24 | 04.05.2023<br>17.57 |                  | $\times$       | $\times$                                |

*Рисунок 142 – Регистрация окончания отключения в журнале отключений*

<span id="page-98-1"></span>Отключение будет переведено в статус «Закрыто». В карточке отключения будет добавлена дата и время фактического подключения, соответствующее текущему времени [\(Рисунок 143\)](#page-99-0).

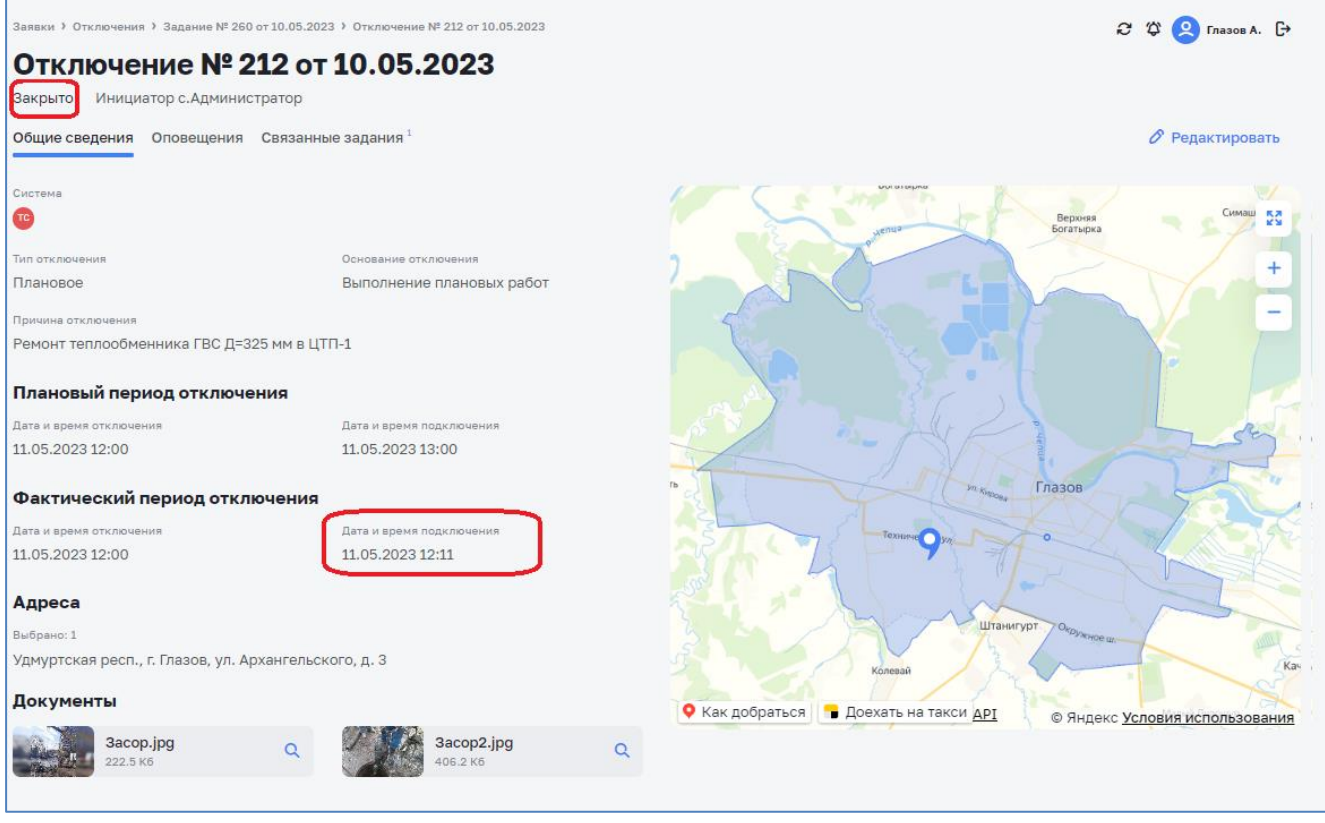

*Рисунок 143 – Закрытое отключение*

#### <span id="page-99-0"></span>*3.10.7 Редактирование отключения*

Для внесения изменений по отключению необходимо открыть карточку для редактирования. Карточку для редактирования можно открыть следующими способами:

1. При просмотре карточки отключения, нажав на кнопку «Редактировать» [\(Рисунок 144\)](#page-99-1);

2. Из журнала отключений, нажав на кнопку-действие в строке требуемого отключения и выбрав действие «Редактировать» [\(Рисунок 145\)](#page-100-0).

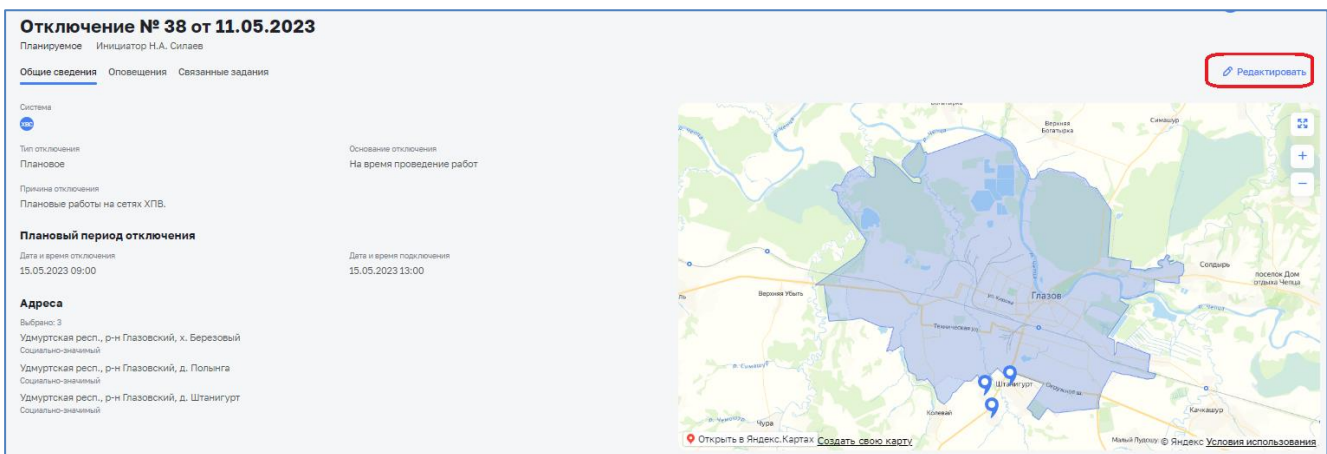

<span id="page-99-1"></span>*Рисунок 144 – Редактирование отключения*

| Заявки > Опсточения<br>Отключения |         |             |                    |                                      |                                                |                                            |                                   |                     |                       |                     |                     |              |                | C C Roberosa ID. E-           |
|-----------------------------------|---------|-------------|--------------------|--------------------------------------|------------------------------------------------|--------------------------------------------|-----------------------------------|---------------------|-----------------------|---------------------|---------------------|--------------|----------------|-------------------------------|
| $+$ Добавить<br>Фильтры ~         |         |             |                    |                                      |                                                |                                            |                                   |                     |                       |                     |                     |              |                |                               |
| Q <i>Помск</i>                    |         |             |                    |                                      |                                                |                                            |                                   |                     |                       |                     |                     |              |                |                               |
| Система -                         | $N^2 =$ | Chanyo :    | Связанное задание  | Дата и инициатор                     | Тип и основание :                              | Вид объекта                                | Примна :                          | Finall once.        | План, подкл.          | <b>Oak't other.</b> | Davit, nogels.      | Зданий откл. | Once, of once. | Once, o nogica                |
| $\bullet$                         | 39      | Планируемое |                    | 05.03.2023<br>O.B. Cypres            | На время проведение работ<br><b>Financisco</b> | $\sim$                                     | В связи с врезкой задвижек на жил | 12.05.2023<br>10.00 | 12.05.2023<br>17.30   |                     |                     |              | $\times$       | $\times$                      |
| $\bullet$                         | 38      | Планируемое |                    | 31.01.2023<br>H.A. Cussee            | На время проведение работ<br><b>Financipos</b> | Социально-эначимый<br>и вце 2 вида объекта | Плановые работы на сетях ХПВ.     | 15.05.2023<br>09:00 | 15.05.2023<br>13:00   |                     |                     |              | $\times$       | Π<br>$\times$                 |
| $\bullet\bullet$                  | 37      | Текущее     | 3835 or 10.05.2023 | 31.01.2023<br><b>N.T. DW Eliseev</b> | На время проведение работ<br>Associace         |                                            | Tect                              | 10.05.2023<br>14:00 | 10.05.2023<br>16:00   | 10.05.2023<br>13:19 |                     |              | $\times$       | ● Редактировать<br>G Vgararra |
| $\bullet$                         | 36      | Закрыто     |                    | 05.03.2023<br>M.B. Ильник            | На время проведение работ<br>Плановое          | МКД                                        | В связи с устранением повреждени  | 05.05.2023<br>10:00 | 05.05.2023<br>$17-30$ | 05.05.2023<br>21:09 | 05.05.2023<br>21:09 |              | $\mathsf{x}$   | @ Havam<br>Х Отменить         |
| $\bullet$                         | 35      | Закрыто     |                    | 05.03.2023<br>M.S. Minassa           | Выполнение аварийных работ<br>Associace -      | МКД                                        | Устранение повреждения в ТК-9 на  | 04.05.2023<br>12:15 | 04.05.2023<br>17:30   | 04.05.2023<br>17:24 | 04.05.2023<br>17:57 |              | $\times$       | ×                             |
| $\bullet$                         | 34      | Закрыто     |                    | 05.03.2023<br>M.B. Wrazesa           | На время проведение работ<br>Плановое          | МКД                                        | Замена задвижек на обратном труб  | 04.05.2023<br>11:29 | 04.05.2023<br>17.30   | 04.05.2023<br>16:38 | 04.05.2023<br>17:36 |              | $\times$       | $\times$                      |

*Рисунок 145 – Редактирование отключения из журнала отключений*

<span id="page-100-0"></span>Откроется карточка выбранного отключения в режиме редактирования [\(Рисунок 146\)](#page-100-1).

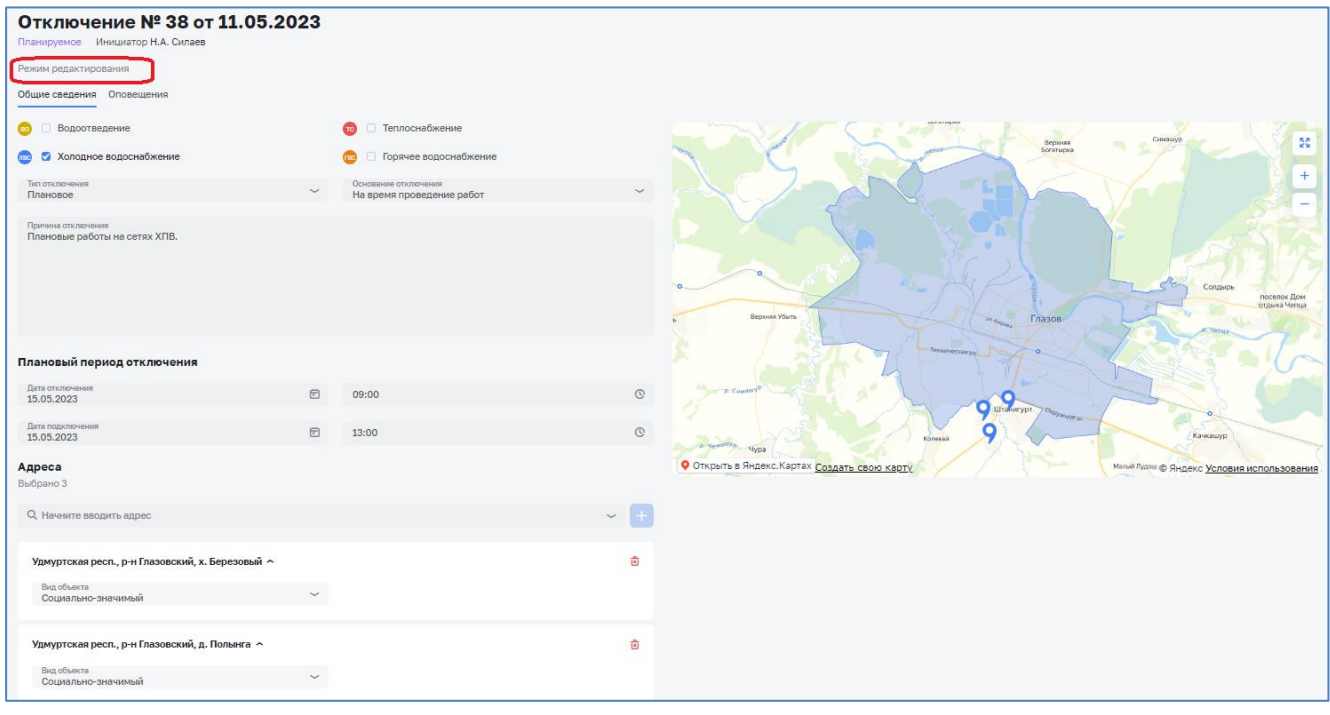

*Рисунок 146 – Режим редактирования карточки отключения*

<span id="page-100-1"></span>После внесения изменений в карточке отключения необходимо нажать на кнопку «Сохранить» для сохранения изменений или «Отмена», если изменения сохранять не требуется [\(Рисунок 147\)](#page-101-0).

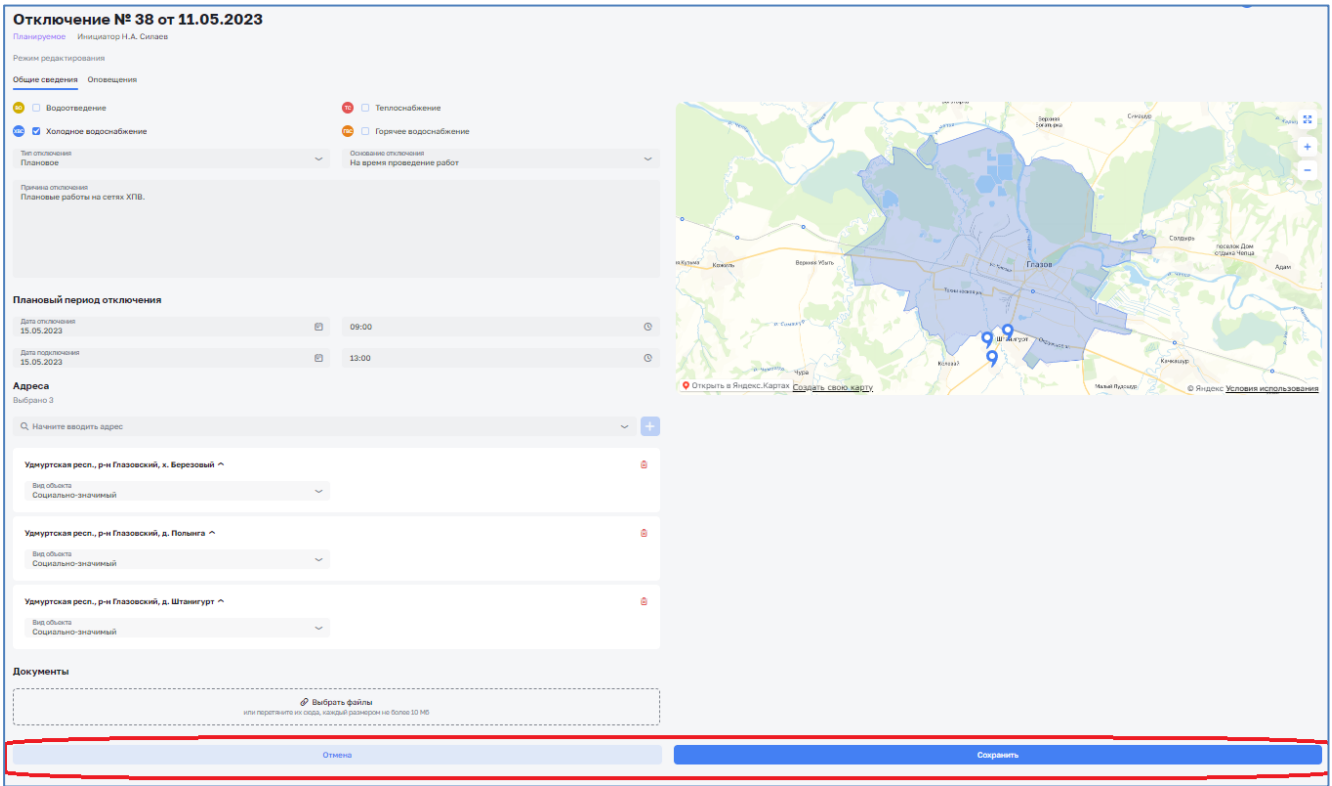

*Рисунок 147 – Сохранение измененной карточки отключения*

#### <span id="page-101-0"></span>*3.10.8 Удаление отключения*

В случае ошибочного создания или по другим причинам, созданное отключение можно удалить.

Внимание! Удаление возможно только для отключений в статусе «Планируемое», у которых в разделе «Оповещения» не заполнена информация по оповещениям.

Удаление отключения можно осуществлять следующими способами:

- В карточке отключения, нажав на кнопку «Удалить» [\(Рисунок 148\)](#page-102-0);
- В журнале отключений, нажав на кнопку-действие в строке требуемого отключения и выбрав действие «Удалить» [\(Рисунок 149\)](#page-102-1).

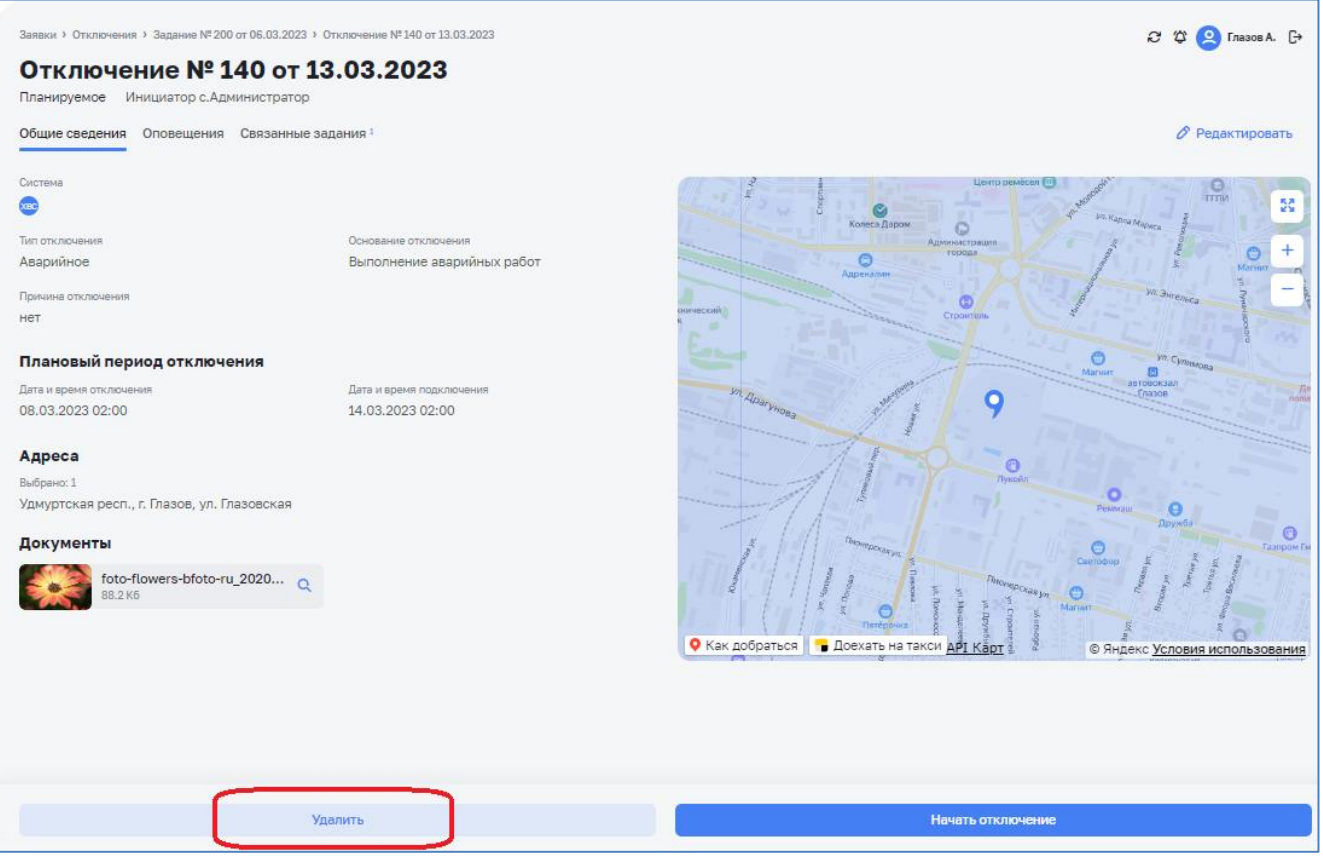

*Рисунок 148 – Удаление отключения в карточке отключения*

<span id="page-102-0"></span>

| Заявки > Отключения              |     |             |                   |                                |                                                                         |                                      |                                 |                     |                     |                     |                     |                         |                | C 10 O FrasseA G-                    |
|----------------------------------|-----|-------------|-------------------|--------------------------------|-------------------------------------------------------------------------|--------------------------------------|---------------------------------|---------------------|---------------------|---------------------|---------------------|-------------------------|----------------|--------------------------------------|
| <b>Отключения</b>                |     |             |                   |                                |                                                                         |                                      |                                 |                     |                     |                     |                     |                         |                |                                      |
| + Добавить                       |     |             |                   |                                |                                                                         |                                      |                                 |                     |                     |                     |                     |                         |                |                                      |
| <b>Фильтры ~</b>                 |     |             |                   |                                |                                                                         |                                      |                                 |                     |                     |                     |                     |                         |                |                                      |
| Q Поиск                          |     |             |                   |                                |                                                                         |                                      |                                 |                     |                     |                     |                     |                         |                |                                      |
| Система                          |     | Nº c Chanyo | Связанное задание | Дата и инициатор               | Тип и основание                                                         | Вид объекта                          | Причина                         | Financio Thuru      | Finax, nogych.      | Факт, откл.         | Факт, подкл.        | Зданий откл.            | Onge, oб откл. | Onge, o negativ.                     |
| $\bullet$                        | 212 | Закрыто     | 260 от 10.05.2023 | 24.11.2022<br>с.Администратор  | Выполнение плановых работ<br>Плановое                                   |                                      | Ремонт теплообменника ГВС Д=325 | 11.05.2023<br>12.00 | 11.05.2023<br>13:00 | 11.05.2023<br>12:00 | 11.05.2023<br>12:11 | 1                       | $\times$       | $\times$                             |
| $\bullet$                        | 185 | Текущее     |                   | 24.11.2022<br>с.Администратор  | Выполнение аварийных работ<br>Аварийное                                 |                                      | отключение                      | 18.04.2023<br>02:00 | 19.04.2023<br>02:00 | 21.04.2023<br>23:22 |                     | $\mathbf{1}$            | $\times$       | $\times$                             |
| $\bullet$<br>$\bullet$           | 179 | Текущее     |                   | 24.11.2022<br>с. Администратор | Выполнение аварийных работ<br>Чрезвычайное                              | Промышленный<br>и еще 2 вида объекта | Прорыв трубы                    | 12.04.2023<br>03:00 | 14.04.2023<br>03:00 | 21.04.2023<br>23:22 |                     | $\overline{\mathbf{3}}$ | $\times$       | $\times$                             |
| $\bullet\bullet$                 | 175 | Текущее     |                   | 24.11.2022<br>с.Администратор  | Выполнение аварийных работ<br>Аварийное для социально значимых объектов | МКД<br>10 uen., и еще 1 вид объекта  | Ничто не предвещало большой бед | 23.04.2023<br>03:00 | 25.04.2023<br>09:00 | 22.04.2023<br>21:37 |                     | $\overline{2}$          | $\times$       | $\times$                             |
| $\bullet$ $\bullet$<br>$\bullet$ | 172 | Texyuse     |                   | 24.11.2022<br>с.Администратор  | Выполнение аварийных работ<br>Чрезвычайное                              | МКД<br>15 von.                       | Прорвало трубу                  | 05.04.2023<br>12:00 | 06.04.2023<br>11:00 | 21.04.2023<br>23:22 |                     | 1                       | $\times$       | $\times$                             |
| 6666                             | 171 | Закрыто     | 226 or 05.04.2023 | 24.11.2022<br>с. Администратор | Выполнение аварийных работ<br>Аварийное                                 |                                      | Аварийный работы                | 05.04.2023<br>22:00 | 07.04.2023<br>09:00 | 05.04.2023<br>14:00 | 05.04.2023<br>15:00 |                         | $\times$       | $\times$                             |
| <b>MMMM</b>                      | 170 | Планируемое |                   | 24.11.2022<br>с.Администратор  | Выполнение плановых работ<br>Плановое                                   | Промышленный                         | Плановый ремонт                 | 05.04.2023<br>23:00 | 06.04.2023<br>05:00 |                     |                     | $\mathbf{1}$            | $\times$       | ⋒<br>$\times$                        |
| $\bullet$                        | 169 | Закрыто     |                   | 24.11.2022<br>с.Адиамистратор  | Выполнение аварийных работ<br>Аварийное                                 |                                      | тоукдра вап                     | 05.04.2023<br>07:00 | 05.04.2023<br>07:00 | 19.04.2023<br>15:04 | 19.04.2023<br>15:20 | $\mathbf{1}$            | $\times$       | ∂ Редактировать<br><b>В</b> Удалить  |
| 6666                             | 159 | Отменённое  |                   | 24.11.2022<br>с.Администратор  | Выполнение аварийных работ<br>Аварийное                                 |                                      | Авария                          | 04.04.2023<br>06:00 | 05.04.2023<br>09:00 |                     |                     | $\overline{2}$          | $\times$       | <b>@</b> Начать<br><b>X</b> Отменить |
| $\bullet$                        | 157 | Закрыто     | 219 от 29.03.2023 | 24.11.2022<br>с.Администратор  | Выполнение аварийных работ<br>Аварийное                                 |                                      | Причина отключения              | 31.03.2023<br>07:00 | 01.04.2023<br>11:00 | 31.03.2023<br>13:18 | 01.04.2023<br>12:31 | 1                       | $\times$       | $\times$                             |

*Рисунок 149 – Удаление отключения в журнале отключений*

<span id="page-102-1"></span>Статус отключения будет удалено без возможности восстановления.

# *3.10.9 Отмена отключения*

В случае необходимости отмены отключения, например при отмене запланированного отключения, созданное отключение можно перевести в статус «Отменено».

Внимание! Отмена возможна только для отключений в статусе «Планируемое», у которых в разделе «Оповещения» добавлена информация по оповещениям.

Отмена отключения можно осуществлять следующими способами:

- В карточке отключения, нажав на кнопку «Отменить отключение» [\(Рисунок 150\)](#page-103-0);
- В журнале отключений, нажав на кнопку-действие в строке требуемого отключения и выбрав действие «Отменить» [\(Рисунок 151\)](#page-103-1).

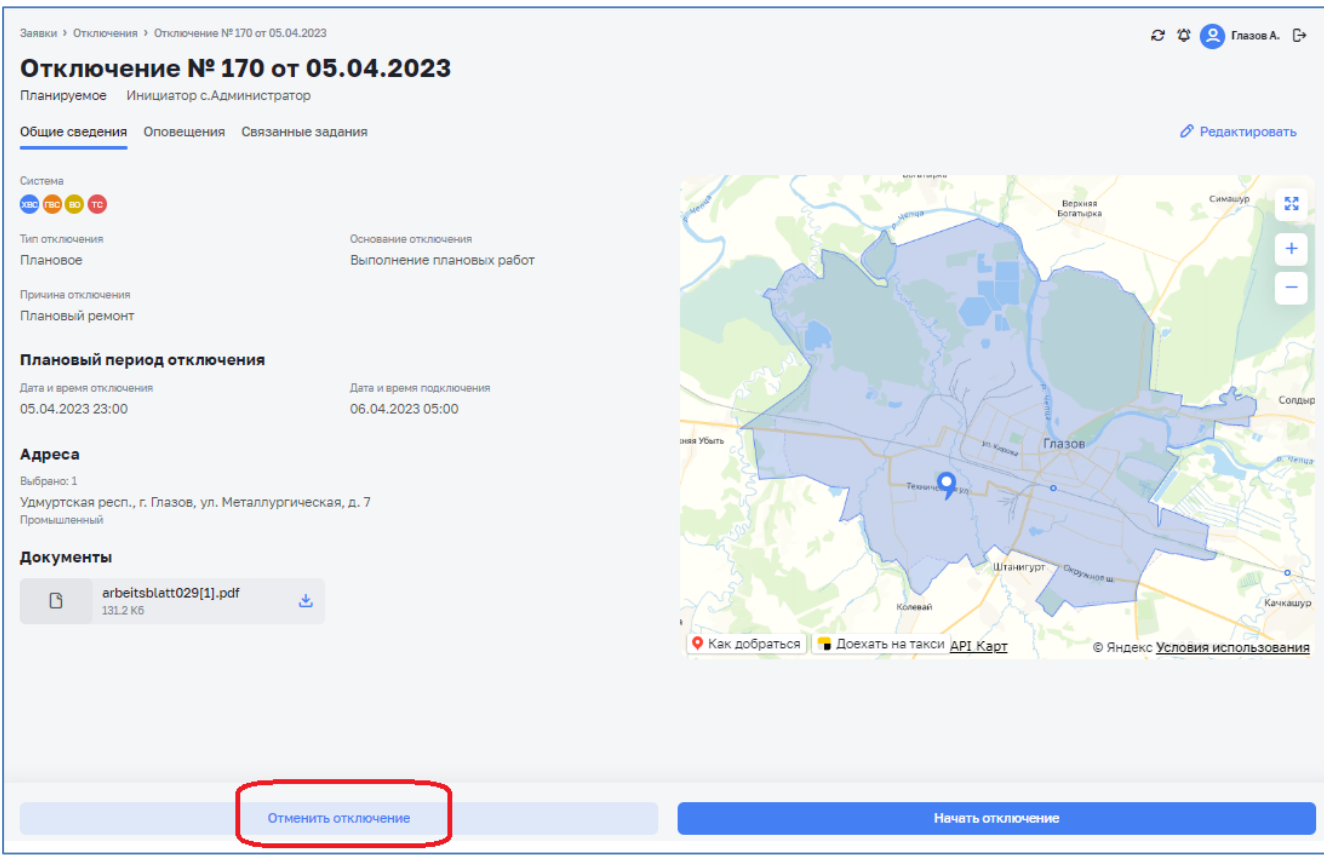

*Рисунок 150 – Отмена отключения в карточке отключения*

<span id="page-103-0"></span>

|   | Заявки > Отключения             |     |             |                    |                                |                                                                         |                                      |                                 |                     |                     |                     |                         |                |                | C 121 2 Insock. D            |
|---|---------------------------------|-----|-------------|--------------------|--------------------------------|-------------------------------------------------------------------------|--------------------------------------|---------------------------------|---------------------|---------------------|---------------------|-------------------------|----------------|----------------|------------------------------|
|   | <b>Отключения</b><br>+ Добавить |     |             |                    |                                |                                                                         |                                      |                                 |                     |                     |                     |                         |                |                |                              |
|   | Фильтры ~                       |     |             |                    |                                |                                                                         |                                      |                                 |                     |                     |                     |                         |                |                |                              |
|   |                                 |     |             |                    |                                |                                                                         |                                      |                                 |                     |                     |                     |                         |                |                |                              |
|   | О, Поиск                        |     |             |                    |                                |                                                                         |                                      |                                 |                     |                     |                     |                         |                |                |                              |
|   | Система                         |     | N# c Craryc | Связанное задание  | Дата и инициатор               | Тип и основание                                                         | Вид объекта                          | Причина                         | План, откл.         | План, подкл.        | <b>Факт</b> , откл. | Факт, подкл.            | Зданий откл.   | Once, oб откл. | Onog, o nopicit.             |
|   | $\bullet$                       | 212 | Закрыто     | 260 or 10.05, 2023 | 24.11.2022<br>о.Администратор  | Выполнение плановых работ<br>Плановое                                   |                                      | Ремонт теплообменника ГВС Д=325 | 11.05.2023<br>12:00 | 11.05.2023<br>13:00 | 11.05.2023<br>12:00 | 11.05.2023<br>$12 - 11$ |                | $\times$       | $\times$<br>÷                |
|   | $\bullet$                       | 185 | Текущее     |                    | 24.11.2022<br>с.Администратор  | Выполнение аварийных работ<br>Аварийное                                 | $\sim$                               | отключение                      | 18.04.2023<br>02:00 | 19.04.2023<br>02:00 | 21.04.2023<br>23:22 |                         | $\mathbf{1}$   | $\times$       | $\times$<br>÷                |
| ٠ | $\bullet$                       | 179 | Текущее     |                    | 24.11.2022<br>с.Администратор  | Выполнение аварийных работ<br>Чрезвычайное                              | Промышленный<br>и еще 2 вида объекта | Прорыв трубы                    | 12.04.2023<br>03:00 | 14.04.2023<br>03:00 | 21.04.2023<br>23:22 |                         | $\mathcal{R}$  | $\times$       | $\times$<br>÷                |
|   | $\bullet\bullet$                | 175 | Текущее     |                    | 24.11.2022<br>с.Администратор  | Выполнение аварийных работ<br>Аварийное для социально значимых объектов | МКД<br>10 чел., и еще 1 вид объекта  | Ничто не предвещало большой бед | 23.04.2023<br>03:00 | 25,04,2023<br>09:00 | 22.04.2023<br>21:37 |                         | $\overline{2}$ | $\times$       | $\times$<br>÷                |
| ٠ | $\bullet\bullet$                | 172 | Текущее     |                    | 24.11.2022<br>с.Администратор  | Выполнение аварийных работ<br>Чрезвычайное                              | МКД<br>15 uen.                       | Прорвало трубу                  | 05.04.2023<br>13.00 | 06.04.2023<br>11:00 | 21.04.2023<br>23:22 |                         | $\mathbf{1}$   | $\times$       | $\times$                     |
|   | 6666                            | 171 | Закрыто     | 226 or 05.04.2023  | 24.11.2022<br>с. Администратор | Выполнение аварийных работ<br>Аварийное                                 |                                      | Аварийный работы                | 05.04.2023<br>22.00 | 07.04.2023<br>03:00 | 05.04.2023<br>14:00 | 05.04.2023<br>15:00     | $\overline{1}$ | $\times$       | $\times$                     |
|   | <b>CCOO</b>                     | 170 | Планируемое |                    | 24.11.2022<br>с.Администратор  | Выполнение плановых работ<br>Плановое                                   | Промышленный                         | Плановый ремонт                 | 05.04.2023<br>23:00 | 06.04.2023<br>05:00 |                     |                         | $\mathbf{1}$   | $\times$       | $\blacksquare$<br>$\times$   |
|   | $\bullet$                       | 169 | Закрыто     |                    | 24.11.2022<br>с.Администратор  | Выполнение аварийных работ<br>Аварийное                                 |                                      | тоукдра вап                     | 05.04.2023<br>07.00 | 05.04.2023<br>07:00 | 19.04.2023<br>15:04 | 19.04.2023<br>15:20     | $\overline{1}$ | $\times$       | ⊘ Редактировать<br>® Удалить |
|   | @@@@                            | 159 | Отменённое  |                    | 24.11.2022<br>с.Администратор  | Выполнение аварийных работ<br>Аварийное                                 |                                      | Авария                          | 04.04.2023<br>06:00 | 05.04.2023<br>09:00 |                     |                         | $\overline{2}$ | $\times$       | • Начать<br>Х Отменить       |
|   | $\bullet$                       | 157 | Закрыто     | 219 or 29.03.2023  | 24.11.2022<br>с.Администратор  | Выполнение аварийных работ<br>Аварийное                                 | $\sim$                               | Причина отключения              | 31.03.2023<br>07:00 | 01.04.2023<br>11:00 | 31.03.2023<br>13:18 | 01.04.2023<br>12:31     |                | $\times$       | $\times$                     |

*Рисунок 151 – Отмена отключения в журнале отключений*

<span id="page-103-1"></span>Статус отключения будет изменен на «Отмененное» [\(Рисунок 152\)](#page-104-0).

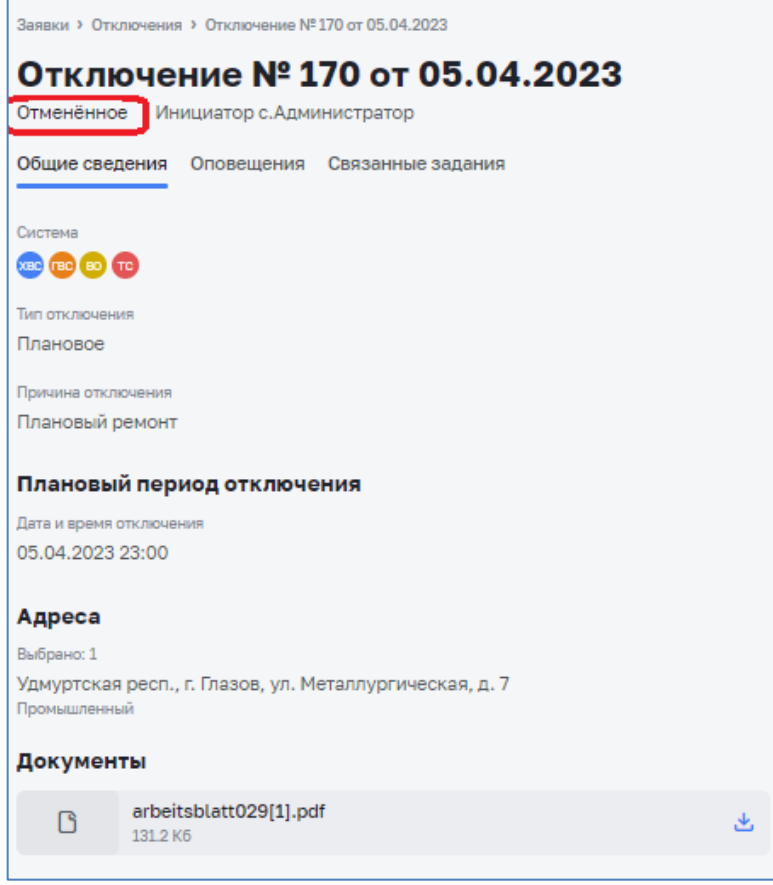

*Рисунок 152 – Отключение в статусе «Отмененное»*

### <span id="page-104-0"></span>**3.11 Карта**

В системе доступен функционал, который позволяет просматривать местоположение основных объектов системы на карте города. К объектам, просмотр которых доступен на карте относятся:

- Заявки;
- Транспорт и техника;
- Бригады;
- Отключения.

Для каждого объекта определены соответствующие пиктограммы.

Просмотр карты и местоположения осуществляется в разделе «Карта» [\(Рисунок 153\)](#page-105-0).

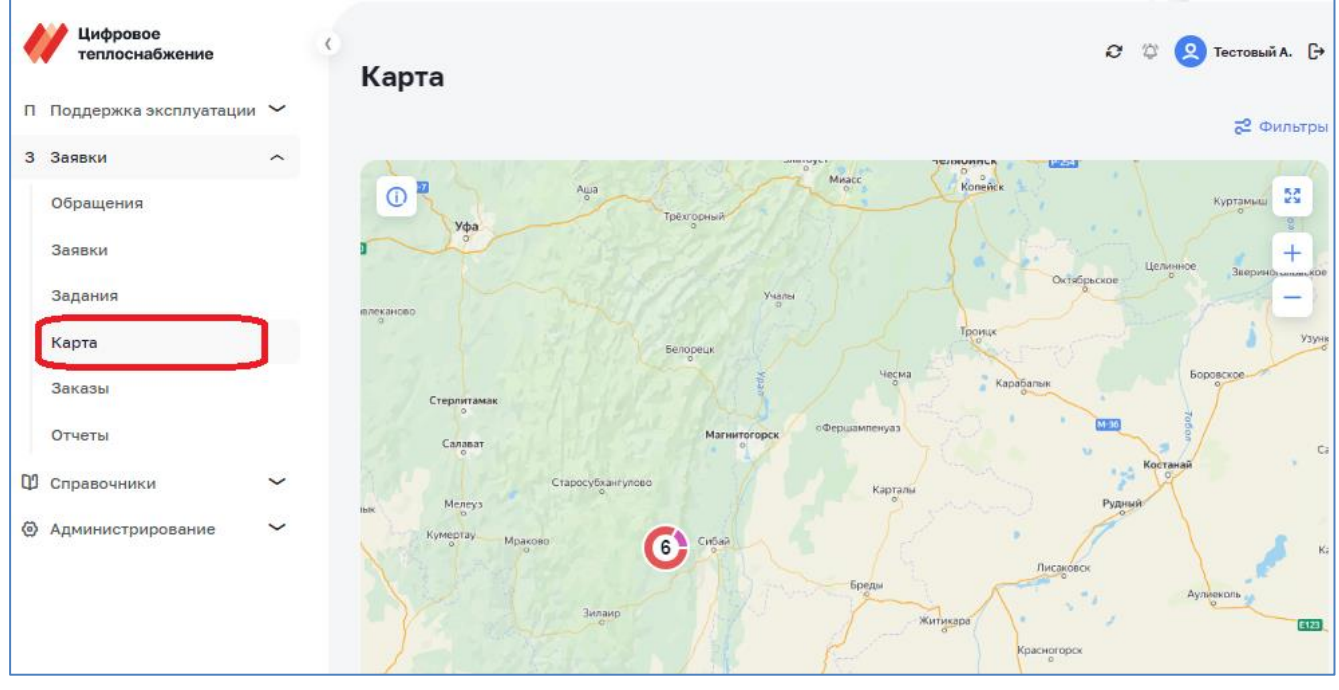

*Рисунок 153 – Карта*

### <span id="page-105-0"></span>*3.11.1Определение местоположения объектов*

Местоположение Заявок на карте определяется по адресу объекта, указанного в заявке.

Местоположение ТС/ДСТ определяется по координатам, переданным из системы управления транспортом.

Местоположение Бригады определяется по координатам мобильного устройства, находящегося у бригадира.

Местоположение Отключений на карте определяется по адресу отключения, указанного в карточке отключения.

### *3.11.2Фильтрация объектов на карте*

Для каждого из 4-х типов объектов, отображаемых на карте доступна возможность отключения/включения их отображения на карте, а также возможность фильтрации по различным критериям.

Для отображения объектов на карте необходимо в меню «Фильтр» выбрать соответствующие объекты [\(Рисунок 154\)](#page-106-0).

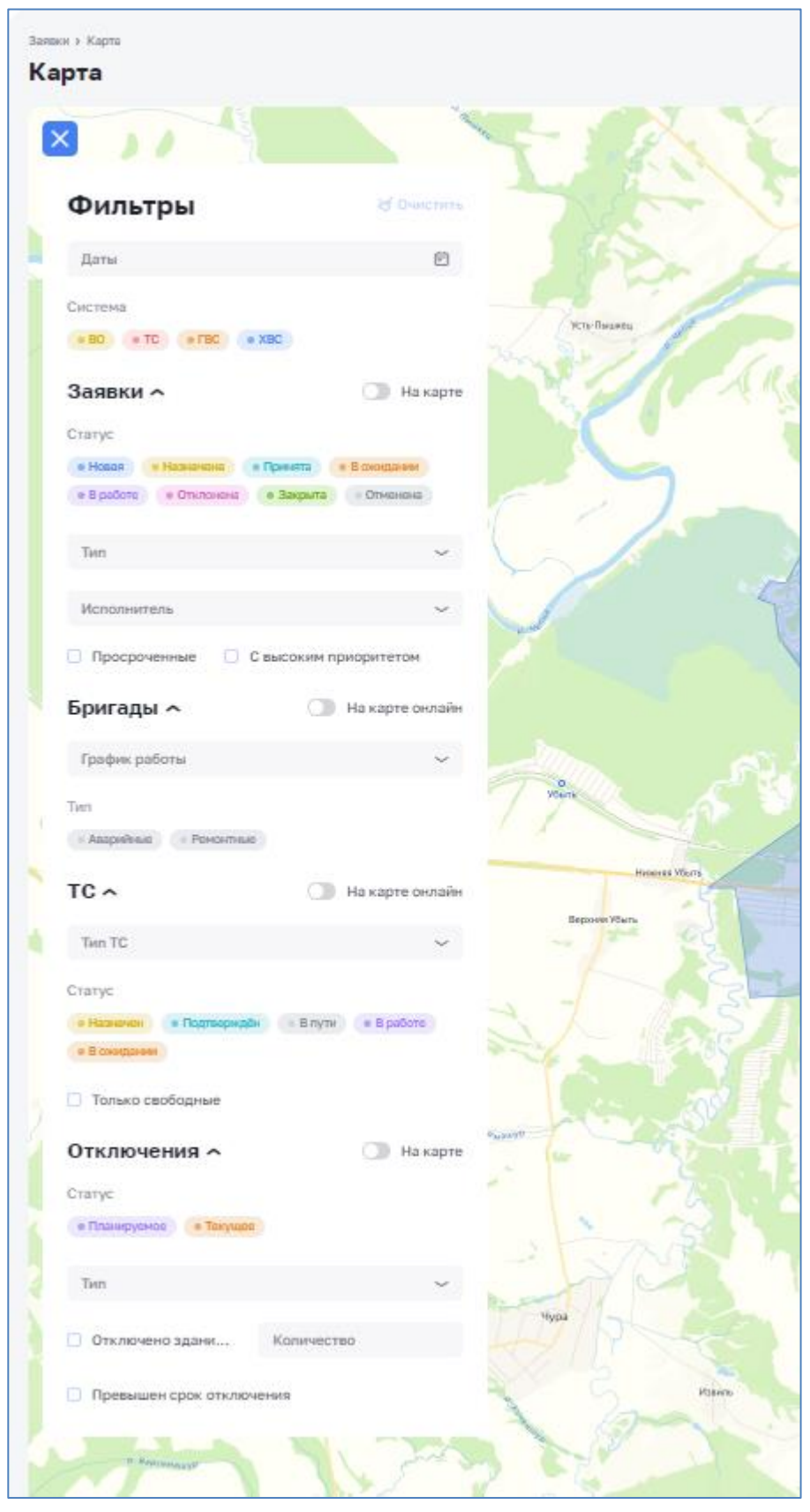

*Рисунок 154 – Выбор объектов для отображения на карте*

<span id="page-106-0"></span>Для выполнения фильтрации необходимо выбрать требуемые критерии для каждого объекта.

Для Заявок доступна фильтрация:

− по системе;

- − по статусу заявки;
- − по типу заявки;
- − по периодам выполнения;
- − по исполнителям заявки;
- − только просроченные;
- − по приоритету.

Период можно задавать как с помощью календаря, так и выбирая в строке «План. время» период из списка значений [\(Рисунок 155\)](#page-107-0).

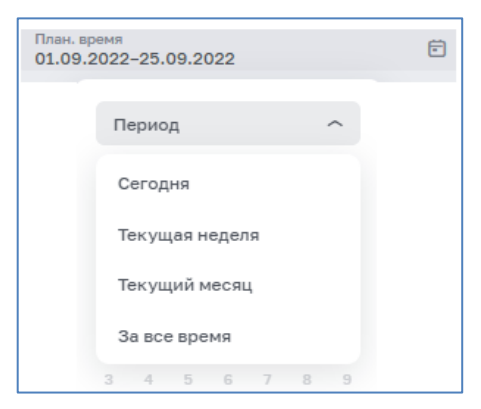

*Рисунок 155 – Выбор периода выполнения заявок*

<span id="page-107-0"></span>Для ТС/ДСТ доступна фильтрация:

- − по типу ТС;
- − по статусу;
- − только свободные.

Для Бригад доступна фильтрация:

- − по режиму работы;
- − по типу.

Для Отключений доступна фильтрация:

- − по статусу;
- − по типу отключений;
- − по количеству отключенных зданий;
- − по превышению срока отключения.

В зависимости от заданных параметров фильтрации на карте будут отображены пиктограммы объектов [\(Рисунок 156\)](#page-108-0).
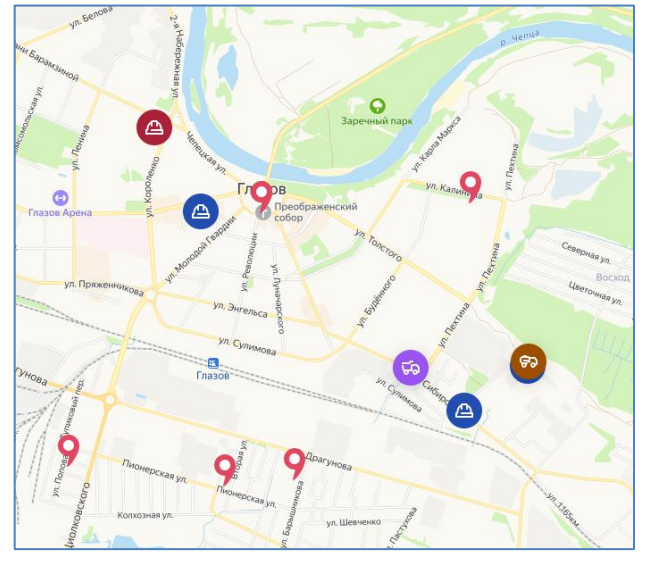

*Рисунок 156 – Отображение объектов на карте*

## *3.11.3Просмотр информации об объекте*

При клике левой кнопкой мыши по пиктограмме элемента на карте будет вызвана всплывающая подсказка с основной информацией об объекте. Данная всплывающая подсказка содержит ссылку (символ «звена цепи») для возможности открытия карточки объекта в отдельном окне [\(Рисунок 157\)](#page-108-0).

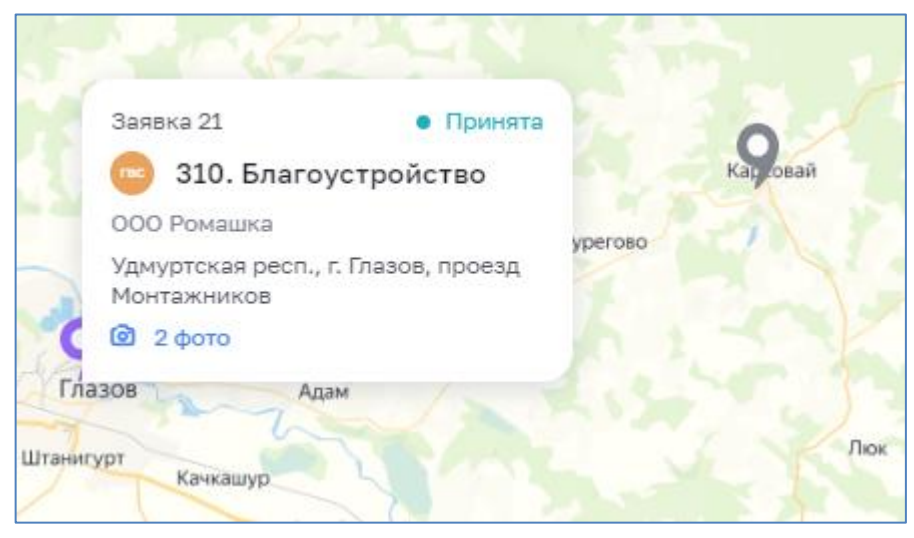

*Рисунок 157 – Просмотр информации об объекте*

<span id="page-108-0"></span>Для просмотра фото, прикрепленного к карточке объекта, необходимо нажать на значок-ссылку «Фото» [\(Рисунок 158\)](#page-109-0).

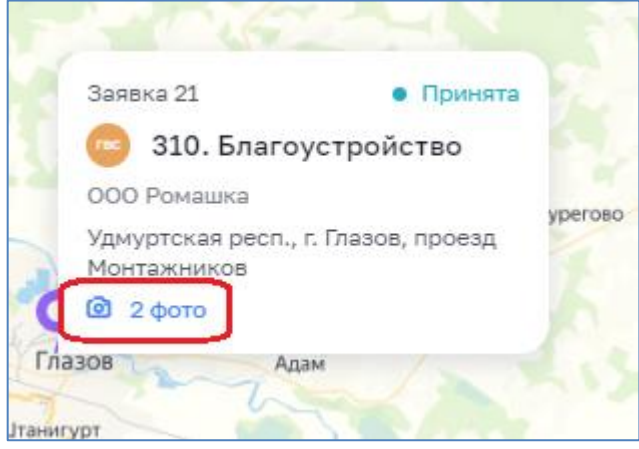

*Рисунок 158 – Просмотр фото*

<span id="page-109-0"></span>На экране будет отображено фото с возможностью скачивания. Если к карточке объекта было прикреплено несколько фото, то для просмотра можно воспользоваться указателями вправо/влево [\(Рисунок 159\)](#page-109-1).

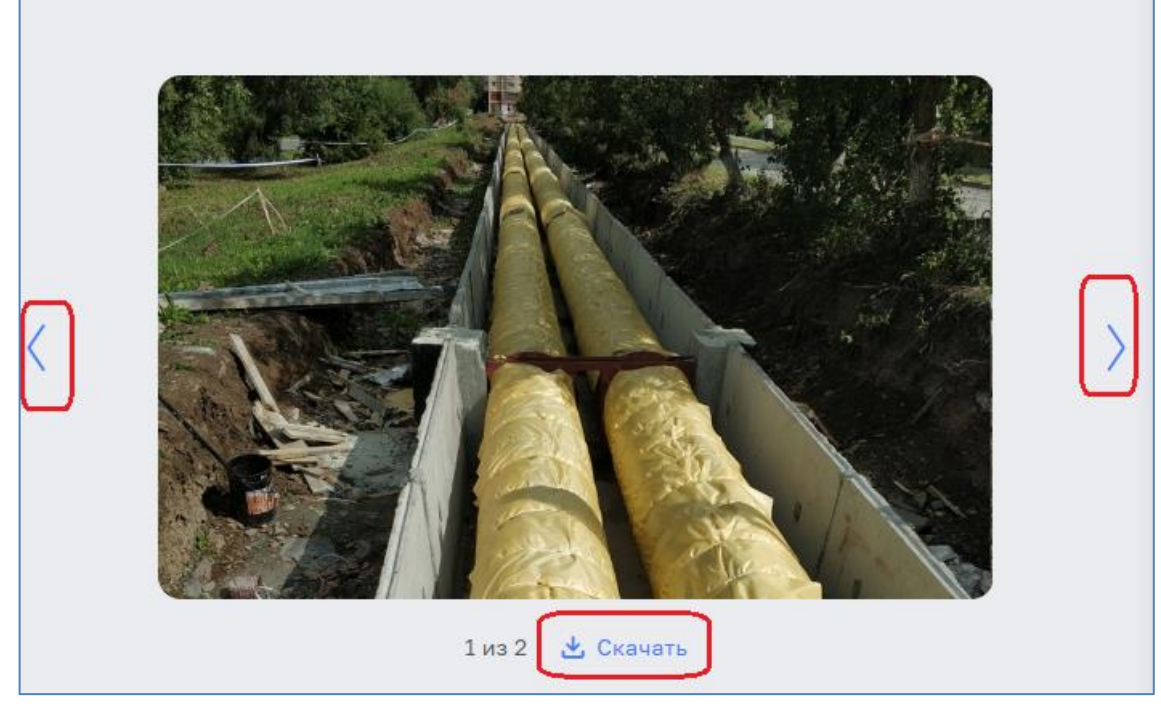

*Рисунок 159 – Просмотр нескольких фото*

## <span id="page-109-1"></span>*3.11.4Масштабирование карты*

Доступна возможность масштабирования карты с помощью колеса мыши или нажатием кнопок «+» и «-» для приближения и отдаления соответственно [\(Рисунок 160\)](#page-110-0).

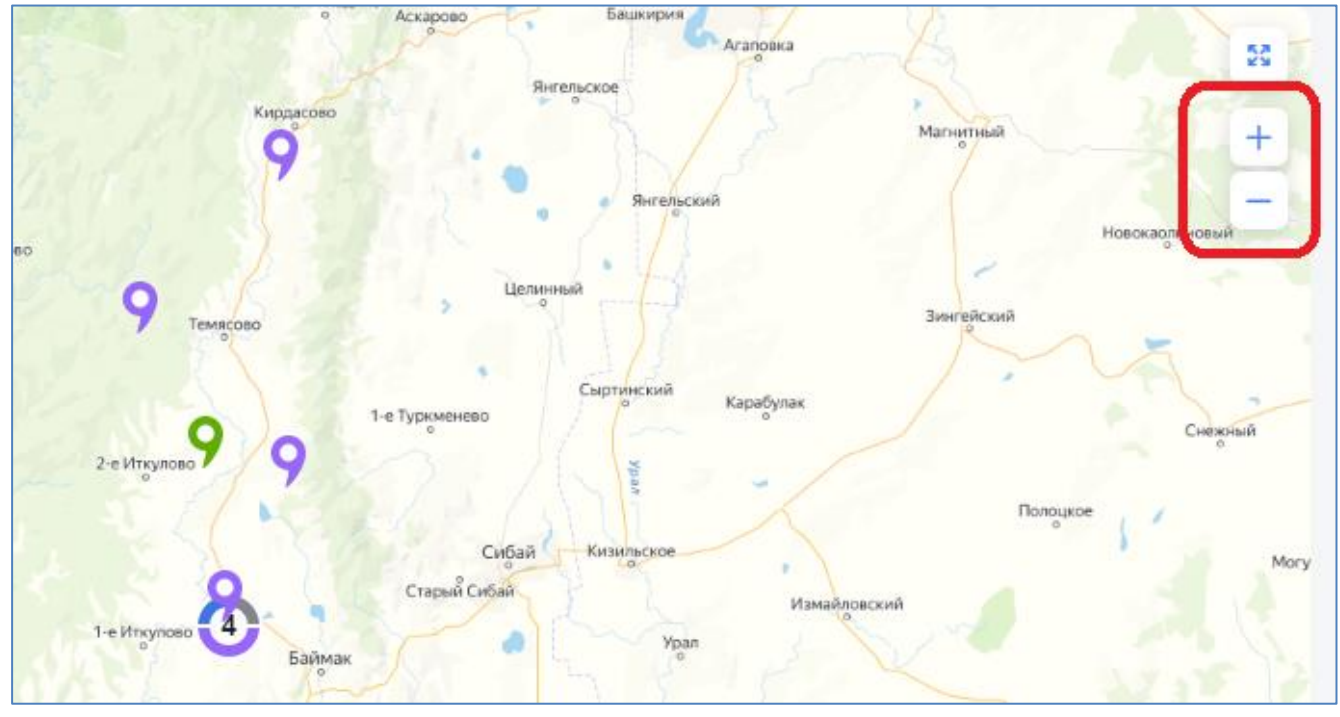

*Рисунок 160 – Масштабирование карты.*

# <span id="page-110-0"></span>**3.12 Раздел «Отчеты»**

### *3.12.1Общие сведения*

Формирование отчетов осуществляется в разделе «Отчеты».

Для перехода в раздел, необходимо в главном меню модуля выбрать раздел «Отчеты» [\(Рисунок 161\)](#page-110-1).

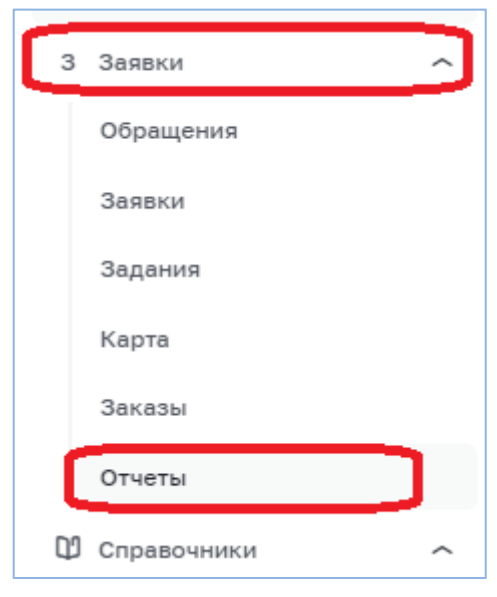

*Рисунок 161 – Раздел «Отчеты»*

<span id="page-110-1"></span>В Программный модуль можно сформировать следующие отчеты:

- − Отчет по обращениям;
- − Отчет по заявкам и заданиям;
- − Отчет по подразделениям-исполнителям;

− Отчет по транспортным средствам;

− Отчет по отключениям.

Для формирования отчета необходимо в меню раздела «Отчеты» выбрать требуемый отчет [\(Рисунок 162\)](#page-111-0).

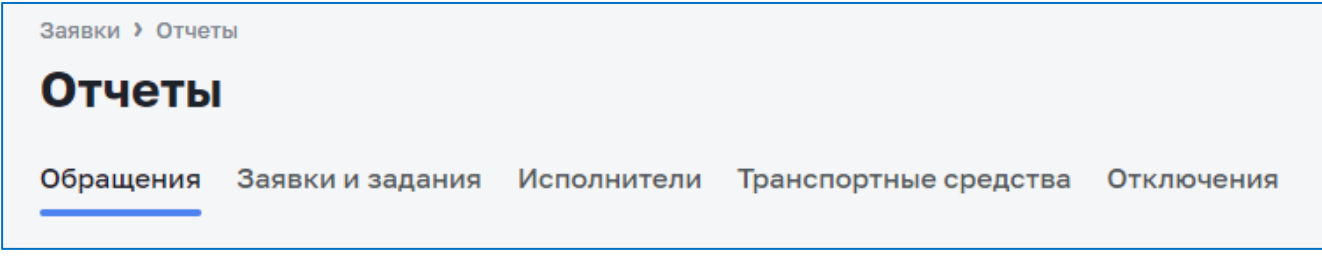

*Рисунок 162 – Выбор отчета*

### <span id="page-111-0"></span>*3.12.2 Задание параметров формирования отчета*

Для выбранного отчета необходимо раскрыть фильтр и указать параметры формирования отчета и нажать кнопку «Сформировать» [\(Рисунок 163\)](#page-111-1).

| Фильтры $\sim$ | $\vec{c}^2$ Выбрать фильтр $\vec{c}$ Создать фильтр $\vec{c}$ Очистить |              |           |   |        |              |              |              | <b>П</b> Скачать $\sim$ |
|----------------|------------------------------------------------------------------------|--------------|-----------|---|--------|--------------|--------------|--------------|-------------------------|
| Система        | $\checkmark$                                                           | Дата         |           | 自 | Филиал |              | $\checkmark$ | Город/район  | $\checkmark$            |
| Тема           |                                                                        | $\checkmark$ | Инициатор |   |        | $\checkmark$ | Абонент      |              | $\sim$                  |
| О, Адрес       |                                                                        |              |           |   |        |              |              | $\checkmark$ | Сформировать            |

*Рисунок 163 – Параметры формирования отчета*

<span id="page-111-1"></span>По каждому параметру можно указывать одно, все или несколько значений. [\(Рисунок 164\)](#page-111-2). Если в конкретном параметре не выбрано ничего, то по умолчанию происходит фильтрация по всем данным конкретного параметра.

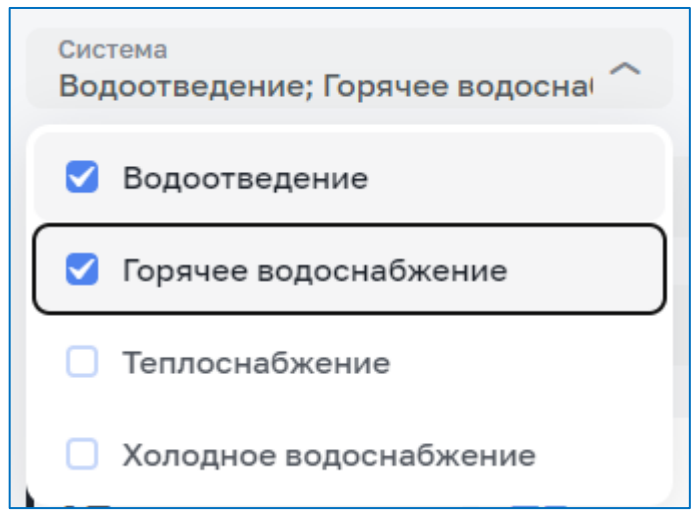

*Рисунок 164 – Выбор значений*

<span id="page-111-2"></span>Для указания периода можно использовать календарь или указать период из предложенного списка [\(Рисунок 165\)](#page-112-0).

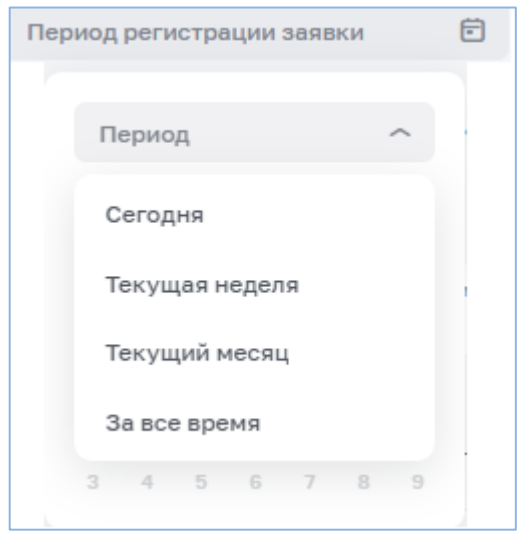

*Рисунок 165 – Задание периода*

## <span id="page-112-0"></span>**Внимание!**

При возникновении проблем с поиском по адресу (если система не находит выбранный адрес, который присутствует в отчёте), рекомендуется очистить кэш браузера ввиду того, что данная проблема может быть связана с особенностью его работы.

На примере браузера Google Chrome для очистки кэш необходимо:

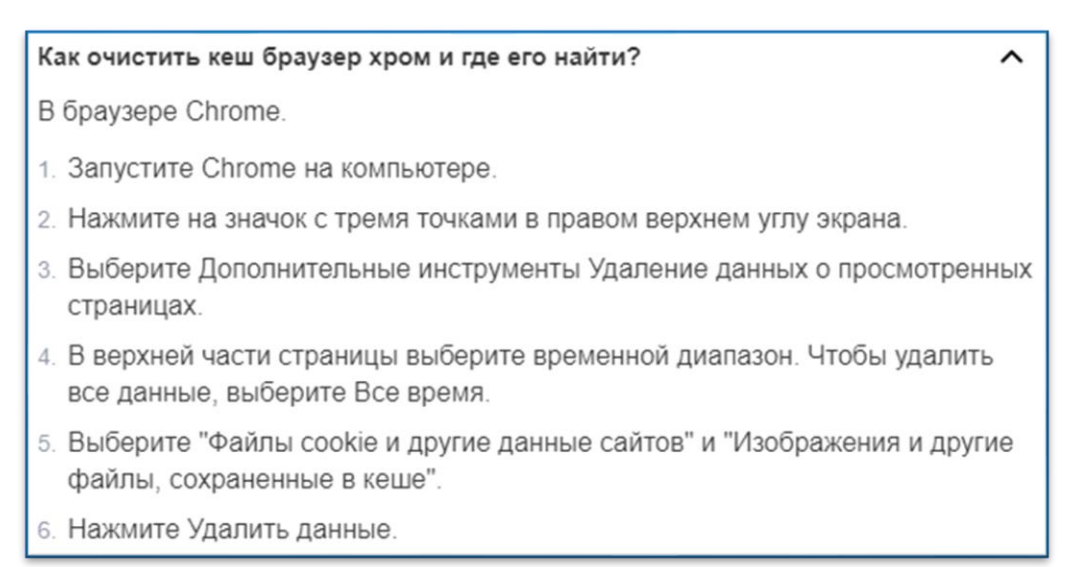

# *3.12.3 Создание фильтра*

Указанные параметры формирования отчета можно сохранить и в дальнейшем использовать для задания параметров формирования отчета.

Для создания фильтра необходимо задать параметры формирования отчета и нажать кнопку «Создать фильтр» [\(Рисунок 166\)](#page-113-0).

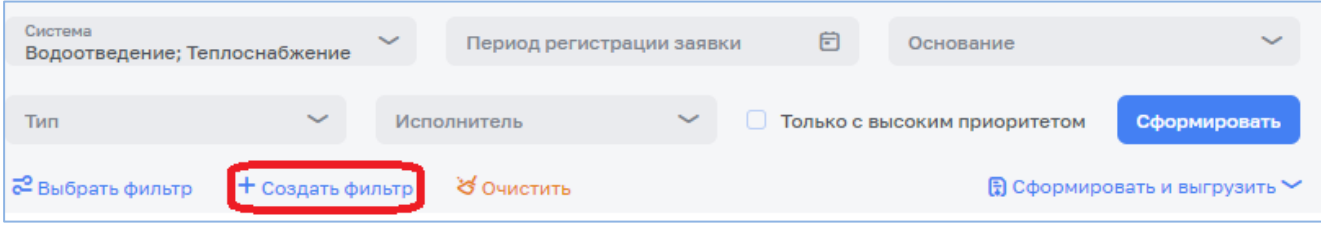

*Рисунок 166 – Создание фильтра*

<span id="page-113-0"></span>В открывшемся окне поля значения полей будут указаны в соответствии с заданными параметрами. При необходимости их можно скорректировать.

Далее необходимо добавить название фильтра и нажать кнопку «Сохранить» [\(Рисунок 167\)](#page-113-1).

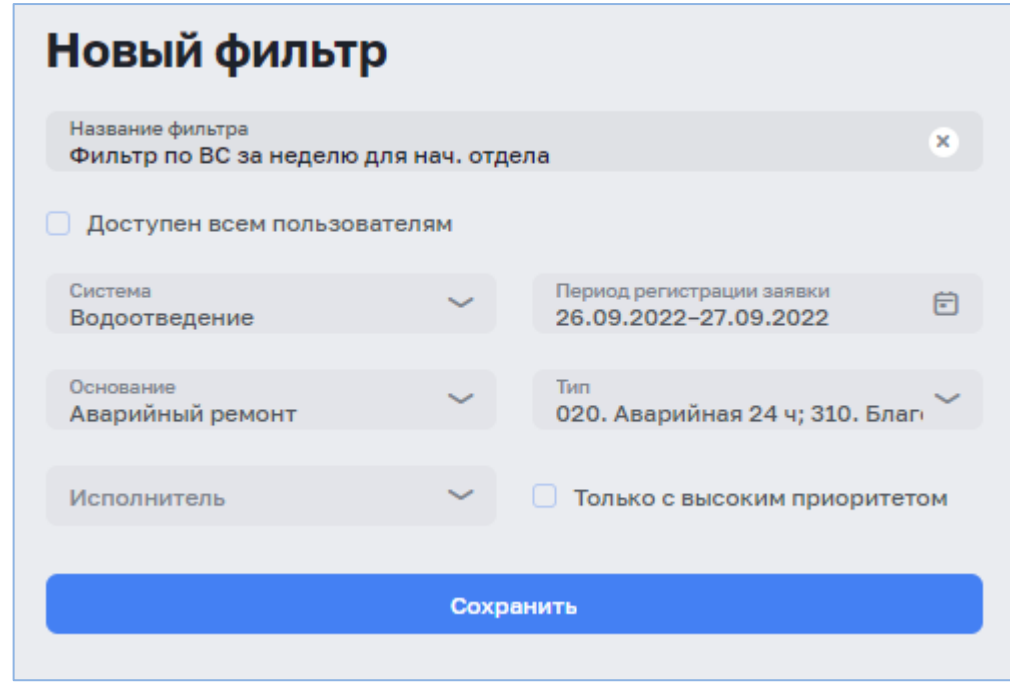

*Рисунок 167 – Сохранение фильтра*

# <span id="page-113-1"></span>*3.12.4Выбор фильтра*

Для задания параметров формирования отчета из ранее сохраненного фильтра необходимо нажать кнопку «Выбрать фильтр» [\(Рисунок 168\)](#page-113-2).

| Заявки и задания                              | Исполнители      |              | Затраченные ТМЦ           | Транспортные средства |   |                              |                                        |
|-----------------------------------------------|------------------|--------------|---------------------------|-----------------------|---|------------------------------|----------------------------------------|
| Система<br>Водоотведение; Теплоснабжение      |                  | $\checkmark$ | Период регистрации заявки |                       | 户 | Основание                    | $\checkmark$                           |
| Тип                                           | $\checkmark$     |              | Исполнитель               |                       |   | Только с высоким приоритетом | <b>Сформировать</b>                    |
| <mark>. с<sup>о</sup> Выбрать фильтр /</mark> | + Создать фильтр |              | С Очистить                |                       |   |                              | $\Box$ Сформировать и выгрузить $\vee$ |

*Рисунок 168 – Выбор фильтра*

<span id="page-113-2"></span>На экране отобразится список сохраненных фильтров [\(Рисунок 169\)](#page-114-0).

|                                                    | Сохраненные фильтры  |                                    |              |                                      |                                |                                       |           |   |
|----------------------------------------------------|----------------------|------------------------------------|--------------|--------------------------------------|--------------------------------|---------------------------------------|-----------|---|
| <b>Q</b> Поиск                                     |                      |                                    |              |                                      |                                |                                       |           |   |
| Название<br>фильтра                                | Создатель<br>фильтра | Период                             | Система      | Тип                                  | Исполнитель                    | Основание                             | Приоритет |   |
| Фильтр по<br>ВС за<br>неделю<br>для нач.<br>отдела | test.ct.admin        | 26.09.2022<br>. .<br>27.09.2022    | BO           | 030. Аварийная 48 ч<br>и еще 2 типа  | $\overline{\phantom{a}}$       | Аварийный ремонт                      | Обычный   | ÷ |
| Мой<br>фильтр                                      | test.ct.admin        | 01.09.2022<br>٠<br>27.09.2022      | $BC$ T       | 310. Благоустройство<br>и еще 2 типа | Заявки - Участок водоотведения | Аварийный ремонт<br>и еще 2 основания | Высокий   | ÷ |
| Мой<br>фильтр                                      | test.ct.admin        | 21.09.2022<br>$\sim$<br>22.09.2022 | BC T FBC XBC | $\sim$                               | ٠                              | <b>NUP</b>                            | Обычный   | ÷ |

*Рисунок 169 – Сохраненные фильтры*

<span id="page-114-0"></span>При нажатии кнопкой мыши по строке с необходимым фильтром параметры формирования отчета будут заполнены в соответствии с выбранным фильтром.

## *3.12.5Формирование и выгрузка отчета в файл*

Отчет по заданным параметрам можно выгрузить в файл формата \*.PDF, \*.XLSX.

Для этого после задания параметров необходимо нажать на кнопку «Сформировать и выгрузить» и выбрать требуемый формат [\(Рисунок 170\)](#page-114-1).

| Система<br>Теплоснабжение |                  | $\checkmark$ | Период регистрации заявки |            | 固                               | Основание | $\tilde{}$                          |
|---------------------------|------------------|--------------|---------------------------|------------|---------------------------------|-----------|-------------------------------------|
| Тип                       | $\checkmark$     |              | Исполнитель               | $\tilde{}$ | Только с высоким<br>приоритетом |           | Сформировать                        |
| С Выбрать фильтр          | + Создать фильтр |              | & Очистить                |            |                                 |           | <b>В</b> Сформировать и выгрузить ❤ |
|                           |                  |              |                           |            |                                 |           | как файл xlsx                       |
|                           |                  |              |                           |            |                                 |           | как файл pdf                        |

*Рисунок 170 – Выгрузка отчета в файл*

## <span id="page-114-1"></span>*3.12.6 Отчет по обращениям*

Отчет по обращениям состоит из двух частей (Рисунок 171):

- − информация о кол-ве обращений по статусам, представленная в виде отдельных блоков для каждого статуса;
- − информация по обращениям, представленная в табличном виде.

| Bcero<br>73    |                   | Hosun<br>20 | 39                                    | <b>B</b> patients<br>14                                   | Закрыто                                                                    |                                 |                                                  |                          |                             |                                |          |                 |
|----------------|-------------------|-------------|---------------------------------------|-----------------------------------------------------------|----------------------------------------------------------------------------|---------------------------------|--------------------------------------------------|--------------------------|-----------------------------|--------------------------------|----------|-----------------|
| Система        | ми дата           | Craryc      | CERSEHHAR SAREKA                      | Филиал и город/район -                                    | Anpec                                                                      | Texa :                          | Содержание                                       | Обратившийся             | Tenebox is email =          | Способ подачи - Уведомлён -    |          | Инишиатор       |
|                | 145<br>02.06.2023 | работе      | Nº924 of 02.06.2023                   | Филиал "Белгородский"<br>Белгородская обл., г. Белгород   | Белгородская обл., г.<br>Белгород, ул. Победы, д.<br>104                   | ВСН. Жалоба на отсутствие воды  | ТестЗ                                            | Иванов И.И.<br>Aбquest   | 8999999999                  | По телефону                    | $\times$ | Б.Администратор |
|                | 144<br>02.06.2023 | работе      | Nº923 or 02.06.2023                   | Филиал "Белгородский"<br>Белгородская обл., г. Белгород   | Белгородская обл., г.<br>Белгород, пер.<br>Луначарского, д. 1              | ВО. Порыв канализации на улице  | Тест2                                            | Сидорова                 | 87777777777                 | По телефону                    | $\times$ | Б.Администратор |
|                | 143<br>02.06.2023 | paßote      | N#922 or 02.06.2023                   | Филиал "Белгородский"<br>Белгородская обл., г. Белгород   | Белгородская обл., г.<br>Белгород, ул. Дальняя<br>Садовая, д. 5            | ВО. Порыв канализации на улице  | Тест                                             | Иванов И.И.<br>Afloweurt | 89999999999                 | По телефону                    | $\times$ | Б.Администратор |
|                | 142<br>01.06.2023 | работе      | N#921 or 01.06.2023                   | Филиал "Белгородский"<br>Senropppcxas ofin., r. Senroppa. | Белгородская обл., г.<br>Белгород, пер.<br>Луначарского, д. 1              | ВО. Порыв канализации на улице  | Обращение от<br>жителя, возле 1-<br>ого подъезда | Иванов И.И.<br>Aboreart  | 89999999999                 | По телефону                    | $\times$ | Б.Администратор |
| $\bullet$      | 141<br>29.05.2023 | Новый       | - 22                                  | Филиал "Восточный"<br>Белгородская обл., р-н Валуйский    | Белгородская обл., р-н<br>Валуйский, г. Валуйки, ул.<br>Островского, д. 42 | 123                             | Бе́лгород - город<br>на юге средней<br>полосы    | 123                      | 123                         | <b><i><u>Ro</u></i></b> e-mail | $\times$ | Б.Администратор |
| <b>B &amp;</b> | 140<br>19.05.2023 | Закрыто     | Nº906 or 19.05.2023<br>и еще 1 заявка | Филиал "Восточный"<br>Белгородская обл., р-н Валуйский    | Белгородская обл., р-н<br>Валуйский, г. Валуйки, ул.<br>Octobergence n 42  | ВО. Жалоба на засор канализации | <b>TecT KTC</b>                                  | Tect<br>AGONESCT         | 15051905190<br>1905@mail.ru | <b>No</b> e-mail               | $\times$ | Оператор        |

*Рисунок 171 – Отчёт по обращениям*

### *3.12.7Отчет по заявкам и заданиям*

Отчет по заявкам и заданиям состоит из двух частей [\(Рисунок 172\)](#page-115-0):

- − информация о кол-ве заявок по статусам, представленная в виде отдельных блоков для каждого статуса;
- − информация о заявках и заданиях, представленная в табличном виде.

| Boero<br>14 |           | Hosen<br>$\Omega$       |           | Назначена<br>8                                                 | Приметта                                                                                                    | В работе<br>$\Omega$ | В скоплении<br>$\mathbf 0$                                  | Закрыта                 | Отклонена<br>$\mathbf 0$ | Отменена                          |                   |                                                                                 |                                      |                                                |           |
|-------------|-----------|-------------------------|-----------|----------------------------------------------------------------|----------------------------------------------------------------------------------------------------|----------------------|-------------------------------------------------------------|-------------------------|--------------------------|-----------------------------------|-------------------|---------------------------------------------------------------------------------|--------------------------------------|------------------------------------------------|-----------|
| $+$         | Система   | Nº и Дата               | Статус    | Филиал и город/район                                           | Anpec                                                                                                    | Tien                 | Подрезделение                                               | План, нацало            | План, русныение          | OBST. HBUBTO D<br>Факт, окончание | Содержание        | Работы                                                                          | Основание                            | Инициатор                                      | Приоритет |
|             | ¢         | 925<br>05.06.2023 19:24 | Назначена | Филиал "Белгородский"                                          | Белгородская обл., р-н<br>Белгородский, пгт.<br>Северный, сит Ромашка<br>Белгородский райсовет<br>ONX Benrop | 001. Режим ЧС        | Оперативно-диспетчерский отдел                              | 05.06.2023<br>19:22     | 05.06.2023<br>19:22      |                                   |                   |                                                                                 | Аварийный<br>ремонт                  | Начальник<br>Руководитель<br>угравления        |           |
|             |           | 924<br>02.06.2023 14:14 | Принята   | Филиал "Белгородский"<br>Белгородская обл., г. Белгород        | Белгородская обл., г.<br>Белгород, ул. Победы, д.<br>104                                                     | 020. Аварийная 24 ч  | Участок теплоснабжения Вейделев<br>ПП "Вейделевский район"  | 02.06.2023<br>14:14     | 03.06.2023<br>14:14      |                                   | Тест3             |                                                                                 | Обращение<br>Nº 145 or<br>02.06.2023 | Б.Администратор<br>Haustssend<br>Подразделения |           |
| $-$         | $\bullet$ | 923<br>02.06.2023 14:11 | Поинята   | Филиал "Белгородский"<br><b>Белгородская обл., г. Белгород</b> | Белгородская обл., г.<br>Белгород, пер.<br>Луначарского, д. 1                                                | 030. Аварийная 48 ч  | Участок теплоснабжения Вейделев.<br>ПП "Вейделевский район" | 02.06.2023<br>14:11     | 04.06.2023<br>14:11      |                                   | Tect <sub>2</sub> |                                                                                 | Обращение<br>N#144 or<br>02.06.2023  | Б.Администратор<br>Начальник<br>Подразделения  |           |
|             |           | 270                     | Назначено | Филиал "Белгородский"                                          | Белгородская обл., г.<br>Белгород, пер.<br>Луначарского, д. 1                                                | Вывоз ЖБО            | (Т) Бригада Вейделевский А<br><b>Боигадио6</b>              | 02.06.2023<br>$14 - 11$ | 03.06.2023<br>14:11      |                                   | Tect2             | Д.020 Замер<br>давления.<br><b>D.040</b><br>Определение<br>места утечки<br>BOON |                                      |                                                |           |

*Рисунок 172 – Отчет по заявкам и заданиям*

<span id="page-115-0"></span>В табличной части отображается вся информация по заявкам. Для просмотра информации по заданиям необходимо нажать слева от заявки кнопку «+». Для просмотра заданий по всем заявкам – слева от названия столбцов [\(Рисунок 173\)](#page-115-1).

| Система - Nº и Дата |                         |           | Статус с Филиал и город/район с                         | Адрес :                                                       | Ten of              | Подразделение -                                            |                     | План, начало с План, окончание с Факт, начало с Факт, окончание с Содержание с Работы с |                   |                                                                                 | Основание - Инициатор -              |                                               | Приоритет |
|---------------------|-------------------------|-----------|---------------------------------------------------------|---------------------------------------------------------------|---------------------|------------------------------------------------------------|---------------------|-----------------------------------------------------------------------------------------|-------------------|---------------------------------------------------------------------------------|--------------------------------------|-----------------------------------------------|-----------|
| E d                 | 923<br>02.06.2023 14:11 | Поинята   | Филиал "Белгородский"<br>Белгородская обл., г. Белгород | Белгородская обл., г.<br>Белгород, пер.<br>Луначарского, д. 1 | 030. Аварийная 48 ч | Участок теплоснабжения Вейделев<br>ПП "Вейделевский район" | 02.06.2023<br>14:11 | 04.06.2023<br>14:11                                                                     | Tect <sub>2</sub> |                                                                                 | Обращение<br>Nº 144 or<br>02.06.2023 | Б.Администратор<br>Начальник<br>Подразделения |           |
|                     | 070<br>270              | Назначани | Филиал "Белгородский"                                   | Белгородская обл., г.<br>Белгород, пер.<br>Луначарского, д. 1 | Вывоз ЖБО           | (T) Бригада Вейделевский А<br>Боигадир6                    | 02.06.2023<br>14:11 | 03.06.2023<br>14:11                                                                     | Tect <sub>2</sub> | Д.020 Замер<br>давления,<br><b>D.040</b><br>Определение<br>места утечки<br>воды |                                      |                                               |           |

*Рисунок 173 – Просмотр информации по заданиям*

<span id="page-115-1"></span>При выборе блока в табличной части отчета будет отображена информация по статусу выбранного блока (Рисунок 174).

| 14            | Hogas<br>$\mathbf{o}$   |         | Назначена<br>8                                          | Принята                                                         | <b>B</b> paбore     | В ожидании<br>$\Omega$                                      | Закрыта                 | Отклонена<br>$\mathbf{o}$ |              | Отнонона          |                                       |                                      |                                       |
|---------------|-------------------------|---------|---------------------------------------------------------|-----------------------------------------------------------------|---------------------|-------------------------------------------------------------|-------------------------|---------------------------|--------------|-------------------|---------------------------------------|--------------------------------------|---------------------------------------|
| ÷.<br>Система | С Nº и Дата             | Статус  | Филиал и год                                            | Anpec                                                           | Tien C              | Подразделение                                               | Полн. начало            | План, окончание С         | Факт, начало | Факт, окончание С | Работы<br>Содержание С                | Основание                            | Инициатор                             |
| $\bullet$     | 924<br>02.06.2023 14:14 | Принята | Филиал "Белгородский"<br>Белгородская обл., г. Белгород | Белгородская обл., г.<br>Белгород, ул. Победы, д.<br>104        | 020. Аварийная 24 ч | Участок теплоснабжения Вейделев.<br>ПП "Вейделевский район" | 02.06.2023<br>14:14     | 03.06.2023<br>14:14       |              |                   | Тест3                                 | Обращение<br>N# 145 or<br>02.06.2023 | Б.Админис<br>Начальник<br>Подразделен |
| $+ 6$         | 923<br>02.06.2023 14:11 | Принята | Филиал "Белгородский"<br>Белгородская обл., г. Белгород | Белгородская обл., г.<br>Белгород, пер.<br>Луначарского, д. 1   | 030. Аварийная 48 ч | Участок теплоснабжения Вейделев<br>ПП "Вейделевский район"  | 02.06.2023<br>14:11     | 04.06.2023<br>14:11       |              |                   | Tect <sub>2</sub>                     | Обращение<br>N#144 or<br>02.06.2023  | Б.Админис<br>Начальник<br>Подразделен |
| $+$ $\bullet$ | 922<br>02.06.2023 14:01 | Поинята | Филиал "Белгородский"<br>Белгородская обл., г. Белгород | Белгородская обл., г.<br>Белгород, ул. Дальняя<br>Садовая, д. 5 | 020. Аварийная 24 ч | Участок водоснабжения Вейделевс<br>ПП "Вейделевский район"  | 02.06.2023<br>14:09     | 03.06.2023<br>14:09       |              |                   | Tect                                  | Обращение<br>Nº 143 or<br>02.06.2023 | Б.Админис<br>Начальник<br>Подразделен |
| $+ 0$         | 921<br>01.06.2023 12:28 | Принята | Филиал "Белгородский"<br>Белгородская обл., г. Белгород | Белгородская обл., г.<br>Белгород, пер.<br>Луначарского, д. 1   | 030, Аварийная 48 ч | Участок водоотведения Валуйский<br>ПП "Валуйский район"     | 01.06.2023<br>$12 - 27$ | 03.06.2023<br>12:27       |              |                   | Обращение<br>от жителя.<br>возле 1-ог | Обращение<br>Nº 142 or<br>01.06.2023 | Б.Админис<br>Начальник<br>Подразделен |

*Рисунок 174 – Выбор статуса*

# *3.12.8Отчет по подразделениям-исполнителям*

Отчет по подразделениям-исполнителям состоит из двух частей [\(Рисунок](#page-116-0)  [175\)](#page-116-0):

- − информация о кол-ве заявок по подразделениям, представленная в виде диаграммы;
- − информация о кол-ве заявок по подразделениям, представленная в табличном виде.

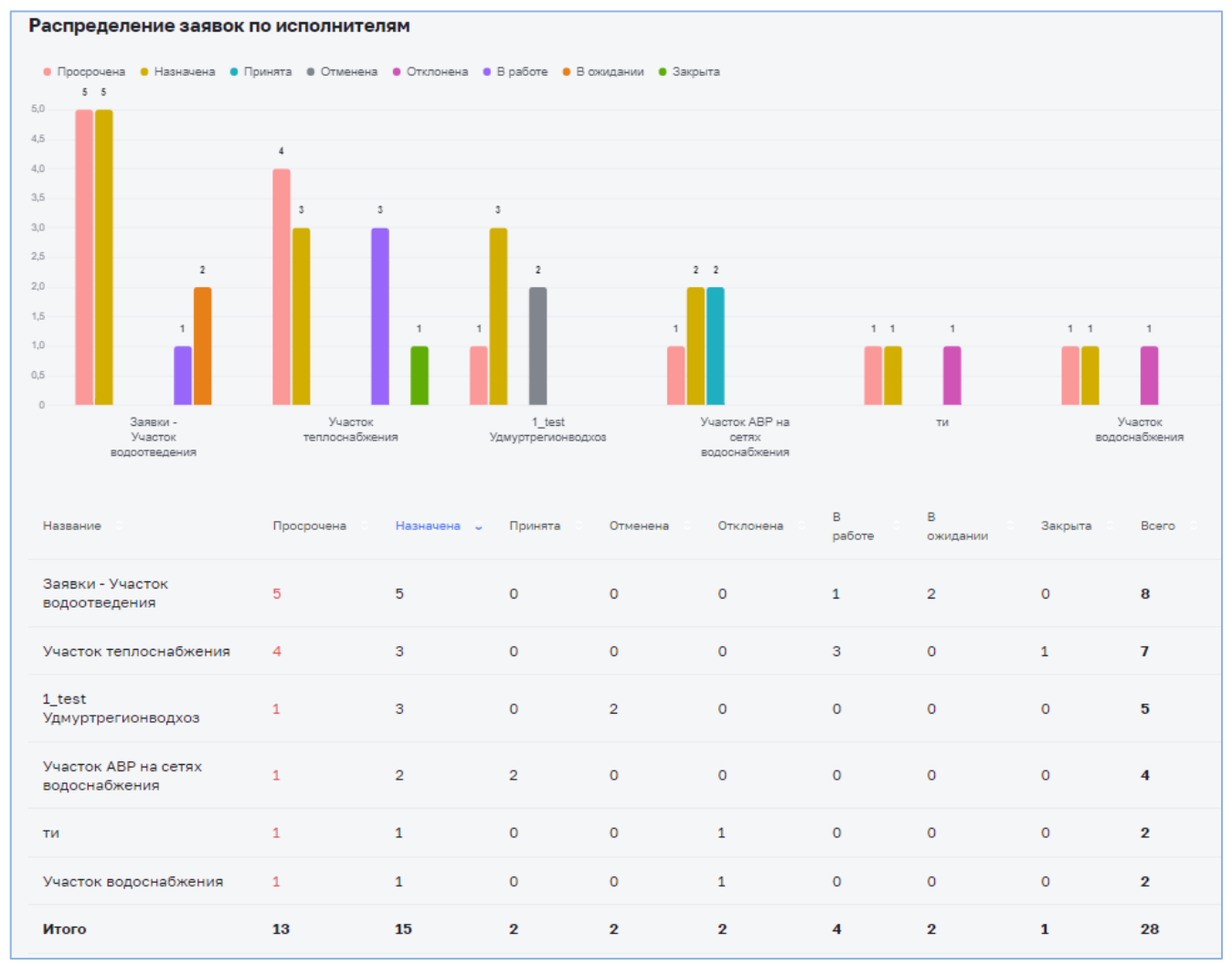

<span id="page-116-0"></span>*Рисунок 175 – Отчет по подразделениям-исполнителям*

### *3.12.9Отчет по транспортным средствам*

Отчет о заказах ТС по типу ТС состоит из двух частей (**Ошибка! Источник с сылки не найден.**):

- − информация о временных затратах по заказам ТС и количестве заказов ТС в разрезе типов ТС, представленная в виде диаграммы;
- − информация о заказах ТС в разрезе типов ТС, представленная в табличном виде.

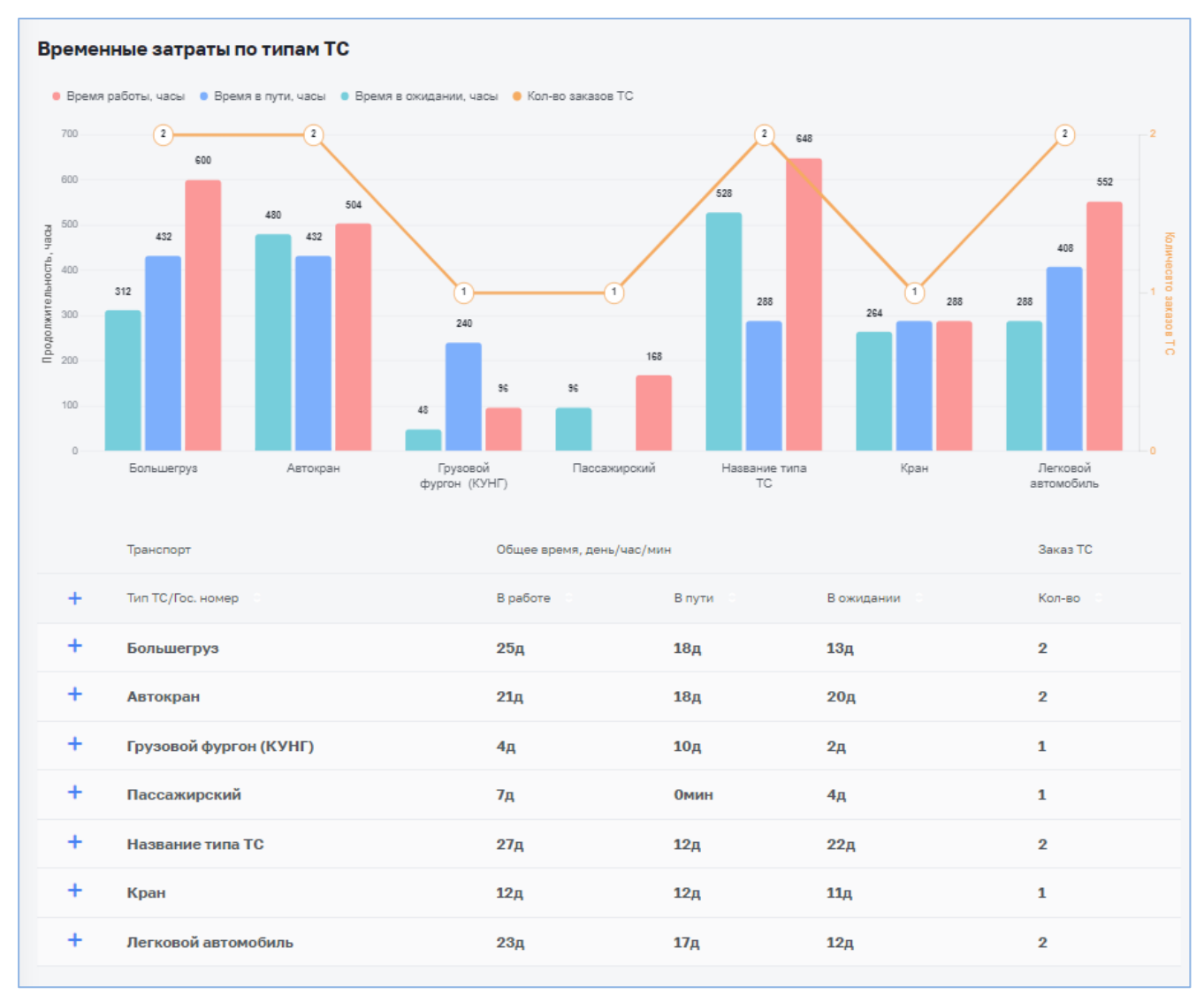

*Рисунок 176 – Отчет о заказах ТС по типу ТС*

В табличной части отображаются временные затраты по типам ТС. Для просмотра информации непосредственно по ТС необходимо нажать слева от типа ТС кнопку «+». Для просмотра информации по всем ТС – слева от названия столбцов (**Ошибка! Источник ссылки не найден.**).

|           | Транспорт              | Общее время, день/час/мин |                 |                 | Заказ ТС     |
|-----------|------------------------|---------------------------|-----------------|-----------------|--------------|
|           | Тип ТС/Гос. номер      | В работе                  | В пути          | В ожидании      | Кол-во       |
| $\ddot{}$ | Большегруз             | 25 <sub>Д</sub>           | 18 <sub>Д</sub> | 13 <sub>Д</sub> | $\mathbf{2}$ |
|           | Автокран               | 21 <sub>Д</sub>           | 18д             | 20 <sub>Д</sub> | $\mathbf 2$  |
|           | 1111111                | 13 <sub>Д</sub>           | 3д              | 12 <sub>Д</sub> | 1            |
|           | 38-79 YC 18 (P-45)     | 8 <sub>Д</sub>            | 15 <sub>Д</sub> | 8 <sub>Д</sub>  | 1            |
| $\ddot{}$ | Грузовой фургон (КУНГ) | 4 <sub>Д</sub>            | 10 <sub>Д</sub> | 2 <sub>Д</sub>  | 1            |
| $\ddot{}$ | Пассажирский           | 7д                        | Омин            | 4 <sub>Д</sub>  | 1            |
| $\ddot{}$ | Название типа ТС       | 27 <sub>Д</sub>           | 12 <sub>Д</sub> | 22 <sub>Д</sub> | $\mathbf{2}$ |

*Рисунок 177 – Просмотр информации по ТС*

# *3.12.10 Отчет о количестве заказов ТС бригадами*

Отчет о количестве заказов ТС бригадами состоит из двух частей [\(Рисунок](#page-119-0)  [178\)](#page-119-0):

- − информация о количестве заказов ТС в разрезе подразделений и бригад, представленная в виде диаграммы;
- − информация о заказах ТС в разрезе подразделений и бригад, представленная в табличном виде.

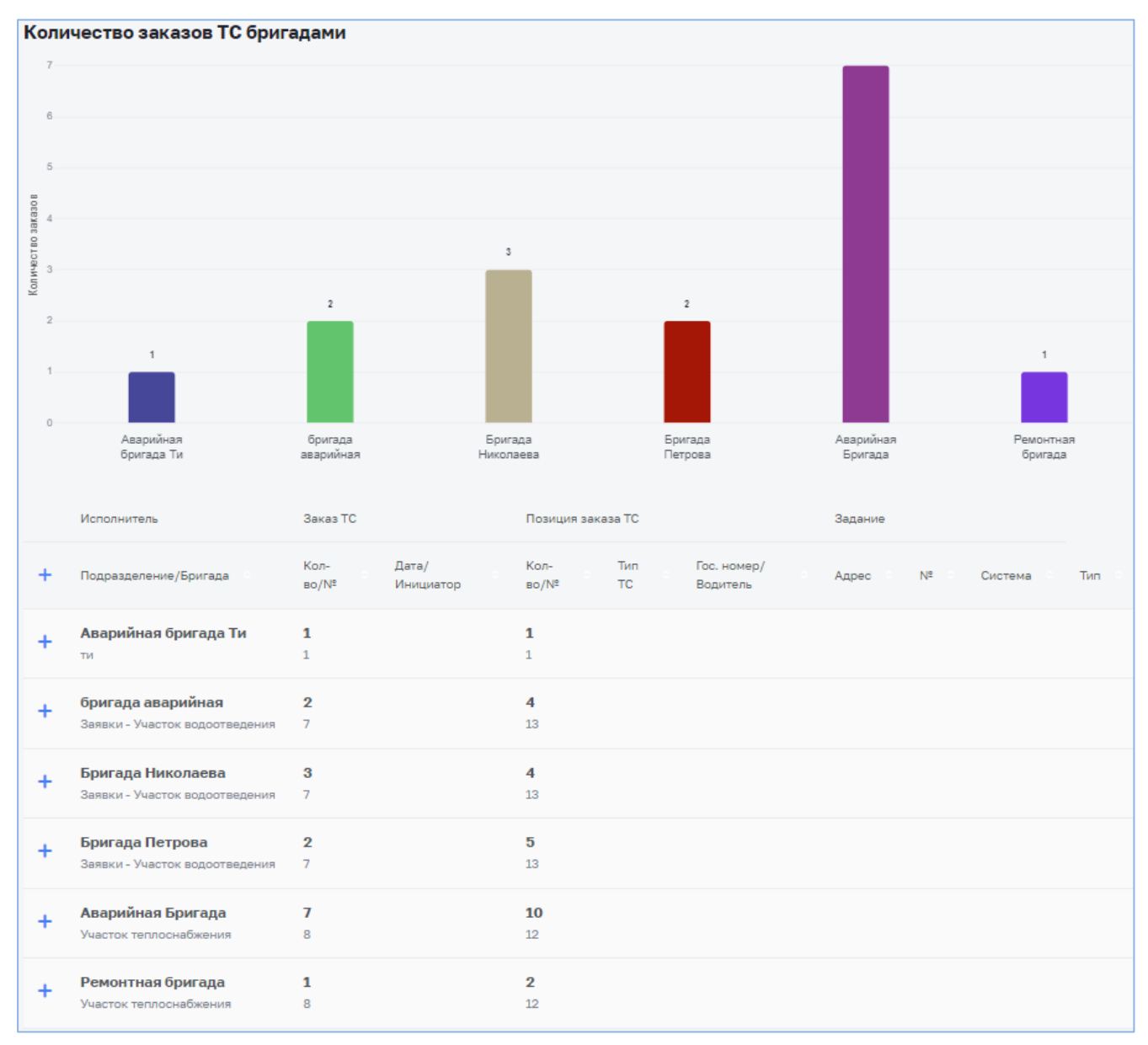

*Рисунок 178 – Отчет о количестве заказов ТС бригадами*

<span id="page-119-0"></span>В табличной части отображается количество заказов ТС бригадами. Для просмотра подробной информации о заказах и позициях ТС необходимо нажать слева от названия бригады кнопку «+». Для просмотра информации по всем бригадам – слева от названия столбцов [\(Рисунок 179\)](#page-120-0).

|                          | Исполнитель                                         | Заказ ТС                         |                      | Позиция заказа ТС             |                        |                                          | Задание                                                                                     |       |         |                                  |
|--------------------------|-----------------------------------------------------|----------------------------------|----------------------|-------------------------------|------------------------|------------------------------------------|---------------------------------------------------------------------------------------------|-------|---------|----------------------------------|
| $+$                      | Подразделение/Бригада                               | Кол-во/<br>$N^2$                 | Дата/<br>Инициатор   | Kon-<br>Bo/N <sup>2</sup>     | Tun TC                 | Гос. номер/Водитель                      | Адрес                                                                                       | $N^2$ | Система | Tun                              |
| $\ddot{}$                | Аварийная бригада Ти<br>ти                          | 1<br>$\mathbf{1}$                |                      | $\mathbf{1}$<br>$\mathbf{1}$  |                        |                                          |                                                                                             |       |         |                                  |
| $\overline{\phantom{0}}$ | бригада аварийная<br>Заявки - Участок водоотведения | $\overline{2}$<br>$\overline{7}$ |                      | 4<br>13                       |                        |                                          |                                                                                             |       |         |                                  |
|                          |                                                     | 21<br>В обработке                | с. Администратор     | 23<br>Отменен                 | Грузовой фургон (КУНГ) | E595KA18 (A/M FA3 330730)<br>И.И. Иванов | Пролетарская улица, Яр, Ярский район,<br>Удмуртия, Приволжский федеральный<br>округ, Россия | 18    |         | ТО (техническое<br>обслуживание) |
|                          |                                                     | 21<br>В обработке                | с. Администратор     | 22<br>Новый                   | Кран                   |                                          | Пролетарская улица, Яр, Ярский район,<br>Удмуртия, Приволжский федеральный<br>округ, Россия | 18    |         | ТО (техническое<br>обслуживание) |
|                          |                                                     | 27<br>Отменен                    | с. Администратор     | 31<br>Отменен                 | Большегруз             |                                          | Пышкет, Юкаменский район, Удмуртия,<br>Приволжский федеральный округ,<br>Россия             | 31    |         | 123                              |
|                          |                                                     | 27<br>Отменен                    | ٠<br>с.Администратор | 38<br>Отменен                 | Большегруз             |                                          | Пышкет, Юкаменский район, Удмуртия,<br>Приволжский федеральный округ,<br>Россия             | 31    |         | 123                              |
| $\ddot{}$                | Бригада Николаева<br>Заявки - Участок водоотведения | $\bf{3}$<br>$\overline{7}$       |                      | 4<br>13                       |                        |                                          |                                                                                             |       |         |                                  |
| $\ddot{}$                | Бригада Петрова<br>Заявки - Участок водоотведения   | $\mathbf{2}$<br>$\overline{7}$   |                      | $\overline{\mathbf{5}}$<br>13 |                        |                                          |                                                                                             |       |         |                                  |
| $+$                      | Аварийная Бригада<br>Участок теплоснабжения         | $\overline{I}$<br>8              |                      | 10<br>12                      |                        |                                          |                                                                                             |       |         |                                  |

*Рисунок 179 – Просмотр информации по заказам ТС*

#### <span id="page-120-0"></span>*3.12.11 Отчет об отключениях*

Отчет содержит информацию об отключениях в разрезе систем, статусов, временных периодов, типов отключения, оснований отключения, видов объектов, количества отключенных зданий, превышения срока отключения (**Ошибка! И сточник ссылки не найден.**)

| Отчеты       |                    |                        |                                                               |                  |              |          |                                            |                    |                      |                                               |                |                  |                           |                     |                       |
|--------------|--------------------|------------------------|---------------------------------------------------------------|------------------|--------------|----------|--------------------------------------------|--------------------|----------------------|-----------------------------------------------|----------------|------------------|---------------------------|---------------------|-----------------------|
|              |                    |                        | Заявки и задания Исполнители Транспортные средства Отключения |                  |              |          |                                            |                    |                      |                                               |                |                  |                           |                     |                       |
| Общий        |                    | Локализация отключений |                                                               |                  |              |          |                                            |                    |                      |                                               |                |                  |                           |                     |                       |
|              |                    |                        | Фильтры ~ 2 Выбрать фильтр + Создать фильтр & Очистить        |                  |              |          |                                            |                    |                      |                                               |                |                  |                           |                     | $\Box$ Скачать $\sim$ |
| Система      |                    |                        |                                                               | $\checkmark$     | Статус       |          |                                            | $\checkmark$       | Тип отключения       |                                               | $\checkmark$   | Вид объекта      |                           |                     | $\checkmark$          |
| Основание    |                    |                        |                                                               |                  | $\checkmark$ | Период   | 01.04.2023-01.05.2023                      |                    | 日                    | Откл. зданий более                            |                |                  | Превышен срок отключения  |                     | Сформировать          |
|              |                    |                        |                                                               |                  |              |          |                                            |                    |                      |                                               |                |                  |                           |                     |                       |
| $N^2$ $\sim$ | Заявка             | Система<br>$\sim$      | Ten o                                                         | Подразделение    |              |          | Статус с Основание отключения с Видобъекта |                    | Причина отключения с |                                               |                | Отключено зданий | План, откл с План, подкл. |                     | Факт. откл :          |
| 25           |                    | œ                      | Плановое                                                      |                  |              | Закрытое | На время проведение<br>работ               |                    | Полынга.             | проведение ремонтных работ х. Березовый,      |                |                  | 26.04.2023<br>10:00       | 26,04,2023<br>18:00 | 03.05.2023<br>21:37   |
| 24           |                    | $\bullet$              | Аварийное                                                     |                  |              | Закрытое | Выполнение<br>аварийных работ              | $\sim$             | Тест                 |                                               | $\mathbf{1}$   |                  | 23.04.2023<br>04:00       | 30.04.2023<br>04:00 | 24.04.2023<br>$02-35$ |
| 23           | 4531<br>20.04.2023 | <b>CO</b> SEC          | Плановое                                                      | Участок тестовый |              | Закрытое | На время проведение<br>работ               |                    | Тест                 |                                               | $\mathbf{1}$   |                  | 20.04.2023<br>18:00       | 20.04.2023<br>19:30 | 20.04.2023<br>14:55   |
| 22           |                    | $rac{1}{2}$            | Плановое                                                      |                  |              | Закрытое | На время проведение<br>работ               |                    |                      | Проведение плановых работ ул. 2-я Набережная  | $\mathbf{1}$   |                  | 21.04.2023<br>10:00       | 21.04.2023<br>17:00 | 03.05.2023<br>21:37   |
| 21           | 4530<br>20.04.2023 | 68                     | Плановое                                                      | Участок тестовый |              | Закрытое | На основании<br>обращения                  |                    | Тест                 |                                               | $\mathbf{1}$   |                  | 20.04.2023<br>14:35       | 20.04.2023<br>15:35 | 20.04.2023<br>13:41   |
| 20           | 4519<br>19.04.2023 | $\bullet$              | Аварийное                                                     | Участок тестовый |              | Закрытое | Выполнение<br>аварийных работ              | Социально-значимый | Tect                 |                                               | $\overline{1}$ |                  | 20.04.2023<br>14:00       | 20.04.2023<br>19:00 | 20.04.2023<br>13:13   |
| 19           |                    | <b>Control</b>         | Аварийное                                                     |                  |              | Закрытое | Выполнение<br>аварийных работ              |                    | арматуры             | ЧЛ Михайлова, в связи с повреждением запорной |                |                  | 20.04.2023<br>11:00       | 20.04.2023<br>18:00 | 03.05.2023<br>21:38   |
| 18           |                    | <sub>co</sub> xac      | Аварийное                                                     |                  |              | Закрытое | Выполнение<br>аварийных работ              |                    | Тест                 |                                               | $\mathbf{1}$   |                  | 19.04.2023<br>06:00       | 20.04.2023<br>06:00 | 19.04.2023<br>15:50   |

*Рисунок 180 – Отчет об отключениях*

## *3.12.12 Отчет о локализации отключений*

Отчет содержит всю информацию по указанному отключению [\(Рисунок 181\)](#page-121-0).

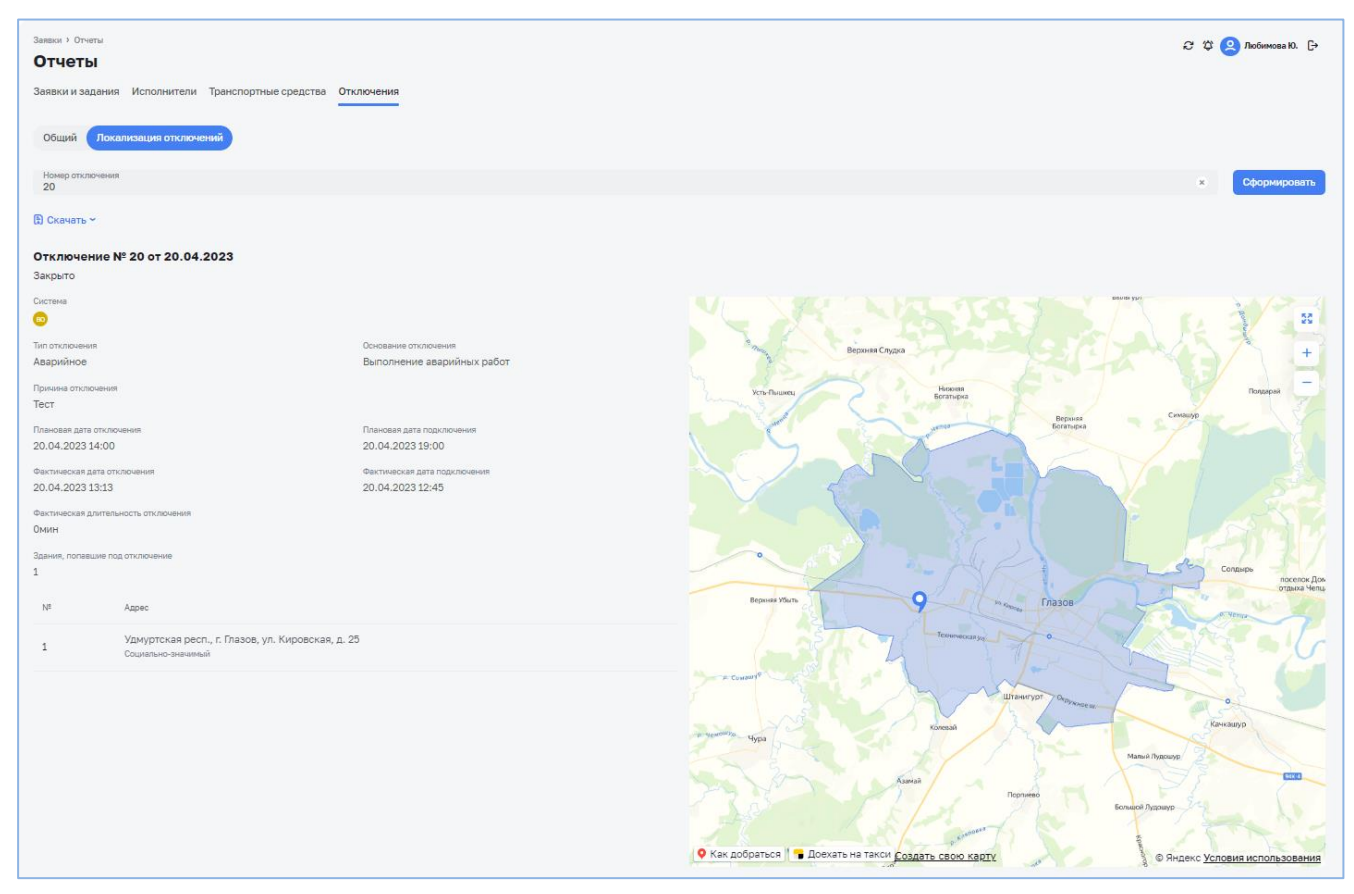

<span id="page-121-0"></span>*Рисунок 181 – Отчет о локализации отключений*

# **4 Мобильная версия**

# **4.1 Установка и запуск МП**

Для установки МП на МУ необходимо:

- 1. В мобильном телефоне запустить файл для установки в формате .apk, выданный администратором системы.
- 2. Подтвердить установку приложения, нажав на кнопку «Установить» [\(Рисунок 182\)](#page-122-0). Будет запущен процесс установки МП.

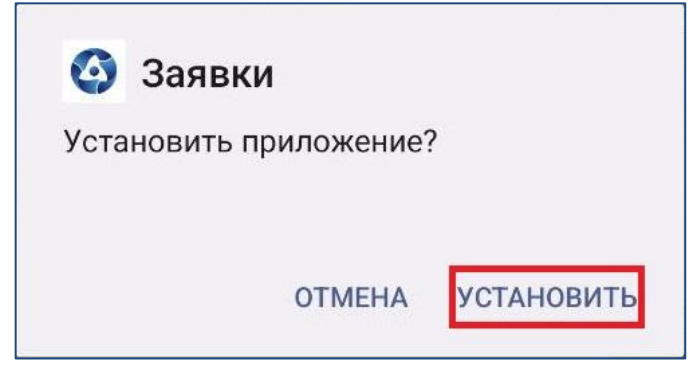

*Рисунок 182 – Подтверждение установки МП*

<span id="page-122-0"></span>3. Дождаться окончания установки и нажать на кнопку «Открыть» [\(Рисунок](#page-122-1)  [183\)](#page-122-1).

<span id="page-122-1"></span>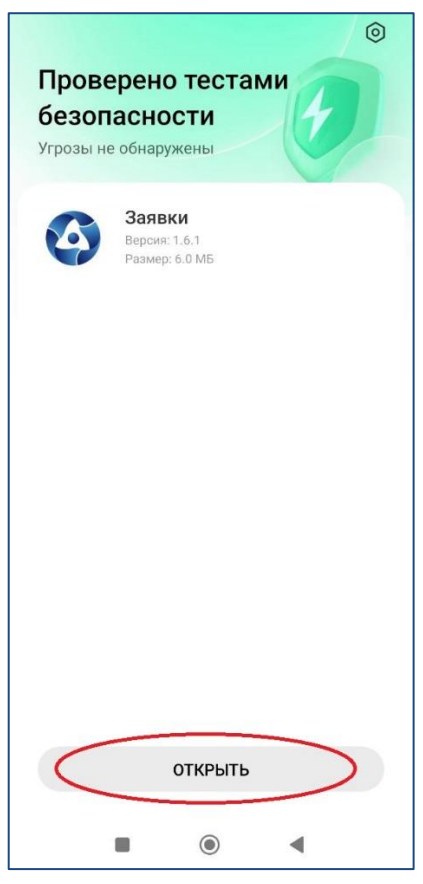

*Рисунок 183 – Запуск МП*

## **4.2 Авторизация в приложении**

После запуска МП отобразиться окно авторизации [\(Рисунок 184\)](#page-123-0). Обратите внимание, чтобы был установлен актуальный адрес сервера, нажав на кнопку «Изменить адрес сервера» и проверив адрес.

Необходимо ввести логин и пароль, а также адрес сервера для подключения. Данная информация выдается администратором.

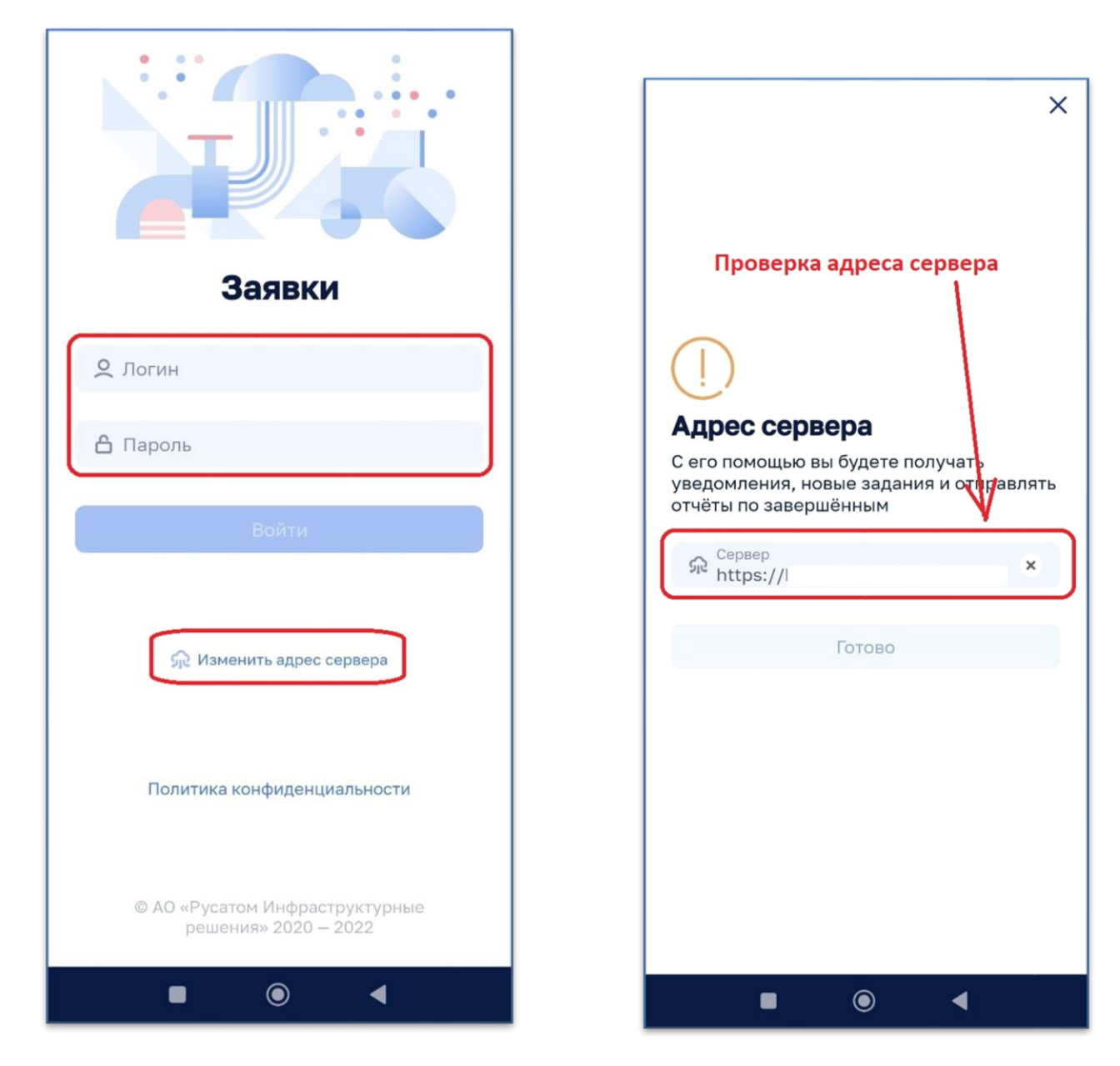

*Рисунок 184 – Окно авторизации*

# <span id="page-123-0"></span>**4.3 Работа мастера в МП**

### *4.3.1 Работа со списком заданий*

После авторизации пользователя с ролью «Мастер» будет выполнен переход в пункт меню «Задания», в котором отображаются задания, назначенные на авторизованного мастера.

Для каждого задания в списке отображается основная информация [\(Рисунок](#page-124-0)  [185\)](#page-124-0).

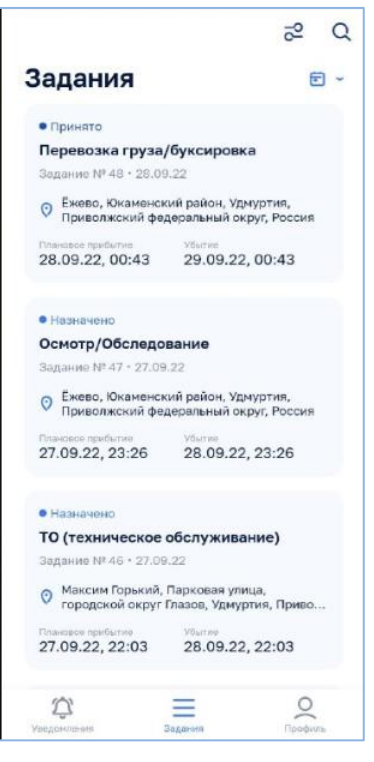

*Рисунок 185 – Список заданий*

<span id="page-124-0"></span>Задания отсортированы по статусу. Внизу списка отображаются завершенные задания, а вверху- новые задания.

Для задания возможны следующие статусы:

- − Назначено присваивается при назначении бригады-исполнителя на задание.
- − Принято присваивается в момент, когда бригадир/мастер подтвердил получение задания на бригаду.
- − Отклонено присваивается при отклонении задания.
- − В работе присваивается при переводе бригадиром/мастером задания в работу.
- − В ожидании присваивается при переводе статуса задания в ожидание в связи с ожиданием выполнения работ сторонними организациями.
- − Завершено присваивается, когда бригадир отмечает завершение работ над заданием.

С помощью фильтра  $\frac{1}{\sigma^2}$  можно настроить отображение заданий (Рисунок [186\)](#page-125-0).

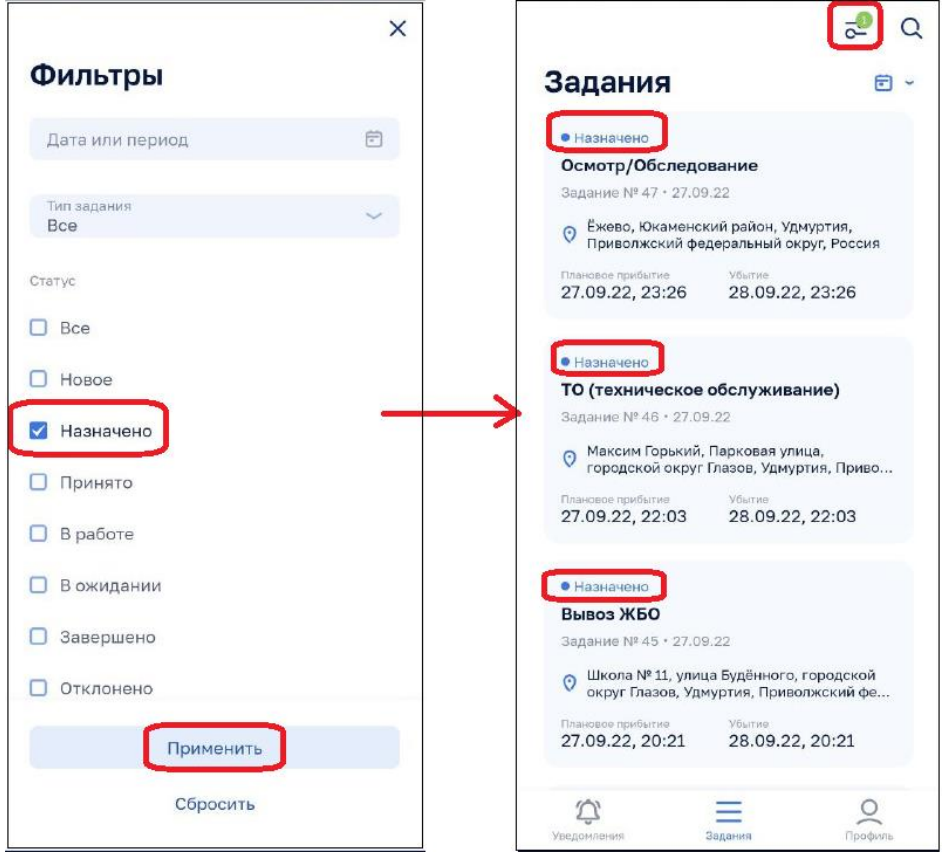

*Рисунок 186 – Фильтрация заданий*

# <span id="page-125-0"></span>*4.3.2 Принятие задания мастером*

Для принятия задания, мастеру необходимо открыть карточку задания, нажав на нее в списке заданий и далее нажать кнопку «Принять». Задание перейдет в статус «Принято» [\(Рисунок 187\)](#page-126-0).

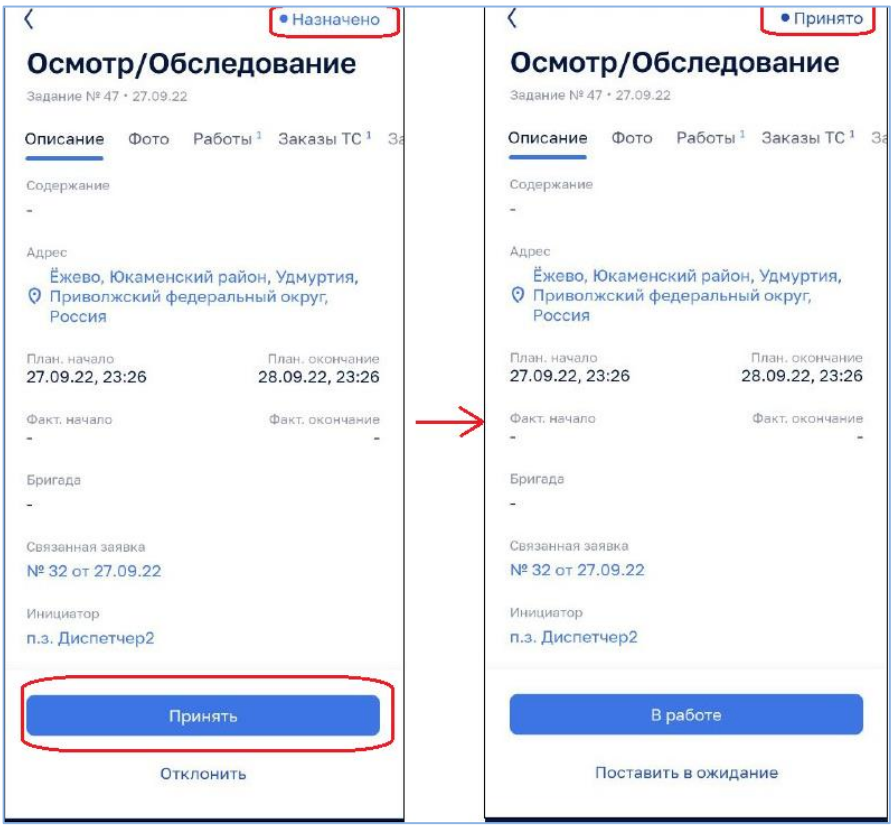

*Рисунок 187 – Принятие задания*

# <span id="page-126-0"></span>*4.3.3 Просмотр адреса задания на карте города*

Для просмотра адреса задания на карте необходимо в карточке задания нажать на адрес и выбрать приложение для отображения карты [\(Рисунок 188\)](#page-126-1).

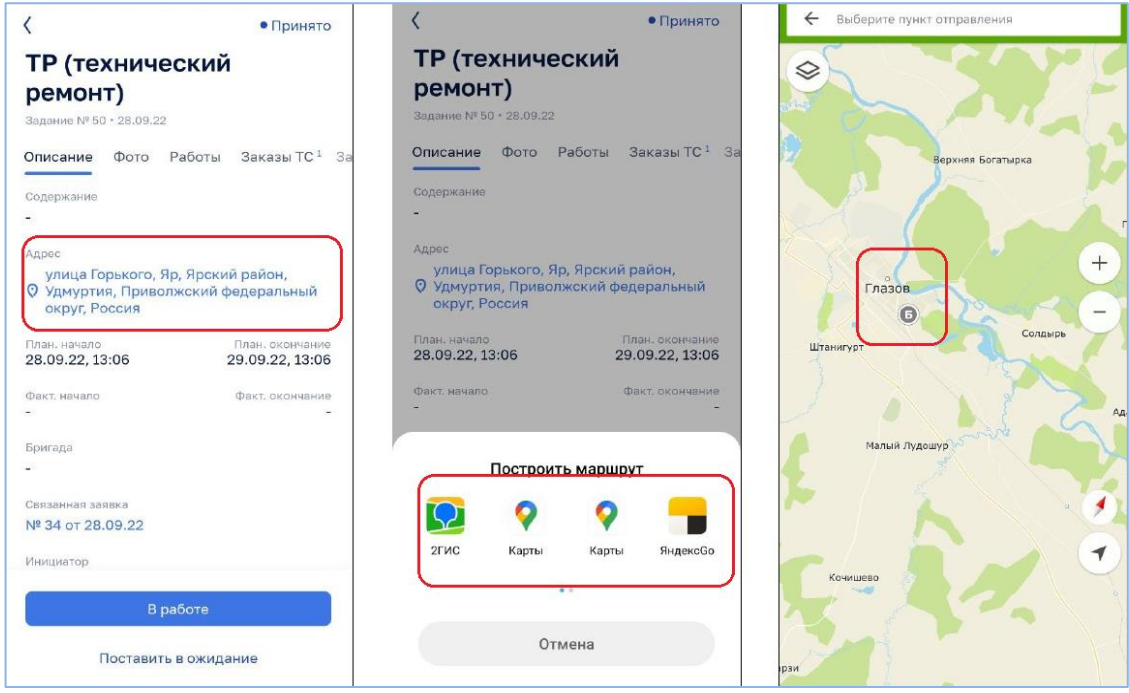

<span id="page-126-1"></span>*Рисунок 188 – Просмотр адреса задания на карте*

## *4.3.4 Выполнение задания*

По факту начала работ мастеру необходимо открыть карточку соответствующего задания и нажать кнопку «В работе». Задание перейдет в статус «В работе» и автоматически будет зафиксировано время начала работ [\(Рисунок](#page-127-0)  [189\)](#page-127-0).

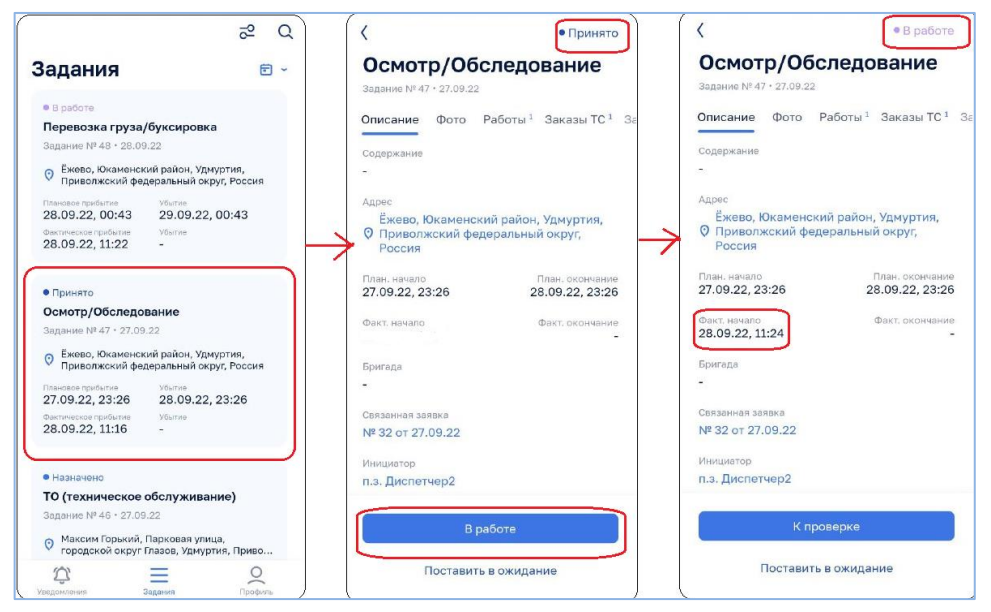

*Рисунок 189 – Выполнение задания*

#### <span id="page-127-0"></span>*4.3.5 Прикрепление фото к заданию*

Перед началом и после выполнения работ для подтверждения неисправности и ее устранения необходимо добавить фото и видео материалы к выполняемым заданиям, например фото/ видео неисправности до выполнения работ и фото/видео после выполнения работ.

Добавление фото осуществляется во вкладке «Фото» [\(Рисунок 190\)](#page-128-0).

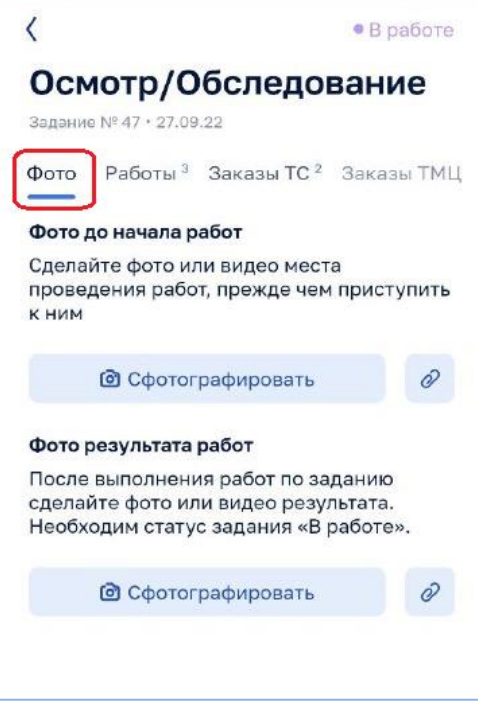

*Рисунок 190 – Вкладка «Фото»*

<span id="page-128-0"></span>Для добавления фото необходимо нажать кнопку «Сфотографировать», сделать фото или видео с помощью камеры МУ и нажать кнопку «Сохранить» [\(Рисунок 191\)](#page-128-1).

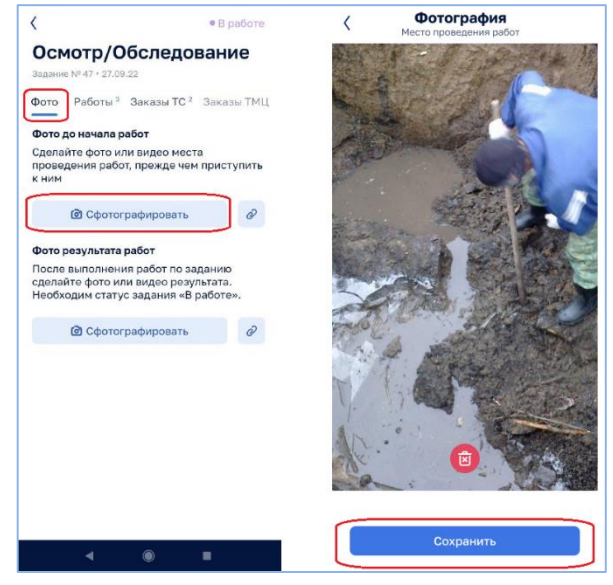

*Рисунок 191 – Добавление фото*

<span id="page-128-1"></span>Также можно выбрать фото или видео из галереи МУ [\(Рисунок 192\)](#page-129-0).

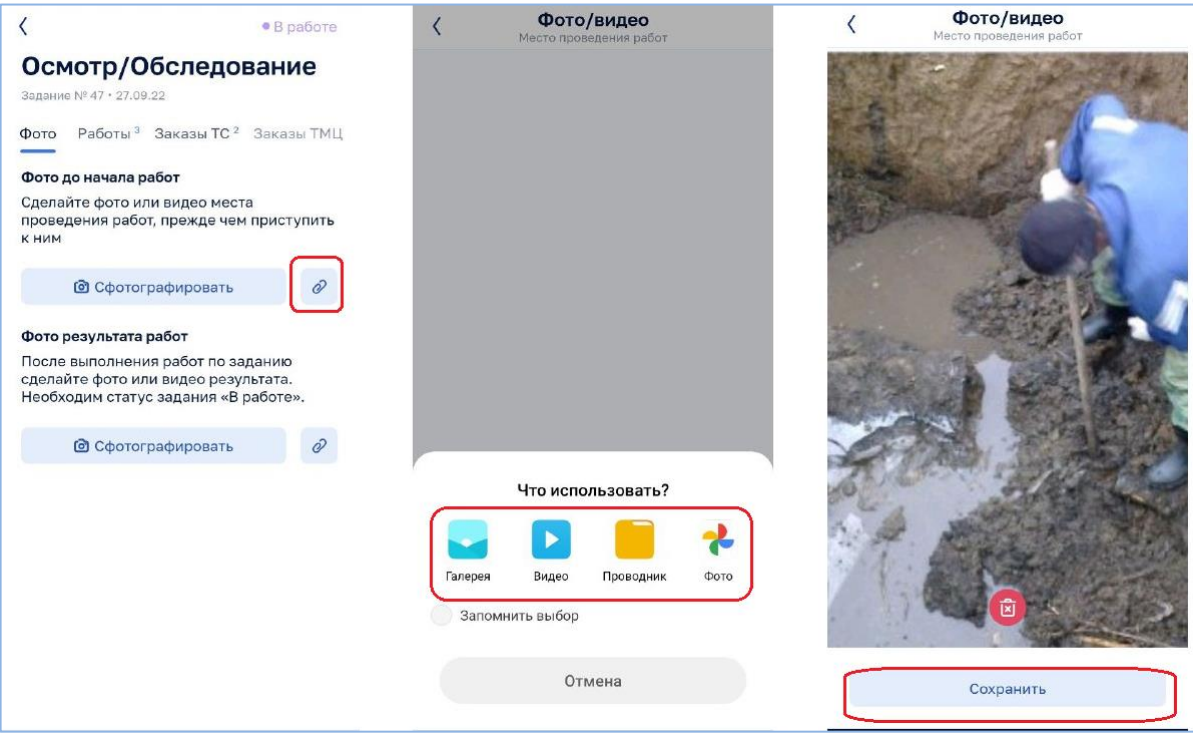

*Рисунок 192 – Выбор фото на МУ*

<span id="page-129-0"></span>Внимание! К фото/видео предъявляются следующие требования:

- 1. Фото/видео должно быть в формате jpg/jpeg/mp4.
- 2. Размер для файлов фотоизображения не должен превышать 10 Мб, для видеофайлов – 100 Мб;
- 3. Фото/видео должно быть сделано не позднее 3х часов.
- 4. Фото/видео для выбора должно иметь наличие геотегов (должно быть сделано с определением местоположения). Для этого в настройках МУ для приложения «Камера» в разрешениях приложений необходимо добавить «Местоположение».
- 5. Фото/видео должно быть сделано не далее, чем 300 м от объекта.

Если какое-то из требований не выполняется, то будет выдано сообщение об ошибке и фото не будет сохранено [\(Рисунок 193\)](#page-130-0).

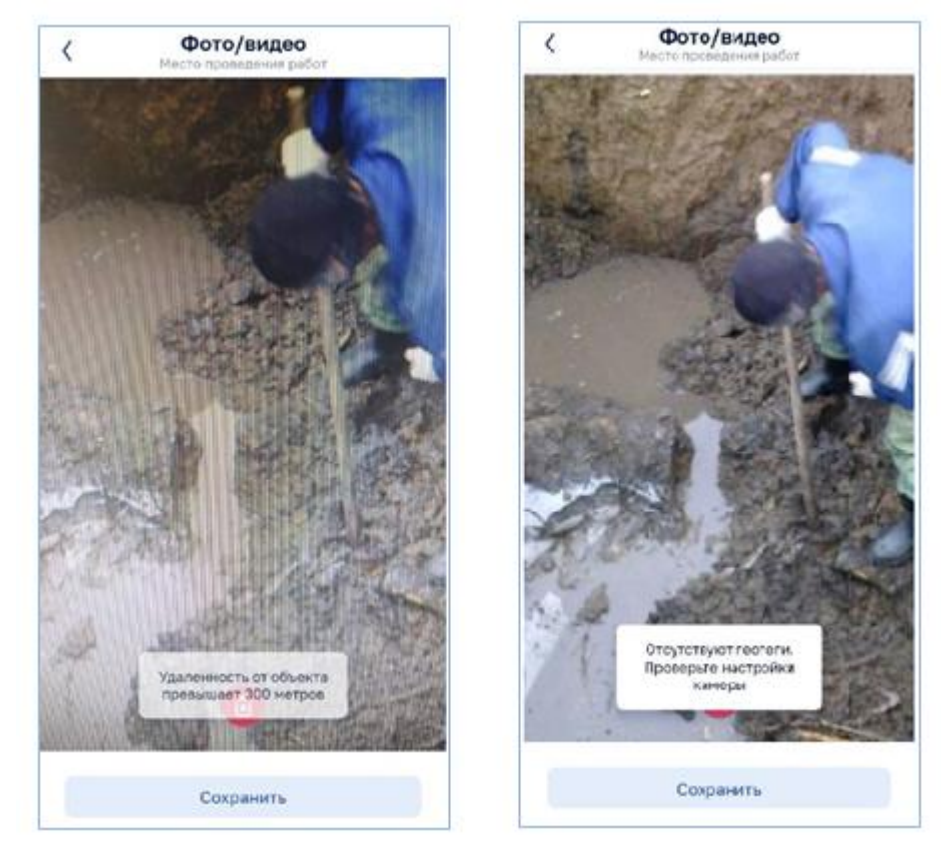

*Рисунок 193 – Ошибка сохранения*

<span id="page-130-0"></span>Если в момент сохранения фото интернет в МУ отсутствует, то фотография будет автоматически прикреплена к заданию после появления интернета.

#### *4.3.6 Формирование списка работ, выполняемых в рамках задания*

Формирование списка работ по заданию осуществляется во вкладке «Работы». Данная вкладка позволяет мастеру/бригадиру сформировать список работ, выполненных в рамках задания. Работы выбираются из доступного списка (справочника работ).

Для добавления новой работы необходимо нажать на кнопку «Добавить работы» и выбрать из списка выполненные работы (при необходимости можно воспользоваться поиском), далее нажать кнопку «Добавить выбранные». Указанные работы будут добавлены в список [\(Рисунок 194\)](#page-131-0).

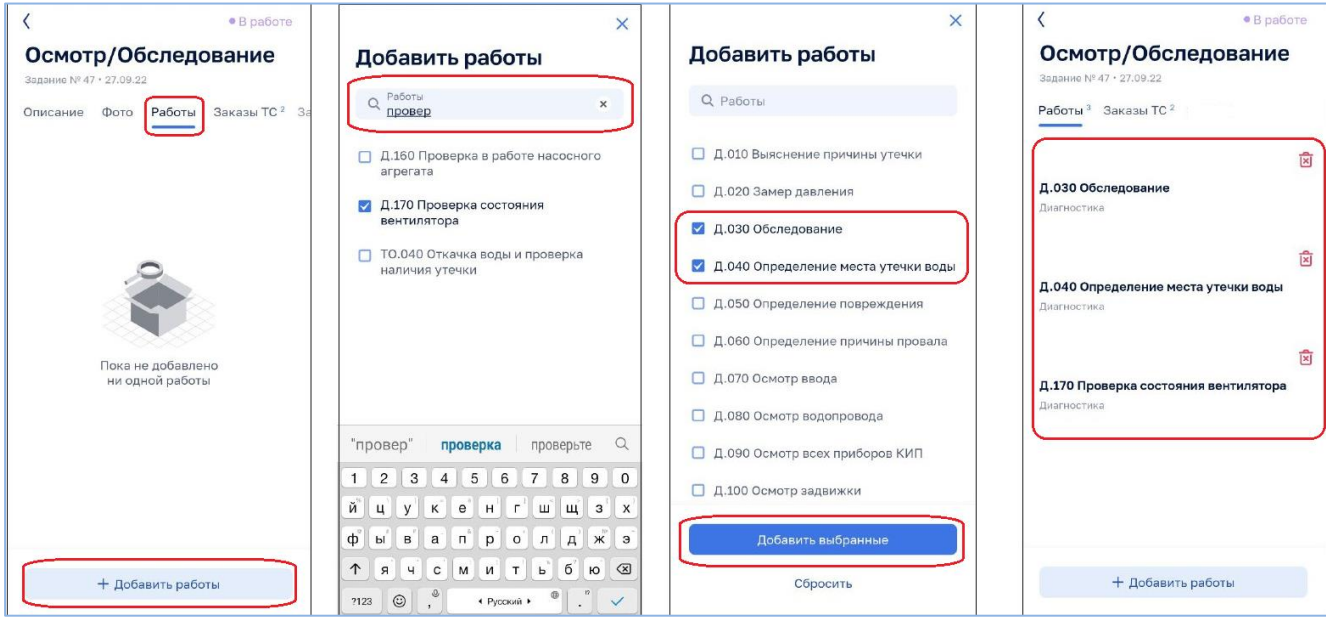

*Рисунок 194 – Формирование списка работ*

#### <span id="page-131-0"></span>*4.3.7 Работа со списком заказов ТС в рамках задания*

Вкладка «Заказы ТС» позволяет просмотреть заказы ТС, связанные с текущим заданием и основную информацию по этим заказам, создать заказ на новую позицию ТС или отменить позицию ТС.

Для просмотра списка заказов необходимо в карточке задания перейти во вкладку Заказы ТС [\(Рисунок 195\)](#page-131-1).

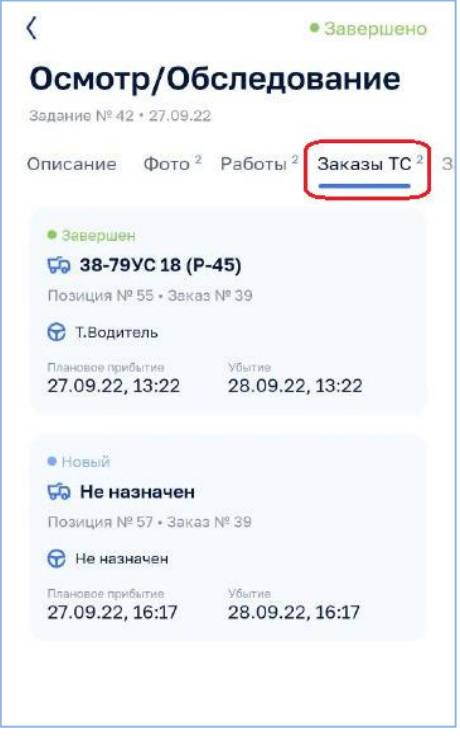

*Рисунок 195 – Список заказов ТС*

<span id="page-131-1"></span>Для просмотра информации по заказу необходимо открыть карточку соответствующего заказа ТС [\(Рисунок 196\)](#page-132-0).

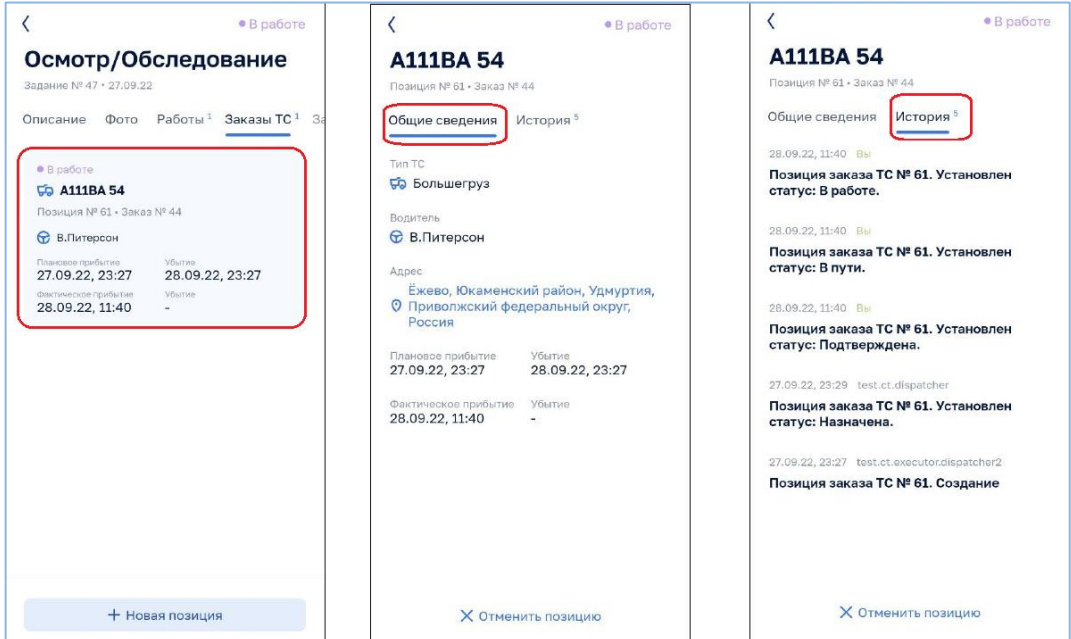

*Рисунок 196 – Просмотр информации по заказу ТС*

## <span id="page-132-0"></span>*4.3.7.1 Добавление новой позиции в заказ ТС*

Для добавления новой позиции в заказ ТС необходимо во вкладке «Заказы ТС» карточки задания нажать кнопку «Новая позиция» [\(Рисунок 197\)](#page-132-1).

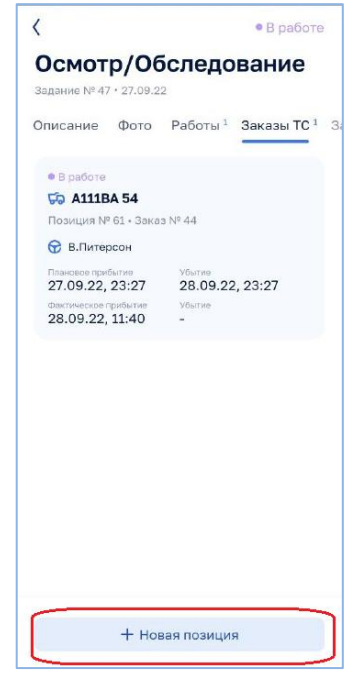

*Рисунок 197 – Добавление новой позиции*

<span id="page-132-1"></span>В открывшемся окне необходимо указать Тип ТС, дату и время планируемого прибытия и убытия, и при необходимости указать остановку [\(Рисунок 198\)](#page-133-0).

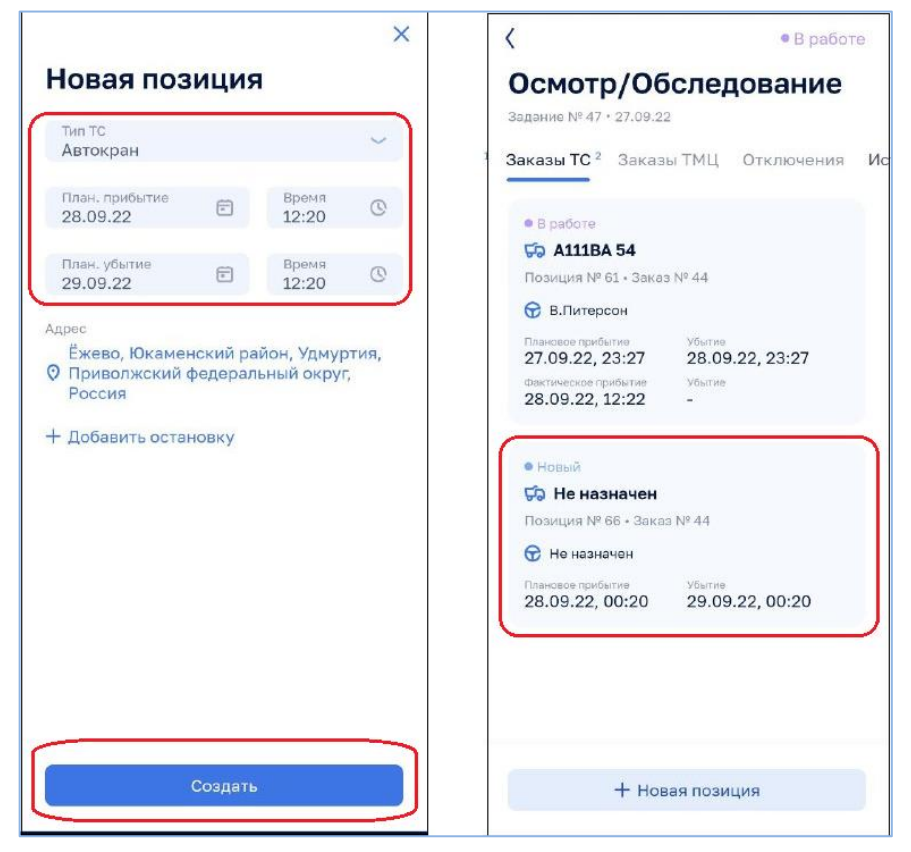

*Рисунок 198 – Новая позиция*

### <span id="page-133-0"></span>*4.3.8 Работа с отключениями*

Вкладка «Отключения» позволяет просмотреть отключения, связанные с текущим заданием и основную информацию по ним, отметить начало и окончание отключения, или отменить отключение.

Для просмотра списка отключений необходимо в карточке задания перейти во вкладку «Отключения» [\(Рисунок 199\)](#page-133-1).

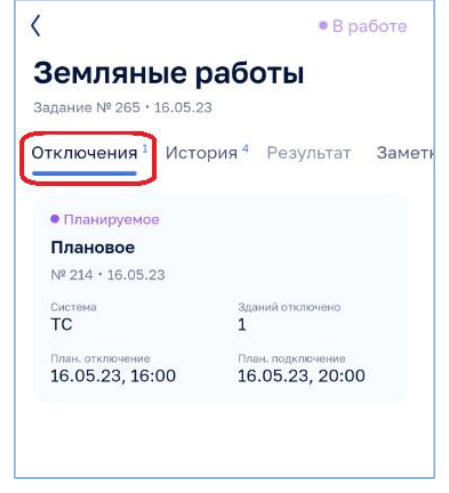

*Рисунок 199 – Список отключений*

<span id="page-133-1"></span>Для просмотра информации по отключению необходимо открыть карточку соответствующего отключения [\(Рисунок 200\)](#page-134-0).

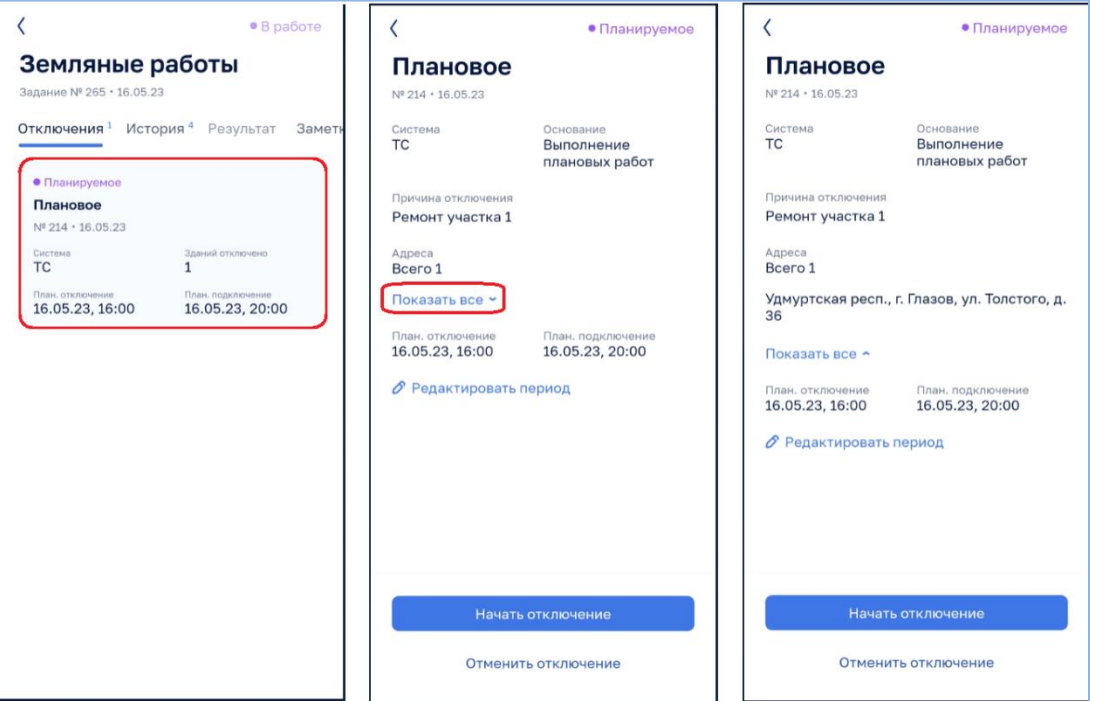

*Рисунок 200 – Просмотр информации по отключению*

<span id="page-134-0"></span>При необходимости можно отредактировать плановый период [\(Рисунок 201\)](#page-134-1).

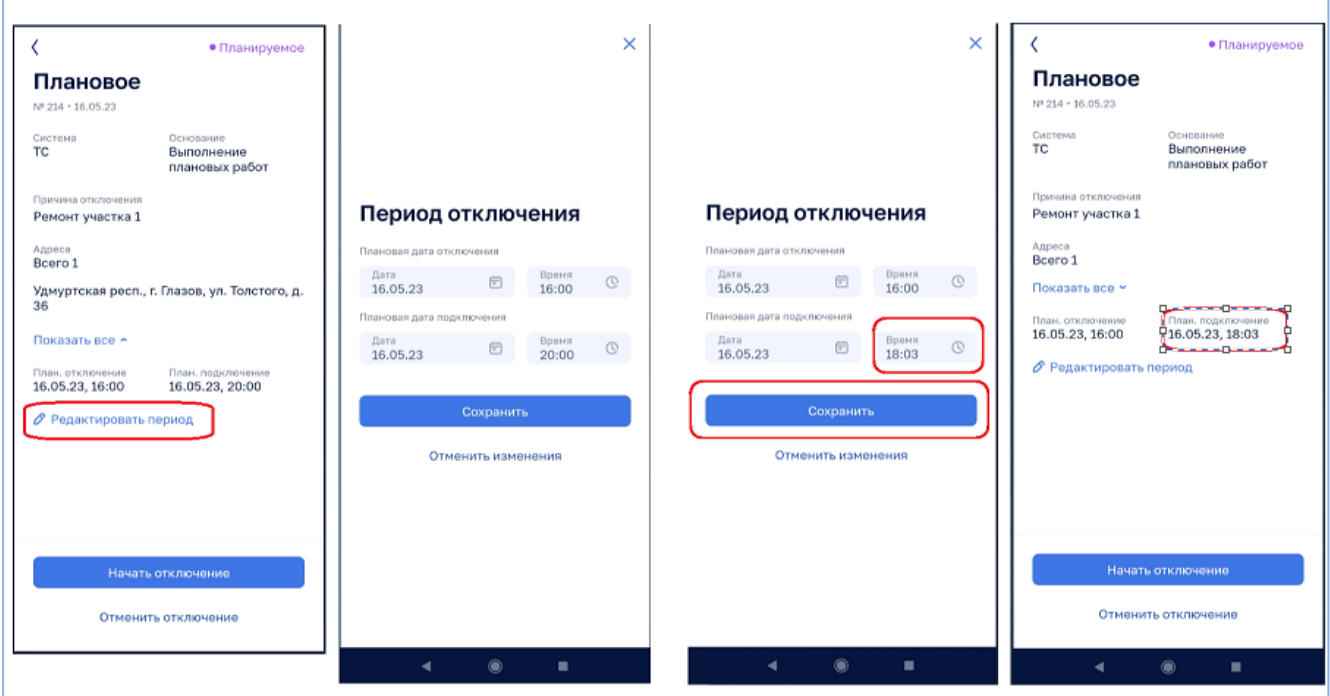

*Рисунок 201 – Редактирование планового периода отключения*

## <span id="page-134-1"></span>*4.3.8.1 Регистрация начала отключения*

После осуществления фактического отключения необходимо нажать в карточке отключения кнопку «Начать отключение».

Отключение будет переведено в статус «Текущее» и будет добавлена дата и время фактического начала отключения, соответствующее текущему времени [\(Рисунок 202\)](#page-135-0).

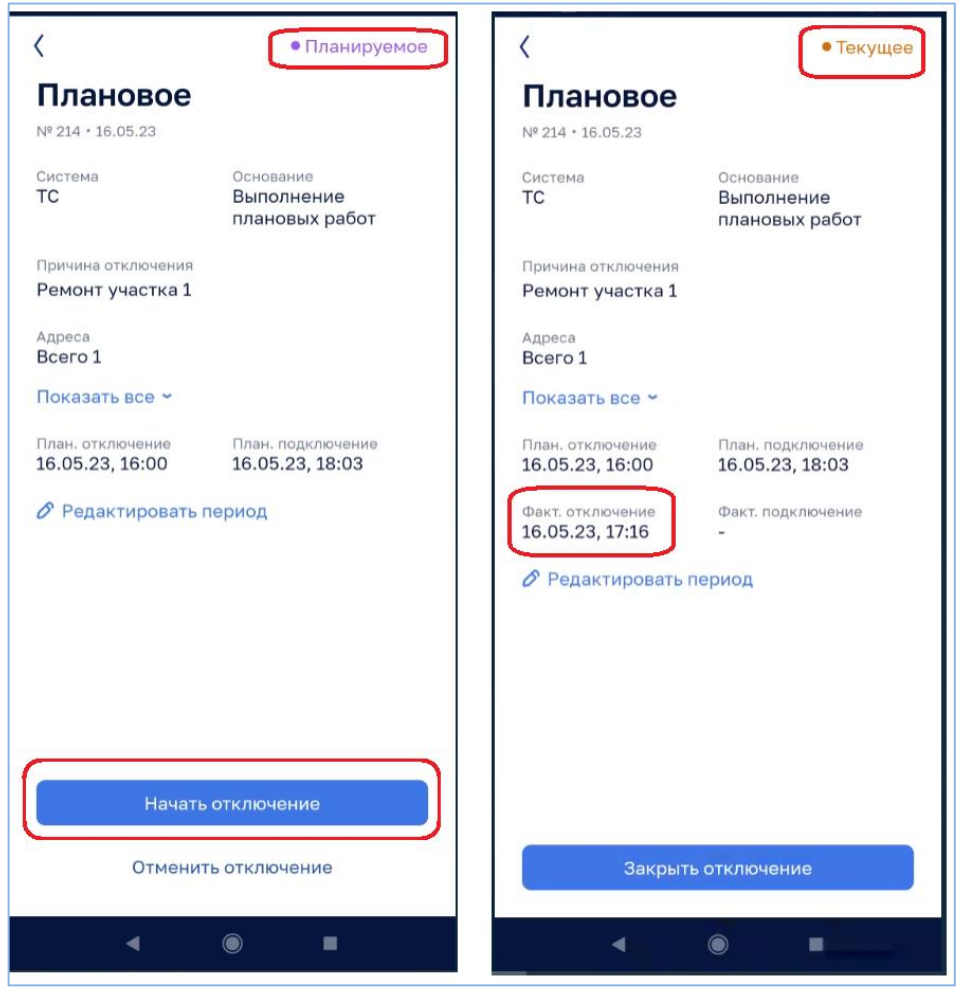

*Рисунок 202 – Регистрация начала отключения*

#### <span id="page-135-0"></span>*4.3.8.2 Регистрация окончания отключения*

По факту подключения ресурса необходимо нажать в карточке отключения кнопку «Закрыть отключение» и подтвердить закрытие.

Отключение будет переведено в статус «Закрыто» и будет добавлена дата и время фактического подключения, соответствующее текущему времени [\(Рисунок](#page-136-0)  [203\)](#page-136-0).

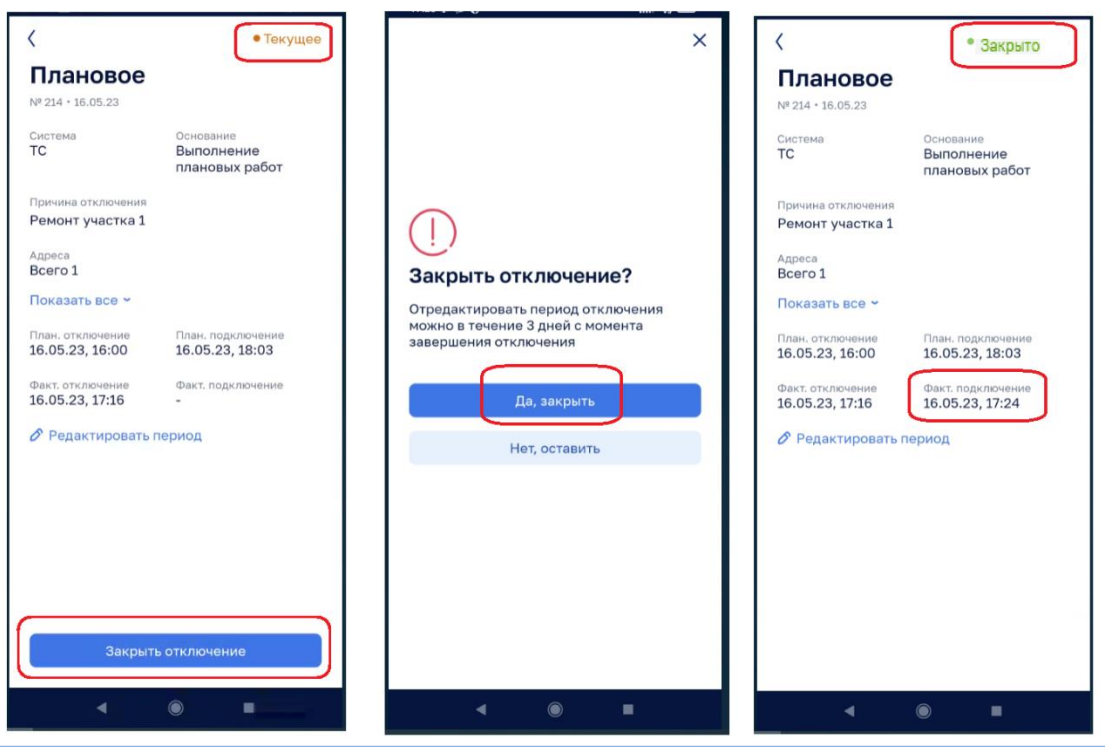

*Рисунок 203 – Регистрация окончания отключения*

<span id="page-136-0"></span>Плановый и фактический периоды отключения можно редактировать в течение 3-х дней после закрытия отключения.

### *4.3.9 Перевод задания в ожидание*

В случае ожидания выполнения работ сторонними организациями или по другим причинам задание можно перевести в статус «В ожидание». Для этого в карточке задания необходимо нажать кнопку «Поставить в ожидание» и в открывшемся окне указать причину перевода [\(Рисунок 204\)](#page-136-1).

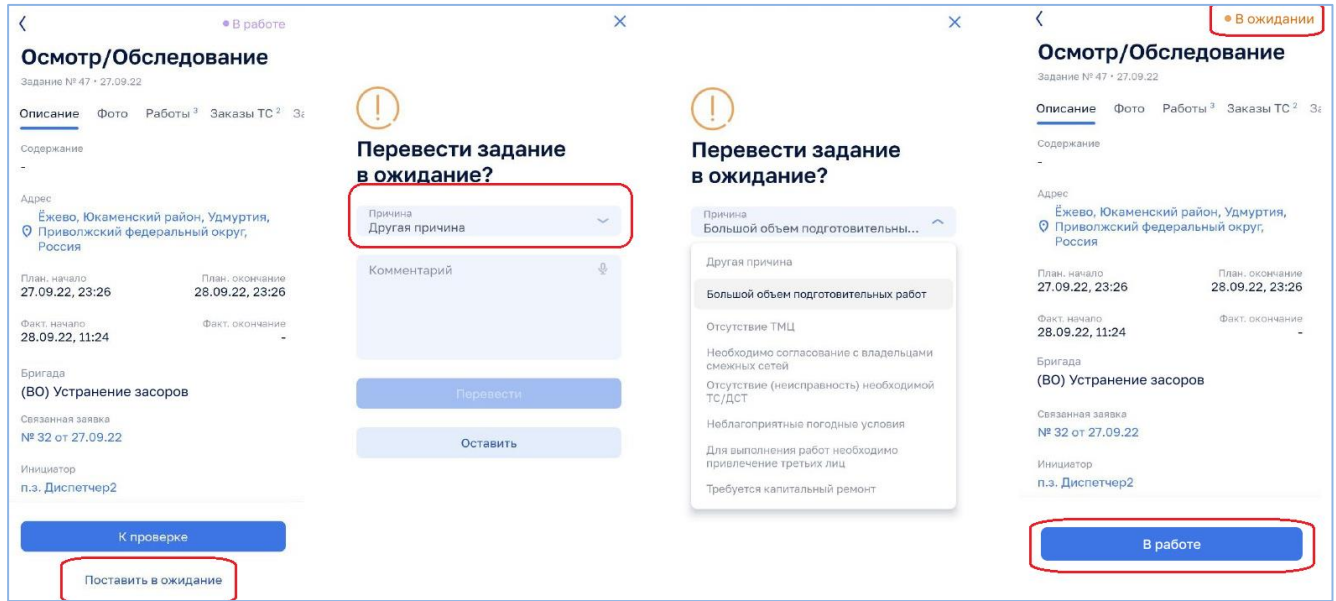

<span id="page-136-1"></span>*Рисунок 204 – Перевод задания в ожидание*

Для возврата задания в работу необходимо в карточке задания нажать кнопку «В работе».

## *4.3.10Завершение задания*

По завершению работ для закрытия задания в карточке задания необходимо нажать кнопку «К проверке» [\(Рисунок 205\)](#page-137-0).

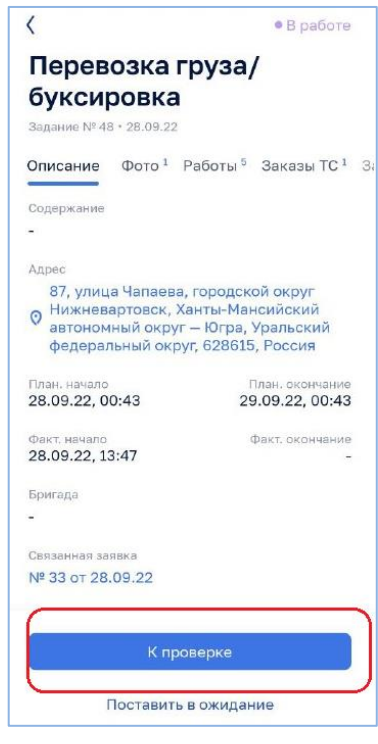

*Рисунок 205 – Проверка задания*

<span id="page-137-0"></span>Система проверяет выполнение условий для завершения задания:

- 1. Прикреплено фото до начала работ;
- 2. Указаны выполненные работы по заданию;
- 3. Прикреплено фото результата работ;
- 4. Отмечено ТС, принявшее участие в проведении работ по заданию.

Выполненные условия, помечаются знаком [\(Рисунок 206\)](#page-138-0).

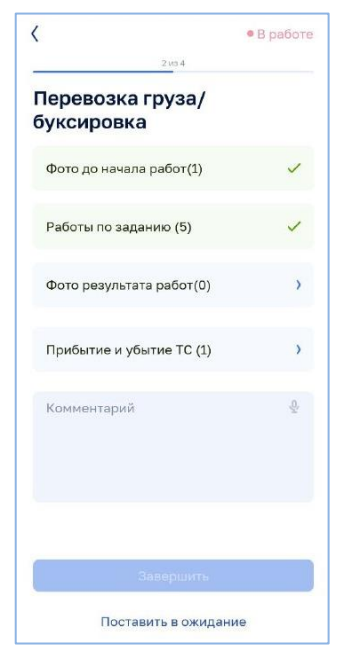

*Рисунок 206 – Проверка выполнения условий*

<span id="page-138-0"></span>Выбрав на экране невыполненное условие можно открыть раздел для добавления фото или добавления работ. Далее необходимо отметить прибытие и убытие ТС [\(Рисунок 207\)](#page-138-1).

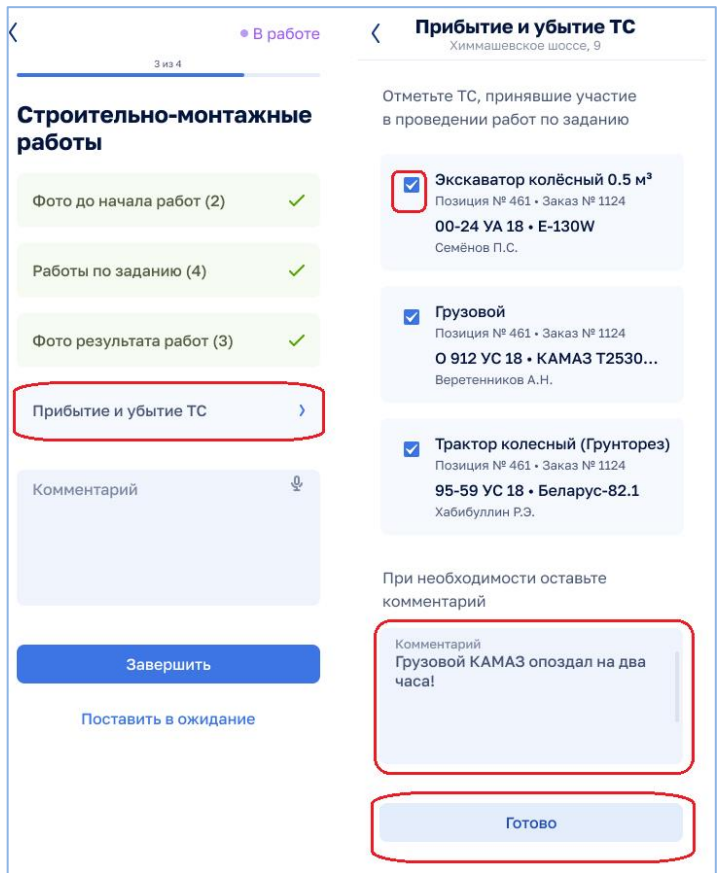

*Рисунок 207 – Отметка о прибытии и убытии ТС*

<span id="page-138-1"></span>После выполнения всех условий и подтверждения о завершении задание будет переведено в статус «Завершено» [\(Рисунок 208\)](#page-139-0).

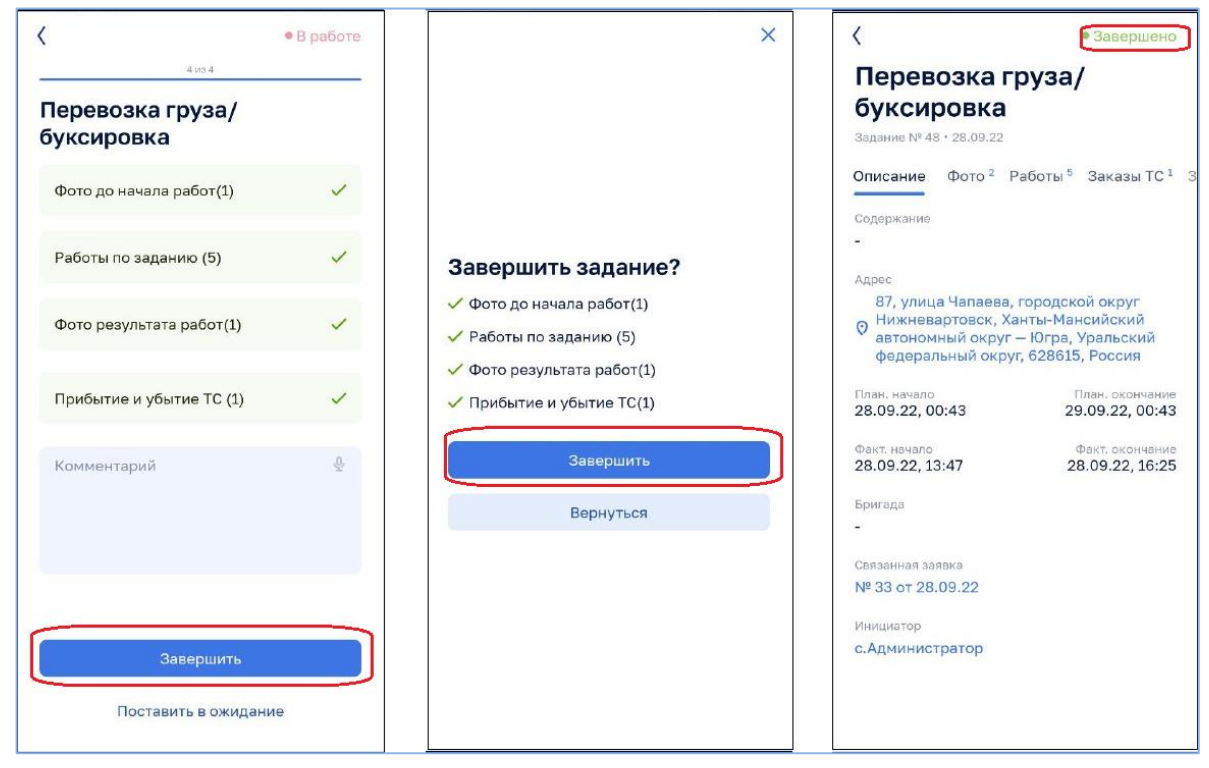

*Рисунок 208 – Завершение задания*

# <span id="page-139-0"></span>**4.4 Работа водителя в МП**

### *4.4.1 Работа со списком позиций ТС*

После авторизации водителя в МП будет отображен пункт меню «Заказы», в котором отображаются позиции заказов ТС, назначенные на авторизованного водителя.

Для каждой позиции в списке отображается основная информация [\(Рисунок](#page-140-0)  [209\)](#page-140-0).

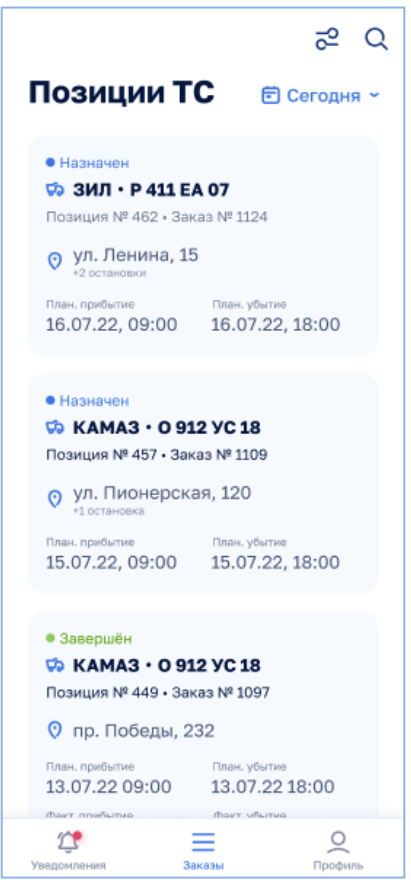

*Рисунок 209 – Список позиций заказов ТС*

<span id="page-140-0"></span>Позиции заказов ТС отсортированы по статусу. Внизу списка отображаются завершенные позиции, а вверху- новые позиции.

Для позиций заказов ТС возможны следующие статусы:

- Назначен присваивается автоматически при назначении ТС на позицию;
- Подтвержден присваивается при подтверждении принятия позиции водителем;
- Отклонен присваивается при отклонении позиции;
- В пути присваивается в момент указания факта выезда по позиции заказа водителем;
- В ожидании присваивается в случае, если водитель указал факт простоя ТС;
- В работе присваивается в случае, когда водитель указал факт начала работы;
- Завершен присваивается в случае, когда водитель указал факт завершения работы.

С помощью фильтра  $\frac{1}{\sigma^2}$  можно настроить отображение позиций заказов ТС [\(Рисунок 210\)](#page-141-0).

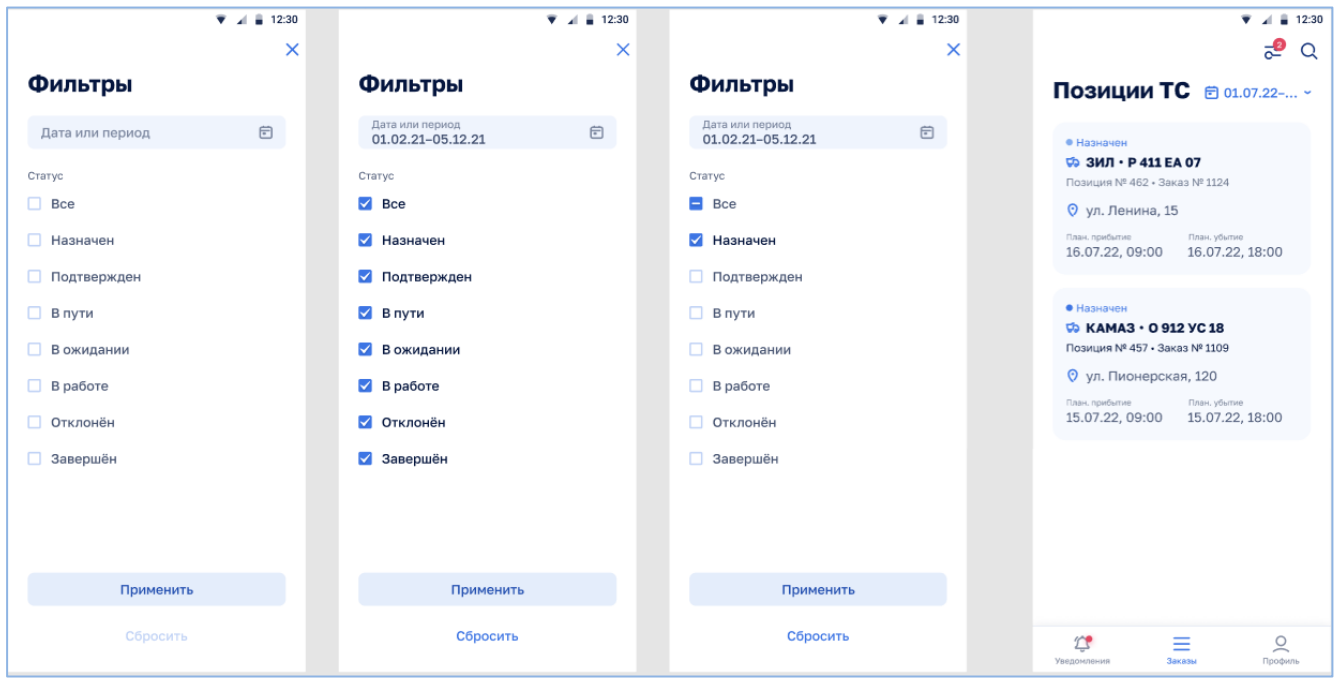

<span id="page-141-1"></span>*Рисунок 210 – Фильтрация позиций заказов ТС*

# <span id="page-141-0"></span>*4.4.2 Подтверждение позиции заказа ТС*

Для принятия позиции заказа ТС водителю необходимо открыть карточку позиции нажав на нее в списке позиций и далее нажать кнопку «Подтвердить».

Позиция заказа ТС перейдет в статус «Подтвержден» [\(](#page-141-1)

[Рисунок 211\)](#page-141-1).

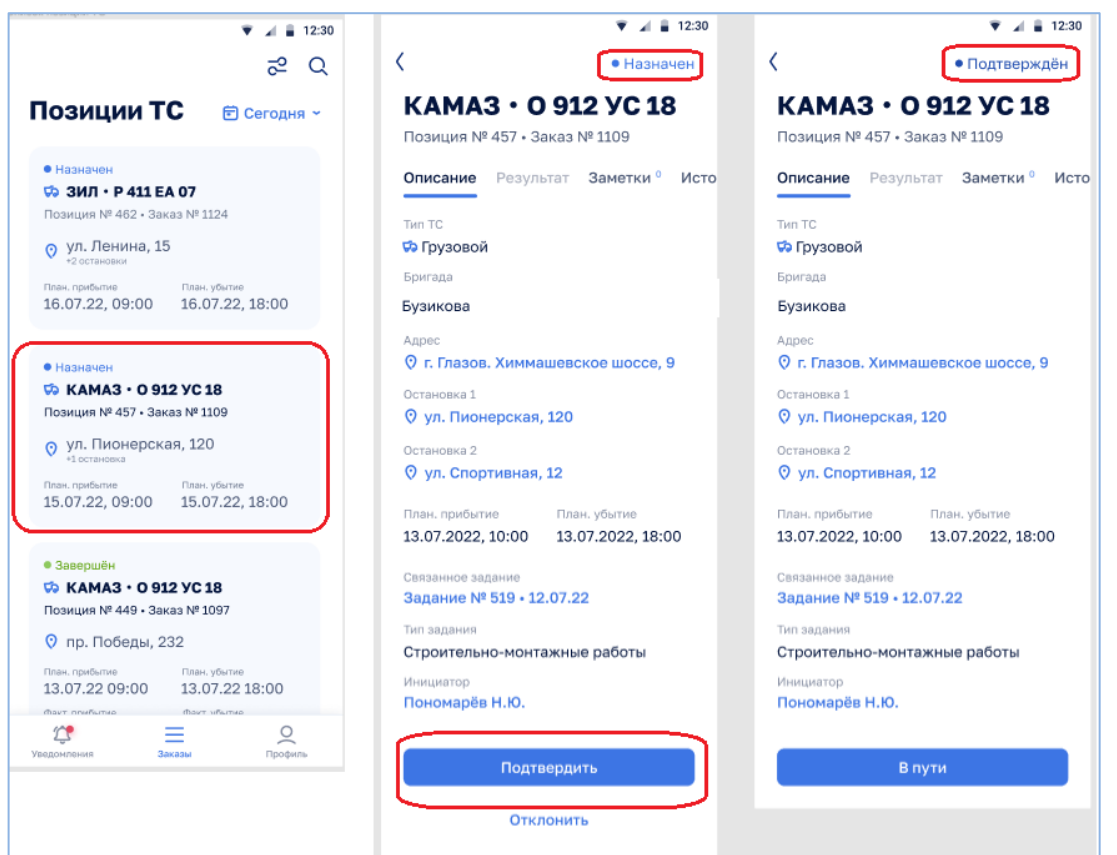

*Рисунок 211 – Подтверждение позиции заказа ТС*

## *4.4.3 Отклонение позиции заказа ТС*

Для отклонения позиции заказа ТС, например по причине ошибочного назначения, необходимо в карточке соответствующей позиции нажать кнопку «Отклонить» и в открывшемся окне указать причину отклонения [\(Рисунок 212\)](#page-142-0).

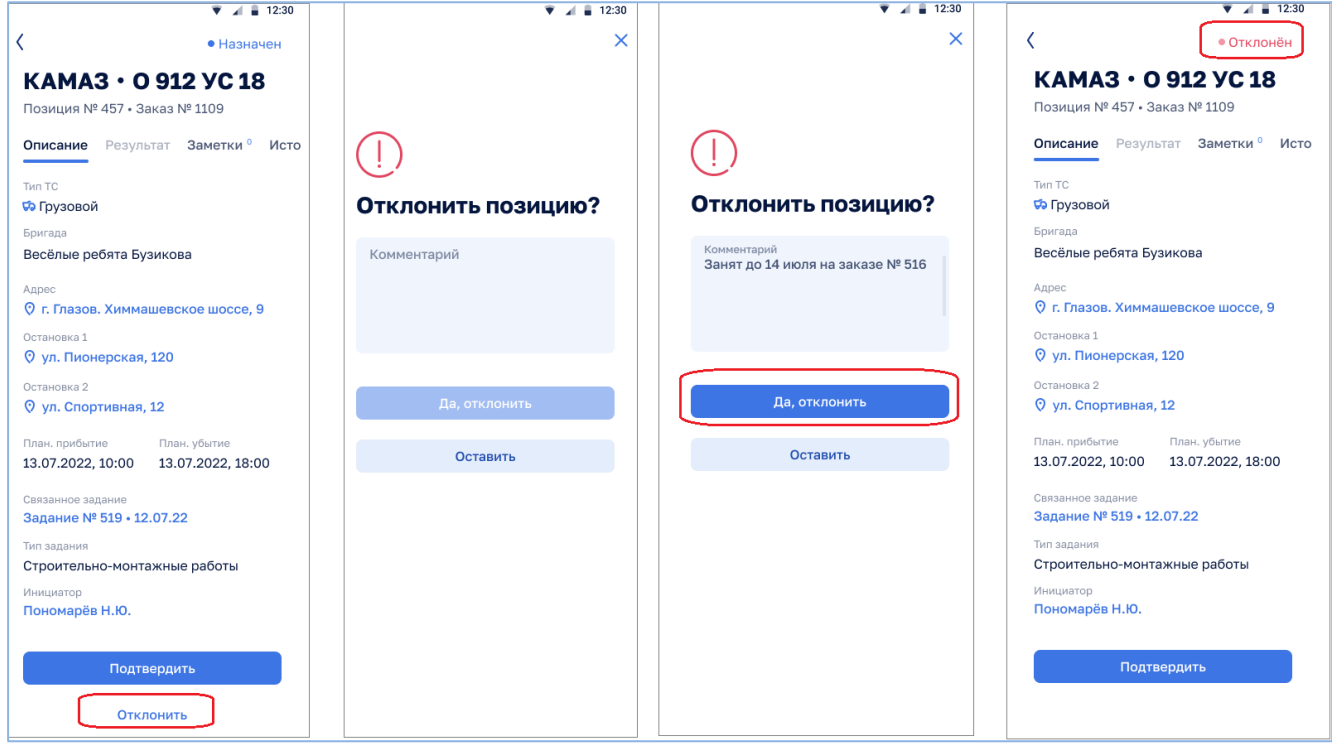

*Рисунок 212 – Отклонение позиции заказа ТС*

## <span id="page-142-0"></span>*4.4.4 Подтверждение факта выезда по позиции заказа ТС*

Для подтверждения факта выезда по позиции заказа ТС водителю в карточке подтвержденной позиции необходимо нажать кнопку «В пути». Позиция перейдет в статус «В пути» [\(Рисунок 213\)](#page-142-1).

<span id="page-142-1"></span>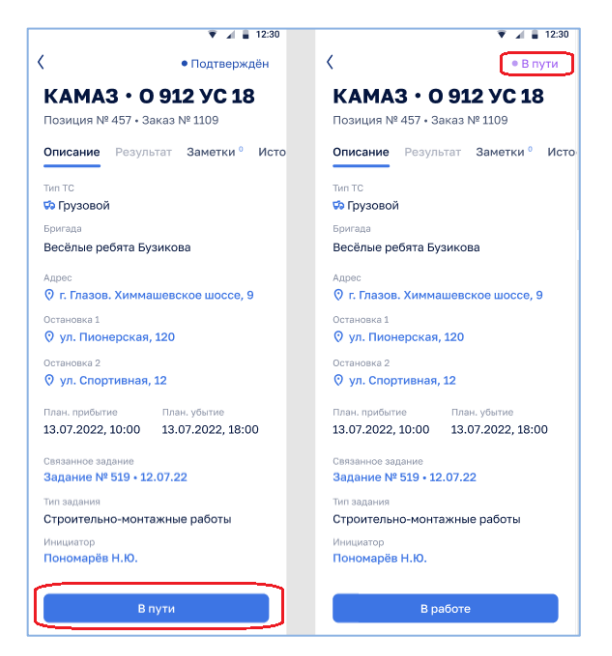

Рисунок 213 – Подтверждение факта выезда по позиции заказа ТС

# *4.4.5 Выполнение позиции заказа ТС*

По факту прибытия на место водителю необходимо открыть карточку соответствующей позиции и нажать кнопку «В работе». Позиция перейдет в статус «В работе» [\(Рисунок 214\)](#page-143-0).

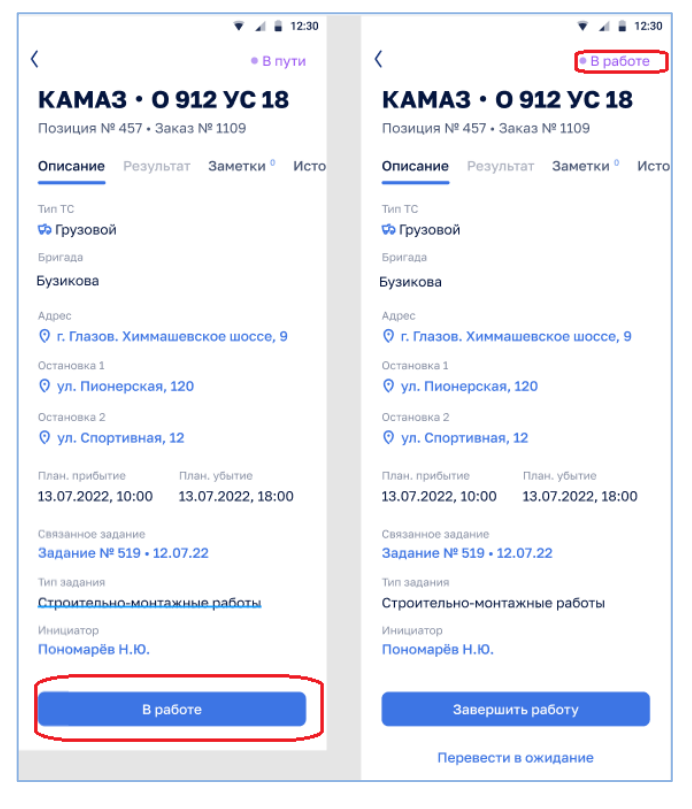

*Рисунок 214 – Выполнение позиции заказа ТС*

## <span id="page-143-0"></span>*4.4.6 Перевод позиции заказа ТС в ожидание*

В случае необходимости приостановки работ, например, по причине неисправности ТС или по другим причинам позицию заказа ТС необходимо перевести в статус «В ожидание». Для этого в карточке соответствующей позиции необходимо нажать кнопку «Перевести в ожидание» и в открывшемся окне указать причину перевода [\(Рисунок 215\)](#page-144-0).
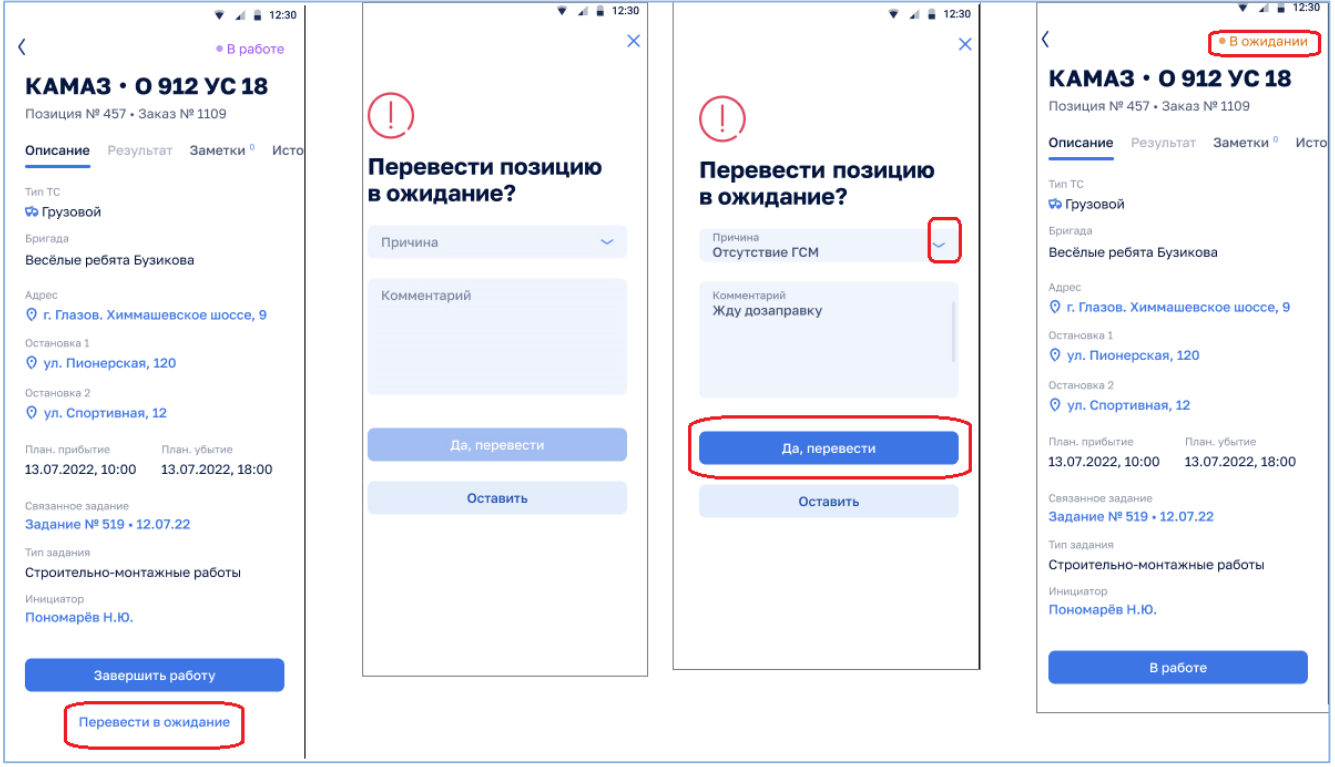

*Рисунок 215 – Перевод позиции в ожидание*

Для возврата позиции в работу необходимо в карточке позиции нажать кнопку «В работе».

## *4.4.7 Завершение позиции заказа ТС*

По факту окончания работ водителю необходимо открыть карточку соответствующей позиции и нажать кнопку «Завершить работу». Позиция перейдет в статус «Завершен» [\(Рисунок 216\)](#page-145-0).

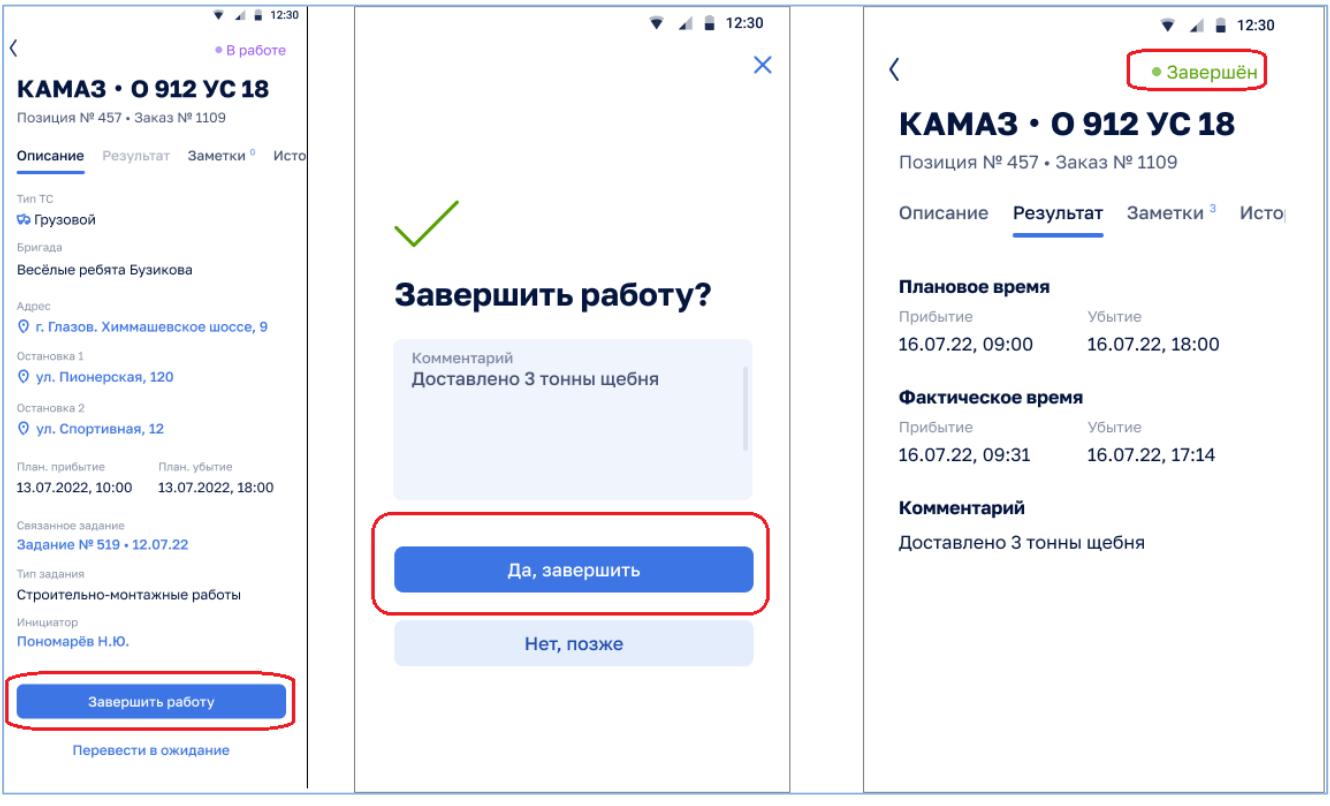

*Рисунок 216 – Завершение позиции*

## <span id="page-145-0"></span>*4.4.8 Просмотр истории по позиции заказа ТС*

<span id="page-145-1"></span>Для просмотра информации об изменении статусов позиции необходимо в карточке позиции перейти в раздел «История» [\(Рисунок 217\)](#page-145-1).

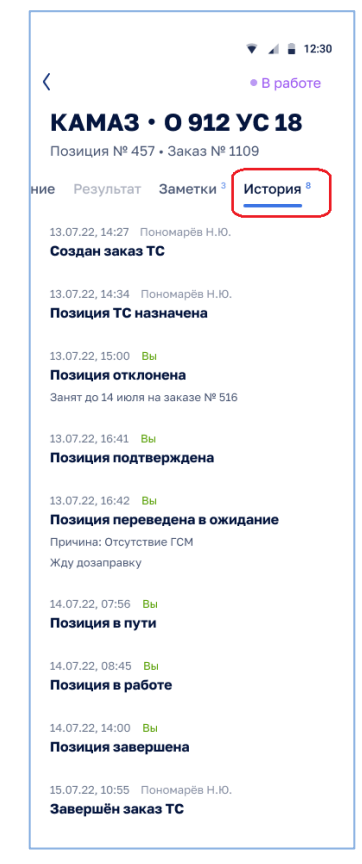

*Рисунок 217 – История позиции*